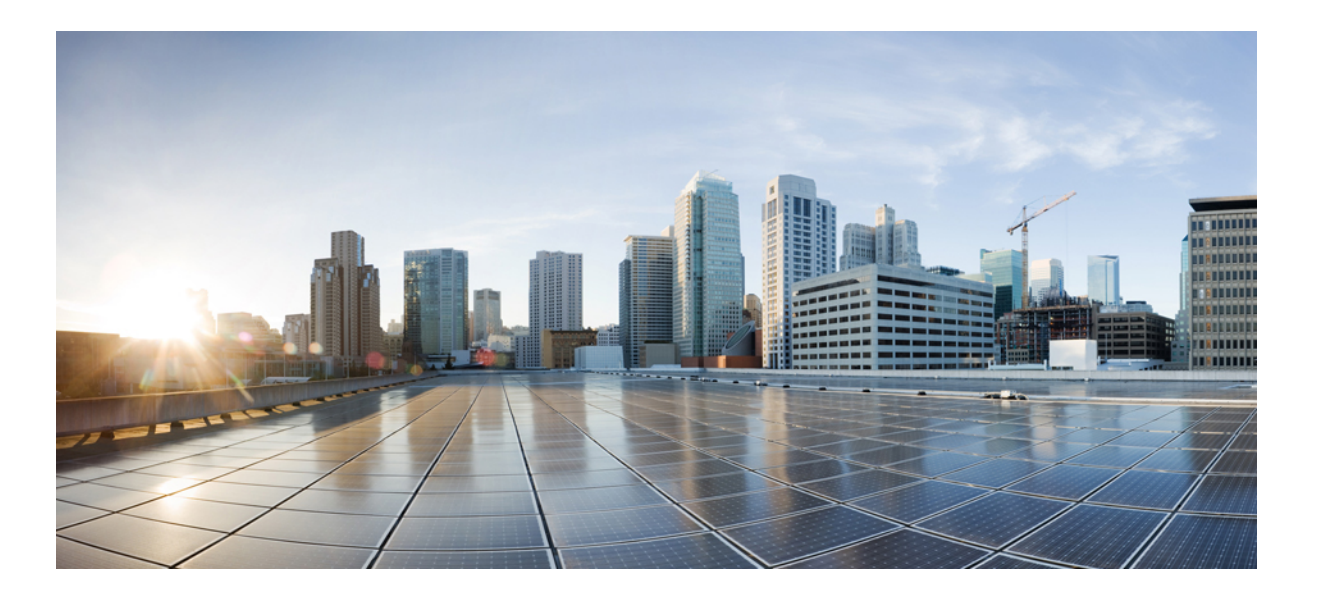

# **Cisco Nexus 5600 Series NX-OS Fundamentals Configuration Guide, Release 7.x**

**First Published:** March 19, 2014

### **Americas Headquarters**

Cisco Systems, Inc. 170 West Tasman Drive San Jose, CA 95134-1706 USA http://www.cisco.com Tel: 408 526-4000 800 553-NETS (6387) Fax: 408 527-0883

Text Part Number: OL-31634-01

THE SPECIFICATIONS AND INFORMATION REGARDING THE PRODUCTS IN THIS MANUAL ARE SUBJECT TO CHANGE WITHOUT NOTICE. ALL STATEMENTS, INFORMATION, AND RECOMMENDATIONS IN THIS MANUAL ARE BELIEVED TO BE ACCURATE BUT ARE PRESENTED WITHOUT WARRANTY OF ANY KIND, EXPRESS OR IMPLIED. USERS MUST TAKE FULL RESPONSIBILITY FOR THEIR APPLICATION OF ANY PRODUCTS.

THE SOFTWARE LICENSE AND LIMITED WARRANTY FOR THE ACCOMPANYING PRODUCT ARE SET FORTH IN THE INFORMATION PACKET THAT SHIPPED WITH THE PRODUCT AND ARE INCORPORATED HEREIN BY THIS REFERENCE. IF YOU ARE UNABLE TO LOCATE THE SOFTWARE LICENSE OR LIMITED WARRANTY, CONTACT YOUR CISCO REPRESENTATIVE FOR A COPY.

The Cisco implementation of TCP header compression is an adaptation of a program developed by the University of California, Berkeley (UCB) as part of UCB's public domain version of the UNIX operating system. All rights reserved. Copyright © 1981, Regents of the University of California.

NOTWITHSTANDING ANY OTHER WARRANTY HEREIN, ALL DOCUMENT FILES AND SOFTWARE OF THESE SUPPLIERS ARE PROVIDED "AS IS" WITH ALL FAULTS. CISCO AND THE ABOVE-NAMED SUPPLIERS DISCLAIM ALL WARRANTIES, EXPRESSED OR IMPLIED, INCLUDING, WITHOUT LIMITATION, THOSE OF MERCHANTABILITY, FITNESS FOR A PARTICULAR PURPOSE AND NONINFRINGEMENT OR ARISING FROM A COURSE OF DEALING, USAGE, OR TRADE PRACTICE.

IN NO EVENT SHALL CISCO OR ITS SUPPLIERS BE LIABLE FOR ANY INDIRECT, SPECIAL, CONSEQUENTIAL, OR INCIDENTAL DAMAGES, INCLUDING, WITHOUT LIMITATION, LOST PROFITS OR LOSS OR DAMAGE TO DATA ARISING OUT OF THE USE OR INABILITY TO USE THIS MANUAL, EVEN IF CISCO OR ITS SUPPLIERS HAVE BEEN ADVISED OF THE POSSIBILITY OF SUCH DAMAGES.

Any Internet Protocol (IP) addresses and phone numbers used in this document are not intended to be actual addresses and phone numbers. Any examples, command display output, network topology diagrams, and other figuresincluded in the document are shown for illustrative purposes only. Any use of actual IP addresses or phone numbersin illustrative content is unintentional and coincidental.

Cisco and the Cisco logo are trademarks or registered trademarks of Cisco and/or its affiliates in the U.S. and other countries. To view a list of Cisco trademarks, go to this URL: [http://](http://www.cisco.com/go/trademarks) [www.cisco.com/go/trademarks](http://www.cisco.com/go/trademarks). Third-party trademarks mentioned are the property of their respective owners. The use of the word partner does not imply a partnership relationship between Cisco and any other company. (1110R)

© 2014 Cisco Systems, Inc. All rights reserved.

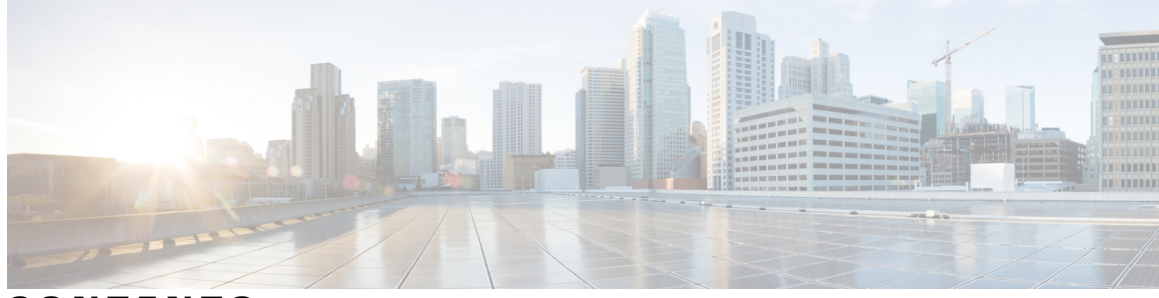

## **CONTENTS**

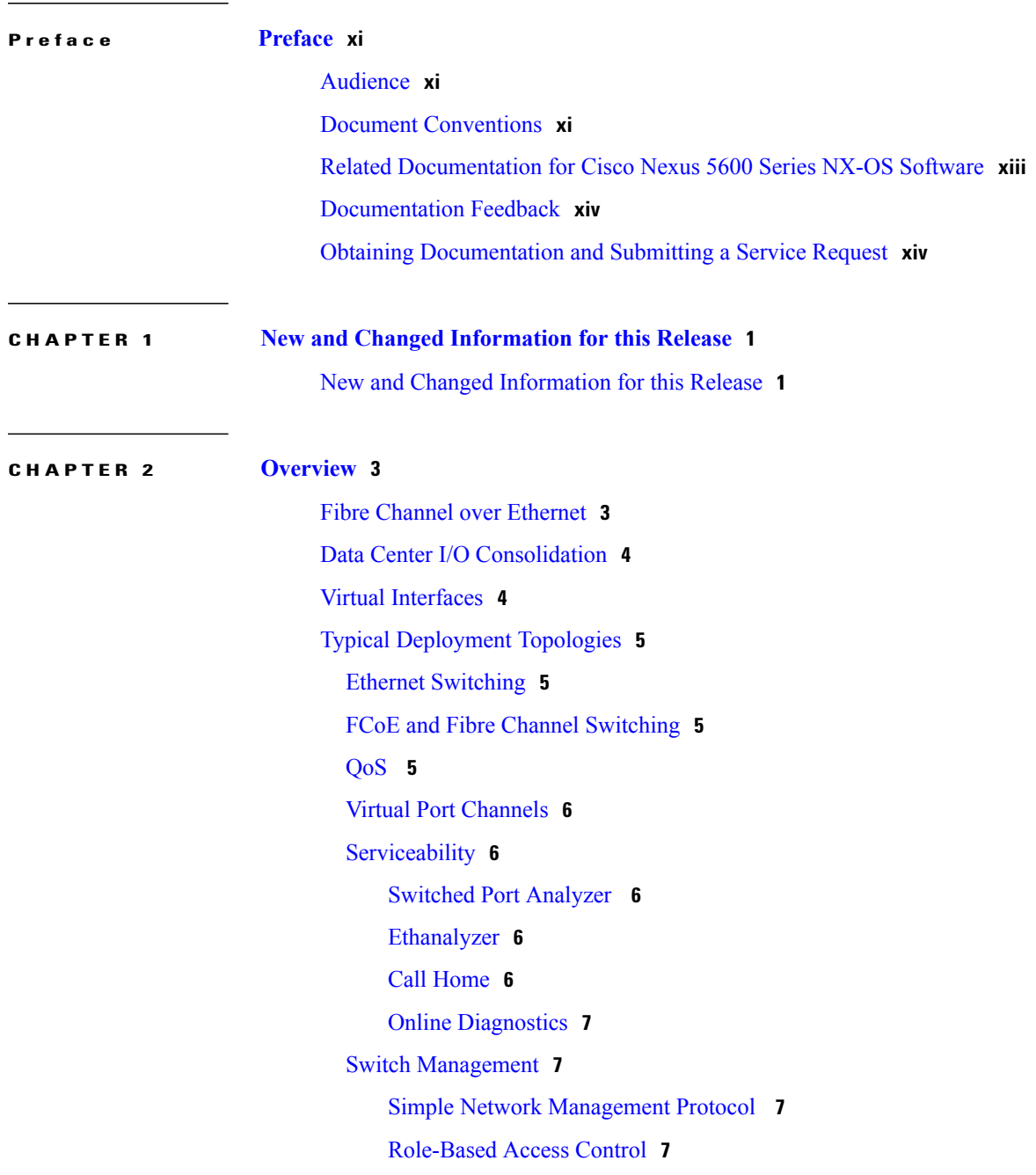

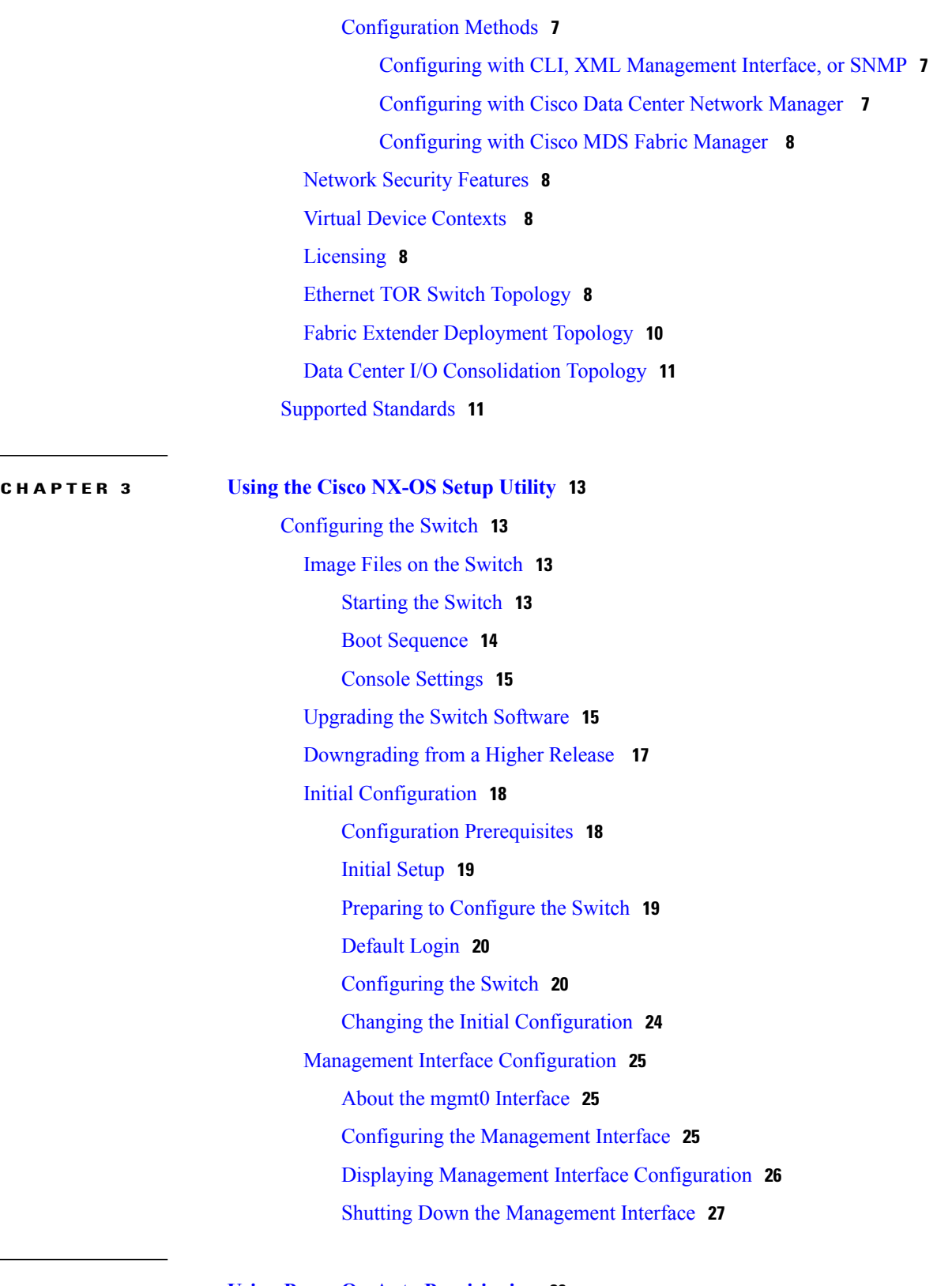

 $\overline{\phantom{a}}$ 

**CHAPTER 4 Using PowerOn Auto [Provisioning](#page-42-0) 29**

Information About PowerOn Auto [Provisioning](#page-42-1) **29**

 **Cisco Nexus 5600 Series NX-OS Fundamentals Configuration Guide, Release 7.x**

Network [Requirements](#page-42-2) for POAP **29** POAP [Configuration](#page-43-0) Script **30** POAP [Process](#page-44-0) **31** [Power-Up](#page-46-0) Phase **33** USB [Discovery](#page-46-1) Phase **33** DHCP [Discovery](#page-46-2) Phase **33** Script [Execution](#page-48-0) Phase **35** [Post-Installation](#page-49-0) Reload Phase **36** [Configuration\\_File\\_Selection\\_Methods](#page-49-1) **36** Serial [Number-Based](#page-49-2) Configuration File Selection **36** [Hostname-Based](#page-49-3) Configuration File Selection **36** MAC-Based [Configuration](#page-49-4) File Selection **36** [Location-Based](#page-50-0) Configuration File Selection **37** Guidelines and [Limitations](#page-50-1) for POAP **37** Setting Up the Network [Environment](#page-51-0) To Use POAP **38** [Configuring](#page-51-1) a Switch Using POAP **38** Verifying the Device [Configuration](#page-52-0) **39**

#### **CHAPTER 5 Understanding the [Command-Line](#page-54-0) Interface 41**

[Information](#page-55-0) About the CLI Prompt **42** [Command](#page-55-1) Modes **42** EXEC [Command](#page-55-2) Mode **42** Global [Configuration](#page-55-3) Command Mode **42** Interface [Configuration](#page-56-0) Command Mode **43** Subinterface [Configuration](#page-57-0) Command Mode **44** Saving and Restoring a [Command](#page-57-1) Mode **44** Exiting a [Configuration](#page-58-0) Command Mode **45** [Command](#page-58-1) Mode Summary **45** Special [Characters](#page-59-0) **46** [Keystroke](#page-60-0) Shortcuts **47** [Abbreviating](#page-62-0) Commands **49** [Completing](#page-63-0) a Partial Command Name **50** [Identifying](#page-63-1) Your Location in the Command Hierarchy **50** Using the no Form of a [Command](#page-64-0) **51** [Configuring](#page-65-0) CLI Variables **52**

About CLI [Variables](#page-65-1) **52** Configuring CLI [Session-Only](#page-65-2) Variables **52** [Configuring](#page-66-0) Persistent CLI Variables **53** [Command](#page-67-0) Aliases **54** About [Command](#page-67-1) Aliases **54** Defining [Command](#page-68-0) Aliases **55** [Configuring](#page-69-0) Command Aliases for a User Session **56** [Command](#page-69-1) Scripts **56** Running a [Command](#page-69-2) Script **56** Echoing [Information](#page-70-0) to the Terminal **57** Delaying [Command](#page-71-0) Action **58** [Context-Sensitive](#page-71-1) Help **58** [Understanding](#page-73-0) Regular Expressions **60** Special [Characters](#page-73-1) **60** [Multiple-Character](#page-73-2) Patterns **60** [Anchoring](#page-74-0) **61** Searching and Filtering show [Command](#page-74-1) Output **61** Filtering and Searching [Keywords](#page-75-0) **62** diff [Utility](#page-76-0) **63** grep and egrep [Utilities](#page-77-0) **64** less [Utility](#page-77-1) **64** sed [Utility](#page-78-0) **65** sort [Utility](#page-78-1) **65** [Searching](#page-79-0) and Filtering from the --More-- Prompt **66** Using the [Command](#page-80-0) History **67** Recalling a [Command](#page-80-1) **67** [Controlling](#page-80-2) CLI History Recall **67** [Configuring](#page-81-0) the CLI Edit Mode **68** [Displaying](#page-81-1) the Command History **68** Enabling or Disabling the CLI [Confirmation](#page-82-0) Prompts **69** Setting CLI [Display](#page-82-1) Colors **69** Sending [Commands](#page-83-0) to Modules **70** BIOS Loader [Prompt](#page-84-0) **71** [Examples](#page-84-1) Using the CLI **71** Defining [Command](#page-84-2) Aliases **71**

 $\overline{a}$ 

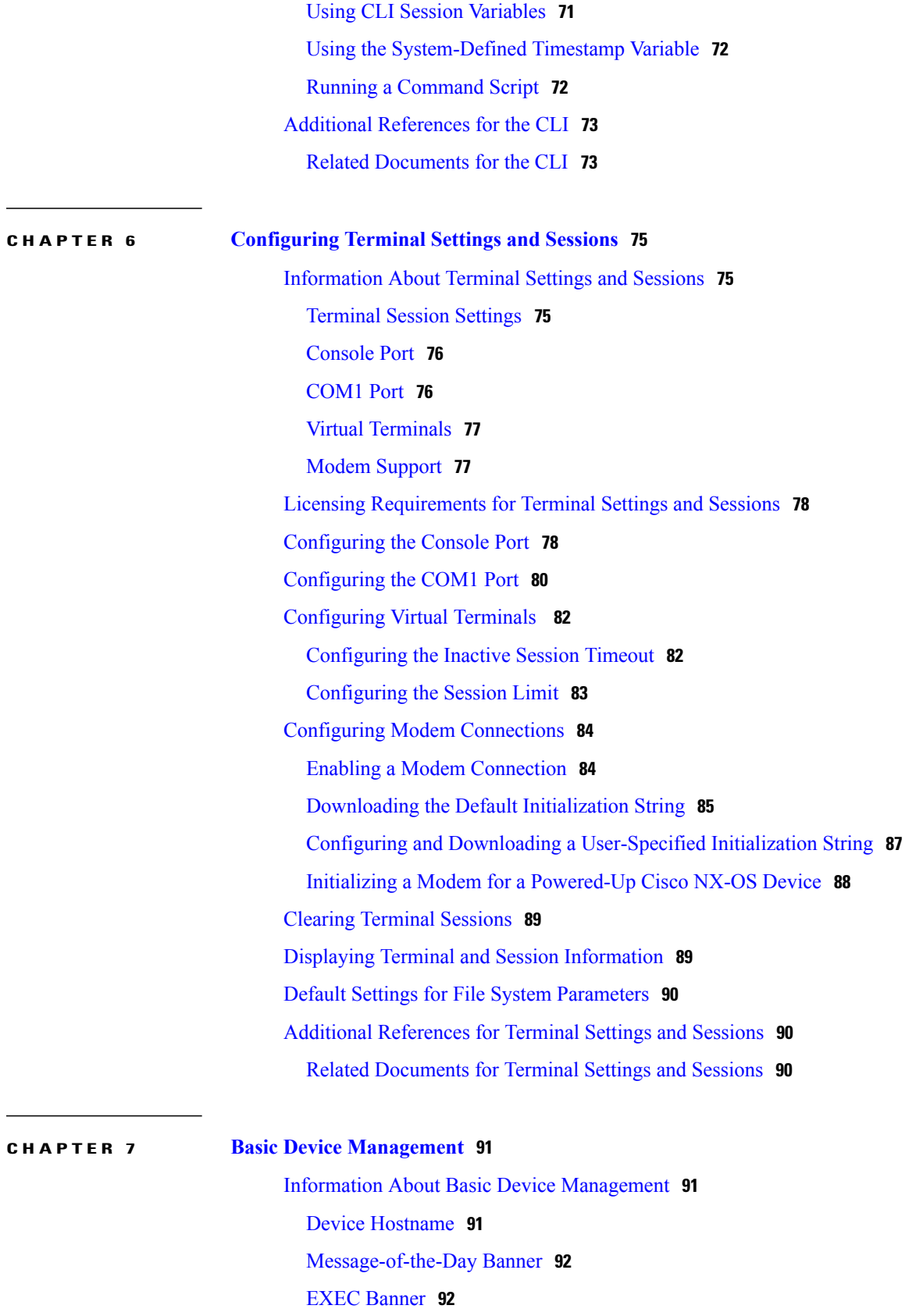

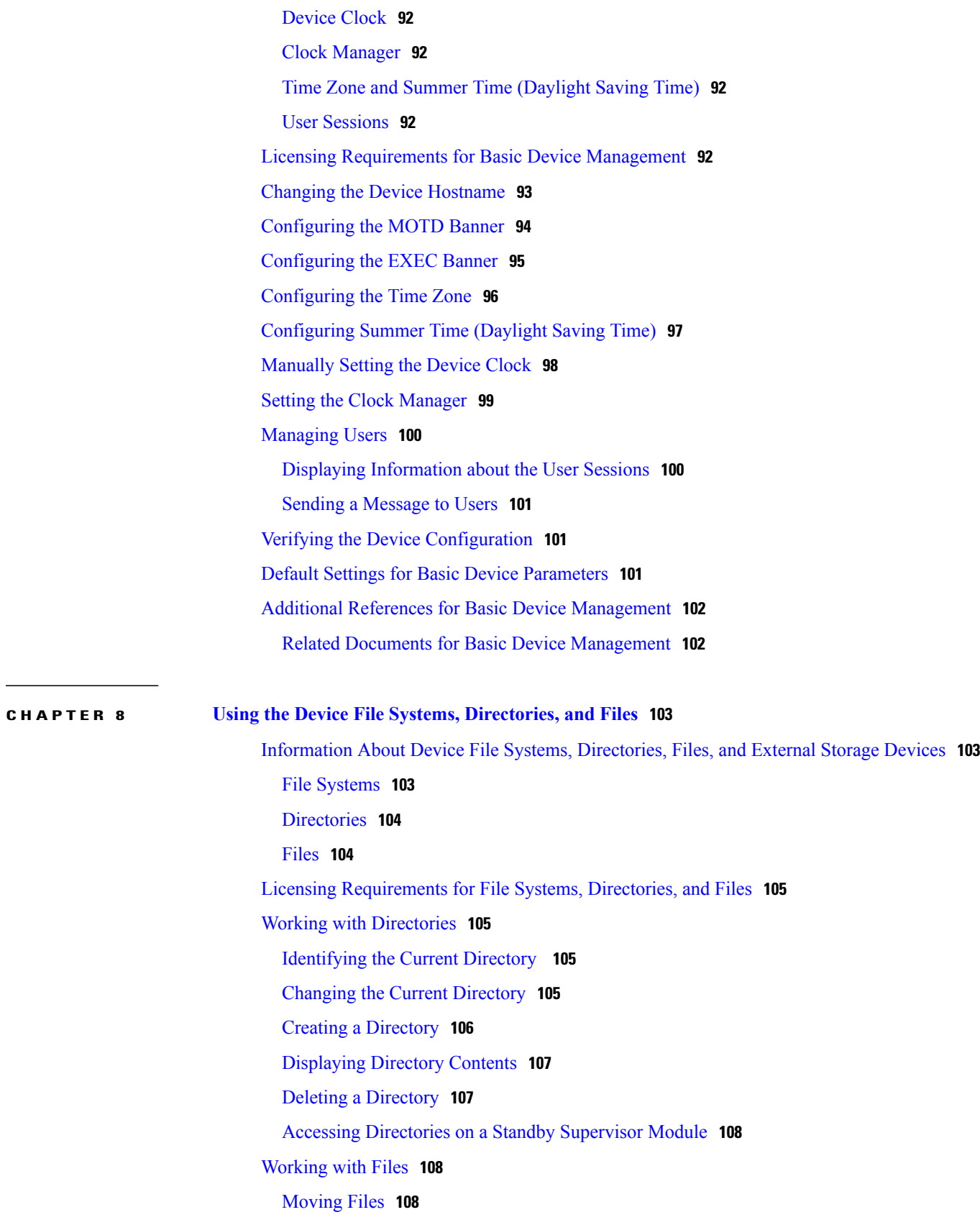

 $\overline{\phantom{a}}$ 

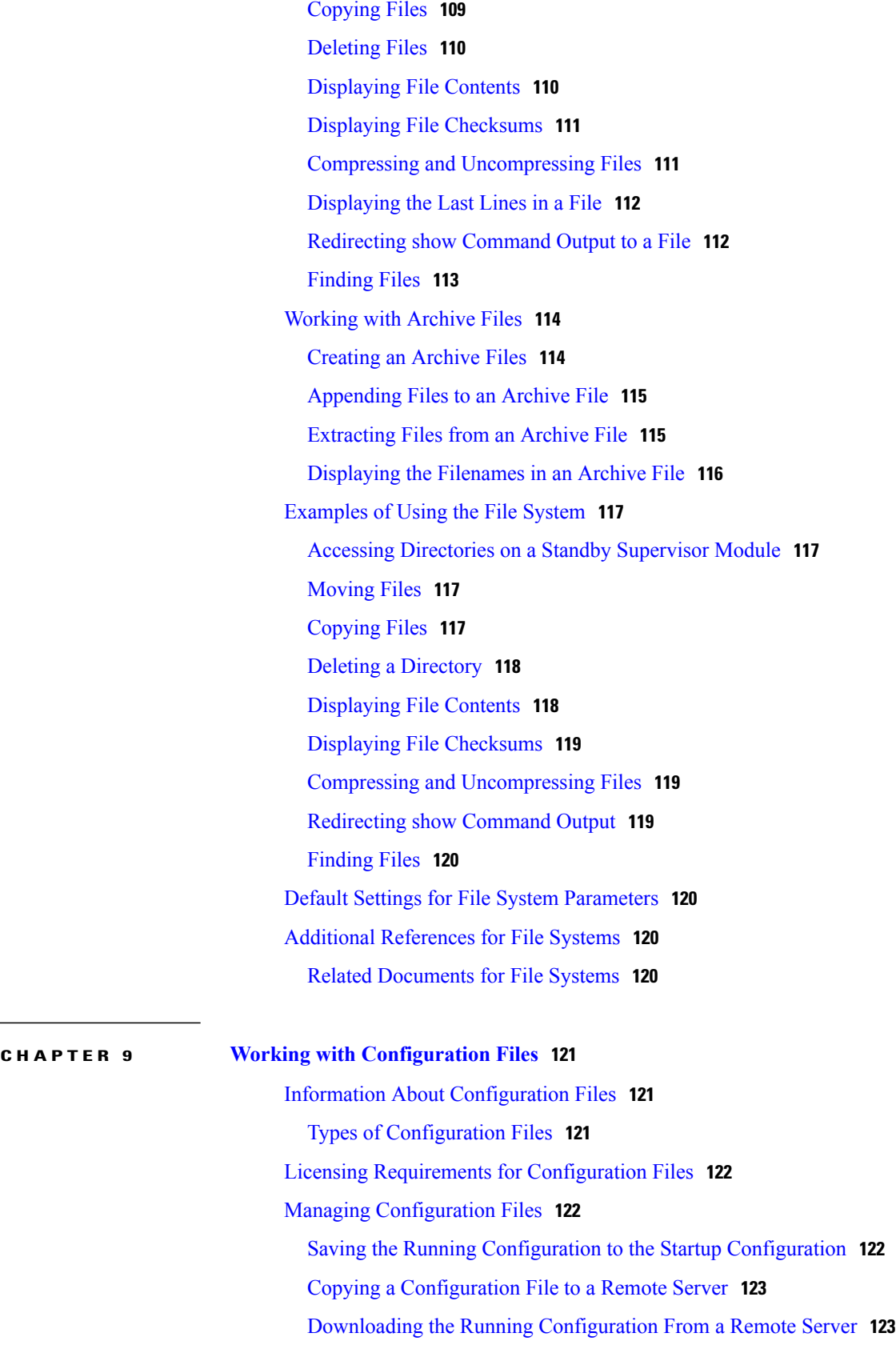

Downloading the Startup [Configuration](#page-138-0) From a Remote Server **125** Copying [Configuration](#page-139-0) Files to an External Flash Memory Device **126** Copying the Running [Configuration](#page-140-0) from an External Flash Memory Device **127** Copying the Startup [Configuration](#page-141-0) from an External Flash Memory Device **128** Copying [Configuration](#page-142-0) Files to an Internal File System **129** Rolling Back to a Previous [Configuration](#page-143-0) **130** Removing the [Configuration](#page-144-0) for a Missing Module **131** Erasing a [Configuration](#page-145-0) **132** Clearing Inactive [Configurations](#page-146-0) **133** Verifying the Device [Configuration](#page-147-0) **134** Examples of Working with [Configuration](#page-147-1) Files **134** Copying [Configuration](#page-147-2) Files **134** Backing Up [Configuration](#page-147-3) Files **134** Rolling Back to a Previous [Configuration](#page-147-4) **134** Additional References for [Configuration](#page-148-0) Files **135** Related Documents for [Configuration](#page-148-1) Files **135**

<span id="page-10-0"></span>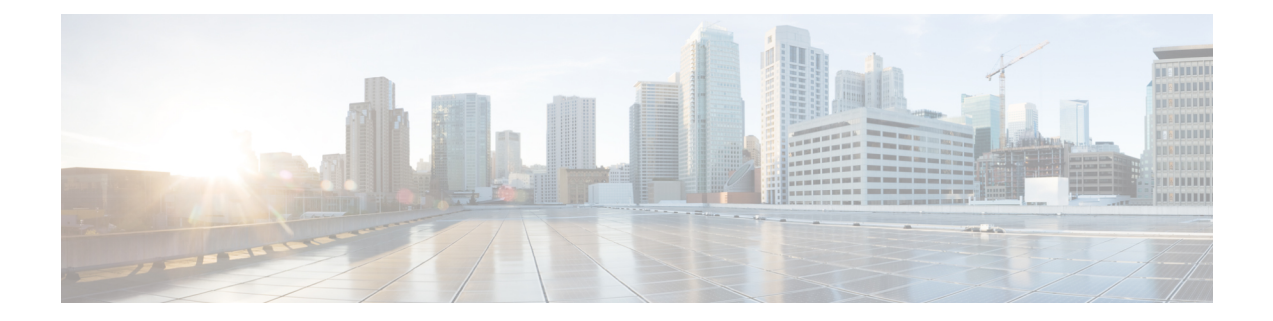

# **Preface**

The Preface contains the following sections:

- [Audience,](#page-10-1) page xi
- Document [Conventions,](#page-10-2) page xi
- Related [Documentation](#page-12-0) for Cisco Nexus 5600 Series NX-OS Software, page xiii
- [Documentation](#page-13-0) Feedback, page xiv
- Obtaining [Documentation](#page-13-1) and Submitting a Service Request, page xiv

# <span id="page-10-2"></span><span id="page-10-1"></span>**Audience**

This publication is for network administrators who configure and maintain Cisco Nexus devices.

# **Document Conventions**

## $\frac{\mathcal{L}}{\mathcal{L}}$ **Note**

As part of our constant endeavor to remodel our documents to meet our customers' requirements, we have modified the manner in which we document configuration tasks. As a result of this, you may find a deviation in the style used to describe these tasks, with the newly included sections of the document following the new format.

Command descriptions use the following conventions:

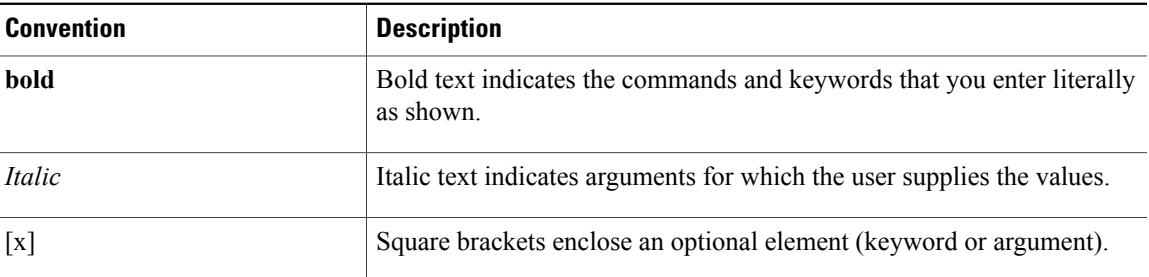

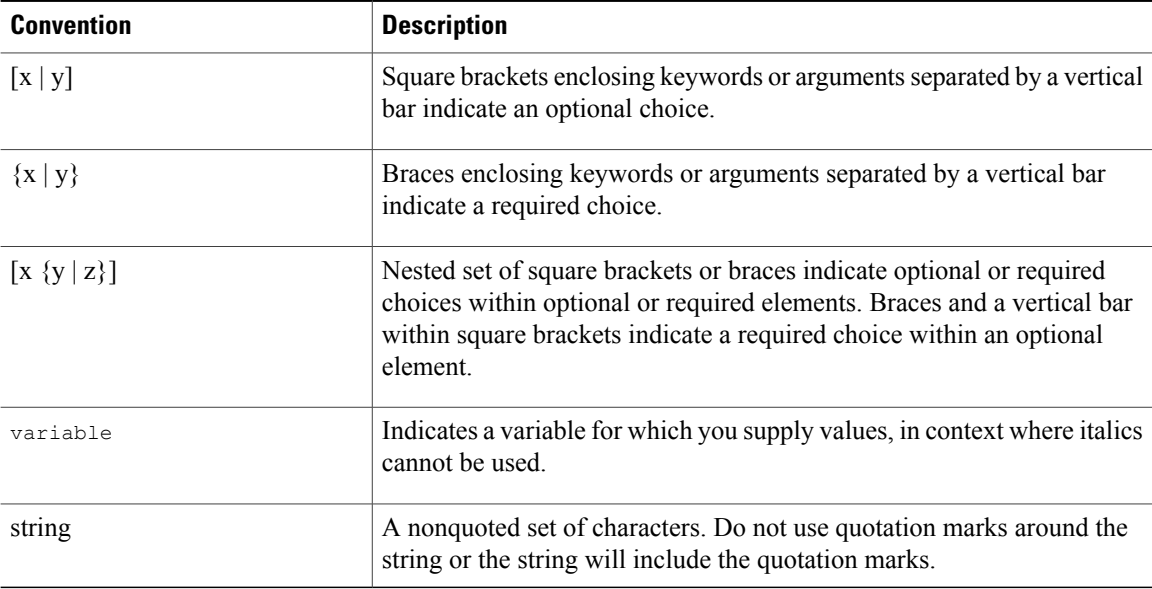

Examples use the following conventions:

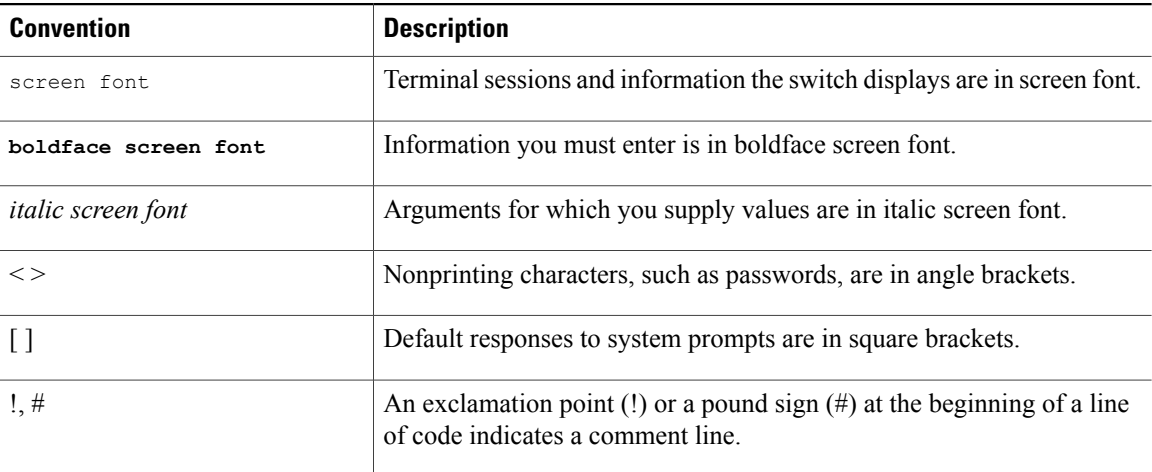

This document uses the following conventions:

**Note**

Means *reader take note*. Notes contain helpful suggestions or references to material not covered in the manual.

 $\triangle$ **Caution**

Means *reader be careful*. In this situation, you might do something that could result in equipment damage or loss of data.

# <span id="page-12-0"></span>**Related Documentation for Cisco Nexus 5600 Series NX-OS Software**

The entire Cisco NX-OS 5600 Series documentation set is available at the following URL:

[http://www.cisco.com/c/en/us/support/switches/nexus-5000-series-switches/](http://www.cisco.com/c/en/us/support/switches/nexus-5000-series-switches/tsd-products-support-series-home.html) [tsd-products-support-series-home.html](http://www.cisco.com/c/en/us/support/switches/nexus-5000-series-switches/tsd-products-support-series-home.html)

### **Release Notes**

The release notes are available at the following URL:

<http://www.cisco.com/c/en/us/support/switches/nexus-5000-series-switches/products-release-notes-list.html>

### **Configuration Guides**

These guides are available at the following URL:

[http://www.cisco.com/c/en/us/support/switches/nexus-5000-series-switches/](http://www.cisco.com/c/en/us/support/switches/nexus-5000-series-switches/products-installation-and-configuration-guides-list.html) [products-installation-and-configuration-guides-list.html](http://www.cisco.com/c/en/us/support/switches/nexus-5000-series-switches/products-installation-and-configuration-guides-list.html)

The documents in this category include:

- *Cisco Nexus 5600 Series NX-OS Adapter-FEX Configuration Guide*
- *Cisco Nexus 5600 Series NX-OS FabricPath Configuration Guide*
- *Cisco Nexus 5600 Series NX-OS Fibre Channel over Ethernet Configuration Guide*
- *Cisco Nexus 5600 Series NX-OS Fundamentals Configuration Guide*
- *Cisco Nexus 5600 Series NX-OS Interfaces Configuration Guide*
- *Cisco Nexus 5600 Series NX-OS Layer 2 Switching Configuration Guide*
- *Cisco Nexus 5600 Series NX-OS Multicast Routing Configuration Guide*
- *Cisco Nexus 5600 Series NX-OS Quality of Service Configuration Guide*
- *Cisco Nexus 5600 Series NX-OS SAN Switching Configuration Guide*
- *Cisco Nexus 5600 Series NX-OS Security Configuration Guide*
- *Cisco Nexus 5600 Series NX-OS System Management Configuration Guide*
- *Cisco Nexus 5600 Series NX-OS Unicast Routing Configuration Guide*

### **Licensing Guide**

The *License and Copyright Information for Cisco NX-OS Software* is available at [http://www.cisco.com/en/](http://www.cisco.com/en/US/docs/switches/datacenter/sw/4_0/nx-os/license_agreement/nx-ossw_lisns.html) [US/docs/switches/datacenter/sw/4\\_0/nx-os/license\\_agreement/nx-ossw\\_lisns.html.](http://www.cisco.com/en/US/docs/switches/datacenter/sw/4_0/nx-os/license_agreement/nx-ossw_lisns.html)

### **Command References**

These guides are available at the following URL:

[http://www.cisco.com/c/en/us/support/switches/nexus-5000-series-switches/](http://www.cisco.com/c/en/us/support/switches/nexus-5000-series-switches/products-command-reference-list.html) [products-command-reference-list.html](http://www.cisco.com/c/en/us/support/switches/nexus-5000-series-switches/products-command-reference-list.html)

The documents in this category include:

- *Cisco Nexus 5600 Series NX-OS Fabric Extender Command Reference*
- *Cisco Nexus 5600 Series NX-OS FabricPath Command Reference*
- *Cisco Nexus 5600 Series NX-OS Fibre Channel Command Reference*
- *Cisco Nexus 5600 Series NX-OS Fundamentals Command Reference*
- *Cisco Nexus 5600 Series NX-OS Interfaces Command Reference*
- *Cisco Nexus 5600 Series NX-OS Layer 2 Interfaces Command Reference*
- *Cisco Nexus 5600 Series NX-OS Multicast Routing Command Reference*
- *Cisco Nexus 5600 Series NX-OS QoS Command Reference*
- *Cisco Nexus 5600 Series NX-OS Security Command Reference*
- *Cisco Nexus 5600 Series NX-OS System Management Command Reference*
- *Cisco Nexus 5600 Series NX-OS TrustSec Command Reference*
- *Cisco Nexus 5600 Series NX-OS Unicast Routing Command Reference*
- *Cisco Nexus 5600 Series NX-OS Virtual Port Channel Command Reference*

#### **Error and System Messages**

The *Cisco Nexus 5600 Series NX-OS System Message Guide* is available at [http://www.cisco.com/en/US/docs/](http://www.cisco.com/en/US/docs/switches/datacenter/nexus5000/sw/system_messages/reference/sl_nxos_book.html) [switches/datacenter/nexus5500/sw/system\\_messages/reference/sl\\_nxos\\_book.html](http://www.cisco.com/en/US/docs/switches/datacenter/nexus5000/sw/system_messages/reference/sl_nxos_book.html).

#### **Troubleshooting Guide**

The *Cisco Nexus 5600 Series NX-OS Troubleshooting Guide* is available at [http://www.cisco.com/c/en/us/](http://www.cisco.com/c/en/us/support/switches/nexus-5000-series-switches/products-troubleshooting-guides-list.html) [support/switches/nexus-5000-series-switches/products-troubleshooting-guides-list.html.](http://www.cisco.com/c/en/us/support/switches/nexus-5000-series-switches/products-troubleshooting-guides-list.html)

# <span id="page-13-1"></span><span id="page-13-0"></span>**Documentation Feedback**

To provide technical feedback on this document, or to report an error or omission, please send your comments to: [ciscodfa-docfeedback@cisco.com](mailto:ciscodfa-docfeedback@cisco.com).

We appreciate your feedback.

# **Obtaining Documentation and Submitting a Service Request**

For information on obtaining documentation, using the Cisco Bug Search Tool (BST), submitting a service request, and gathering additional information, see What's New in Cisco Product [Documentation](http://www.cisco.com/c/en/us/td/docs/general/whatsnew/whatsnew.html).

To receive new and revised Cisco technical content directly to your desktop, you can subscribe to the [What's](http://www.cisco.com/assets/cdc_content_elements/rss/whats_new/whatsnew_rss_feed.xml) New in Cisco Product [Documentation](http://www.cisco.com/assets/cdc_content_elements/rss/whats_new/whatsnew_rss_feed.xml) RSS feed. RSS feeds are a free service.

<span id="page-14-0"></span>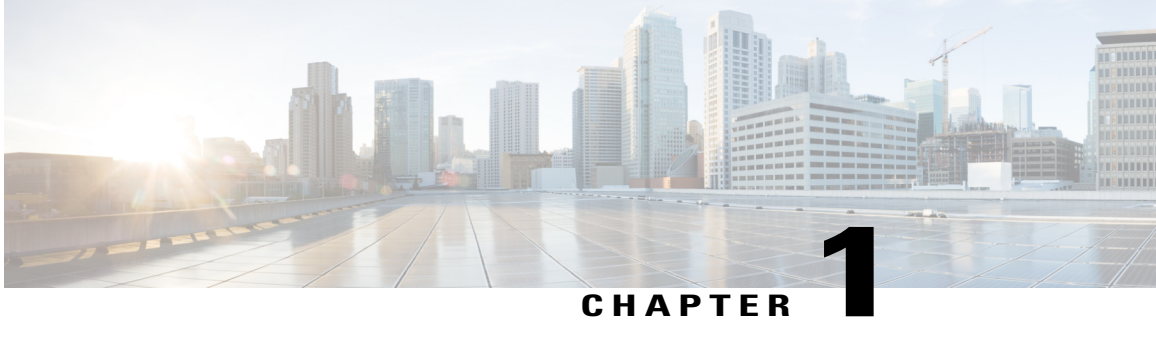

# **New and Changed Information for this Release**

There are no new or changed features in this release.

• New and Changed [Information](#page-14-1) for this Release, page 1

# <span id="page-14-1"></span>**New and Changed Information for this Release**

The following table provides an overview of the significant changes made to this configuration guide. The table does not provide an exhaustive list of all changes made to this guide or all new features in a particular release.

| <b>Feature</b>                          | <b>Description</b>                                                 | <b>Release</b> | <b>Where Documented</b>           |
|-----------------------------------------|--------------------------------------------------------------------|----------------|-----------------------------------|
| <b>EXEC</b> banner                      | Added the support for<br>the EXEC banner<br>feature.               | 7.3(0)N1(1)    | <b>Basic Device</b><br>Management |
| 63 character hostname<br>and switchname | Added support for 63<br>characters for hostname<br>and switchname. | 7.3(0)N1(1)    | <b>Basic Device</b><br>Management |

**Table 1: New and Changed Information**

<span id="page-16-0"></span>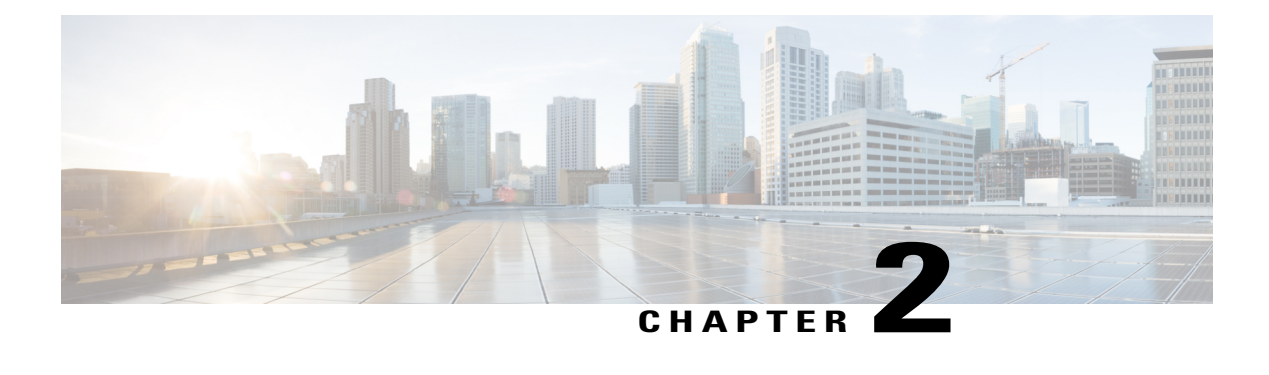

# **Overview**

This chapter contains the following sections:

- Fibre Channel over [Ethernet,](#page-16-1) page 3
- Data Center I/O [Consolidation,](#page-17-0) page 4
- Virtual [Interfaces,](#page-17-1) page 4
- Typical [Deployment](#page-18-0) Topologies, page 5
- Supported [Standards,](#page-24-1) page 11

# <span id="page-16-1"></span>**Fibre Channel over Ethernet**

Fibre Channel over Ethernet (FCoE) allows Fibre Channel traffic to be encapsulated over a physical Ethernet link. FCoE frames use a unique EtherType so that FCoE traffic and standard Ethernet traffic can be carried on the same link.

Classic Ethernet is a best-effort protocol; in the event of congestion, Ethernet will discard packets, relying on higher level protocols to provide retransmission and other reliability mechanisms. Fibre Channel traffic requires a lossless transport layer; as a data storage protocol, it is unacceptable to lose a single data packet. Native Fibre Channel implements a lossless service at the transport layer using a buffer-to-buffer credit system.

For FCoE traffic, the Ethernet link must provide a lossless service. Ethernet links on Cisco Nexus devices provide two mechanisms to ensure lossless transport for FCoE traffic: link-level flow control and priority flow control.

IEEE 802.3x link-level flow control allows a congested receiver to signal the far end to pause the data transmission for a short period of time. The pause functionality is applied to all the traffic on the link.

The priority flow control (PFC) feature applies pause functionality to specific classes of traffic on the Ethernet link. For example, PFC can provide lossless service for the FCoE traffic and best-effort service for the standard Ethernet traffic. PFC can provide different levels of service to specific classes of Ethernet traffic (using IEEE 802.1p traffic classes).

# <span id="page-17-0"></span>**Data Center I/O Consolidation**

I/O consolidation allows a single network technology to carry IP, SAN, and IPC traffic. FCoE is the single network technology that allows I/O consolidation. The upper Fibre Channel layers are unchanged, so the Fibre Channel operational model is maintained.FCoE network management and configuration is similar to a native Fibre Channel network.

Cisco Nexus devices use FCoE to carry Fibre Channel and Ethernet traffic on the same physical Ethernet connection between the switch and the server. At the server, the connection terminates to a converged network adapter (CNA). The adapter presents two interfaces to the server's operating system (OS): one Ethernet NIC interface and one Fibre Channel host bus adapter (HBA) interface.

The server OS is not aware of the FCoE encapsulation (see the following figure). At the switch, the incoming Ethernet port separates the Ethernet and Fibre Channel traffic (using EtherType to differentiate the frames). Ethernet frames and Fibre Channel frames are switched to their respective network-side interfaces.

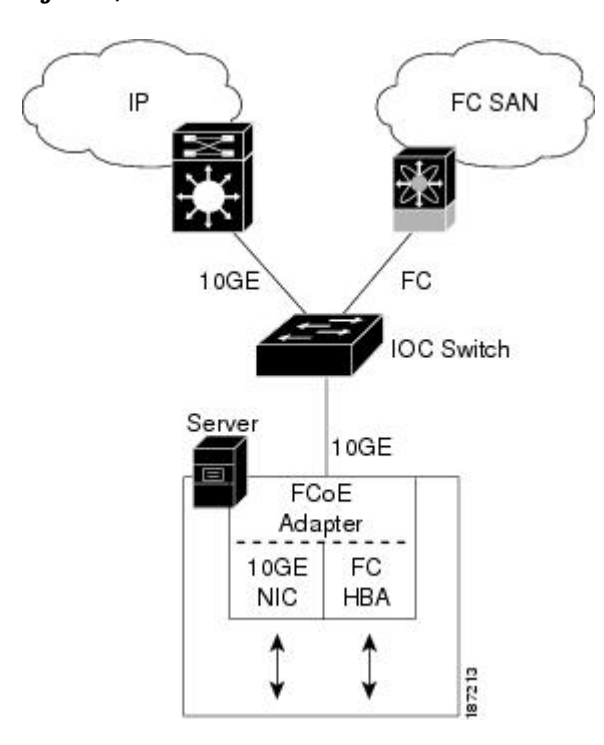

**Figure 1: I/O Consolidation**

Cisco Nexus devices provide quality of service (QoS) capabilities to ensure lossless or best-effort service across the switch. For Fibre Channel traffic (FCoE) you should apply the lossless QoS classes. By default, best-effort service is applied to all of the Ethernet traffic. You can configure different QoS levels for specific classes of Ethernet traffic.

# <span id="page-17-1"></span>**Virtual Interfaces**

When FCoE is enabled, a physical Ethernet cable carries traffic for a logical Fibre Channel connection.

The Cisco Nexus device uses virtual interfaces to represent the logical Fibre Channel connections. For configuration purposes, virtual Fibre Channel interfaces are implemented as Layer 2 subinterfaces of the physical Ethernet interface.

Ethernet features (such as the link debounce timer and VLAN membership) are configured on the physical Ethernet interface. Logical Fibre Channel features (such as VSAN membership) are configured on the virtual Fibre Channel interfaces.

# <span id="page-18-1"></span><span id="page-18-0"></span>**Typical Deployment Topologies**

## **Ethernet Switching**

Cisco Nexus devices are Layer 2 devices, which run Cisco NX-OS.

Cisco Nexus devices are designed to support high-density, high-performance Ethernet systems and provide the following Ethernet switching features:

- IEEE 802.1D-2004 Rapid and Multiple Spanning Tree Protocols (802.1w and 802.1s)
- IEEE 802.1Q VLANs and trunks
- IEEE 802.3ad link aggregation
- Private VLANs
- EtherChannels and virtual port channels (vPCs)
- Traffic suppression (unicast, multicast, and broadcast)

# <span id="page-18-2"></span>**FCoE and Fibre Channel Switching**

Cisco Nexus devices support data center I/O consolidation by providing FCoE interfaces (to the servers) and native Fibre Channel interfaces (to the SAN).

FCoE and Fibre Channel switching includes the following features:

- Cisco fabric services
- N-port virtualization
- VSANs and VSAN trunking
- Zoning
- Distributed device alias service
- SAN port channels

# <span id="page-18-3"></span>**QoS**

Cisco Nexus devices provide quality of service (QoS) capabilities such as traffic prioritization and bandwidth allocation on egress interfaces.

The default QoS configuration on the switch provides lossless service for Fibre Channel and FCoE traffic. QoS must be configured to use native FC or FCoE or FC and FCoE.

The following commands will enable the default QoS configuration which must be configured for native FC or FCoE or FC and FCoE:

```
switch(config)# system qos
switch(config-sys-qos)# service-policy type queuing input fcoe-default-in-policy
switch(config-sys-qos)# service-policy type queuing output fcoe-default-out-policy
switch(config-sys-qos)# service-policy type qos input fcoe-default-in-policy
switch(config-sys-qos)# service-policy type network-qos fcoe-default-nq-policy
```

```
Note
```
Before enabling FCoE on the Cisco Nexus 5500 Series device, you must attach the pre-defined FCoE policy maps to the type qos, type network-qos, and type queuing policy maps.

## <span id="page-19-0"></span>**Virtual Port Channels**

A virtual port channel (vPC) allows links that are physically connected to two different Cisco Nexus devices or Cisco Nexus 2000 Series Fabric Extenders to appear as a single port channel. A vPC can provide multipathing, which allows you to create redundancy by enabling multiple parallel paths between nodes and load balancing traffic where alternative paths exist.

## <span id="page-19-2"></span><span id="page-19-1"></span>**Serviceability**

The Cisco Nexus device serviceability functions provide data for network planning and help to improve problem resolution time.

### <span id="page-19-3"></span>**Switched Port Analyzer**

The switched port analyzer (SPAN) feature allows an administrator to analyze all traffic between ports by nonintrusively directing the SPAN session traffic to a SPAN destination port that has an external analyzer attached to it.

### <span id="page-19-4"></span>**Ethanalyzer**

Ethanalyzer is a Cisco NX-OS protocol analyzer tool based on the Wireshark (formerly Ethereal) open source code. Ethanalyzer is a command-line version of Wireshark for capturing and decoding packets. You can use Ethanalyzer to troubleshoot your network and analyse the control-plane traffic.

### **Call Home**

The Call Home feature continuously monitors hardware and software components to provide e-mail-based notification of critical system events. A versatile range of message formats is available for optimal compatibility with pager services, standard e-mail, and XML-based automated parsing applications. The feature offers alert grouping capabilities and customizable destination profiles. This feature can be used, for example, to directly page a network support engineer, send an e-mail message to a network operations center (NOC), and employ Cisco AutoNotify services to directly generate a case with the Cisco Technical Assistance Center (TAC). This feature is a step toward autonomous system operation, which enables networking devices to inform IT when a problem occurs and helps to ensure that the problem is resolved quickly.

### <span id="page-20-0"></span>**Online Diagnostics**

Cisco generic online diagnostics (GOLD) is a suite of diagnostic facilities to verify that hardware and internal data paths are operating as designed. Boot-time diagnostics, continuous monitoring, and on-demand and scheduled tests are part of the Cisco GOLD feature set. GOLD allows rapid fault isolation and continuous system monitoring.

## <span id="page-20-2"></span><span id="page-20-1"></span>**Switch Management**

### <span id="page-20-3"></span>**Simple Network Management Protocol**

Cisco NX-OS is compliant with Simple Network Management Protocol (SNMP) version 1, version 2, and version 3. A full set of Management Information Bases (MIBs) is supported.

### <span id="page-20-4"></span>**Role-Based Access Control**

With role-based access control (RBAC), you can limit access to switch operations by assigning roles to users. Administrators can customize access and restrict it to the users who require it.

### <span id="page-20-5"></span>**Configuration Methods**

#### **Configuring with CLI, XML Management Interface, or SNMP**

You can configure Cisco Nexus devices using the command-line interface (CLI), the XML management interface over SSH, or SNMP as follows:

- CLI —You can configure switches using the CLI from an SSH session, a Telnet session, or the console port. SSH provides a secure connection to the device.
- XML Management Interface over SSH—You can configure switches using the XML management interface, which is a programming interface based on the NETCONF protocol that complements the CLI functionality. For more information, see the *Cisco NX-OS XML Interfaces User Guide*.
- SNMP—SNMP allows you to configure switches using Management Information Bases (MIBs).

#### <span id="page-20-6"></span>**Configuring with Cisco Data Center Network Manager**

You can configure Cisco Nexus Series switches using the Data Center Network Manager (DCNM) client, which runs on a local PC and uses the DCNM server.

For more information, see the *Cisco DCNM Configuration Guides*.

#### <span id="page-21-0"></span>**Configuring with Cisco MDS Fabric Manager**

You can configure Cisco Nexus Series switches using the Fabric Manager client, which runs on a local PC and uses the Fabric Manager server.

For more information, see the Cisco Nexus Fabric Manager Software guide for your device.

## <span id="page-21-1"></span>**Network Security Features**

Cisco NX-OS includes the following security features:

- Authentication, authorization, and accounting (AAA) and TACACS+
- RADIUS
- Secure Shell (SSH) Protocol Version 2
- Simple Network Management Protocol Version 3 (SNMPv3)
- MAC ACLs and IP ACLs, including port-based ACLs (PACLs) and VLAN-based ACLs (VACLs).

## <span id="page-21-2"></span>**Virtual Device Contexts**

Cisco NX-OS can segment operating system and hardware resources into virtual device contexts (VDC) that emulate virtual devices. The Cisco Nexus device does not support multiple VDCs. All switch resources are managed in the default VDC.

For more information, see the *Cisco Nexus 7000 Series NX-OS Getting Started with Virtual Device Contexts*.

## <span id="page-21-4"></span><span id="page-21-3"></span>**Licensing**

The Cisco Nexus device is shipped with its licenses installed. The switch provides commands to manage the licenses and install additional licenses.

## **Ethernet TOR Switch Topology**

The Cisco Nexus device can be deployed as a 10-Gigabit Ethernet top-of-rack (TOR) switch, with uplinks to the data center LAN distribution layer switches. An example configuration in shown in the following figure.

In this example, the blade server rack incorporates blade switches that support 10-Gigabit Ethernet uplinks to the Cisco Nexus device. The blade switches do not support FCoE, so there is no FCoE traffic and no Fibre Channel ports on the Cisco Nexus device.

In the example configuration, the Cisco Nexus device has Ethernet uplinks to two Catalyst switches. If STP is enabled in the data center LAN, the links to one of the switches will be STP active and the links to the other switch will be STP blocked.

**Figure 2: Ethernet TOR Switch Topology**

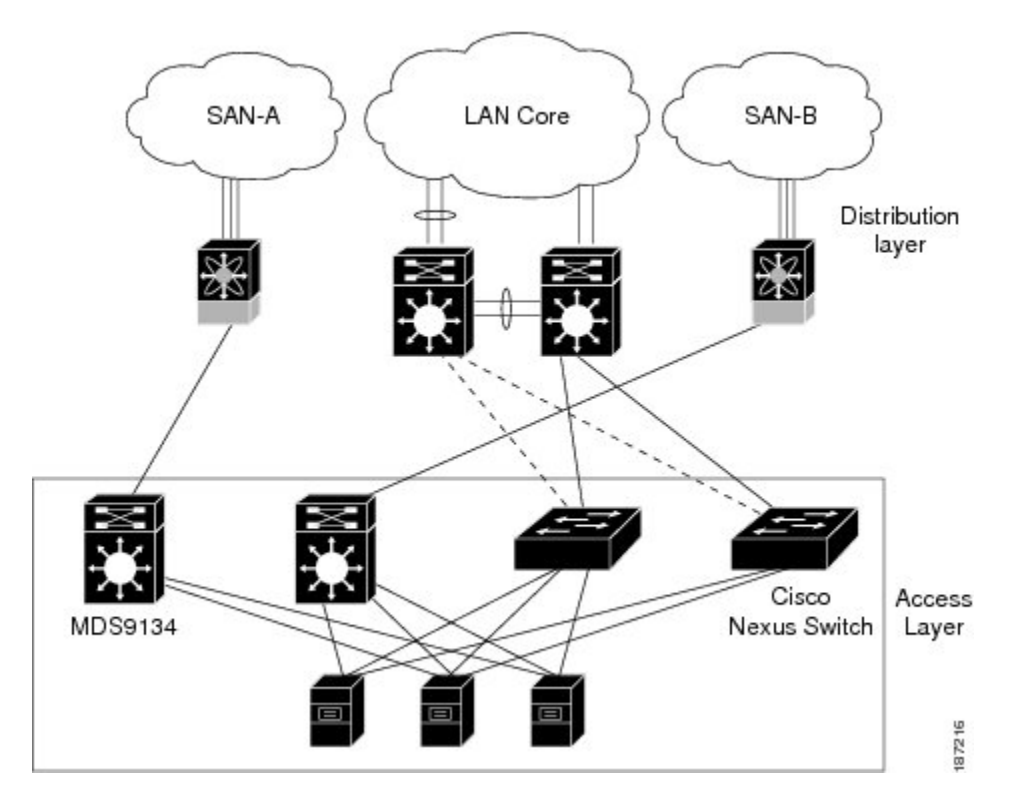

All of the server-side ports on the Cisco Nexus device are running standard Ethernet. FCoE is not required, so the server ports are connected using 10-Gigabit Ethernet NICs.

The servers are connected to the data center SAN through MDS 9134 SAN switches. The server Fibre Channel ports require standard Fibre Channel HBAs.

# <span id="page-23-0"></span>**Fabric Extender Deployment Topology**

The following figure shows a simplfied configuration using the Cisco Nexus 2000 Series Fabric Extender in combination with the Cisco Nexus device h to provide a simplified and cost-effective 1-Gigabit TOR solution.

#### **Figure 3: Fabric Extender Deployment Topology**

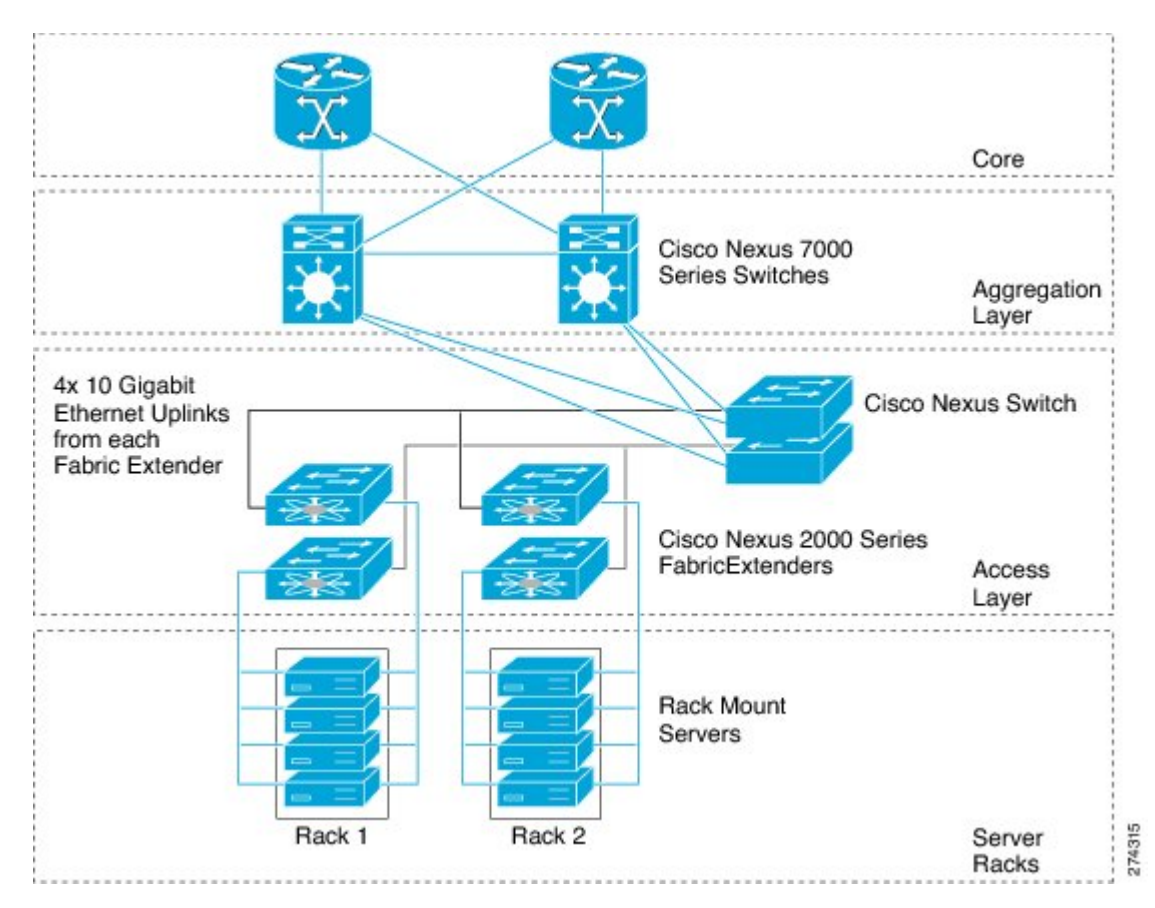

In the example configuration, theFabric Extender top-of-rack units provide 1-Gigabit host interfaces connected to the servers. The Fabric Extender units are attached to their parent Cisco Nexus devices with 10-Gigabit fabric interfaces.

Each Fabric Extender acts as a Remote I/O Module on the parent Cisco Nexus device. All device configurations are managed on the Cisco Nexus device and configuration information is downloaded using inband communication to the Fabric Extender.

See the *Cisco Nexus 2000 Series Fabric Extender Software Configuration Guide* for an overview of the Fabric Extender and configuration details.

# <span id="page-24-0"></span>**Data Center I/O Consolidation Topology**

The following figure shows a typical I/O consolidation scenario for the Cisco Nexus device.

### **Figure 4: I/O Consolidation Topology**

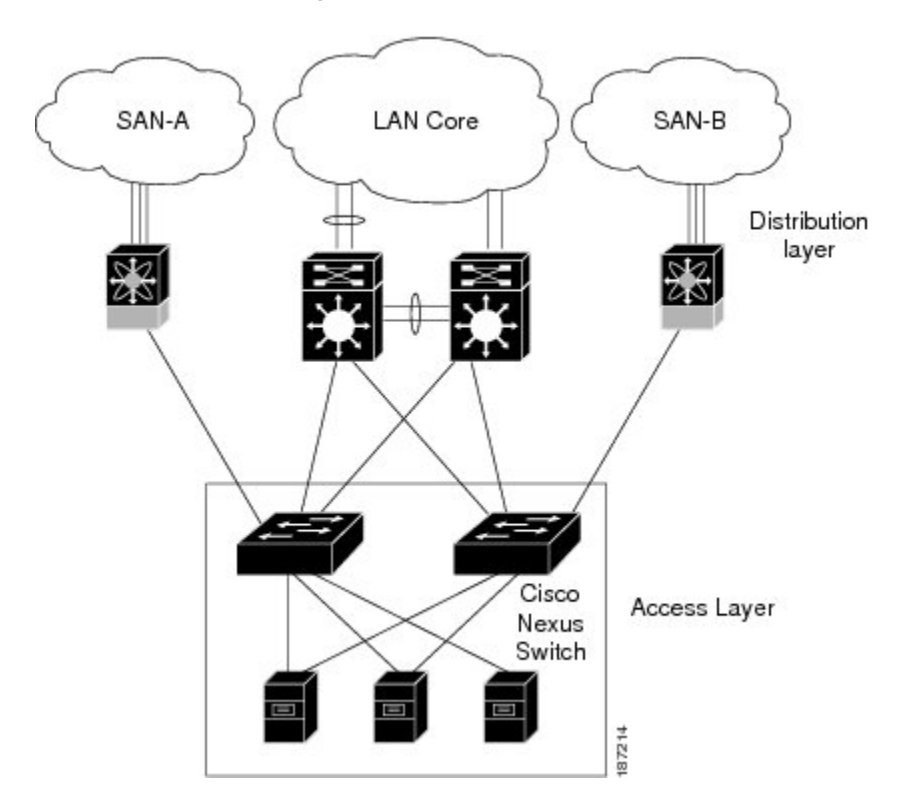

The Cisco Nexus device connects to the server ports using FCoE. Ports on the server require converged network adapters. For redundancy, each server connects to both switches. Dual-port CNA adapters can be used for this purpose. The CNA is configured in active-passive mode, and the server needs to support server-based failover.

On the Cisco Nexus device, the Ethernet network-facing ports are connected to two Catalyst 6500 Series switches. Depending on required uplink traffic volume, there may be multiple ports connected to each Catalyst 6500 Series switch, configured as port channels. If STP is enabled in the data center LAN, the links to one of the switches will be STP active and the links to the other switch will be STP blocked.

The SAN network-facing ports on the Cisco Nexus device are connected to Cisco MDS 9000 Family switches. Depending on the required traffic volume, there may be multiple Fibre Channel ports connected to each MDS 9000 Family switch, configured as SAN port channels.

# <span id="page-24-1"></span>**Supported Standards**

The following table lists the standards supported by the Cisco Nexus devices.

 $\overline{\phantom{a}}$ 

### **Table 2: IEEE Compliance**

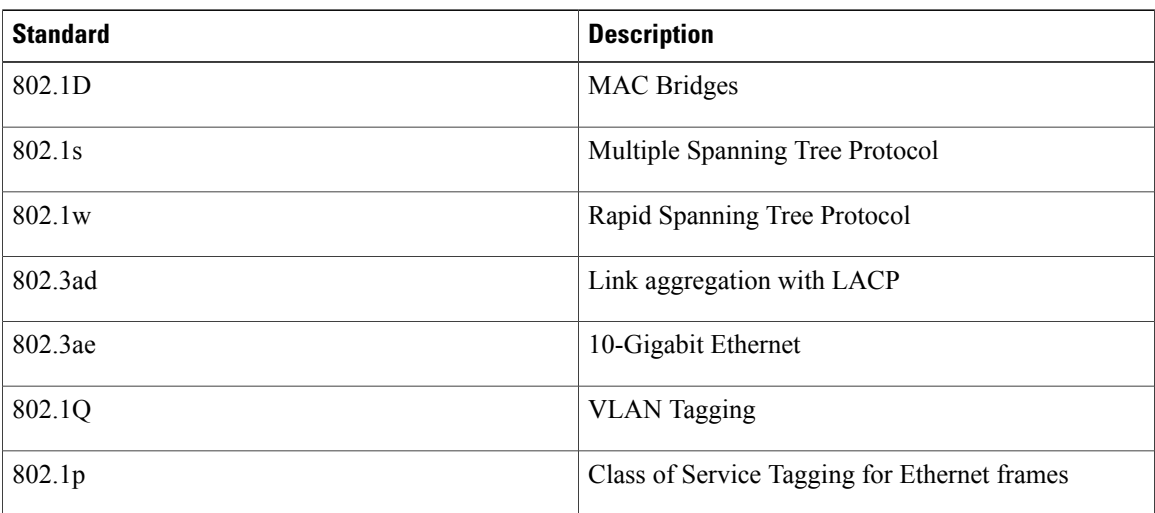

<span id="page-26-0"></span>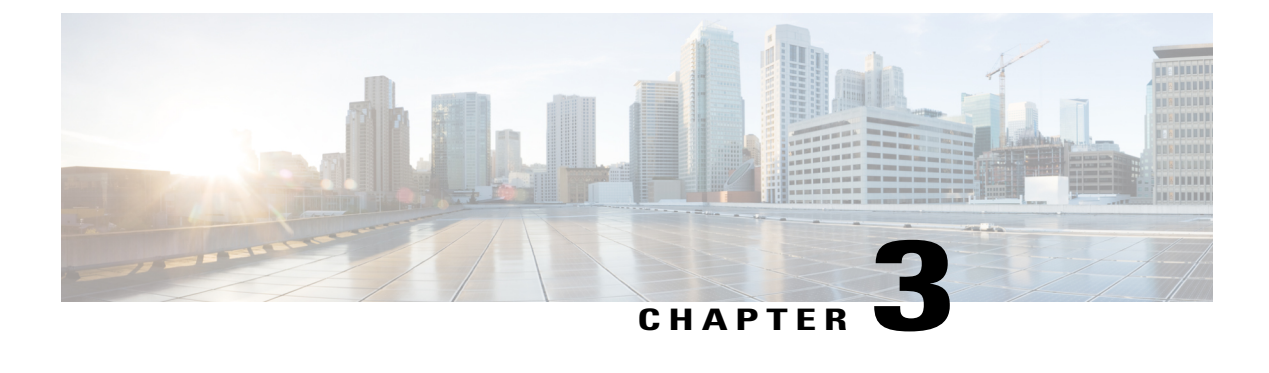

# **Using the Cisco NX-OS Setup Utility**

This chapter contains the following sections:

• [Configuring](#page-26-1) the Switch, page 13

# <span id="page-26-2"></span><span id="page-26-1"></span>**Configuring the Switch**

## **Image Files on the Switch**

The Cisco Nexus devices have the following images:

- BIOS and loader images combined in one file
- Kickstart image
- System image that includes a BIOS image that can be upgraded

The switch has flash memory that consists of two separate flash parts:

- A 2 MB flash part holds two BIOS and loader images.
- A 1 GB flash part holds configuration files, kickstart images, systems images, and other files.

The upgradeable BIOS and the golden BIOS are programmed onto the 2 MB flash part. You cannot upgrade the golden BIOS.

When you download a new pair of kickstart and system images, you also get a new BIOS image because it is included in the system image. You can use the **install all** command to upgrade the kickstart, system, and upgradeable BIOS images.

### <span id="page-26-3"></span>**Starting the Switch**

A Cisco Nexus switch starts its boot process as soon as its power cord is connected to an A/C source. The switch does not have a power switch.

### <span id="page-27-0"></span>**Boot Sequence**

When the switch boots, the golden BIOS validates the checksum of the upgradeable BIOS. If the checksum is valid, then control is transferred to the upgradeable BIOS image. The upgradeable BIOS launches the kickstart image, which then launches the system image. If the checksum of the upgradeable BIOS is not valid, then the golden BIOS launches the kickstart image, which then launches the system image.

You can force the switch to bypass the upgradeable BIOS and use the golden BIOS instead. If you press **Ctrl-Shift-6** within two seconds of when power is supplied to the switch, the golden BIOS will be used to launch the kickstart image, even if the checksum of the upgradeable BIOS is valid.

**Note**

When you press **Ctrl-Shift-6**, the console settings must be set to their defaults: 9600 baud, 8 data bits, no parity, and 1 stop bit.

Before the boot sequence starts, the BIOS performs internal tests on the switch. If the tests fail, then the loader does not gain control. Instead, the BIOS image retains control and prints a message to the console at 9600 baud every 30 seconds that indicates a failure.

The following figure shows the normal and recovery boot sequence.

### **Figure 5: Boot Sequence**

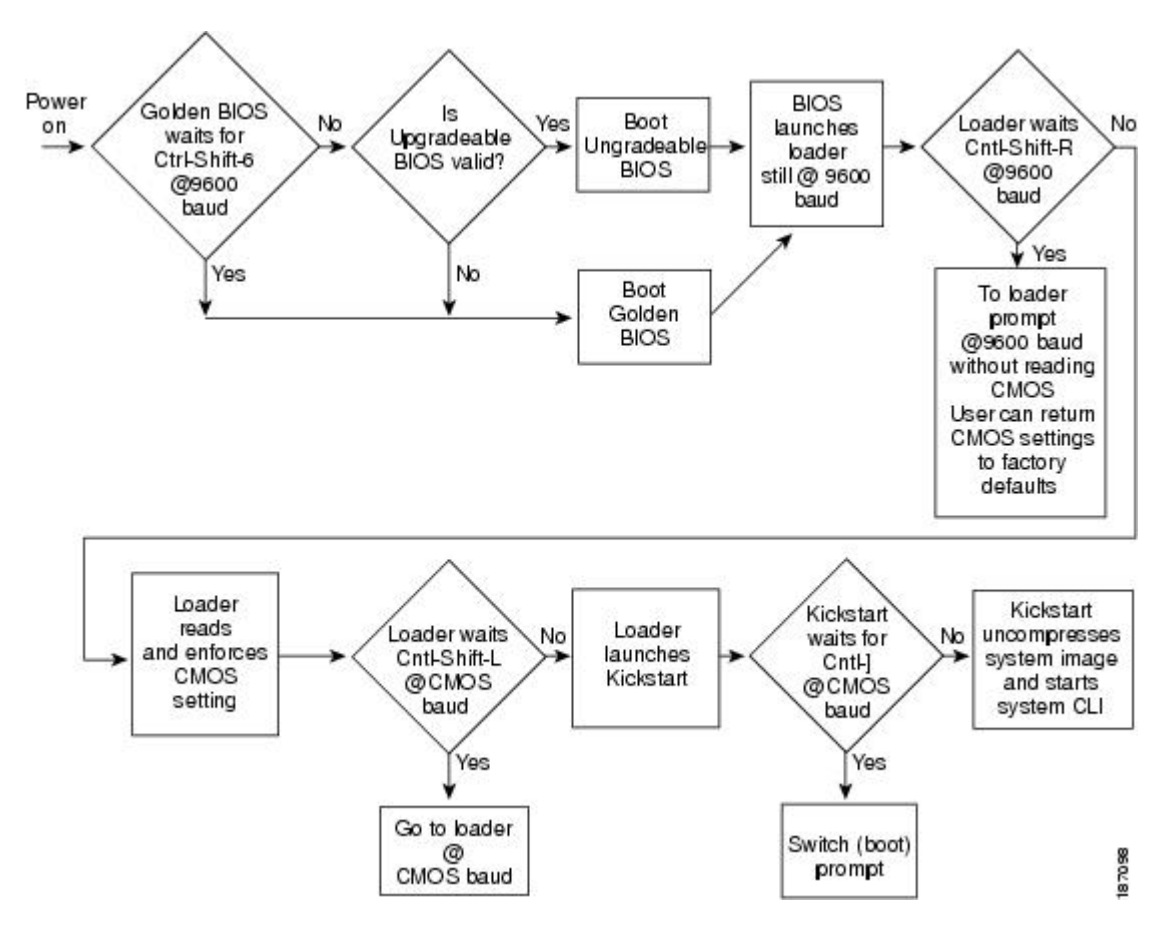

For additional information, see *Troubleshooting*.

## <span id="page-28-0"></span>**Console Settings**

The loader, kickstart, and system images have the following factory default console settings:

- Speed—9600 baud
- Databits—8 bits per byte
- Stopbits—1 bit
- Parity—none

These settings are stored on the switch, and all three images use the stored console settings.

To change a console setting, use the **line console** command in configuration mode. The following example configures a line console and sets the options for that terminal line:

```
switch# configure terminal
switch(config)# line console
switch(config-console)# databits 7
switch(config-console)# exec-timeout 30
switch(config-console)# parity even
switch(config-console)# stopbits 2
```
You cannot change the BIOS console settings. These are the same as the default console settings.

## <span id="page-28-1"></span>**Upgrading the Switch Software**

**Note**

You must have the network-admin role before you can upgrade the software image on the switch.

You must log in to the switch on its console port connection.

To upgrade the software on the switch, follow these steps:

#### **SUMMARY STEPS**

- **1.** Log in to Cisco.com to access the Software Download Center. To log in to Cisco.com, go to the URL <http://www.cisco.com/> and click **Log In** at the top of the page. Enter your Cisco username and password.
- **2.** Access the Software Download Center using this URL: [http://www.cisco.com/cisco/web/download/](http://www.cisco.com/cisco/web/download/index.html) [index.html](http://www.cisco.com/cisco/web/download/index.html)
- **3.** Navigate to the software downloads for Cisco Nexus devices.
- **4.** Read the release notes for the related image file.
- **5.** Select and download the kickstart and system software files to a local server.
- **6.** Ensure that the required space is available in the bootflash: directory for the image file(s) to be copied.
- **7.** If you need more space on the active supervisor module bootflash, delete unnecessary files to make space available.
- **8.** Copy the kickstart and system images to the switch bootflash using a transfer protocol. You can use **ftp**, **tftp**, **scp**, or **sftp**. The examples in this procedure use **scp**.
- **9.** Install the new images, specifying the new image names that you downloaded in the previous step.
- **10.** After the switch completes the installation, log in and verify that the switch is running the required software version.

### **DETAILED STEPS**

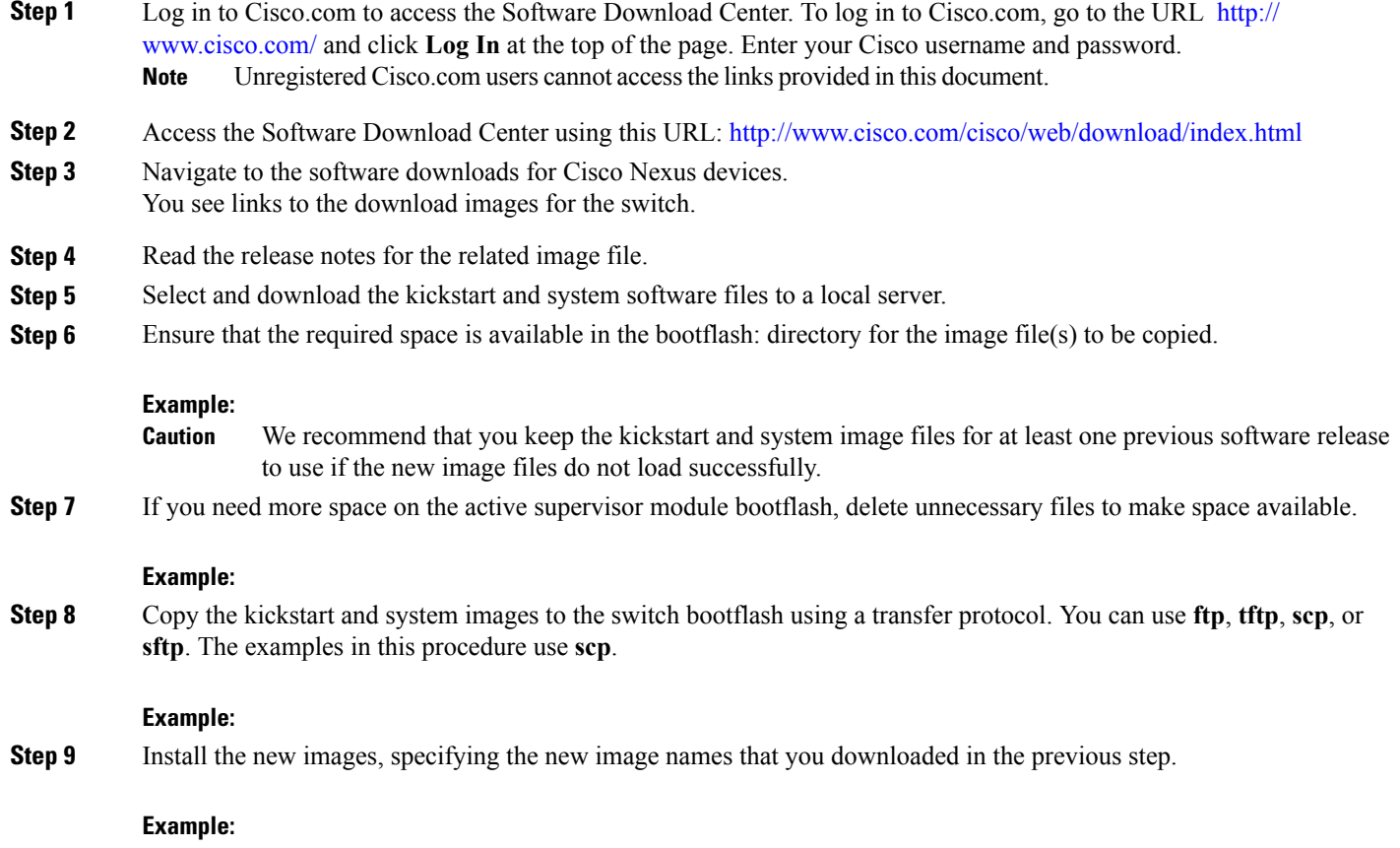

The **install all** command performs the following actions:

- Performs compatibility checks (equivalent to the **show incompatibility** command) for the images that you have specified. If there are compatibility issues, an error message is displayed and the installation does not proceed.
- Displays the compatibility check results and displays whether the installation is disruptive.
- Provides a prompt to allow you to continue or abort the installation.

**Caution** After completing the installation, all traffic through the switch is disrupted while the switch reboots.

- Updates the boot variables to reference the specified images and saves the configuration to the startup configuration file.
- **Step 10** After the switch completes the installation, log in and verify that the switch is running the required software version.

**Example:**

## <span id="page-30-0"></span>**Downgrading from a Higher Release**

The procedure to downgrade the switch is identical to a switch upgrade, except that the image files to be loaded are for an earlier release than the image currently running on the switch.

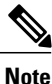

Prior to downgrading to a specific release, check the release notes for the current release installed on the switch, to ensure that your hardware is compatible with the specific release. There are special caveats you must be aware of before you downgrade the switch software to a 4.0(0)-based release. See the Cisco Nexus release notes for your device for details.

### **SUMMARY STEPS**

- **1.** Locate the image files you will use for the downgrade by entering the **dir bootflash:** command.
- **2.** Install the new images.
- **3.** After the switch completes the installation, log in and verify that the switch is running the required software version.

### **DETAILED STEPS**

- **Step 1** Locate the image files you will use for the downgrade by entering the **dir bootflash:** command. If the image files are not stored on the bootflash memory, download the files from Cisco.com:
	- a) Log in to Cisco.com to access the Software Download Center. To log in to Cisco.com, go to the URL [http://](http://www.cisco.com/) [www.cisco.com/](http://www.cisco.com/) and click **Log In** at the top of the page. Enter your Cisco username and password. **Note** Unregistered Cisco.com users cannot access the links provided in this document.
	- b) Access the Software Download Center using this URL: <http://www.cisco.com/cisco/web/download/index.html>
- c) Navigate to the software downloads for Cisco Nexus Series switches. You see links to the download images for the switch.
- d) Read the release notes for the related image file then select and download the kickstart and system software files to a local server
- e) Ensure that the required space is available in the bootflash: directory for the image file(s) to be copied. We recommend that you keep the kickstart and system image files for at least one previous software release to use if the new image files do not load successfully. **Caution**
- f) Copy the kickstart and system images to the switch bootflash using a transfer protocol. You can use **ftp**, **tftp**, **scp**, or **sftp**.
- **Step 2** Install the new images.

### **Example:**

The **install all** command performs the following actions:

- Performs compatibility checks (equivalent to the **show incompatibility** command) for the images that you have specified. If there are compatibility issues, an error message is displayed and the installation does not proceed.
- Displays the compatibility check results and displays whether the installation is disruptive.
- Provides a prompt to allow you to continue or abort the installation.

**Note** A disruptive installation causes traffic disruption while the switch reboots.

- Updates the boot variables to reference the specified images and saves the configuration to the startup configuration file.
- <span id="page-31-0"></span>**Step 3** After the switch completes the installation, log in and verify that the switch is running the required software version.

### **Example:**

switch# **show version**

# <span id="page-31-1"></span>**Initial Configuration**

### **Configuration Prerequisites**

The following procedure is a review of the tasks you should have completed during hardware installation. These tasks must be completed before you can configure the switch.

### **SUMMARY STEPS**

- **1.** Verify the following physical connections for the new Cisco Nexus device:
- **2.** Verify that the default console port parameters are identical to those of the computer terminal (or terminal server) attached to the switch console port:

#### **DETAILED STEPS**

- **Step 1** Verify the following physical connections for the new Cisco Nexus device:
	- The console port is physically connected to a computer terminal (or terminal server).
	- The management Ethernet port (mgmt0) is connected to an external hub, switch, or router.

Refer to the Cisco Nexus Hardware Installation guide for your device for more information.

- Save the host ID information for future use (for example, to enable licensed features). The host ID information is provided in the Proof of Purchase document that accompanies the switch. **Tip**
- **Step 2** Verify that the default console port parameters are identical to those of the computer terminal (or terminal server) attached to the switch console port:
	- 9600 baud
	- 8 data bits
	- No parity
	- 1 stop bit

### <span id="page-32-0"></span>**Initial Setup**

The first time that you access a switch in your Cisco Nexus series, it runs a setup program that prompts you for the IP address and other configuration information necessary for the switch to communicate over the Ethernet interface. This information is required to configure and manage the switch.

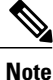

The IP address can only be configured from the CLI. When the switch powers up for the first time, you should assign the IP address. After you perform this step, the Cisco MDS 9000 Family Fabric Manager can reach the switch through the console port.

### <span id="page-32-1"></span>**Preparing to Configure the Switch**

Before you configure Cisco Nexus device for the first time, you need the following information:

• Administrator password.

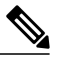

**Note**

If a password is weak (short, easy-to-decipher), your password configuration is rejected. Be sure to configure a strong password.

• If you are using an IPv4 address for the management interface, you need the following information:

◦IPv4 subnet mask for the switch's management interface.

- ◦IPv4 address of the default gateway (optional).
- SSH service on the switch (optional).

To enable this service, select the type of SSH key (dsa/rsa/rsa1) and number of SSH key bits (768 to 2048).

- NTP server IPv4 address (optional).
- SNMP community string (optional).
- Switch name (optional).

This is your switch prompt.

• An additional login account and password (optional).

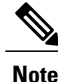

If you are using IPv4, be sure to configure the IPv4 route, the IPv4 default network address, and the IPv4 default gateway address to enable SNMP access.

### <span id="page-33-0"></span>**Default Login**

The switch has the network administrator as a default user (admin). You cannot change the default user at any time.

There is no default password so you must explicitly configure a strong password. If a password is trivial (short, easy-to-decipher), your password configuration is rejected. Be sure to configure a strong password. If you configure and subsequently forget this new password, you have the option to recover this password.

<span id="page-33-1"></span>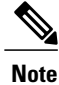

If you enter the **write erase** command and reload the switch, you must reconfigure the default user (admin) password using the setup procedure.

### **Configuring the Switch**

This section describes how to initially configure the switch.

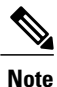

Press **Ctrl-C** at any prompt to skip the remaining configuration options and proceed with what you have configured up to that point. However, entering the new password for the administrator is a requirement and cannot be skipped.

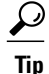

If you do not want to answer a previously configured question, or if you want to skip answers to any questions, press **Enter**. If a default answer is not available (for example, switch name), the switch uses what was previously configured and skips to the next question.

To configure the switch for first time, follow these steps:

### **SUMMARY STEPS**

- **1.** Ensure that the switch is on. Switches in the Cisco Nexus series boot automatically.
- **2.** Enter the new password for the administrator.
- **3.** Enter yes to enter the setup mode.
- **4.** Enter the new password for the administrator (admin is the default).
- **5.** Enter yes (no is the default) to create additional accounts.
- **6.** Enter yes (yes is the default) to create an SNMP read-only community string.
- **7.** Enter a name for the switch.
- **8.** Enter yes (yes is the default) to configure out-of-band management and enter the mgmt0 IPv4 address.
- **9.** Enter yes (yes is the default) to configure the IPv4 default gateway (recommended) and enter the IPv4 address for the default gateway.
- **10.** Enter yes (yes is the default) to enable the Telnet service.
- **11.** Enter yes (no is the default) to enable the SSH service.
- **12.** Enter yes (no is the default) to configure the NTP server and enter the IPv4 address for the NTP server.
- **13.** Enter yes (yes is the default) to configure basic Fibre Channel configurations.
- **14.** Enter shut (shut is the default) to configure the default Fibre Channel switch port interface to the shut (disabled) state.
- **15.** Enter on (on is the default) to configure the switch port trunk mode.
- **16.** Enter permit (deny is the default) to deny a default zone policy configuration.
- **17.** Enter yes (no is the default) to enable a full zone set distribution.
- **18.** You see the new configuration. Review and edit the configuration that you have just entered. Enter no (no is the default) if you are satisfied with the configuration.
- **19.** Enter yes (yes is default) to use and save this configuration:

### **DETAILED STEPS**

- **Step 1** Ensure that the switch is on. Switches in the Cisco Nexus series boot automatically.
- **Step 2** Enter the new password for the administrator.

#### **Example:**

Enter the password for admin: *<password>*

- Clear text passwords cannot contain dollar signs (\$) or spaces anywhere in the password. Also, they cannot include these special characters at the beginning of the password: quotation marks (" or '), vertical bars (|), or right angle brackets (>). **Note**
- If a password is weak (short, easy-to-decipher), your password configuration is rejected. Be sure to configure a strong password. Passwords are case-sensitive. **Tip**
- **Step 3** Enter yes to enter the setup mode.

#### **Example:**

```
This setup utility will guide you through the basic configuration of
the system. Setup configures only enough connectivity for management
of the system.
*Note: setup is mainly used for configuring the system initially,
```
when no configuration is present. So setup always assumes system defaults and not the current system configuration values. Press Enter at anytime to skip a dialog. Use ctrl-c at anytime to skip the remaining dialogs.

Would you like to enter the basic configuration dialog (yes/no): **yes**

The setup utility guides you through the basic configuration process.Press **Ctrl-C** at any prompt to end the configuration process.

**Step 4** Enter the new password for the administrator (admin is the default).

#### **Example:**

Enter the password for admin: **admin**

**Step 5** Enter yes (no is the default) to create additional accounts.

#### **Example:**

Create another login account (yes/no) [n]: **yes**

While configuring your initial setup, you can create an additional user account (in the network-admin role) besides the administrator's account.

a) Enter the user login ID.

#### **Example:**

Enter the user login ID: *user\_name*

b) Enter the user password.

#### **Example:**

Enter the password for user\_name: *user-password*

**Step 6** Enter yes (yes is the default) to create an SNMP read-only community string.

#### **Example:**

Configure read-only SNMP community string (yes/no) [n]:**yes** SNMP community string: *snmp\_community*

### **Step 7** Enter a name for the switch.

Starting with Cisco NX-OS Release 7.3(0)N1(1), the character limit of a switch name is increased from 32 to 63 alphanumeric characters. Also, 63 characters is the maximum length limit for setting hostname usingSNMP. The default name is switch. **Note**

#### **Example:**

Enter the switch name: *switch\_name*

**Step 8** Enter yes (yes is the default) to configure out-of-band management and enter the mgmt0 IPv4 address.

#### **Example:**

```
Continue with Out-of-band (mgmt0) management configuration? [yes/no]: yes
Mgmt0 IPv4 address: ip_address
```
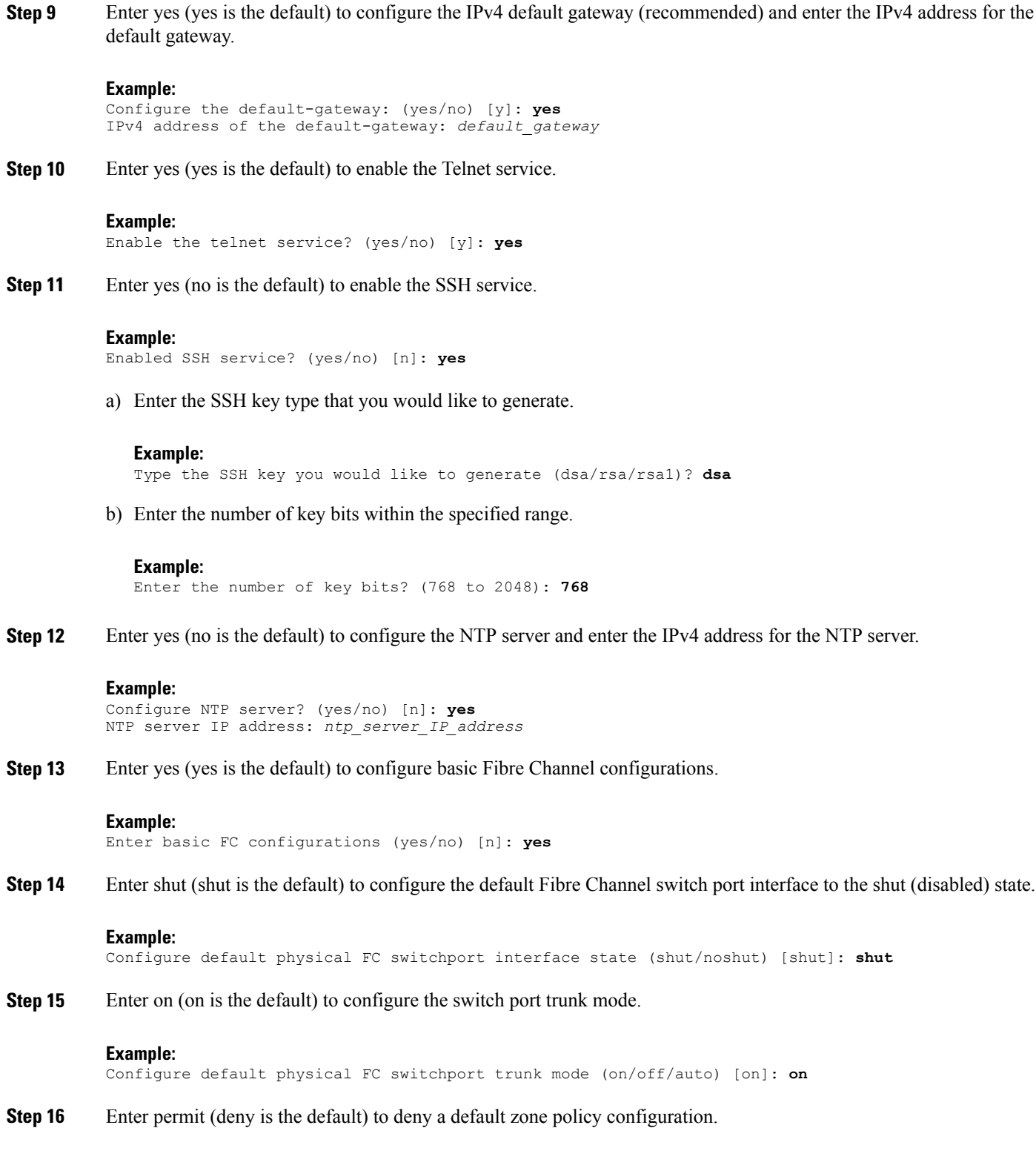

#### **Example:**

Configure default zone policy (permit/deny) [deny]: **permit**

Permits traffic flow to all members of the default zone.

If you are executing the setup script after entering a **write erase** command, you explicitly must change the default zone policy to permit for VSAN 1 after finishing the script using the following command: **Note**

Configure read-only SNMP community string (yes/no) [n]: **zone default-zone permit vsan 1**

**Step 17** Enter yes (no is the default) to enable a full zone set distribution.

#### **Example:**

Enable full zoneset distribution (yes/no) [n]: **yes**

Overrides the switch-wide default for the full zone set distribution feature.

**Step 18** You see the new configuration. Review and edit the configuration that you have just entered. Enter no (no is the default) if you are satisfied with the configuration.

#### **Example:**

```
The following configuration will be applied:
  username admin password <user-password> role network-admin
  snmp-server community snmp_community ro
  switchname switch
  feature telnet
  ssh key dsa 768 force
  feature ssh
  system default switchport shutdown san
  system default switchport trunk mode on
  system default zone default-zone permit
  system default zone distribute full
Would you like to edit the configuration? (yes/no) [n]: no
```
**Step 19** Enter yes (yes is default) to use and save this configuration:

#### **Example:**

Use this configuration and save it? (yes/no) [y]: **yes**

If you do not save the configuration at this point, none of your changes are updated the next time the switch is rebooted. Type yes to save the new configuration. This operation ensures that the kickstart and system images are also automatically configured. **Caution**

#### **Changing the Initial Configuration**

To make changes to the initial configuration at a later time, enter the **setup** command in EXEC mode:

```
switch# setup
---- Basic System Configuration Dialog ----
This setup utility will guide you through the basic configuration of
the system. Setup configures only enough connectivity for management
of the system.
*Note: setup is mainly used for configuring the system initially,
when no configuration is present. So setup always assumes system
defaults and not the current system configuration values.
Press Enter at anytime to skip a dialog. Use ctrl-c at anytime
```
to skip the remaining dialogs. Would you like to enter the basic configuration dialog (yes/no): **yes**

The setup utility guides you through the basic configuration process.

### **Management Interface Configuration**

The management interface on the switch allows multiple simultaneous Telnet, SSH, or SNMP sessions. You can remotely configure the switch through the management interface (mgmt0), but first you must configure some IP parameters so that the switch is reachable. You can manually configure the management interface from the CLI through the console port.

### **About the mgmt0 Interface**

The mgmt0 interface on a Cisco Nexus device provides out-of-band management, which enables you to manage the switch by its IPv4 or IPv6 address. The mgmt0 interface is a 10/100/1000 Ethernet port.

**Note**

Before you begin to configure the management interface manually, obtain the switch's IP address and subnet mask. Also make sure that the console cable is connected to the console port.

#### **Configuring the Management Interface**

To configure the management (mgmt0) Ethernet interface to connect over IP, perform this task:

#### **SUMMARY STEPS**

- **1.** switch# **configure terminal**
- **2.** switch(config)# **interface mgmt 0**
- **3.** Configure the IP address for IPv4 or IPv6:
- **4.** switch(config-if)# **no shutdown**
- **5.** switch(config-if)# **exit**
- **6.** switch(config)# **vrf context management**
- **7.** Configure the IP address (IPv4 or IPv6) for the next hop:
- **8.** switch(config-vrf)# **end**
- **9.** (Optional) switch# **copy running-config startup-config**

#### **DETAILED STEPS**

- **Step 1** switch# **configure terminal** Enters configuration mode.
- **Step 2** switch(config)# **interface mgmt 0**

Selects the management Ethernet interface on the switch and enters interface configuration submode.

**Step 3** Configure the IP address for IPv4 or IPv6:

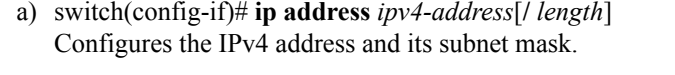

- b) switch(config-if)# **ip address** *ipv4-address* [*subnet-mask*] An alternative method that configures the IPv4 address and its subnet mask.
- c) switch(config-if)# **ipv6 address** *ipv6-address*[**/** *length*] Configures the IPv6 address and its subnet mask.
- **Step 4** switch(config-if)# **no shutdown** Enables the interface.
- **Step 5** switch(config-if)# **exit** Returns to configuration mode.
- **Step 6** switch(config)# **vrf context management** Enters VRF context management configuration mode.
- **Step 7** Configure the IP address (IPv4 or IPv6) for the next hop:
	- a) switch(config-vrf)# **ip route** *ipv4-prefix*[**/** *length*] *ipv4-nexthop-address* Configures the IPv4 address of the next hop.
	- b) switch(config-vrf)# **ipv6 route** *ipv6-prefix*[**/** *length*] *ipv6-nexthop-address* Configures the IPv6 address of the next hop.
- **Step 8** switch(config-vrf)# **end** Returns to EXEC mode.
- **Step 9** (Optional) switch# **copy running-config startup-config** Saves your configuration changes to the file system.

In some cases, a switch interface might be administratively shut down. You can check the status of an interface at any time by using the **show interface mgmt 0** command.

#### **Displaying Management Interface Configuration**

switch# **show interface mgmt0**

To display the management interface configuration, use the **show interface mgmt 0** command.

```
mgmt0 is up
    Hardware is GigabitEthernet, address is 000d.ec8f.cb00 (bia 000d.ec8f.cb00)
    Internet Address is 172.16.131.202/24
   MTU 1500 bytes, BW 0 Kbit, DLY 0 usec,
      reliability 255/255, txload 1/255, rxload 1/255
    Encapsulation ARPA
    full-duplex, 1000 Mb/s
    Input flow-control is off, output flow-control is off
    8540 packets input, 2835036 bytes
    5202 multicast frames, 0 compressed
    0 input errors, 0 frame, 0 overrun, 0 fifo
    570 packets output, 85555 bytes
    0 underrun, 0 output errors, 0 collisions
    0 fifo, 0 carrier errors
```
#### **Shutting Down the Management Interface**

To shut down the management interface (mgmt0), you use the **shutdown**command. A system prompt requests you confirm your action before it executes the command. You can use the force option to bypass this confirmation.

The following example shuts down the interface without using the force option:

switch# **configure terminal** switch(config)# **interface mgmt 0** switch(config-if)# **shutdown** Shutting down this interface will drop all telnet sessions. Do you wish to continue (y/n)? **y**

The following example shuts down the interface using the force option:

switch# **configure terminal** switch(config)# **interface mgmt 0** switch(config-if)# **shutdown force**

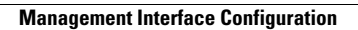

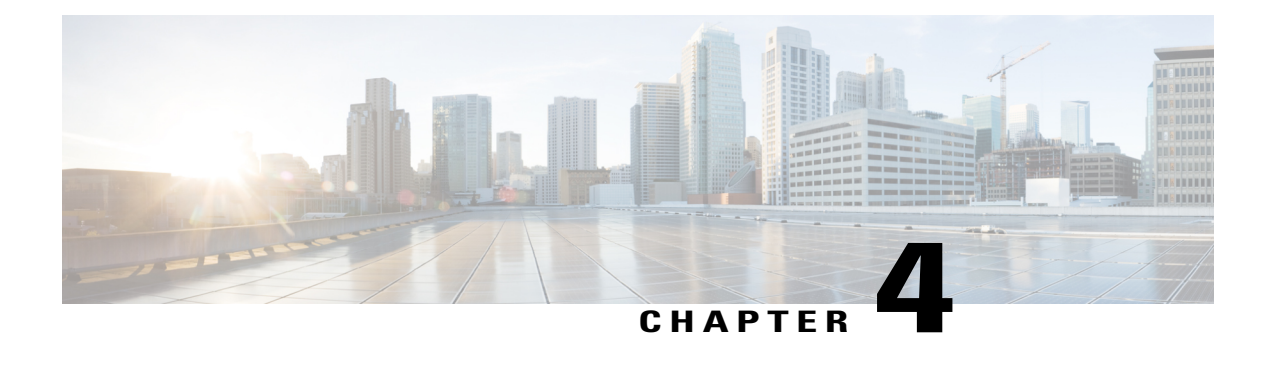

# **Using PowerOn Auto Provisioning**

This chapter contains the following sections:

- Information About PowerOn Auto [Provisioning,](#page-42-0) page 29
- [Configuration\\_File\\_Selection\\_Methods,](#page-49-0) page 36
- Guidelines and [Limitations](#page-50-0) for POAP, page 37
- Setting Up the Network [Environment](#page-51-0) To Use POAP, page 38
- [Configuring](#page-51-1) a Switch Using POAP, page 38
- Verifying the Device [Configuration,](#page-52-0) page 39

# <span id="page-42-0"></span>**Information About PowerOn Auto Provisioning**

PowerOn Auto Provisioning (POAP) automates the process of upgrading software images and installing configuration files on Cisco Nexus switches that are being deployed in the network for the first time.

When a Cisco Nexus Series switch with the POAP feature boots and does not find the startup configuration, the switch enters POAP mode and checks for a USB device containing the configuration script file. If it finds one, it checks that device to see if it also contains the software image files and the switch configuration file.

If the switch does not find a USB device, or if the USB device does not contain the needed image files or switch configuration file, the switch also locates a DHCP server and bootstraps itself with its interface IP address, gateway, and DNS server IP addresses. The switch then obtains the IP address of a TFTP server or the URL of an HTTP server from which it downloads the necessary configuration files.

**Note**

The DHCP information is used only during the POAP process if any configuration files are unavailable on the USB device.

## **Network Requirements for POAP**

POAP requires the following network infrastructure:

- A DHCP server to bootstrap the interface IP address, gateway address, DNS server, and log server
- A TFTP or HTTP server containing the configuration script used to automate the software image installation and configuration process
- One or more servers containing the desired software images and configuration files

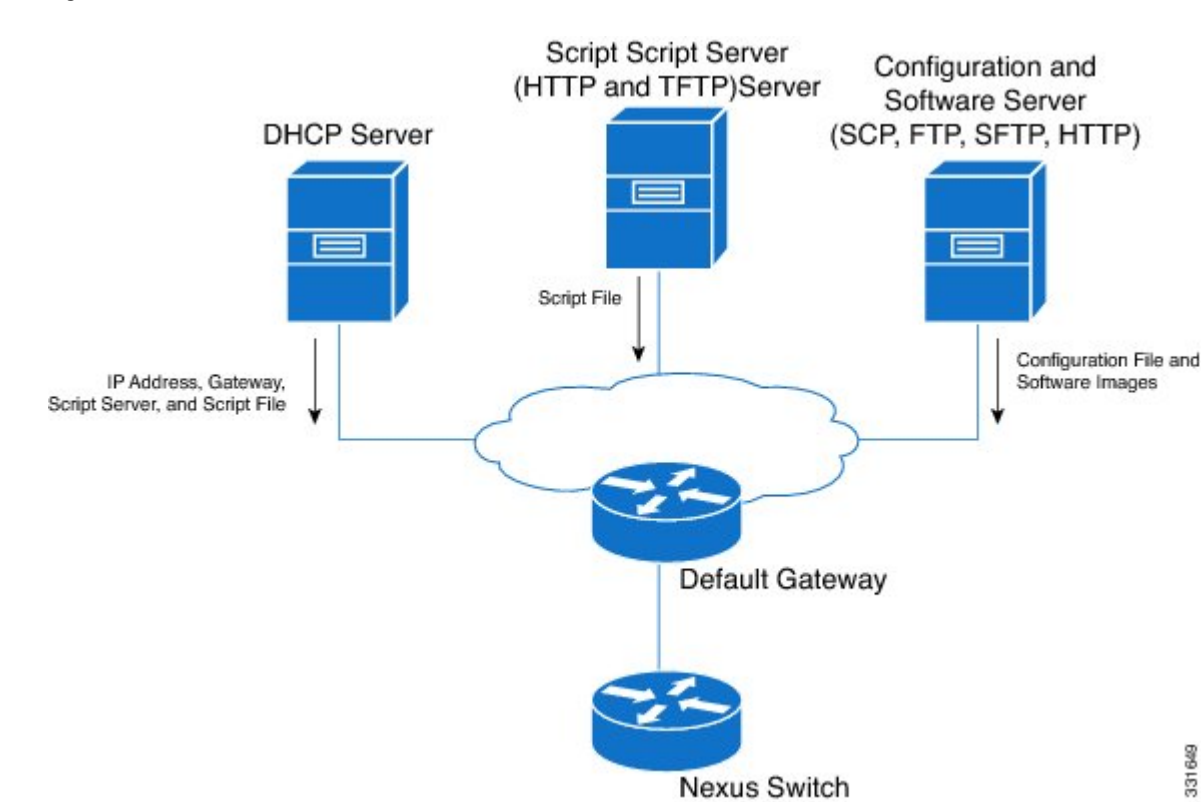

#### **Figure 6: POAP Network Infrastructure**

## **POAP Configuration Script**

The reference script supplied by Cisco supports the following functionality:

- Downloads the software image (system and kickstart images) if the files do not already exist on the switch. The software image is installed on the switch and is used at the next reboot.
- Schedules the downloaded configuration to be applied at the next switch reboot.
- Stores the configuration as the startup-configuration.

We provide sample configuration scripts that were developed using the Python programming language and Tool Command Language (Tcl). You can customize one of these scripts to meet the requirements of your network environment.

For information about customizing thisscript usingPython,see the *Cisco NX-OS Python API Reference Guide* for your platform.

331649

## **POAP Process**

The POAP process has the following phases:

- **1** Power up
- **2** USB discovery
- **3** DHCP discovery
- **4** Script execution
- **5** Post-installation reload

Within these phases, other process and decision points occur. The following illustration shows a flow diagram of the POAP process.

#### **Figure 7: POAP Process**

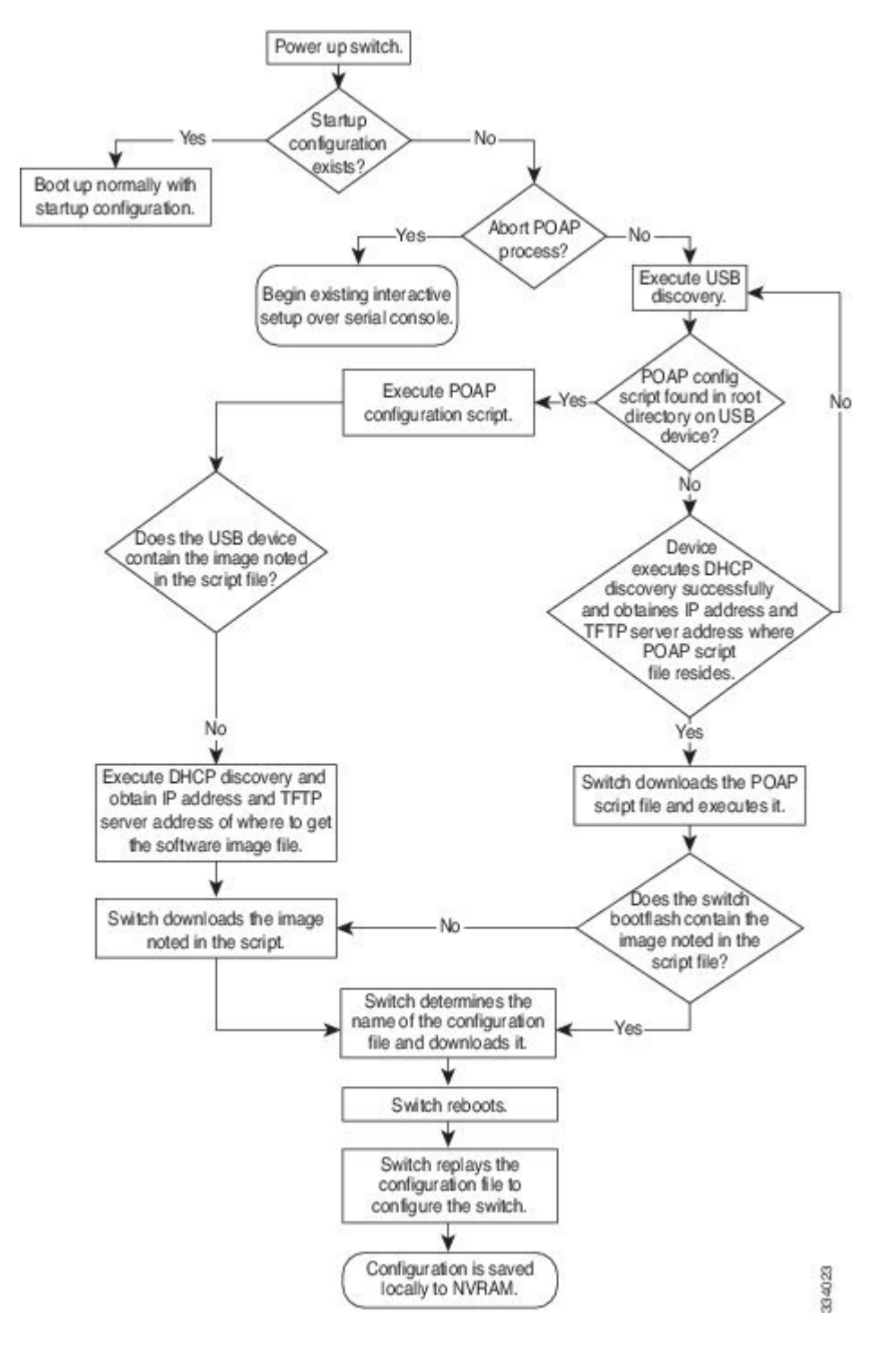

#### **Power-Up Phase**

When you power-up a switch for the first time, it loads the software image installed at manufacturing and tries to find a configuration file to apply after the switch boots. When no configuration file is found, POAP mode starts.

During startup, a prompt appears asking if you want to abort POAP and continue with normal setup. You can choose to exit or continue with POAP.

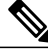

**Note**

No user intervention is required for POAP to continue. The prompt that asks if you want to abort POAP remains available until the POAP process is complete.

If you exit POAP mode, you enter the normal interactive setup script. If you continue in POAP mode, all the front-panel interfaces are set up in Layer 2 mode, which ensures that the device does not participate in any Layer 2 forwarding.

#### **USB Discovery Phase**

When POAP starts, the process searches the root directory of all accessible USB devices for the POAP configuration script file (either the Python script file, poap\_script.py, or the Tcl script file, poap\_script.tcl), configuration files, and system and kickstart images.

If the configuration script file is found on a USB device, POAP begins running the configuration script. If the configuration script file is not found on the USB device, POAP executes DHCP discovery. (When failures occur, the POAP process alternates between USB discovery and DHCP discovery, until POAP succeeds or you manually abort the POAP process.)

If the software image and switch configuration files specified in the configuration script are present, POAP usesthose filesto install the software and configure the switch. If the software image and switch configuration files are not on the USB device, POAP does some cleanup and starts DHCP phase from the beginning.

#### **DHCP Discovery Phase**

The switch sends out DHCP discover messages on all of the active interfaces (including the mgmt interface) soliciting DHCP offers from the DHCP server or servers. The DHCP client on the Cisco Nexus switch uses the switch serial number or its MAC address in the client-identifier option to identify itself to the DHCP server. The DHCP server can use this identifier to send information, such as the IP address and script file name, back to the DHCP client.

POAP requires a minimum DHCP lease period of 3600 seconds (1 hour). POAP checks the DHCP lease period. If the DHCP lease period is set to less than 3600 seconds (1 hour), POAP does not complete DHCP negotiation.

The DHCP discover message also mandates some of the options and solicits these options from the DHCP server after receiving the DHCP OFFER from the DHCP server.

- Option 66 ( TFTP server name) or Option 150 (TFTP server address)—The DHCP server relays the TFTP server name or TFTP server address to the DHCP client. The DHCP client uses this information to contact the TFTP server to obtain the script file.
- IP address
- Default gateway
- Option 67 (Bootfile name)—The DHCP server relays the bootfile name to the DHCP client. The bootfile name includes the complete path to the bootfile on the TFTP server. The DHCP client uses this information to download the script file.

When multiple DHCP offers that meet the requirement are received, an offer is randomly chosen. The device completes the DHCP negotiation (request and acknowledgment) with the selected DHCP server, and the DHCP server assigns an IP address to the switch. If there is a failure in any of the subsequent steps in the POAP process, the IP address is released back to the DHCP server.

If no DHCP offers meet the requirements, the switch does not complete the DHCP negotiation (request and acknowledgment) and an IP address is not assigned. The POAP process is reinitiated until it succeeds or you manually abort the POAP process.

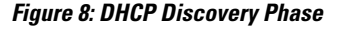

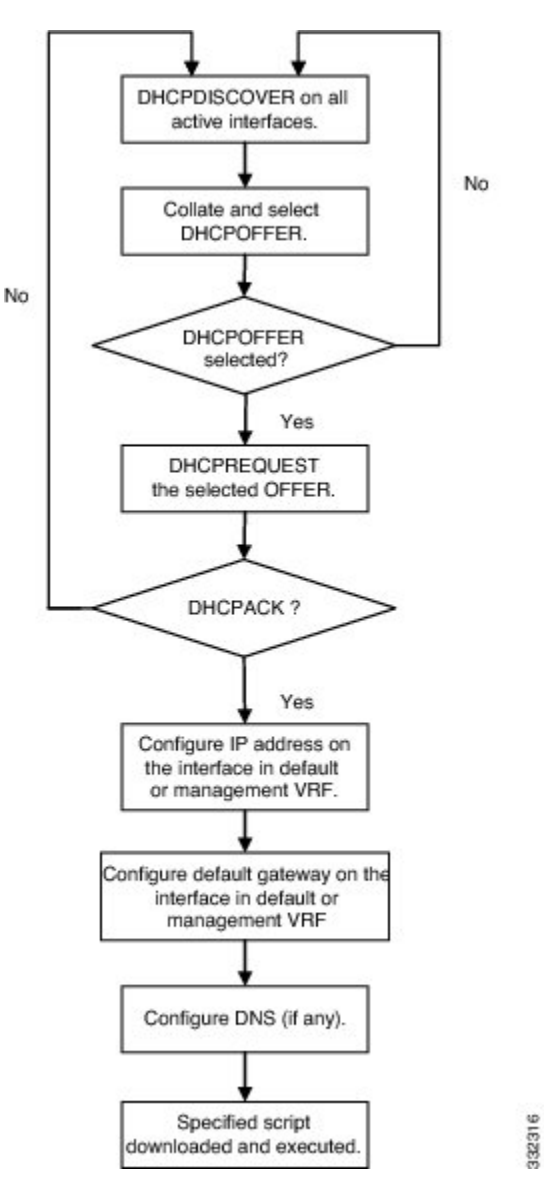

#### **Script Execution Phase**

Once the device has bootstrapped itself using the information in the DHCP acknowledgement, the switch downloads the script file from the TFTP server or the HTTP server.

The switch runs the configuration script, which downloads and installs the software image and downloads a switch-specific configuration file.

However, the configuration file is not applied to the switch at this point, because the software image currently running on the switch might not support all of the commands in the configuration file. After the switch reboots, it begins running the new software image, if one was installed. At that point, the configuration is applied to the switch.

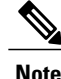

If the switch loses connectivity, the script stops, and the switch reloads its original software images and bootup variables.

#### **Post-Installation Reload Phase**

The switch restarts and applies (replays) the configuration on the upgraded software image. Afterward, the switch copies the running configuration to the startup configuration.

# <span id="page-49-0"></span>**Configuration\_File\_Selection\_Methods**

### **Serial Number-Based Configuration File Selection**

The switch can download a configuration file based on the switch's serial number. Name the configuration file with the serial number of the switch. For example, if a switch has serial number FOC1621R00R, the configuration file name is conf\_FOC1621R00R.cfg.

### **Hostname-Based Configuration File Selection**

When the switch solicits the DHCP server for its IP address and the configuration script filename, the DHCP server offers the switch hostname as well. Then, the switch downloads the configuration file for the specified hostname.

To download a configuration file based on the hostname of the switch, you must configure the following:

- On the DHCP server, add the **option host-name** *hostname* command to the DHCP configuration file (dhcpd.conf). For example, add **option host-name** *nexus-switch-1*.
- In the configuration script, enable hostname support by modifying the configuration script to include the **poap\_config\_file\_mode = poap\_hostname**. When the switch runs the configuration script, the switch downloads the file that is named, conf\_*hostname*.cfg, that includes the hostname retrieved from the DHCP server.

### **MAC-Based Configuration File Selection**

The switch can use the MAC address of the mgmt 0 interface or of a single Layer 3 interface on the front panel to select the configuration file to be downloaded.

To use the MAC address to identify the configuration file to download, you need to modify the configuration script to include the **poap** config file mode = **poap** mac statement. When the switch runs the configuration script, the switch downloads the file that is named conf\_*mac-address*.cfg, where the *mac-address*is the MAC address of the switch. For example, using the MAC address of the management interface, 00:22:AA:BB:CC, the name of the configuration file that the switch downloads is conf\_001122AABBCC.cfg.

### **Location-Based Configuration File Selection**

The switch can download a configuration file based on the switch's location. POAP uses the **show cdp neighbor interface** command to derive the configuration file name. To download a configuration file based on the location of the switch, you must indicate **poap\_config\_file\_mode** = **poap\_location** in the POAP configuration script.

For example, Ethernet interface 1/1 on the Nexus Series switch is connected th Ethernet interface 1/2 on a Nexus 7000 Series switch. The configuration file name should be conf\_N7k\_eth1/2.cfg

# <span id="page-50-0"></span>**Guidelines and Limitations for POAP**

- The Cisco Nexus switch software image must support POAP for this feature to function.
- POAP does not support provisioning of the switch after it has been configured and is operational. Only auto-provisioning of a switch with no startup configuration is supported.
- If you use POAP to bootstrap a Cisco Nexus device that is a part of a vPC pair using static port-channels on the VPC links, the Cisco Nexus device activates all of its links upon POAP startup. The dually connected device at the end of the VPC links might start sending some or all of its traffic to the port-channel member links connected to the Cisco Nexus device, and the traffic would be lost.

To work around this issue, you can configure LACP on the vPC links so that the links do not incorrectly start forwarding traffic to the Cisco Nexus device that is being bootstrapped using POAP.

- If you use POAP to bootstrap a Cisco Nexus device that is connected downstream to a Cisco Nexus Series 7000 device through a LACP port-channel, the Cisco Nexus 7000 Series device defaults to suspend its member port if it cannot bundle it as a part of a port-channel. To work around this issue, configure the Cisco Nexus 7000 Series device to not suspend its member ports using the no lacp suspend-individual command from interface configuration mode.
- Important POAP updates are logged in the syslog and are available from the serial console.
- Critical POAP errors are logged to the bootflash. The filename format is *date-time*\_poap\_*PID*\_[init,1,2].log, where *date-time* is in the YYYYMMDD\_hhmmss format and *PID* is the process ID.
- Script logs are saved in the bootflash directory. The filename format is *date-time*\_poap\_*PID*\_script.log, where *date-time* is in the YYYYMMDD hhmmss format and *PID* is the process ID.
- If fabric extender or expansion module interfaces are configured in the configuration file that is used in the POAP process, you must use the Module Pre-Provisioning feature to provision these modules. For information about the Module Pre-Provisioning feature, see the Cisco Nexus System Management Configuration guide for your device.
- During POAP, the Cisco Nexus devices boot up in Layer 2 mode by default. Therefore, uplink connectivity through the front panel ports must be in Layer 2 mode.
- DHCP for NX-OS will be successful, if the DHCP response is set to IP address 255.255.255.255. Since not all the DHCP server including IOS DHCP server sends the DHCP responses to 255.255.255.255, NX-OS is unable to get an IP address as a result POAP does not succeed.

• The **poap transit** command is used if you are performing POAP over fabricpath. When POAP starts, fabricpath interface is converted to classical Ehternet (CE). The neighbor (transit) nodes uses the poap transit configuration for the initial traffic. This command was introduced in Cisco NX-OS Release 7.0(0)N1(1) and is used in global configuration mode. By default, this command is enabled on devices running 7.x images. To disable the **poap transit** command, use the **no poap transit** command.

# <span id="page-51-0"></span>**Setting Up the Network Environment To Use POAP**

#### **SUMMARY STEPS**

- **1.** Modify the basic configuration script provided by Cisco or create your own script. For information, see the *Python Scripting and API Configuration Guide*.
- **2.** (Optional) Put the POAP configuration script and any other desired software image and switch configuration files on a USB device accessible to the switch.
- **3.** Deploy a DHCP server and configure it with the interface, gateway, and TFTP server IP addresses and a bootfile with the path and name of the configuration script file. (This information is provided to the switch when it first boots.)
- **4.** Deploy a TFTP or HTTP server to host the configuration script.
- **5.** Deploy one or more servers to host the software images and configuration files.

#### **DETAILED STEPS**

- **Step 1** Modify the basic configuration script provided by Cisco or create your own script. For information, see the *Python Scripting and API Configuration Guide*.
- **Step 2** (Optional) Put the POAP configuration script and any other desired software image and switch configuration files on a USB device accessible to the switch.
- **Step 3** Deploy a DHCP server and configure it with the interface, gateway, and TFTP server IP addresses and a bootfile with the path and name of the configuration script file. (This information is provided to the switch when it first boots.) You do not need to deploy a DHCP server if all software image and switch configuration files are on the USB device.
- **Step 4** Deploy a TFTP or HTTP server to host the configuration script.
- <span id="page-51-1"></span>**Step 5** Deploy one or more servers to host the software images and configuration files.

# **Configuring a Switch Using POAP**

#### **Before You Begin**

Make sure that the network environment is set up to use POAP. For more information, see the [Setting](#page-51-0) Up the Network [Environment](#page-51-0) To Use POAP, on page 38 section immediately preceding this section.

#### **SUMMARY STEPS**

- **1.** Install the switch in the network.
- **2.** Power on the switch.
- **3.** (Optional) If you want to exit POAP mode and enter the normal interactive setup script, enter **y** (yes).

#### **DETAILED STEPS**

**Step 1** Install the switch in the network. **Step 2** Power on the switch. If no configuration file is found, the switch boots in POAP mode and displays a prompt that asks if you want to abort POAP and continue with a normal setup. No entry is required to continue to boot in POAP mode. **Step 3** (Optional) If you want to exit POAP mode and enter the normal interactive setup script, enter **y** (yes).

The switch boots, and the POAP process begins. For more information, see the Setting Up the Network [Environment](#page-51-0) To Use [POAP](#page-51-0), on page 38 section.

#### **What to Do Next**

Verify the configuration.

## <span id="page-52-0"></span>**Verifying the Device Configuration**

To verify the configuration after bootstrapping the device using POAP, use one of the following commands:

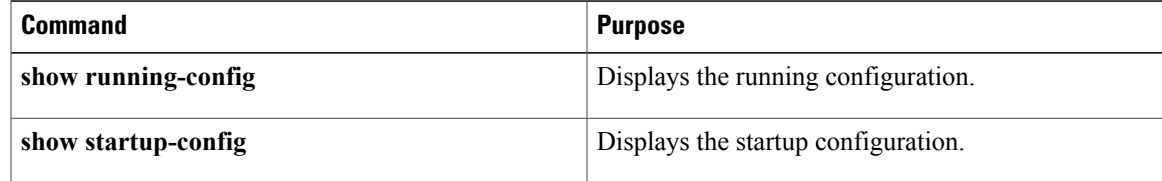

For detailed information about the fields in the output from these commands, see the Cisco Nexus command reference for your device.

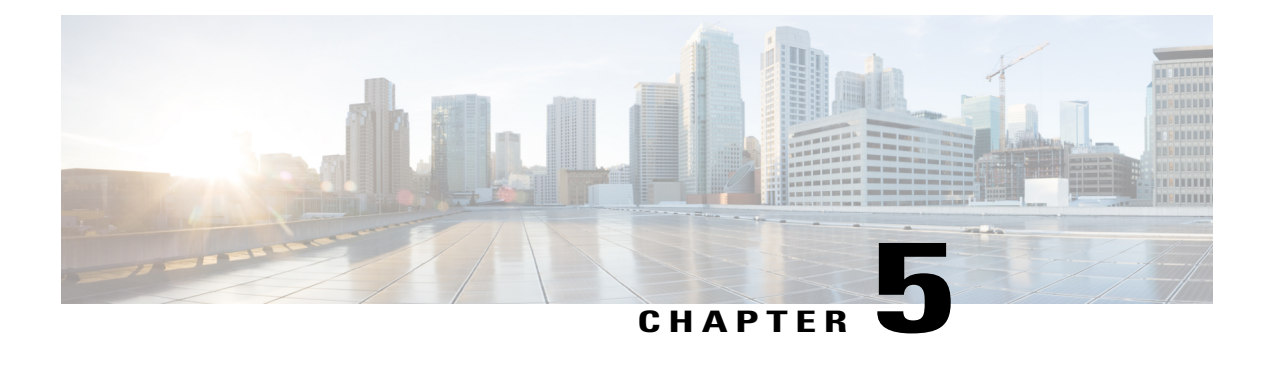

# **Understanding the Command-Line Interface**

This chapter contains the following sections:

- [Information](#page-55-0) About the CLI Prompt, page 42
- [Command](#page-55-1) Modes, page 42
- Special [Characters,](#page-59-0) page 46
- [Keystroke](#page-60-0) Shortcuts, page 47
- [Abbreviating](#page-62-0) Commands, page 49
- [Completing](#page-63-0) a Partial Command Name, page 50
- [Identifying](#page-63-1) Your Location in the Command Hierarchy, page 50
- Using the no Form of a [Command](#page-64-0), page 51
- [Configuring](#page-65-0) CLI Variables, page 52
- [Command](#page-67-0) Aliases, page 54
- [Command](#page-69-0) Scripts, page 56
- [Context-Sensitive](#page-71-0) Help, page 58
- [Understanding](#page-73-0) Regular Expressions, page 60
- Searching and Filtering show [Command](#page-74-0) Output, page 61
- [Searching](#page-79-0) and Filtering from the --More-- Prompt, page 66
- Using the [Command](#page-80-0) History, page 67
- Enabling or Disabling the CLI [Confirmation](#page-82-0) Prompts, page 69
- Setting CLI [Display](#page-82-1) Colors, page 69
- Sending [Commands](#page-83-0) to Modules, page 70
- BIOS Loader [Prompt,](#page-84-0) page 71
- [Examples](#page-84-1) Using the CLI , page 71
- Additional [References](#page-86-0) for the CLI, page 73

## <span id="page-55-0"></span>**Information About the CLI Prompt**

Once you have successfully accessed the device, the CLI prompt displays in the terminal window of your console port or remote workstation as shown in the following example:

```
User Access Verification
login: admin
Password:<password>
Cisco Nexus Operating System (NX-OS) Software
TAC support: http://www.cisco.com/tac
Copyright (c) 2002-2009, Cisco Systems, Inc. All rights reserved.
The copyrights to certain works contained in this software are
owned by other third parties and used and distributed under
license. Certain components of this software are licensed under
the GNU General Public License (GPL) version 2.0 or the GNU
Lesser General Public License (LGPL) Version 2.1. A copy of each
such license is available at
http://www.opensource.org/licenses/gpl-2.0.php and
http://www.opensource.org/licenses/lgpl-2.1.php
switch#
```
You can change the default device hostname.

From the CLI prompt, you can do the following:

- Use CLI commands for configuring features
- Access the command history
- Use command parsing functions

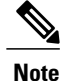

In normal operation, usernames are case sensitive. However, when you are connected to the device through its console port, you can enter a login username in all uppercase letters regardless of how the username was defined. As long as you provide the correct password, the device logs you in.

## <span id="page-55-1"></span>**Command Modes**

This section describes command modes in the Cisco NX-OS CLI.

## **EXEC Command Mode**

When you first log in, the Cisco NX-OS software places you in EXEC mode. The commands available in EXEC mode include the **show** commands that display the device status and configuration information, the **clear** commands, and other commands that perform actions that you do not save in the device configuration.

## **Global Configuration Command Mode**

Global configuration mode provides access to the broadest range of commands. The term indicates characteristics or features that affect the device as a whole. You can enter commands in global configuration mode to configure your device globally or to enter more specific configuration modes to configure specific elements such as interfaces or protocols.

#### **SUMMARY STEPS**

#### **1. configure terminal**

#### **DETAILED STEPS**

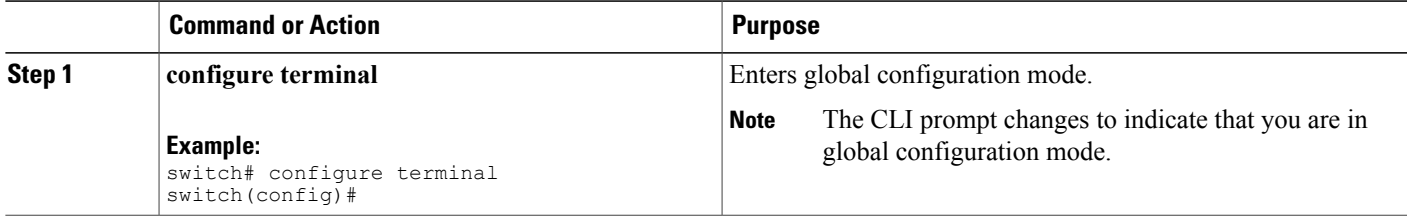

### **Interface Configuration Command Mode**

One example of a specific configuration mode that you enter from global configuration mode is interface configuration mode. To configure interfaces on your device, you must specify the interface and enter interface configuration mode.

You must enable many features on a per-interface basis. Interface configuration commands modify the operation of the interfaces on the device, such as Ethernet interfaces or management interfaces (mgmt 0).

For more information about configuring interfaces, see the Cisco Nexus interfaces guide for your device.

#### **SUMMARY STEPS**

- **1. configure terminal**
- **2. interface** *type number*

#### **DETAILED STEPS**

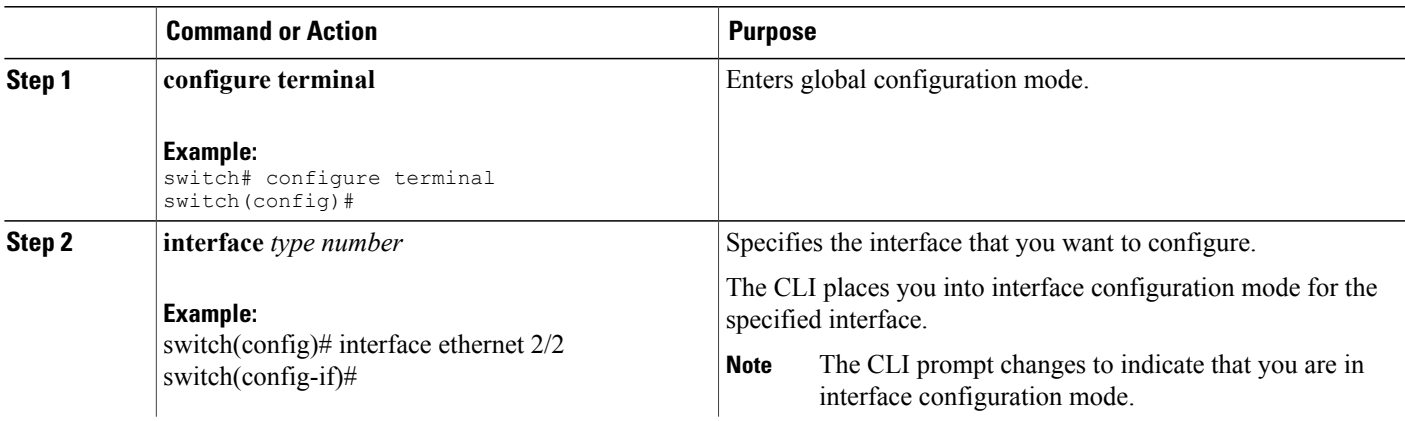

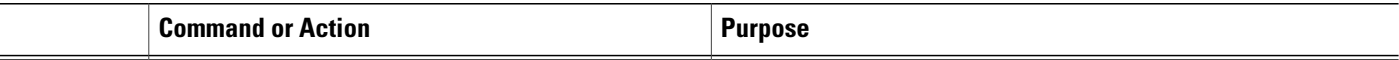

## **Subinterface Configuration Command Mode**

From global configuration mode, you can access a configuration submode for configuring VLAN interfaces called subinterfaces. In subinterface configuration mode, you can configure multiple virtual interfaces on a single physical interface. Subinterfaces appear to a protocol as distinct physical interfaces.

Subinterfaces also allow multiple encapsulations for a protocol on a single interface. For example, you can configure IEEE 802.1Q encapsulation to associate a subinterface with a VLAN.

For more information about configuring subinterfaces, see the Cisco Nexus interfaces guide for your device. For details about the subinterface commands, see the command reference guide for your device.

#### **SUMMARY STEPS**

- **1. configure terminal**
- **2. interface** *type number***.***subint*

#### **DETAILED STEPS**

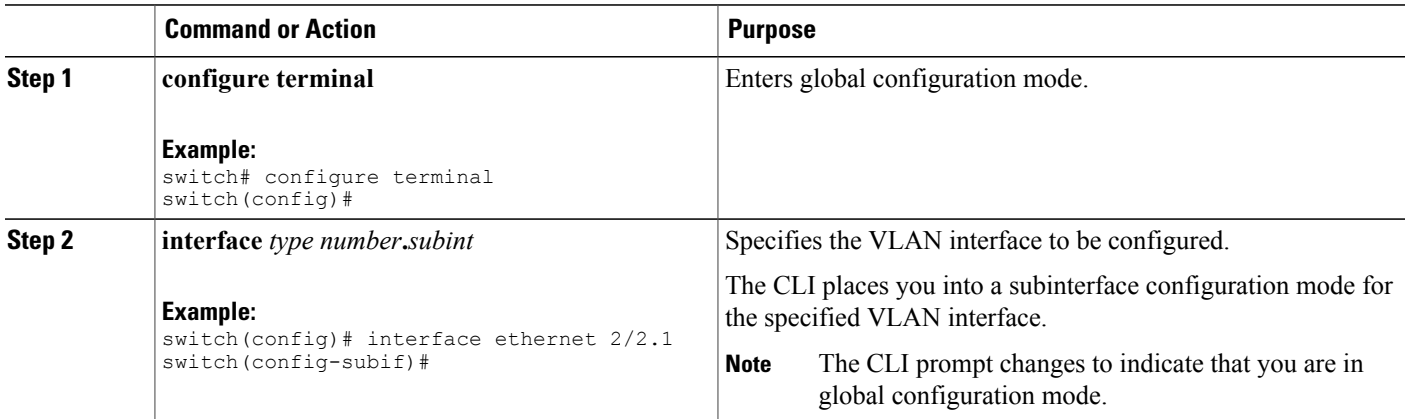

### **Saving and Restoring a Command Mode**

The Cisco NX-OS software allows you to save the current command mode, configure a feature, and then restore the previous command mode. The **push** command saves the command mode and the **pop** command restores the command mode.

This example shows how to save and restore a command mode:

```
switch# configure terminal
switch(config)# event manager applet test
```

```
switch(config-applet)# push
switch(config-applet)# configure terminal
switch(config)# username testuser password newtest
switch(config)# pop
switch(config-applet)#
```
## **Exiting a Configuration Command Mode**

To exit from any configuration command mode, perform one of the following tasks:

#### **SUMMARY STEPS**

- **1. exit**
- **2. end**
- **3.** (Optional) **Ctrl-Z**

#### **DETAILED STEPS**

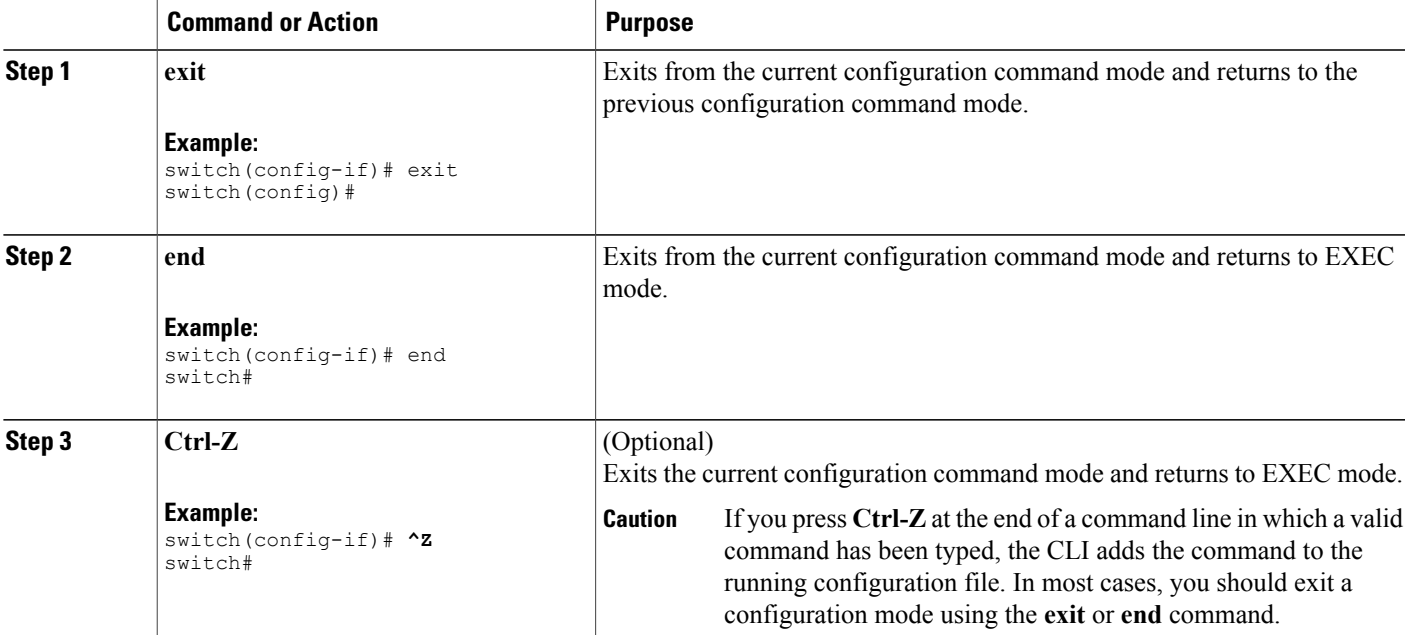

## **Command Mode Summary**

This table summarizes information about the main command modes.

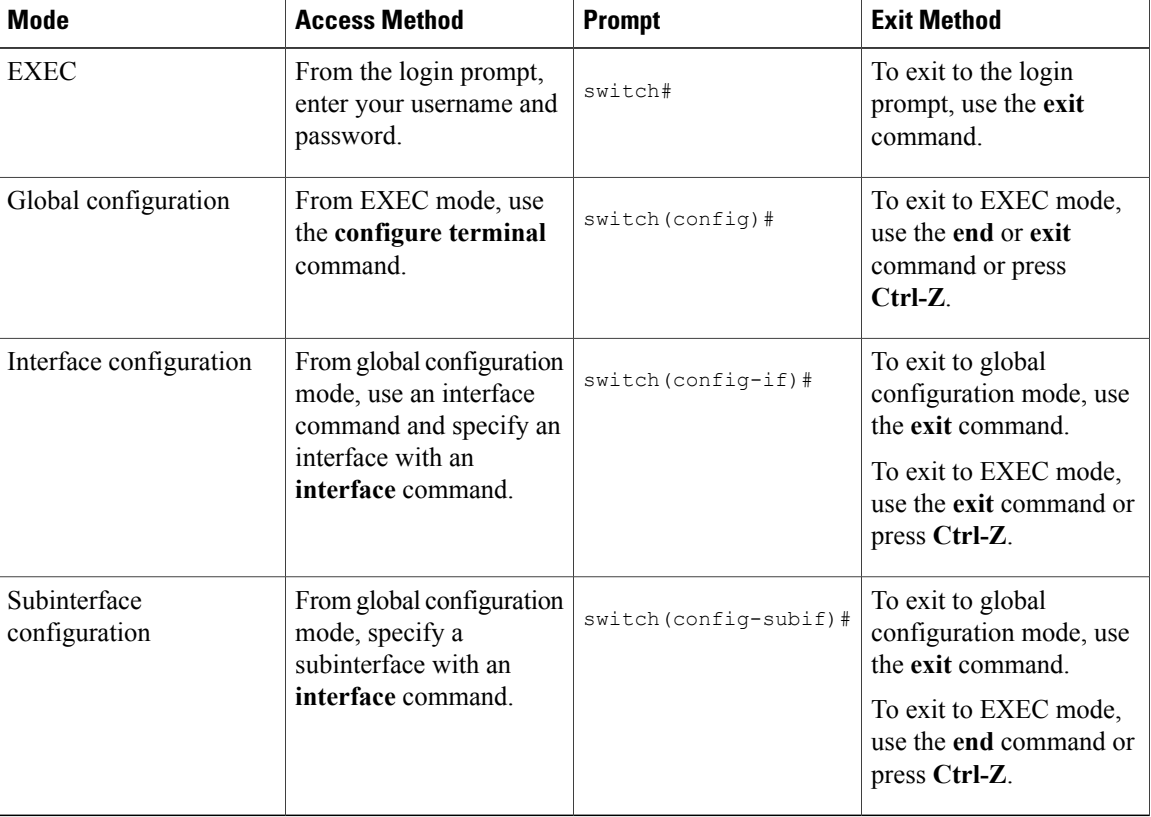

#### **Table 3: Command Mode Summary**

# <span id="page-59-0"></span>**Special Characters**

This table lists the characters that have special meaning in Cisco NX-OS text strings and should be used only in regular expressions or other special contexts.

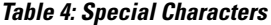

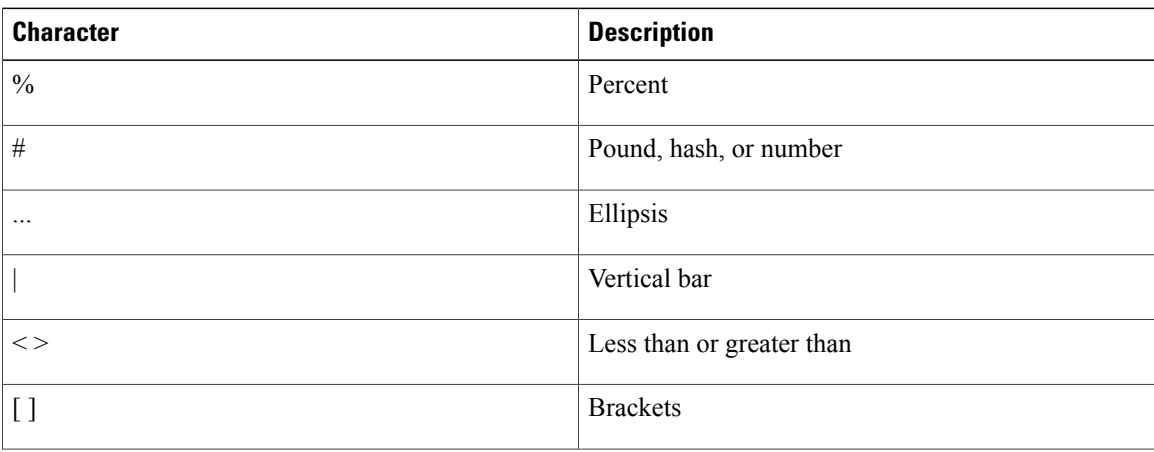

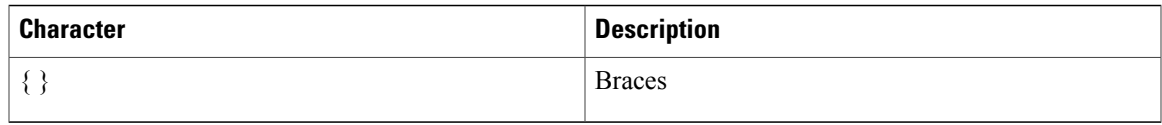

# <span id="page-60-0"></span>**Keystroke Shortcuts**

This table lists command key combinations that can be used in both EXEC and configuration modes.

#### **Table 5: Keystroke Shortcuts**

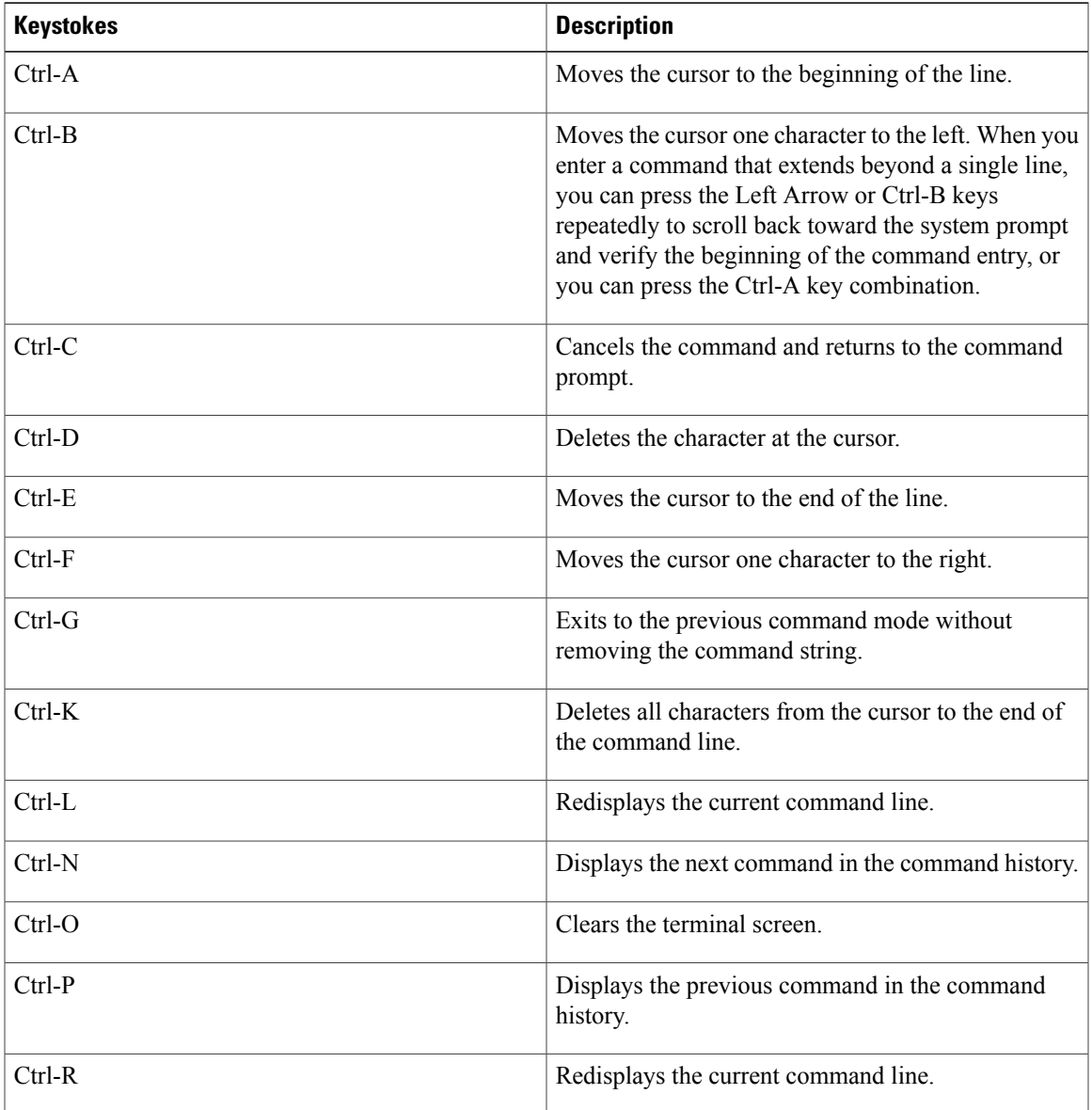

 $\mathbf{I}$ 

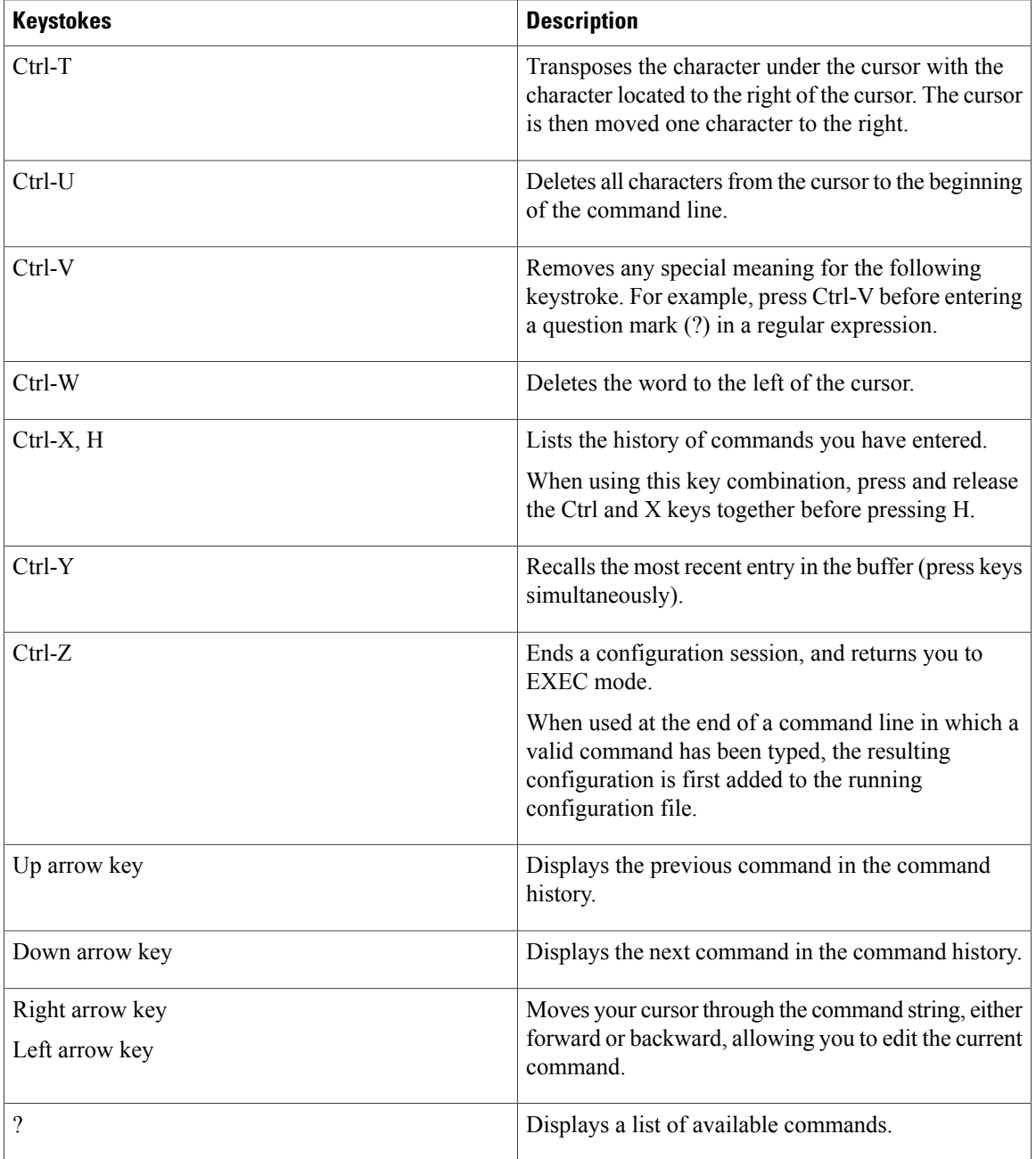

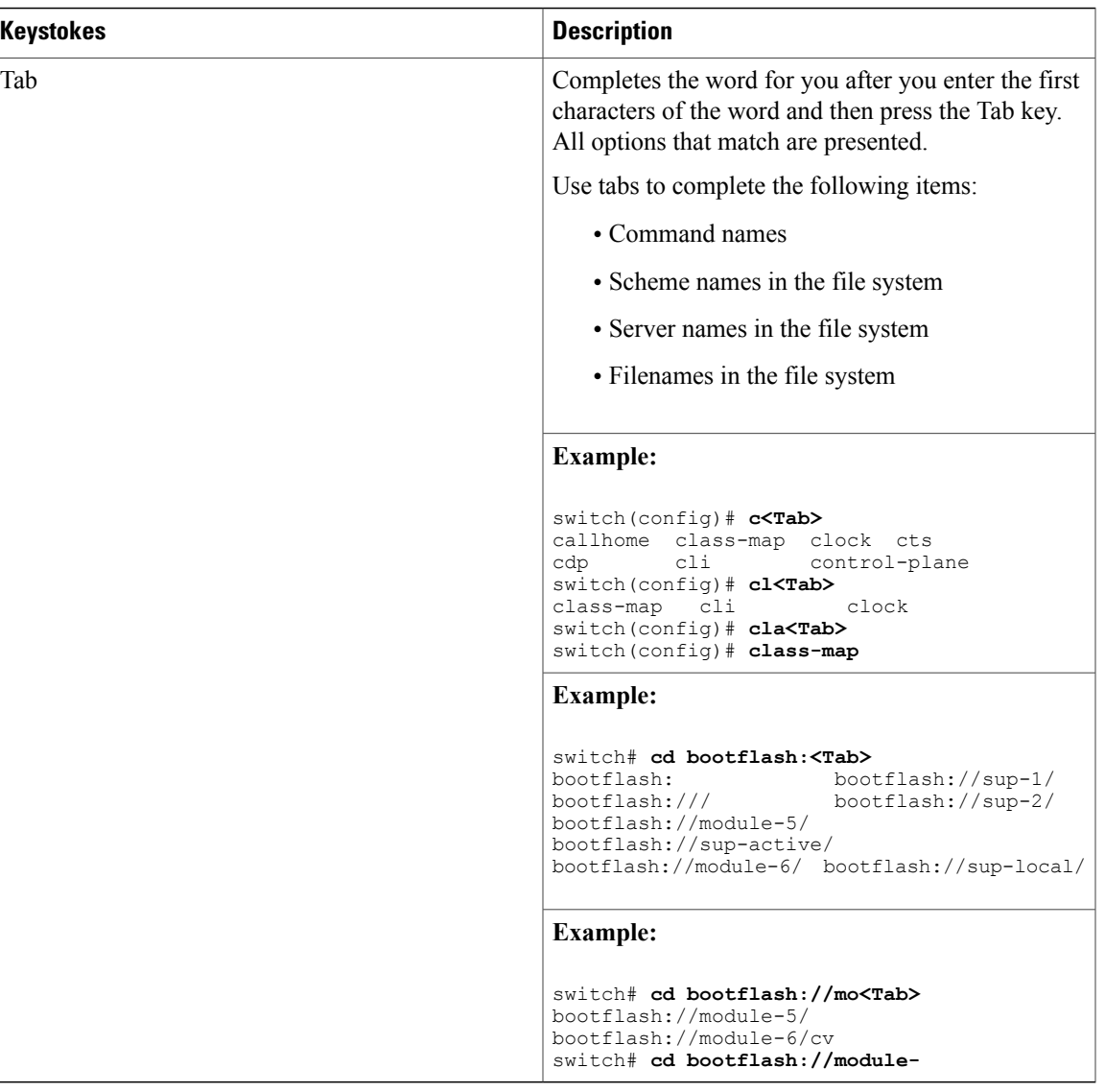

# <span id="page-62-0"></span>**Abbreviating Commands**

You can abbreviate commands and keywords by entering the first few characters of a command. The abbreviation must include sufficient characters to make it unique from other commands or keywords. If you are having trouble entering a command, check the system prompt and enter the question mark (?) for a list of available commands. You might be in the wrong command mode or using incorrect syntax.

This table lists examples of command abbreviations.

#### **Table 6: Examples of Command Abbreviations**

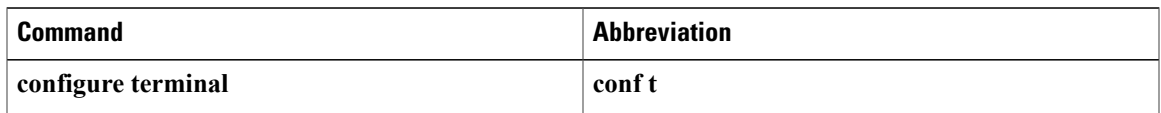

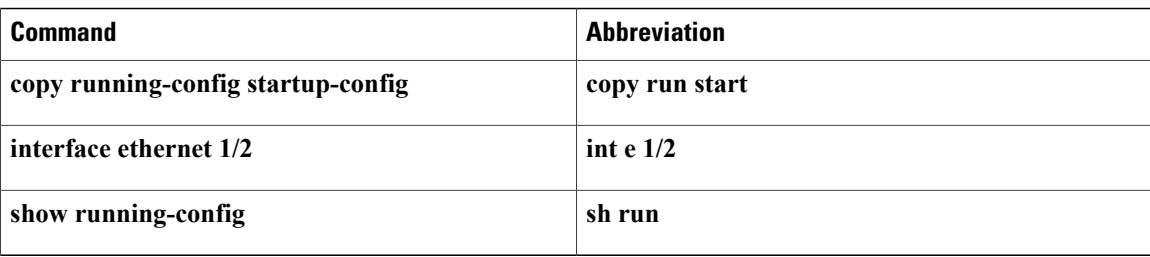

## <span id="page-63-0"></span>**Completing a Partial Command Name**

If you cannot remember a complete command name, or if you want to reduce the amount of typing you have to perform, enter the first few letters of the command, and then press the **Tab** key. The command line parser will complete the command if the string entered is unique to the command mode. If your keyboard does not have a **Tab** key, press **Ctrl-I** instead.

The CLI recognizes a command once you have entered enough characters to make the command unique. For example, if you enter **conf** in EXEC mode, the CLI will be able to associate your entry with the **configure** command, because only the **configure** command begins with **conf**.

In the following example, the CLI recognizes the unique string for **conf** in EXEC mode when you press the **Tab** key:

switch# **conf<Tab>** switch# **configure**

When you use the command completion feature the CLI displays the full command name. The CLI does not execute the command until you pressthe **Return**or **Enter** key. Thisfeature allows you to modify the command if the full command was not what you intended by the abbreviation. If you enter a set of characters that could indicate more than one command, a list of matching commands displays.

For example, entering **co<Tab>** lists all commands available in EXEC mode beginning with **co**:

```
switch# co<Tab>
configure copy
switch# co
```
Note that the characters you entered appear at the prompt again to allow you to complete the command entry.

## <span id="page-63-1"></span>**Identifying Your Location in the Command Hierarchy**

Some features have a configuration submode hierarchy nested more than one level. In these cases, you can display information about your present working context (PWC).

#### **SUMMARY STEPS**

**1. where detail**

#### **DETAILED STEPS**

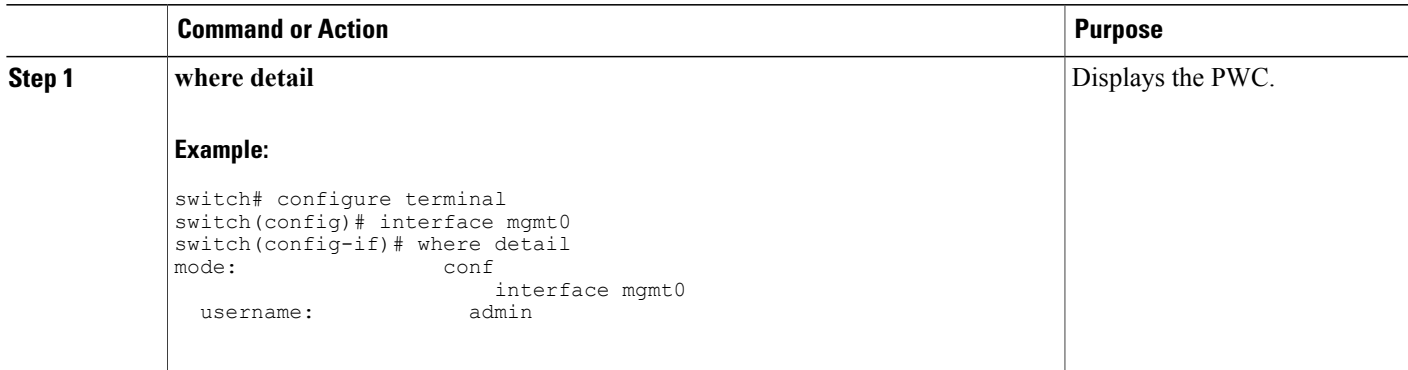

## <span id="page-64-0"></span>**Using the no Form of a Command**

Almost every configuration command has a **no** form that can be used to disable a feature, revert to a default value, or remove a configuration. The Cisco NX-OS command reference publications describe the function of the **no** form of the command whenever a **no** form is available.

This example shows how to disable a feature:

```
switch# configure terminal
switch(config)# feature tacacs+
switch(config)# no feature tacacs+
```
This example shows how to revert to the default value for a feature:

```
switch# configure terminal
switch(config)# banner motd #Welcome to the switch#
switch(config)# show banner motd
Welcome to the switch
```
switch(config)# **no banner motd** switch(config)# **show banner motd** User Access Verification

This example shows how to remove the configuration for a feature:

```
switch# configure terminal
switch(config)# radius-server host 10.10.2.2
switch(config)# show radius-server
retransmission count:0
timeout value:1
deadtime value:1
total number of servers:1
following RADIUS servers are configured:
        10.10.1.1:
                available for authentication on port:1812
                available for accounting on port:1813
        10.10.2.2:
                available for authentication on port:1812
                available for accounting on port:1813
switch(config)# no radius-server host 10.10.2.2
switch(config)# show radius-server
retransmission count:0
```

```
timeout value:1
deadtime value:1
total number of servers:1
following RADIUS servers are configured:
        10.10.1.1:
                available for authentication on port:1812
                available for accounting on port:1813
```
This example shows how to use the **no** form of a command in EXEC mode:

```
switch# cli var name testinterface ethernet1/2
switch# show cli variables
SWITCHNAME="switch"
TIMESTAMP="2009-05-12-13.43.13"
testinterface="ethernet1/2"
switch# cli no var name testinterface
switch# show cli variables
SWITCHNAME="switch"
TIMESTAMP="2009-05-12-13.43.13"
```
# <span id="page-65-0"></span>**Configuring CLI Variables**

This section describes CLI variables in the Cisco NX-OS CLI.

### **About CLI Variables**

The Cisco NX-OS software supports the definition and use of variables in CLI commands.

You can refer to CLI variables in the following ways:

- Entered directly on the command line.
- Passed to a script initiated using the **run-script** command. The variables defined in the parent shell are available for use in the child **run-script** command process.

CLI variables have the following characteristics:

- Cannot have nested references through another variable
- Can persist across switch reloads or exist only for the current session

Cisco NX-OS supports one predefined variable: TIMESTAMP. This variable refers to the current time when the command executes in the format YYYY-MM-DD-HH.MM.SS.

**Note** The TIMESTAMP variable name is case sensitive. All letters must be uppercase.

## **Configuring CLI Session-Only Variables**

You can define CLI session variables to persist only for the duration of your CLI session. These variables are useful for scripts that you execute periodically. You can reference the variable by enclosing the name in parentheses and preceding it with a dollar sign (\$), for example \$(*variable-name*).

#### **SUMMARY STEPS**

- **1. cli var name** *variable-name variable-text*
- **2.** (Optional) **show cli variables**

#### **DETAILED STEPS**

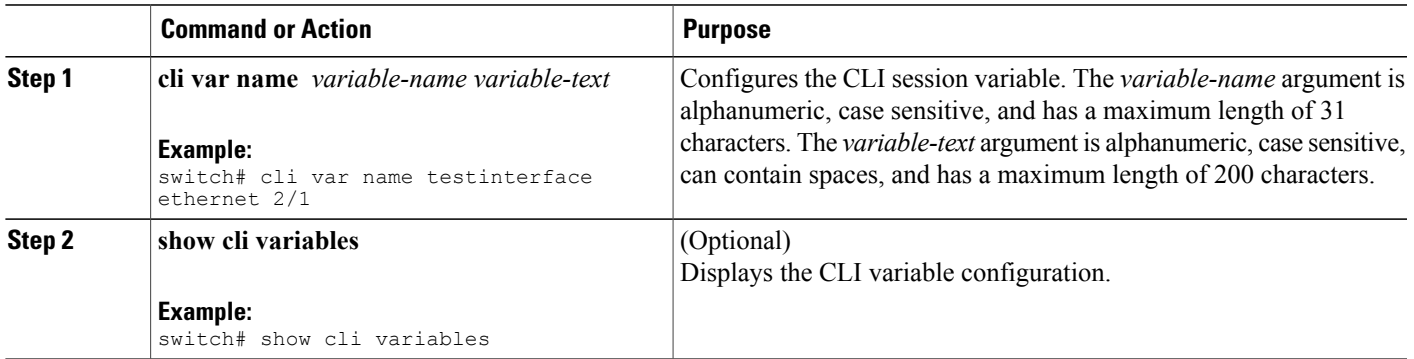

## **Configuring Persistent CLI Variables**

You can configure CLI variables that persist across CLI sessions and device reloads.

#### **SUMMARY STEPS**

- **1. configure terminal**
- **2. cli var name** *variable-name variable-text*
- **3. exit**
- **4.** (Optional) **show cli variables**
- **5.** (Optional) **copy running-config startup-config**

#### **DETAILED STEPS**

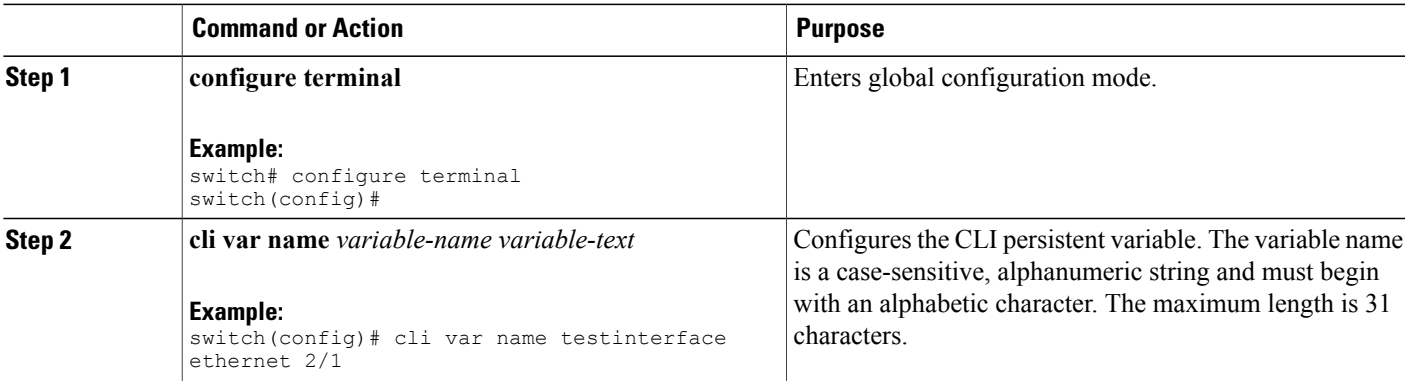

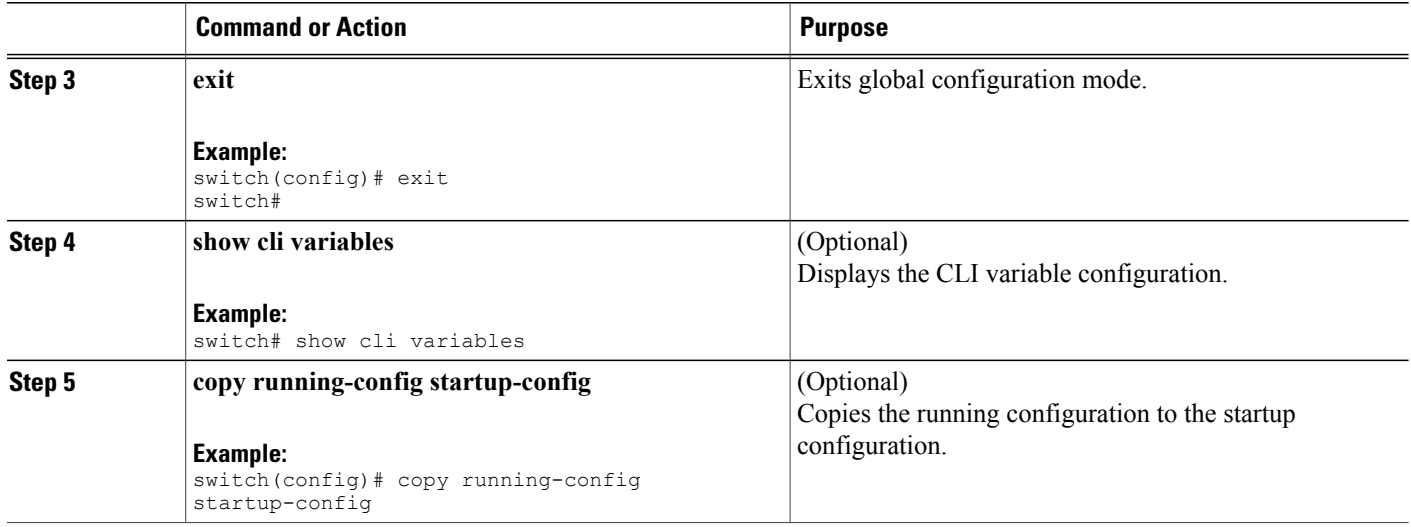

# <span id="page-67-0"></span>**Command Aliases**

This section provides information about command aliases.

## **About Command Aliases**

You can define command aliases to replace frequently used commands. The command aliases can represent all or part of the command syntax.

Command alias support has the following characteristics:

- Command aliases are global for all user sessions.
- Command aliases persist across reboots if you save them to the startup configuration.
- Command alias translation always takes precedence over any keyword in any configuration mode or submode.
- Command alias configuration takes effect for other user sessions immediately.
- The Cisco NX-OS software provides one default alias, **alias**, which is the equivalent to the **show cli alias** command that displays all user-defined aliases.
- You cannot delete or change the default command alias **alias**.
- You can nest aliases to a maximum depth of 1. One command alias can refer to another command alias that must refer to a valid command, not to another command alias.
- A command alias always replaces the first command keyword on the command line.
- You can define command aliases for commands in any command mode.
- If you reference a CLI variable in a command alias, the current value of the variable appears in the alias, not the variable reference.

• You can use command aliases for **show** command searching and filtering.

## **Defining Command Aliases**

You can define command aliases for commonly used commands.

#### **SUMMARY STEPS**

- **1. configure terminal**
- **2. cli alias name** *alias-name alias-text*
- **3. exit**
- **4.** (Optional) **alias**
- **5.** (Optional) **copy running-config startup-config**

#### **DETAILED STEPS**

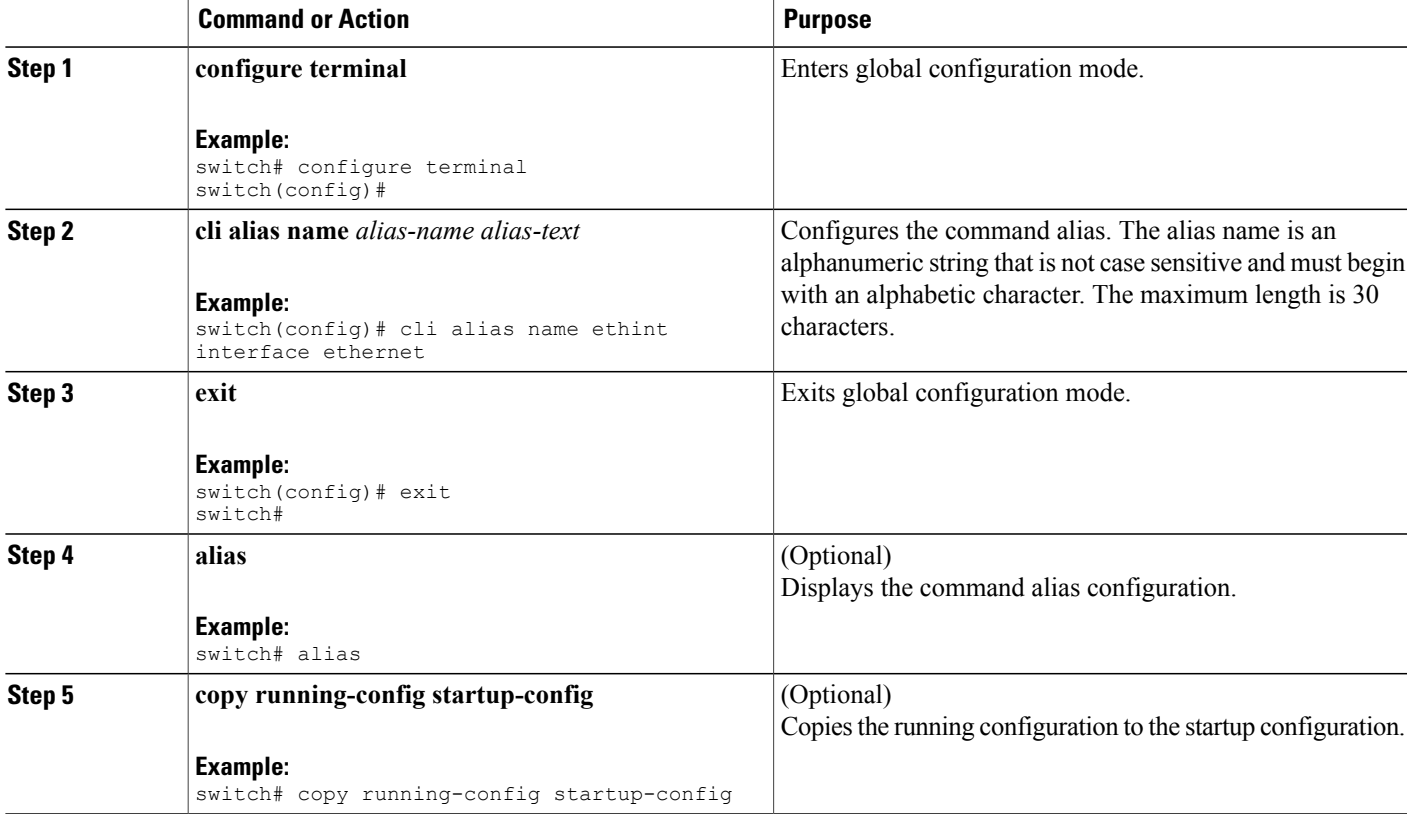

## **Configuring Command Aliases for a User Session**

You can create a command alias for the current user session that is not available to any other user on the Cisco NX-OS device. You can also save the command alias for future use by the current user account.

#### **SUMMARY STEPS**

**1. terminal alias** [**persist**] *alias-name command -string*

#### **DETAILED STEPS**

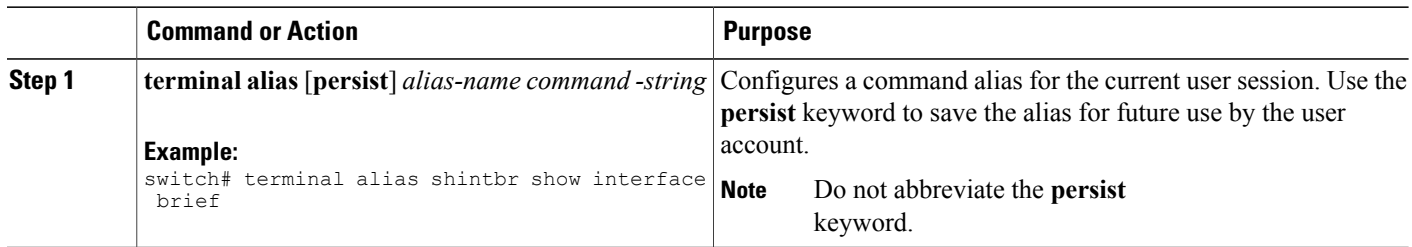

## <span id="page-69-0"></span>**Command Scripts**

This section describes how you can create scripts of commands to perform multiple tasks.

## **Running a Command Script**

You can create a list of commands in a file and execute them from the CLI. You can use CLI variables in the command script.

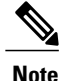

You cannot create the script files at the CLI prompt. You can create the script file on a remote device and copy it to the bootflash:, slot0:, or volatile: directory on the Cisco NX-OS device.

#### **SUMMARY STEPS**

**1. run-script** [**bootflash:** | **slot0:** | **volatile:**]*filename*

#### **DETAILED STEPS**

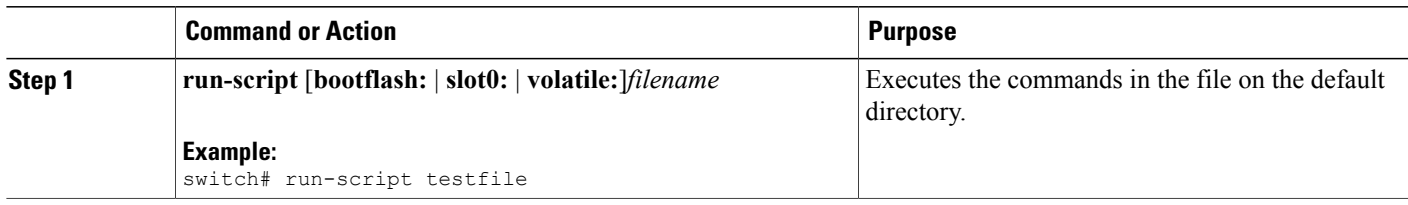

## **Echoing Information to the Terminal**

You can echo information to the terminal, which is particularly useful from a command script. You can reference CLI variables and use formatting options in the echoed text.

This table lists the formatting options that you can insert in the text.

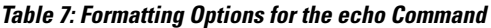

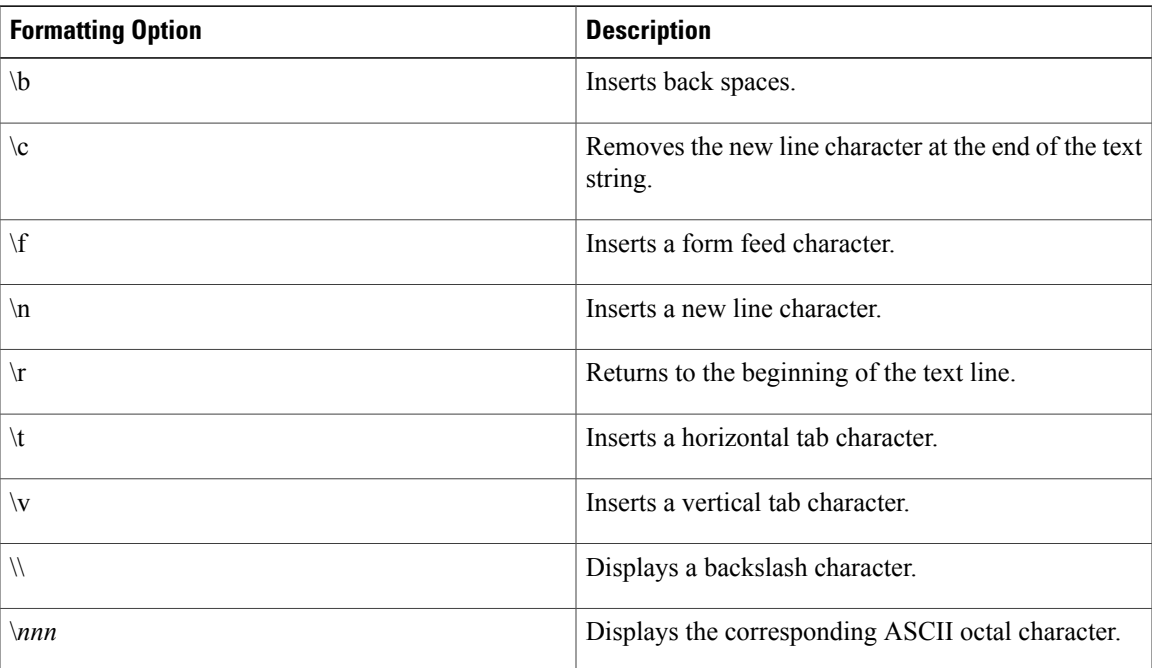

#### **SUMMARY STEPS**

**1. echo** [**backslash-interpret**] [*text*]

#### **DETAILED STEPS**

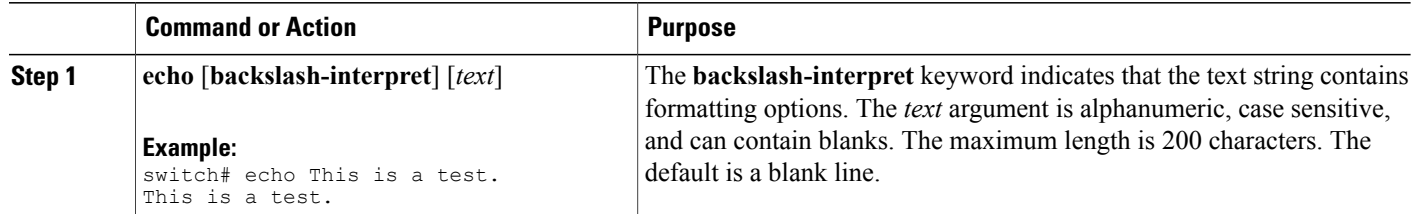

## **Delaying Command Action**

You can delay a command action for a period of time, which is particularly useful within a command script.

#### **SUMMARY STEPS**

**1. sleep** *seconds*

#### **DETAILED STEPS**

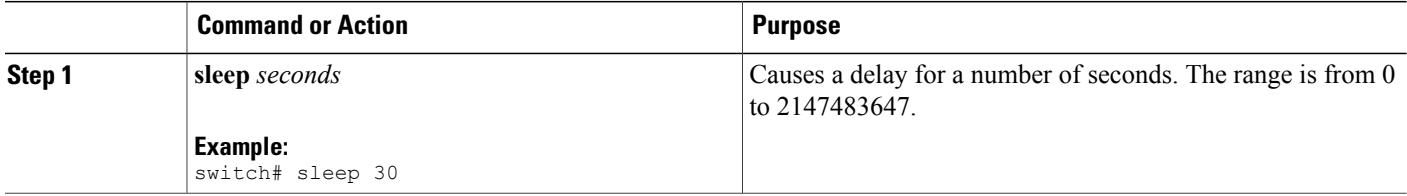

# <span id="page-71-0"></span>**Context-Sensitive Help**

The Cisco NX-OS software provides context-sensitive help in the CLI. You can use a question mark (?) at any point in a command to list the valid input options.

CLI uses the caret ( $\land$ ) symbol to isolate input errors. The  $\land$  symbol appears at the point in the command string where you have entered an incorrect command, keyword, or argument.

This table shows example outputs of context sensitive help.
#### **Table 8: Context-Sensitive Help Example**

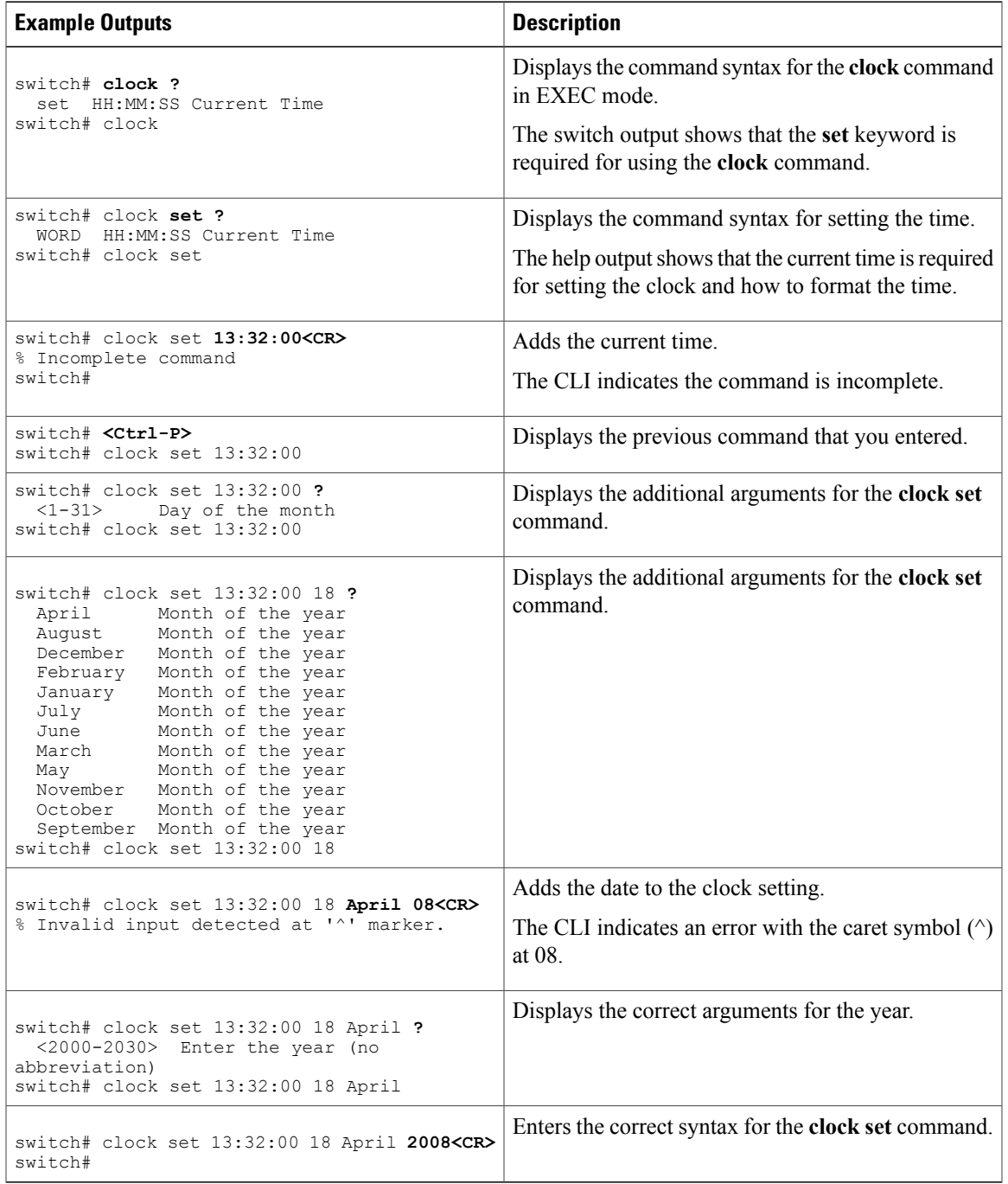

## **Understanding Regular Expressions**

The Cisco NX-OS software supports regular expressions for searching and filtering in CLI output, such as the **show** commands. Regular expressions are case sensitive and allow for complex matching requirements.

### **Special Characters**

You can also use other keyboard characters (such as ! or  $\sim$ ) as single-character patterns, but certain keyboard characters have special meanings when used in regular expressions.

This table lists the keyboard characters that have special meanings.

| <b>Character</b> | <b>Special Meaning</b>                                                                                                    |
|------------------|----------------------------------------------------------------------------------------------------|
|                  | Matches any single character, including white space.                                                                                                    |
| $\ast$           | Matches 0 or more sequences of the pattern.                                                                                                    |
| $+$              | Matches 1 or more sequences of the pattern.                                                                                                    |
| $\gamma$         | Matches 0 or 1 occurrences of the pattern.                                                                                                    |
| $\wedge$         | Matches the beginning of the string.                                                                                                    |
| \$               | Matches the end of the string.                                                                                                    |
| (underscore)     | Matches a comma (,), left brace $(\{\})$ , right brace $(\{\})$ ,<br>left parenthesis $($ $($ $)$ , right parenthesis $($ $)$ $)$ , the<br>beginning of the string, the end of the string, or a<br>space. |
|                  | The underscore is only treated as a regular<br><b>Note</b><br>expression for BGP related commands.                                                                                                    |

**Table 9: Special Characters with Special Meaning**

To use these special characters as single-character patterns, remove the special meaning by preceding each character with a backslash (\). This example contains single-character patterns that match a dollar sign (\$), an underscore  $($ ), and a plus sign  $(+)$ , respectively:

 $\S \_ +$ 

## **Multiple-Character Patterns**

You can also specify a pattern that contains multiple characters by joining letters, digits, or keyboard characters that do not have special meanings. For example, a4% is a multiple-character regular expression.

With multiple-character patterns, the order is important. The regular expression a4% matches the character a followed by a 4 followed by a percent sign (%). If the string does not have a4%, in that order, pattern matching

fails. The multiple-character regular expression a. (the character a followed by a period) uses the special meaning of the period character to match the letter a followed by any single character. With this example, the strings ab, a!, or a2 are all valid matches for the regular expression.

You can remove the special meaning of a special character by inserting a backslash before it. For example, when the expression a\. is used in the command syntax, only the string a. will be matched.

### **Anchoring**

You can match a regular expression pattern against the beginning or the end of the string by anchoring these regular expressions to a portion of the string using the special characters.

This table lists the special characters that you can use for anchoring.

**Table 10: Special Characters Used for Anchoring**

| <b>Character</b> | <b>Description</b>                   |
|------------------|--------------------------------------|
|                  | Matches the beginning of the string. |
|                  | Matches the end of the string.       |

For example, the regular expression **^con** matches any string that starts with **con**, and **sole\$** matches any string that ends with **sole**.

**Note**

The ^ symbol can also be used to indicate the logical function "not" when used in a bracketed range. For example, the expression  $[\triangle]$  indicates a range that matches any single letter, as long as it is not a, b, c, or d.

## **Searching and Filtering show Command Output**

Often, the output from **show** commands can be lengthy and cumbersome. The Cisco NX-OS software provides the means to search and filter the output so that you can easily locate information. The searching and filtering options follow a pipe character (|) at the end of the **show** command. You can display the options using the CLI context-sensitive help facility:

```
switch# show running-config | ?
          Print selected parts of lines.
 diff Show difference between current and previous invocation (creates temp files:
          remove them with 'diff-clean' command and don't use it on commands with big
          outputs, like 'show tech'!)
 egrep Egrep - print lines matching a pattern
 grep Grep - print lines matching a pattern
 head Display first lines
 human Output in human format
 last Display last lines<br>less Filter for paging
          Filter for paging
 no-more Turn-off pagination for command output
 perl Use perl script to filter output
 section Show lines that include the pattern as well as the subsequent lines that are
          more indented than matching line
 sed Stream Editor
```
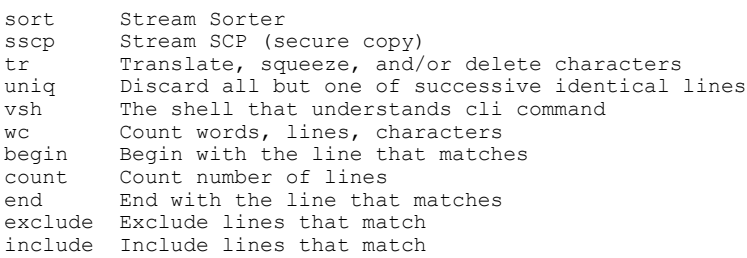

## **Filtering and Searching Keywords**

The Cisco NX-OS CLI provides a set of keywords that you can use with the **show** commands to search and filter the command output.

This table lists the keywords for filtering and searching the CLI output.

#### **Table 11: Filtering and Searching Keywords**

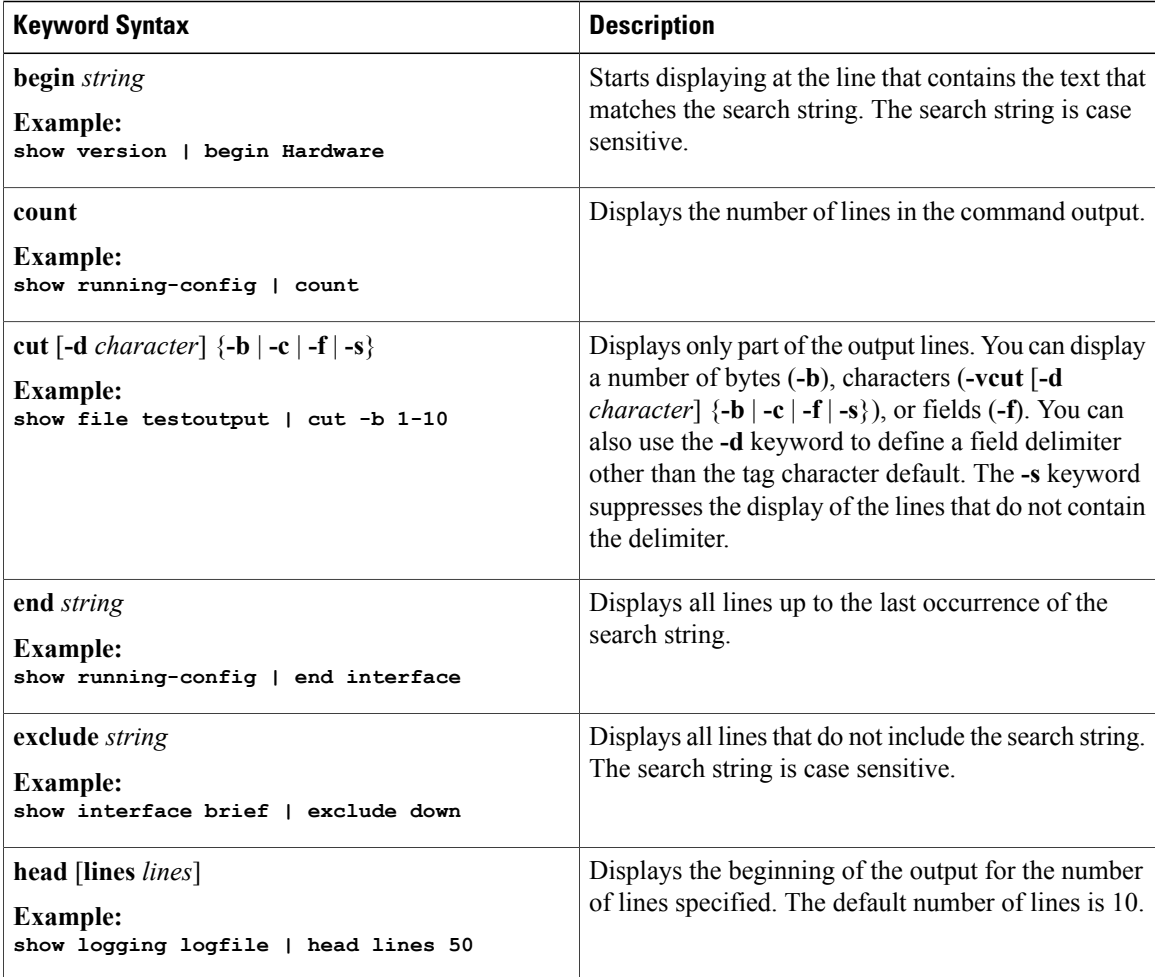

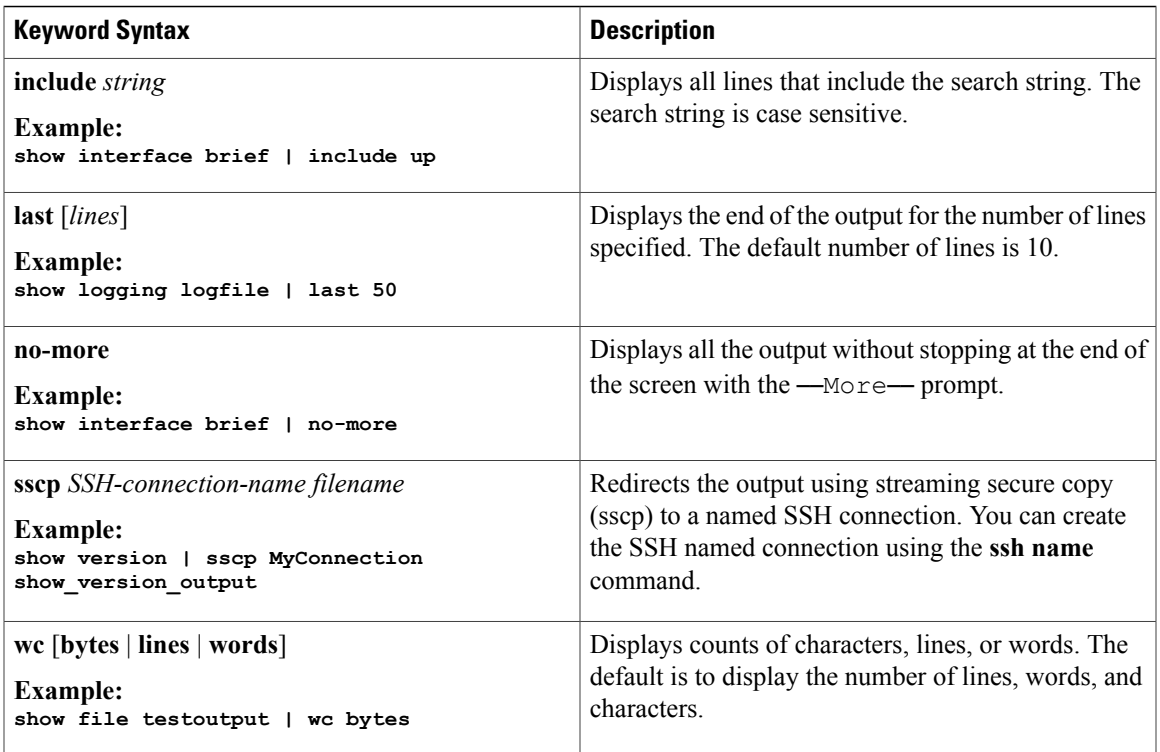

## **diff Utility**

You can compare the output from a **show** command with the output from the previous invocation of that command.

#### **diff-clean** [**all-session**] [**all-users**]

This table describes the keywords for the diff utility.

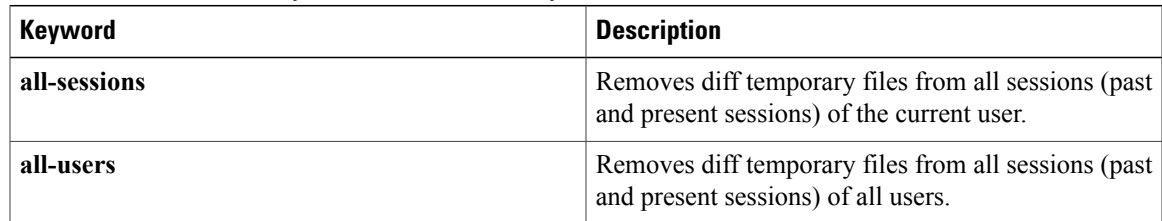

The Cisco NX-OS software creates temporary files for the most current output for a **show** command for all current and previous users sessions. You can remove these temporary files using the **diff-clean** command.

#### **diff-clean** [**all-sessions** | **all-users**]

By default, the **diff-clean** command removes the temporary files for the current user's active session. The **all-sessions** keyword removes temporary files for all past and present sessions for the current user. The **all-users** keyword removes temporary files for all past and present sessions for the all users.

### **grep and egrep Utilities**

You can use the Global Regular Expression Print (grep) and Extended grep (egrep) command-line utilities to filter the **show** command output.

The grep and egrep syntax is as follows:

{**grep** | **egrep**} [**count**] [**ignore-case**] [**invert-match**] [**line-exp**] [**line-number**] [**next** *lines*] [**prev** *lines*] [**word-exp**] *expression*}]

This table lists the **grep** and **egrep** parameters.

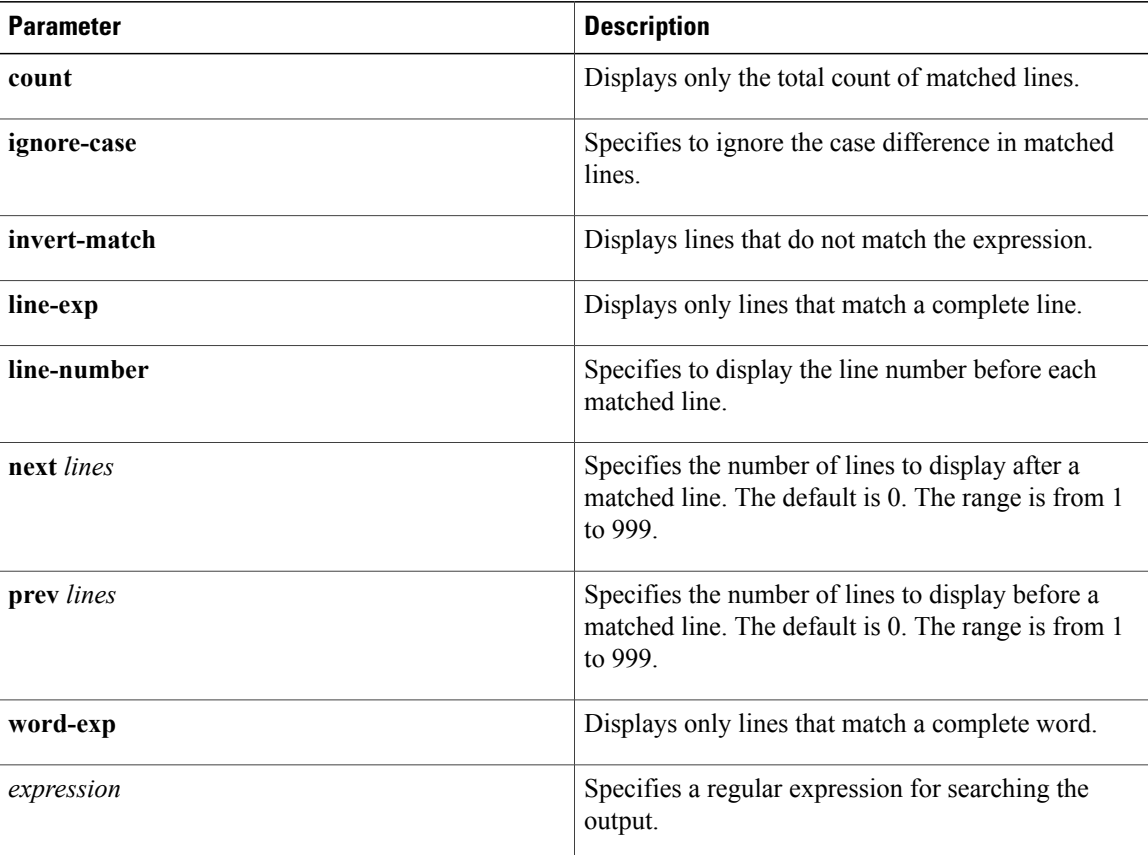

#### **Table 12: grep and egrep Parameters**

## **less Utility**

You can use the less utility to display the contents of the **show** command output one screen at a time. You can enter **less** commands at the : prompt. To display all **less** commands you can use, enter h at the : prompt.

## **sed Utility**

You can use the Stream Editor (sed) utility to filter and manipulate the **show** command output as follows:

**sed** *command*

The *command* argument contains sed utility commands.

## **sort Utility**

You can use the sort utility to filter **show** command output.

The sort utility syntax is as follows:

sort [-M] [-b] [-d] [-f] [-g] [-i] [-k field-number[.char-position][ordering]] [-n] [-r] [-t delimiter] [-u] This table describes the sort utility parameters.

#### **Table 13: sort Utility Parameters**

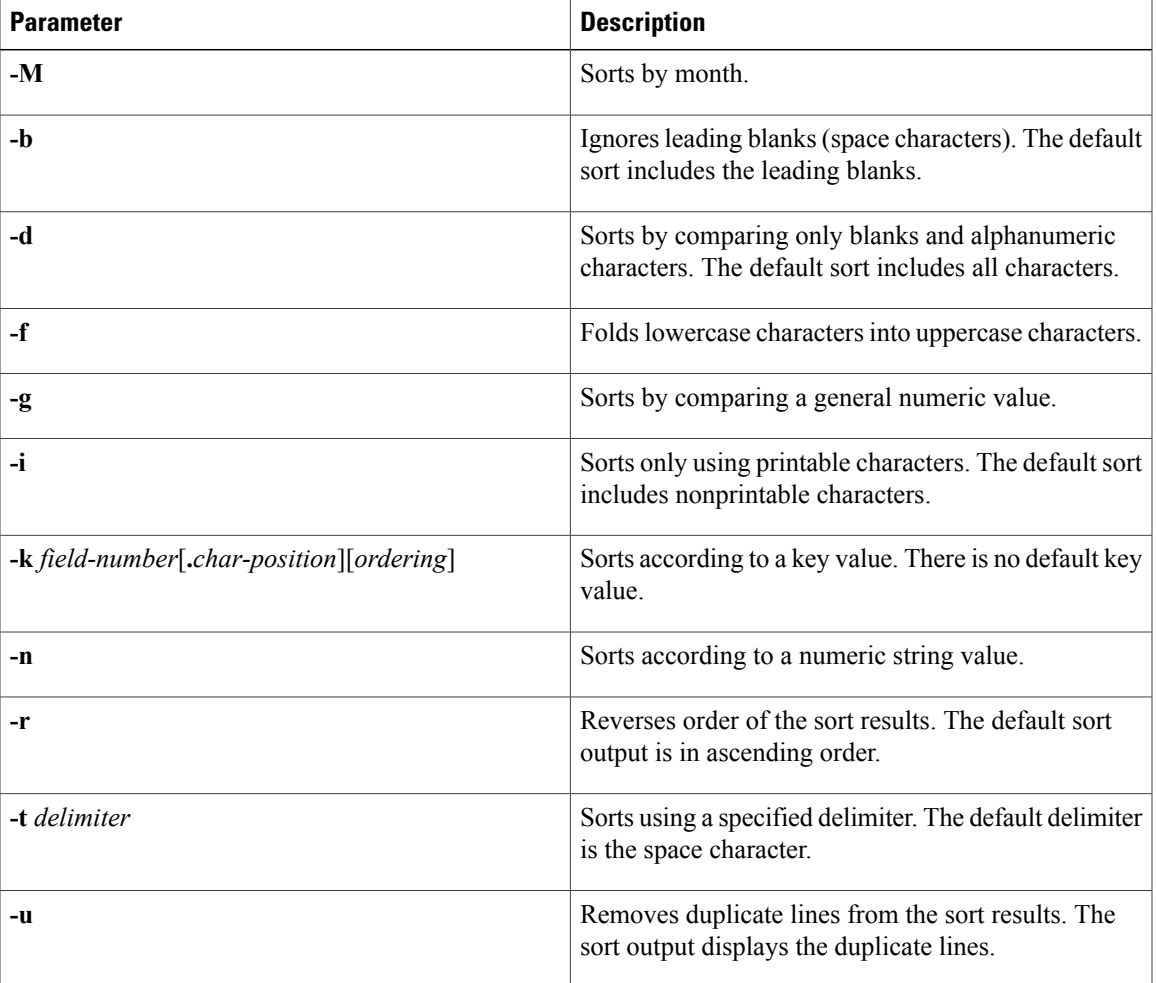

# **Searching and Filtering from the --More-- Prompt**

You can search and filter output from --More–- prompts in the **show** command output.

This table describes the --More-- prompt commands.

#### **Table 14: --More-- Prompt Commands**

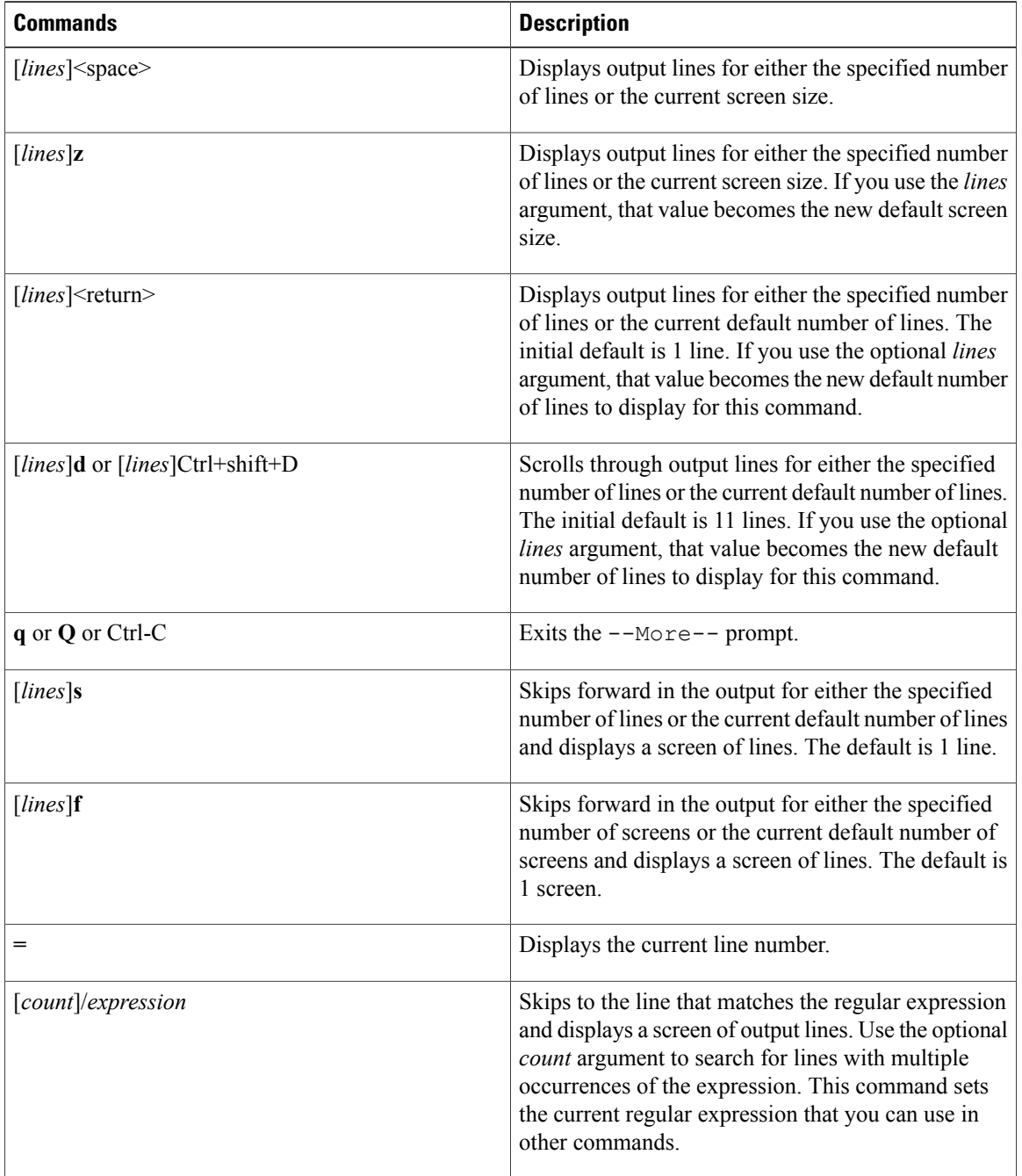

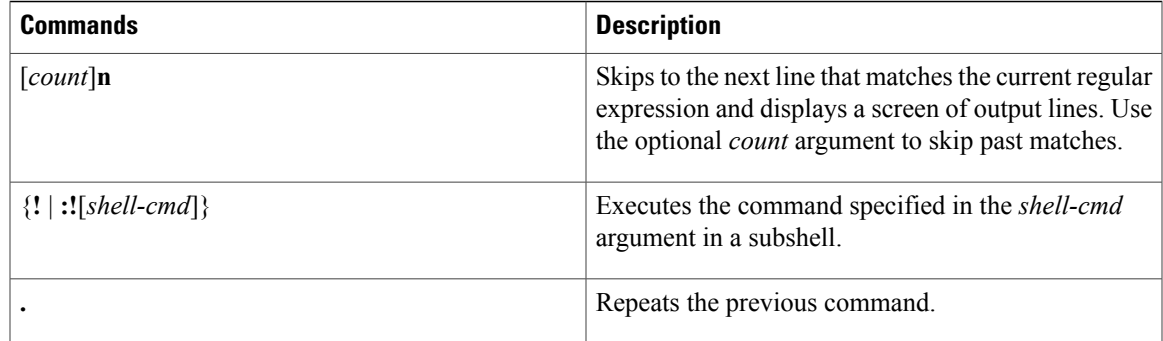

## **Using the Command History**

The Cisco NX-OS software CLI allows you to access the command history for the current user session. You can recall and reissue commands, with or without modification. You can also clear the command history.

## **Recalling a Command**

You can recall a command in the command history to optionally modify and enter again.

This example shows how to recall a command and reenter it:

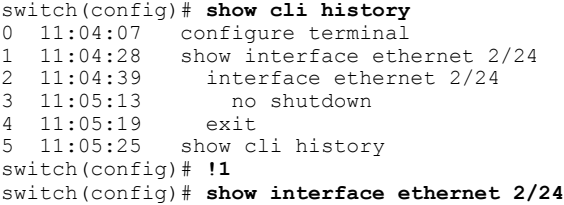

You can also use the **Ctrl-P** and **Ctrl-N** keystroke shortcuts to recall commands.

## **Controlling CLI History Recall**

You can control the commands that you recall from the CLI history using the **Ctrl-P** and **Ctrl-N** keystroke shortcuts. TheBy default, the Cisco NX-OS software recalls all commands from the current command mode and higher command modes. For example, if you are working in global configuration mode, the command recall keystroke shortcuts recall both EXEC mode and global configuration mode commands. Using the **terminal history no-exec-in-config** command, you can avoid recalling EXEC mode commands when you are in a configuration mode.

#### **SUMMARY STEPS**

**1.** [**no**] **terminal history no-exec-in-config**

#### **DETAILED STEPS**

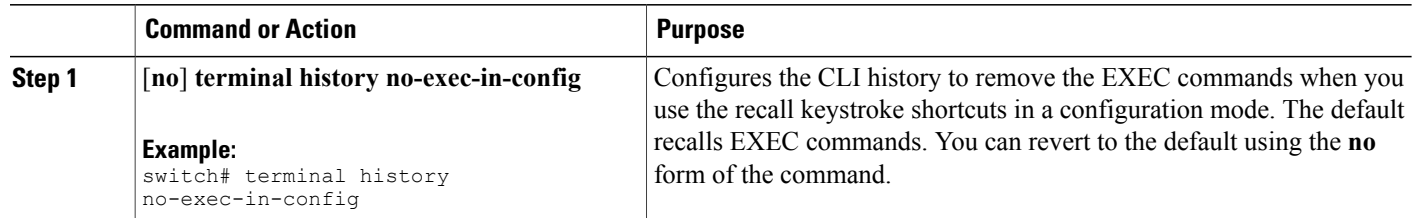

### **Configuring the CLI Edit Mode**

You can recall commands from the CLI history using the **Ctrl-P** and **Ctrl-N** keystroke shortcuts and edit them before reissuing them. The default edit mode is emacs. You can change the edit mode to vi.

#### **SUMMARY STEPS**

**1.** [**no**] **terminal edit-mode vi** [**persist**]

#### **DETAILED STEPS**

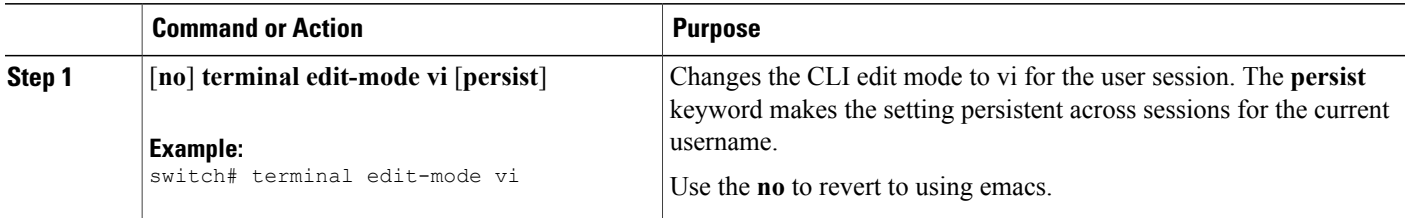

## **Displaying the Command History**

You can display the command history using the **show cli history** command.

The **show cli history** command has the following syntax:

**show cli history** [*lines*] [**unformatted**]

**show cli history** [*lines*] [**config-only** | **exec-only** | **this-mode-only**] [**unformatted**]

By default, the number of lines displayed is 12 and the output includes the command number and timestamp.

The example shows how to display default number of lines of the command history:

switch# **show cli history**

The example shows how to display 20 lines of the command history:

switch# **show cli history 20**

The example shows how to display only the configuration commands in the command history:

switch(config)# **show cli history config-only**

The example shows how to display only the EXEC commands in the command history:

switch(config)# **show cli history exec-only**

The example shows how to display only the commands in the command history for the current command mode:

switch(config-if)# **show cli history this-mode-only**

The example shows how to display only the commands in the command history without the command number and timestamp:

switch(config)# **show cli history unformatted**

# **Enabling or Disabling the CLI Confirmation Prompts**

For many features, the Cisco NX-OS software displays prompts on the CLI that ask for confirmation before continuing. You can enable or disable these prompts. The default is enabled.

#### **SUMMARY STEPS**

**1.** [**no**] **terminal dont-ask** [**persist**]

#### **DETAILED STEPS**

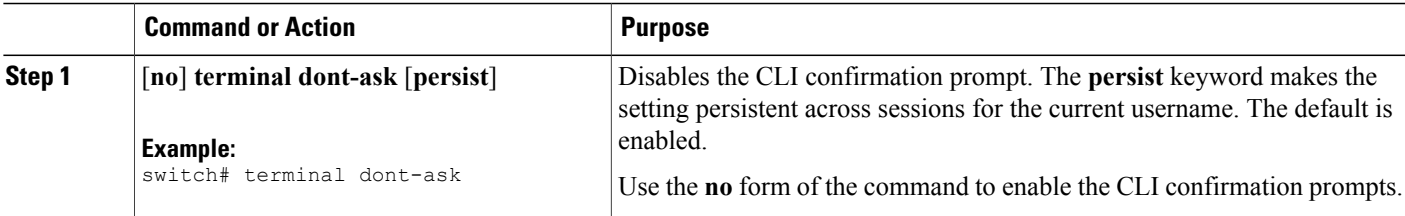

## **Setting CLI Display Colors**

You can change the CLI colors to display as follows:

- The prompt displays in green if the previous command succeeded.
- The prompt displays in red of the previous command failed.
- The user input displays in blue.
- The command output displays in the default color.

The default colors are those set by the terminal emulator software.

#### **SUMMARY STEPS**

**1. terminal color** [**evening**] [**persist**]

#### **DETAILED STEPS**

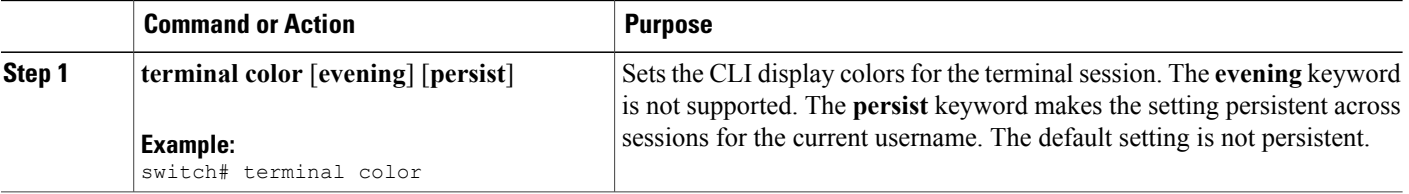

## **Sending Commands to Modules**

You can send commands directly to modules from the supervisor module session using the **slot** command.

The **slot** has the following syntax:

**slot** *slot-number* [**quoted**] *command-string*

By default, the keyword and arguments in the *command-string* argument are separated by a space. To send more than one command to a module, separate the commands with a space character, a semicolon character (;), and a space character.

The**quoted** keyword indicates that the command string begins and ends with double quotation marks ("). Use this keyword when you want to redirect the module command output to a filtering utility, such as diff, that is supported only on the supervisor module session.

The following example shows how to display and filter module information:

switch# **slot 2 show version | grep lc**

This example shows how to filter module information on the supervisor module session:

```
switch# slot 2 quoted "show version" | diff
switch# slot 4 quoted "show version" | diff -c
 *** /volatile/vsh_diff_1_root_8430_slot__quoted_show_version.old Wed Apr 29 20:10:41
2009
--- - Wed Apr 29 20:10:41 2009
***************
*** 1,5 ****
! RAM 1036860 kB
1.1c2Software<br>BIOS:
               version 1.10.6
   system: version 4.2(1) [build 4.2(0.202)]
--- 1, 5 ---! RAM 516692 kB
```

```
1 - 1 - 4Software<br>BIOS:
   BIOS: version 1.10.6<br>system: version 4.2(1)
              version 4.2(1) [build 4.2(0.202)]
*************
*** 12,16 ****
 Hardware
      bootflash: 0 blocks (block size 512b)
! uptime is 0 days 1 hours 45 minute(s) 34 second(s)
--- 12,16 ---Hardware
     bootflash: 0 blocks (block size 512b)
! uptime is 0 days 1 hours 45 minute(s) 42 second(s)
```
## **BIOS Loader Prompt**

When the supervisor modules power up, a specialized BIOS image automatically loads and tries to locate a valid kickstart image for booting the system. If a valid kickstart image is not found, the following BIOS loader prompt displays:

```
loader>
```
For information on how to load the Cisco NX-OS software from the <loader> prompt, see the Cisco Nexus troubleshooting guide for your device.

## **Examples Using the CLI**

This section includes examples of using the CLI.

### **Defining Command Aliases**

This example shows how to define command aliases:

cli alias name ethint interface ethernet cli alias name shintbr show interface brief cli alias name shintupbr shintbr | include up | include ethernet

This example shows how to use a command alias:

```
switch# configure terminal
switch(config)# ethint 2/3
switch(config-if)#
```
### **Using CLI Session Variables**

You can reference a variable using the syntax **\$(***variable-name***)**. This example shows how to reference a user-defined CLI session variable:

```
switch# show interface $(testinterface)
```

```
Ethernet2/1 is down (Administratively down)
  Hardware is 10/100/1000 Ethernet, address is 0000.0000.0000 (bia 0019.076c.4dac)
  MTU 1500 bytes, BW 1000000 Kbit, DLY 10 usec,
    reliability 255/255, txload 1/255, rxload 1/255
  Encapsulation ARPA
  auto-duplex, auto-speed
  Beacon is turned off
  Auto-Negotiation is turned on
  Input flow-control is off, output flow-control is off
  Auto-mdix is turned on
  Switchport monitor is off
  Last clearing of "show interface" counters never
  5 minute input rate 0 bytes/sec, 0 packets/sec
  5 minute output rate 0 bytes/sec, 0 packets/sec
  L3 in Switched:
    ucast: 0 pkts, 0 bytes - mcast: 0 pkts, 0 bytes
  L3 out Switched:
   ucast: 0 pkts, 0 bytes - mcast: 0 pkts, 0 bytes
  Rx
    0 input packets 0 unicast packets 0 multicast packets
    0 broadcast packets 0 jumbo packets 0 storm suppression packets
    0 bytes
  Tx
    0 output packets 0 multicast packets
    0 broadcast packets 0 jumbo packets
    0 bytes
    0 input error 0 short frame 0 watchdog
    0 no buffer 0 runt 0 CRC 0 ecc
    0 overrun 0 underrun 0 ignored 0 bad etype drop
    0 bad proto drop 0 if down drop 0 input with dribble
    0 input discard
    0 output error 0 collision 0 deferred
    0 late collision 0 lost carrier 0 no carrier
    0 babble
    0 Rx pause 0 Tx pause 0 reset
```
### **Using the System-Defined Timestamp Variable**

This example uses \$(TIMESTAMP) when redirecting **show** command output to a file:

```
switch# show running-config > rcfg.$(TIMESTAMP)
Preparing to copy....done
switch# dir
      12667 May 01 12:27:59 2008 rcfg.2008-05-01-12.27.59
Usage for bootflash://sup-local
8192 bytes used
20963328 bytes free
20971520 bytes total
```
### **Running a Command Script**

This example displays the CLI commands specified in the script file:

```
switch# show file testfile
configure terminal
interface ethernet 2/1
no shutdown
end
show interface ethernet 2/1
```
This example displays the **run-script** command execution output:

```
switch# run-script testfile
 configure terminal
 `interface ethernet 2/1`
`no shutdown`
`end`
`show interface ethernet 2/1 `
Ethernet2/1 is down (Link not connected)
  Hardware is 10/100/1000 Ethernet, address is 0019.076c.4dac (bia 0019.076c.4dac)
 MTU 1500 bytes, BW 1000000 Kbit, DLY 10 usec,
    reliability 255/255, txload 1/255, rxload 1/255
 Encapsulation ARPA
 Port mode is trunk
  auto-duplex, auto-speed
 Beacon is turned off
  Auto-Negotiation is turned on
  Input flow-control is off, output flow-control is off
  Auto-mdix is turned on
  Switchport monitor is off
  Last clearing of "show interface" counters 1d26.2uh
  5 minute input rate 0 bytes/sec, 0 packets/sec
  5 minute output rate 0 bytes/sec, 0 packets/sec
  Rx
   0 input packets 0 unicast packets 0 multicast packets
   0 broadcast packets 0 jumbo packets 0 storm suppression packets
   0 bytes
  Tx
    0 output packets 0 multicast packets
    0 broadcast packets 0 jumbo packets
   0 bytes
   0 input error 0 short frame 0 watchdog
    0 no buffer 0 runt 0 CRC 0 ecc
    0 overrun 0 underrun 0 ignored 0 bad etype drop
   0 bad proto drop 0 if down drop 0 input with dribble
    0 input discard
    0 output error 0 collision 0 deferred
    0 late collision 0 lost carrier 0 no carrier
    0 babble
   0 Rx pause 0 Tx pause 0 reset
```
# **Additional References for the CLI**

This section includes additional information related to the CLI.

### **Related Documents for the CLI**

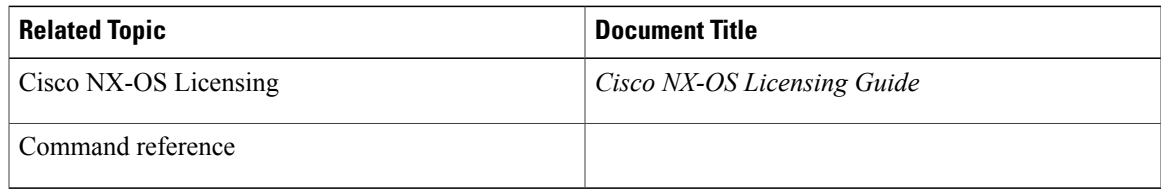

 $\mathbf{I}$ 

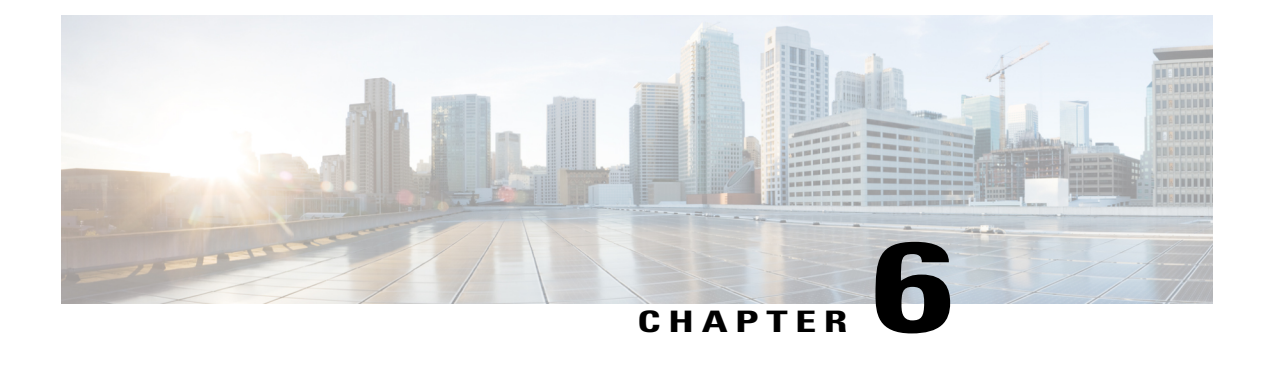

# **Configuring Terminal Settings and Sessions**

This chapter contains the following sections:

- [Information](#page-88-0) About Terminal Settings and Sessions, page 75
- Licensing [Requirements](#page-91-0) for Terminal Settings and Sessions, page 78
- [Configuring](#page-91-1) the Console Port, page 78
- [Configuring](#page-93-0) the COM1 Port, page 80
- [Configuring](#page-95-0) Virtual Terminals , page 82
- Configuring Modem [Connections,](#page-97-0) page 84
- Clearing Terminal [Sessions,](#page-102-0) page 89
- Displaying Terminal and Session [Information,](#page-102-1) page 89
- Default Settings for File System [Parameters,](#page-103-0) page 90
- Additional [References](#page-103-1) for Terminal Settings and Sessions, page 90

## <span id="page-88-0"></span>**Information About Terminal Settings and Sessions**

This section includes information about terminal settings and sessions.

### **Terminal Session Settings**

The Cisco NX-OS software features allow you to manage the following characteristics of terminals:

#### **Terminal type**

Name used by Telnet when communicating with remote hosts

#### **Length**

Number of lines of command output displayed before pausing

#### **Width**

Number of characters displayed before wrapping the line

#### **Inactive session timeout**

Number of minutes that a session remains inactive before the device terminates it

### **Console Port**

The console port is an asynchronousserial port that allows you to connect to the device for initial configuration through a standard RS-232 port with an RJ-45 connector. Any device connected to this port must be capable of asynchronous transmission. You can configure the following parameters for the console port:

#### **Data bits**

Specifies the number of bits in an 8-bit byte that is used for data.

#### **Inactive session timeout**

Specifies the number of minutes a session can be inactive before it is terminated.

#### **Parity**

Specifies the odd or even parity for error detection.

#### **Speed**

Specifies the transmission speed for the connection.

#### **Stop bits**

Specifies the stop bits for an asynchronous line.

Configure your terminal emulator with 9600 baud, 8 data bits, 1 stop bit, and no parity.

### **COM1 Port**

A COM1 port is an RS-232 port with a DB-9 interface that enables you to connect to an external serial communication device such as a modem. You can configure the following parameters for the COM1 port:

#### **Data bits**

Specifies the number of bits in an 8-bit byte that is used for data.

#### **Hardware flowcontrol**

Enables the flow-control hardware.

#### **Parity**

Specifies the odd or even parity for error detection.

#### **Speed**

Specifies the transmission speed for the connection.

#### **Stop bits**

Specifies the stop bits for an asynchronous line.

Configure your terminal emulator with 9600 baud, 8 data bits, 1 stop bit, and no parity.

### **Virtual Terminals**

You can use virtual terminal lines to connect to your Cisco NX-OS device. Secure Shell (SSH) and Telnet create virtual terminal sessions. You can configure an inactive session timeout and a maximum sessions limit for virtual terminals.

### **Modem Support**

You can connect a modem to the COM1 or console ports only on the supervisor 1 module. The following modems were tested on devices running the Cisco NX-OS software:

- MultiTech MT2834BA ([http://www.multitech.com/en\\_us/support/families/multimodemii/\)](http://www.multitech.com/en_us/support/families/multimodemii/)
- Hayes Accura V.92 [\(http://www.zoom.com/products/dial\\_up\\_external\\_serial.html#hayes\)](http://www.zoom.com/products/dial_up_external_serial.html#hayes)

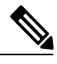

**Note**

Do not connect a modem when the device is booting. Only connect the modem when the device is powered up.

The Cisco NX-OS software has the default initialization string  $(ATEOQ1&D2&C1S0=1\,015)$  to detect connected modems. The default string is defined as follows:

#### **AT**

Attention

#### **E0 (required)**

No echo

#### **Q1**

Result code on

#### **&D2**

Normal data terminal ready (DTR) option

#### **&C1**

Enable tracking the state of the data carrier

#### **S0=1**

Pick up after one ring

#### **\015 (required)**

Carriage return in octal

# <span id="page-91-0"></span>**Licensing Requirements for Terminal Settings and Sessions**

The following table shows the licensing requirements for this feature:

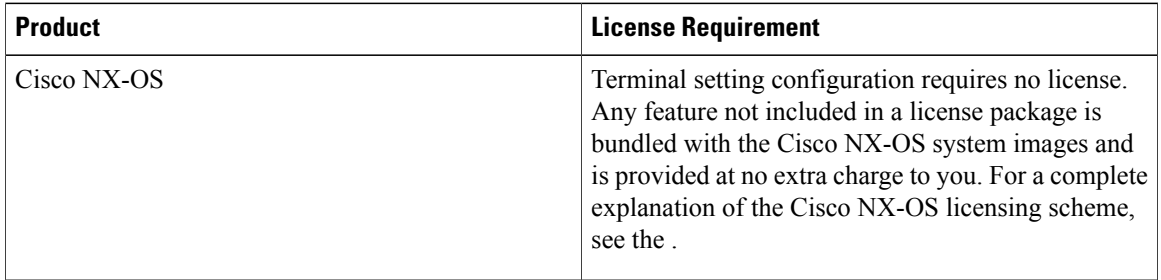

# <span id="page-91-1"></span>**Configuring the Console Port**

You can set the following characteristics for the console port:

- Data bits
- Inactive session timeout
- Parity
- Speed
- Stop bits

#### **Before You Begin**

Log in to the console port.

#### **SUMMARY STEPS**

- **1. configure terminal**
- **2. line console**
- **3. databits** *bits*
- **4. exec-timeout** *minutes*
- **5. parity** {**even** | **none** | **odd**}
- **6. speed** {**300** | **1200** | **2400** | **4800** | **9600** | **38400** | **57600** | **115200**}
- **7. stopbits** {**1** | **2**}
- **8. exit**
- **9.** (Optional) **show line console**
- **10.** (Optional) **copy running-config startup-config**

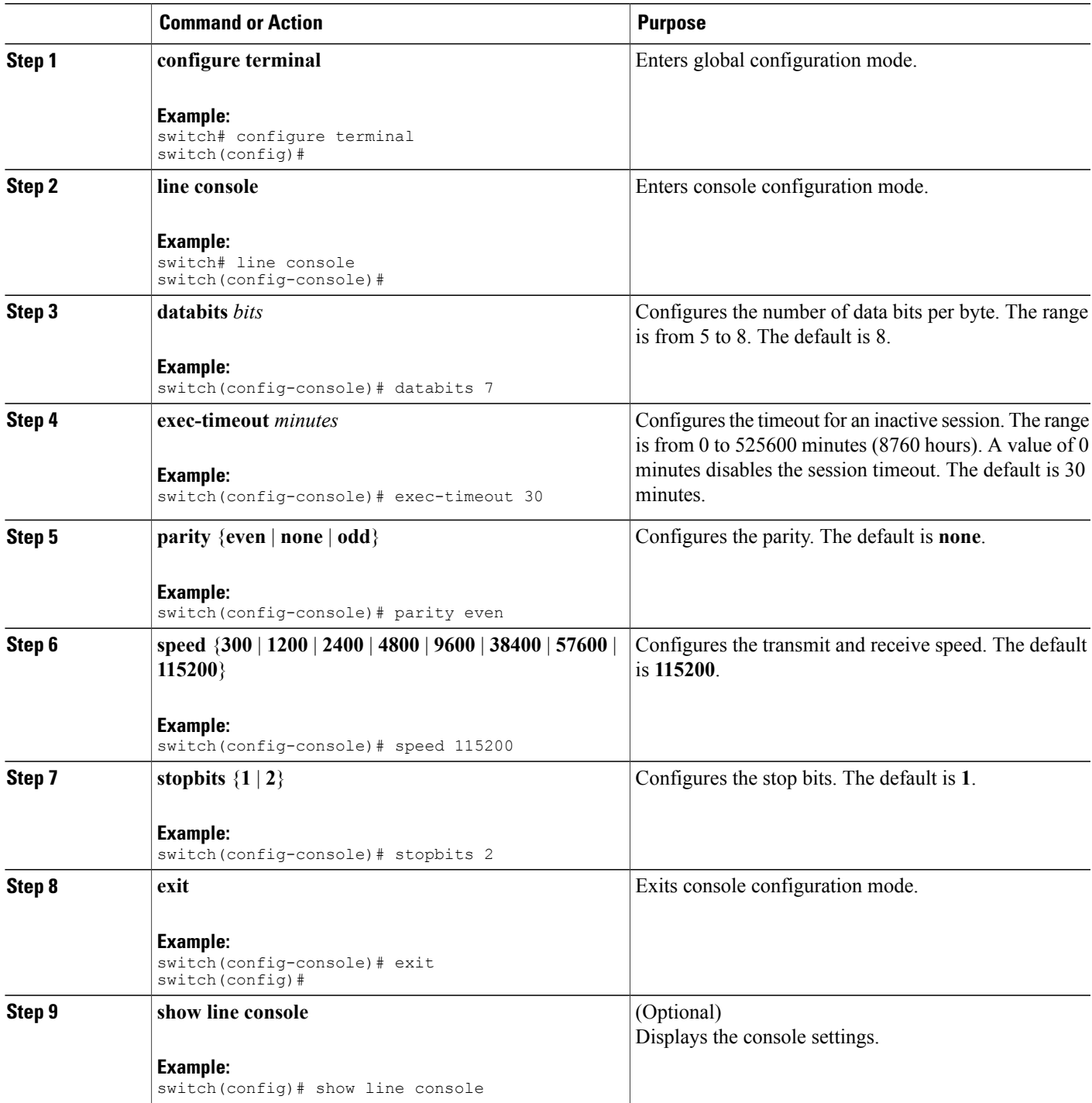

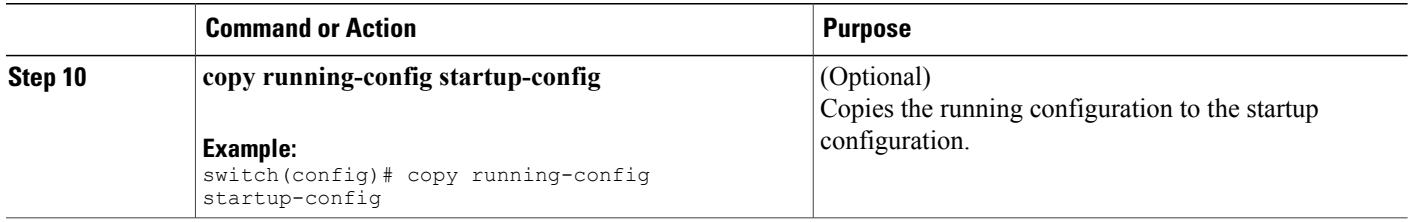

# <span id="page-93-0"></span>**Configuring the COM1 Port**

You can set the following characteristics for the COM1 port:

- Data bits
- Flow control on the hardware
- Parity
- Speed
- Stop bits

#### **Before You Begin**

Log in to the console port or COM1 port.

#### **SUMMARY STEPS**

- **1. configure terminal**
- **2. line com1**
- **3. databits** *bits*
- **4. flowcontrol hardware**
- **5. parity** {**even** | **none** | **odd**}
- **6. speed** {**300** | **1200** | **2400** | **4800** | **9600** | **38400** | **57600** | **115200**}
- **7. stopbits** {**1** | **2**}
- **8. exit**
- **9.** (Optional) **show line com1**
- **10.** (Optional) **copy running-config startup-config**

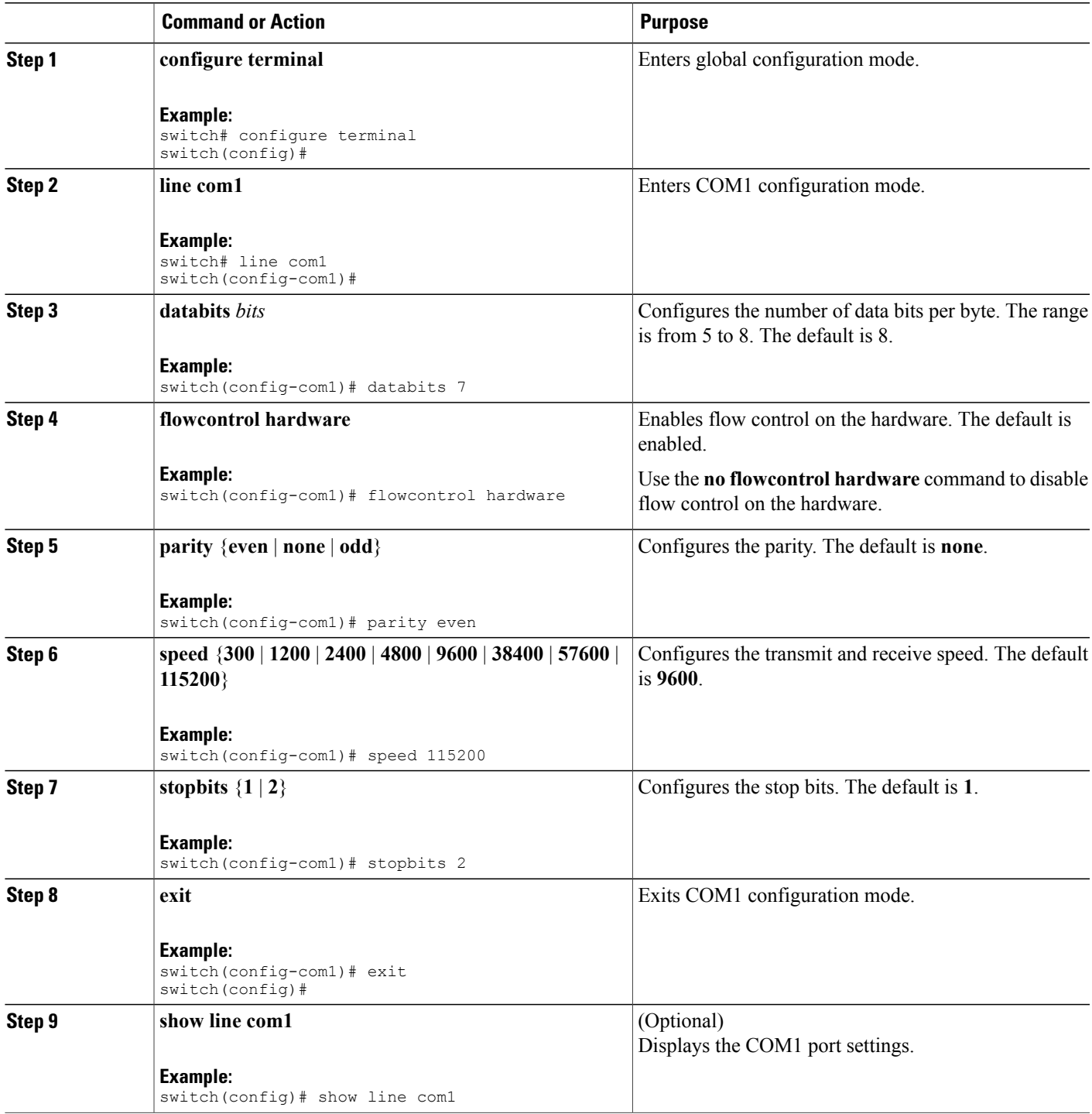

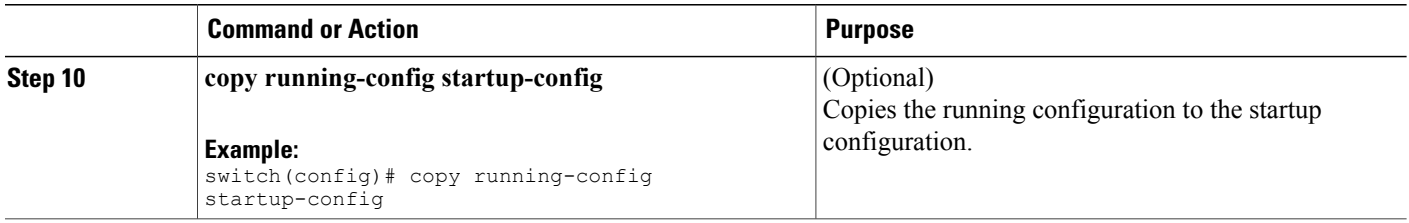

# <span id="page-95-0"></span>**Configuring Virtual Terminals**

This section describes how to configure virtual terminals on Cisco NX-OS devices.

## **Configuring the Inactive Session Timeout**

You can configure a timeout for inactive virtual terminal sessions on a Cisco NX-OS device.

#### **SUMMARY STEPS**

- **1. configure terminal**
- **2. line vty**
- **3. exec-timeout** *minutes*
- **4. exit**
- **5.** (Optional) **show running-config all | begin vty**
- **6.** (Optional) **copy running-config startup-config**

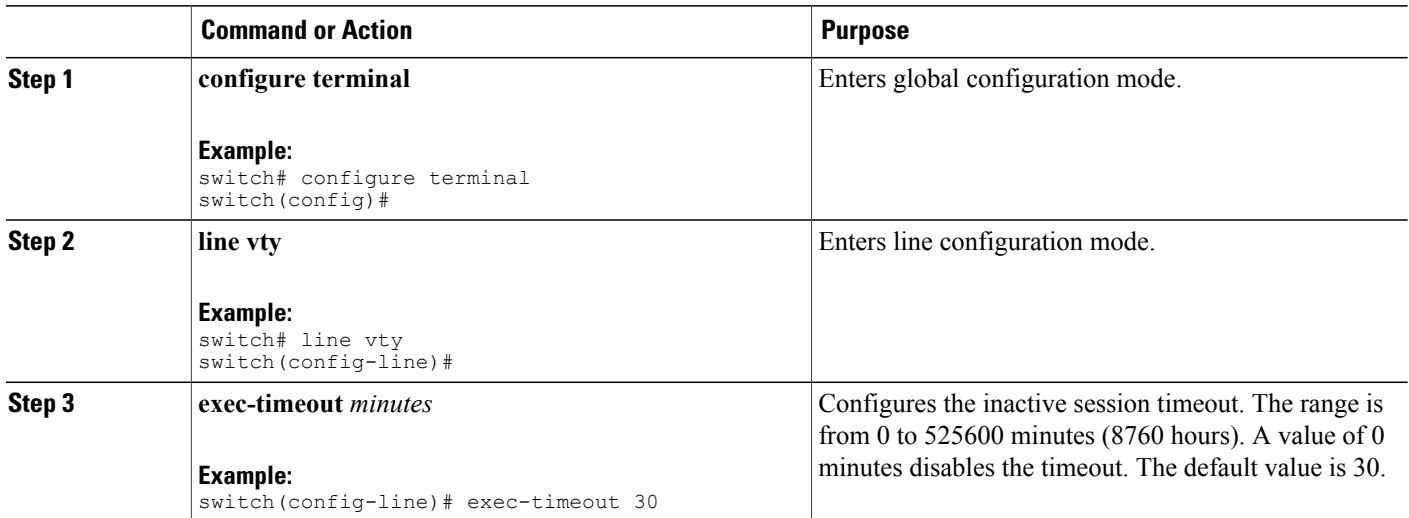

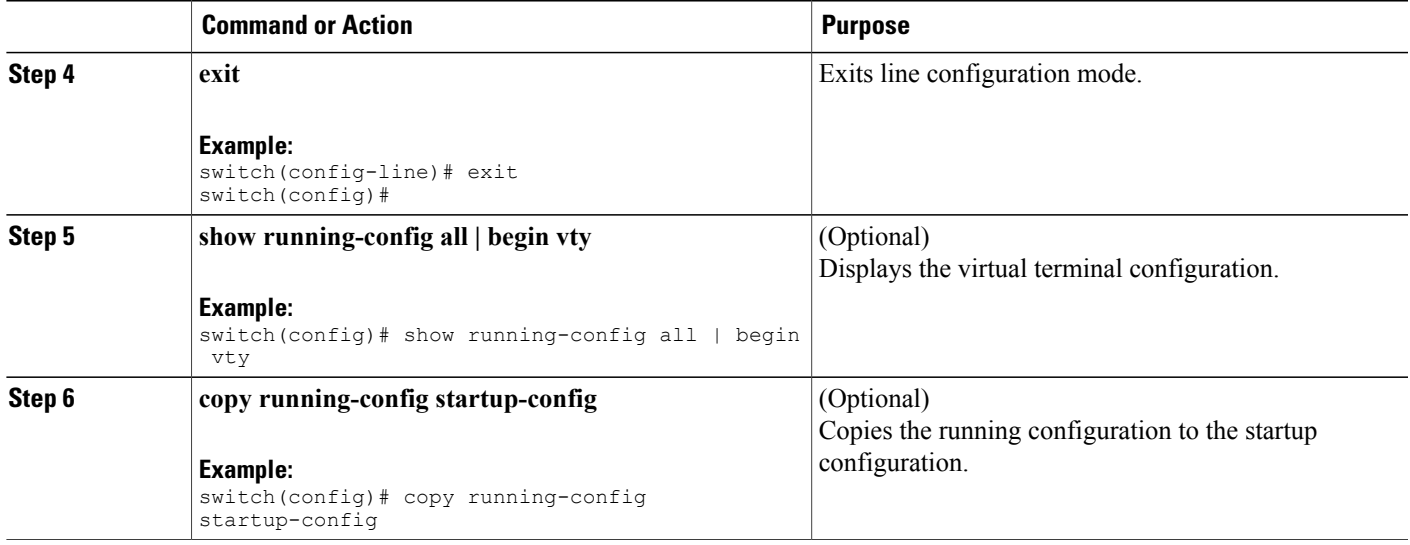

## **Configuring the Session Limit**

You can limit the number of virtual terminal sessions on your Cisco NX-OS device.

#### **SUMMARY STEPS**

- **1. configure terminal**
- **2. line vty**
- **3. session-limit** *sessions*
- **4. exit**
- **5.** (Optional) **show running-config all | being vty**
- **6.** (Optional) **copy running-config startup-config**

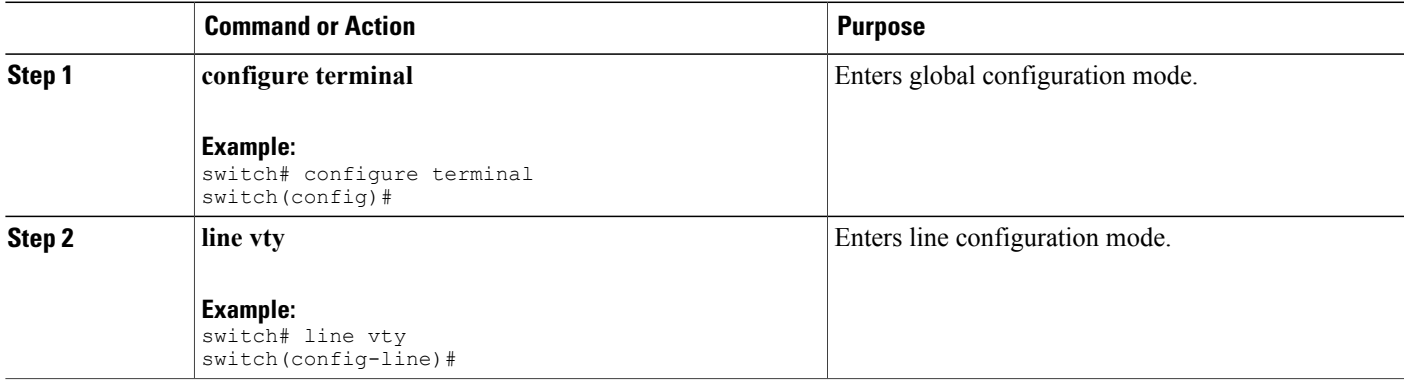

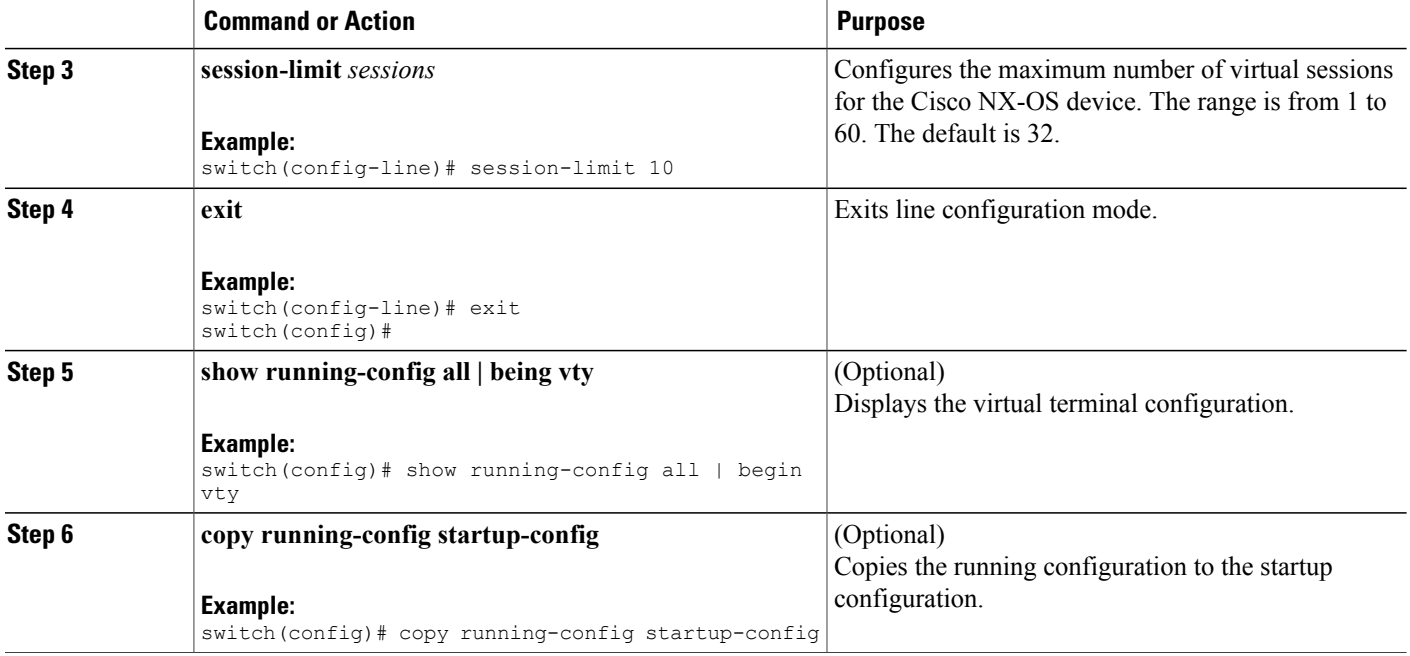

# <span id="page-97-1"></span><span id="page-97-0"></span>**Configuring Modem Connections**

You can connect a modem to either the COM1 port or the console port.

We recommend that you use the COM1 port to connect the modem.

### **Enabling a Modem Connection**

You must enable the modem connection on the port before you can use the modem.

#### **Before You Begin**

Log in to the console port.

#### **SUMMARY STEPS**

- **1. configure terminal**
- **2.** Enter one of the following commands:
- **3. modem in**
- **4. exit**
- **5.** (Optional) **show line**
- **6.** (Optional) **copy running-config startup-config**

#### **DETAILED STEPS**

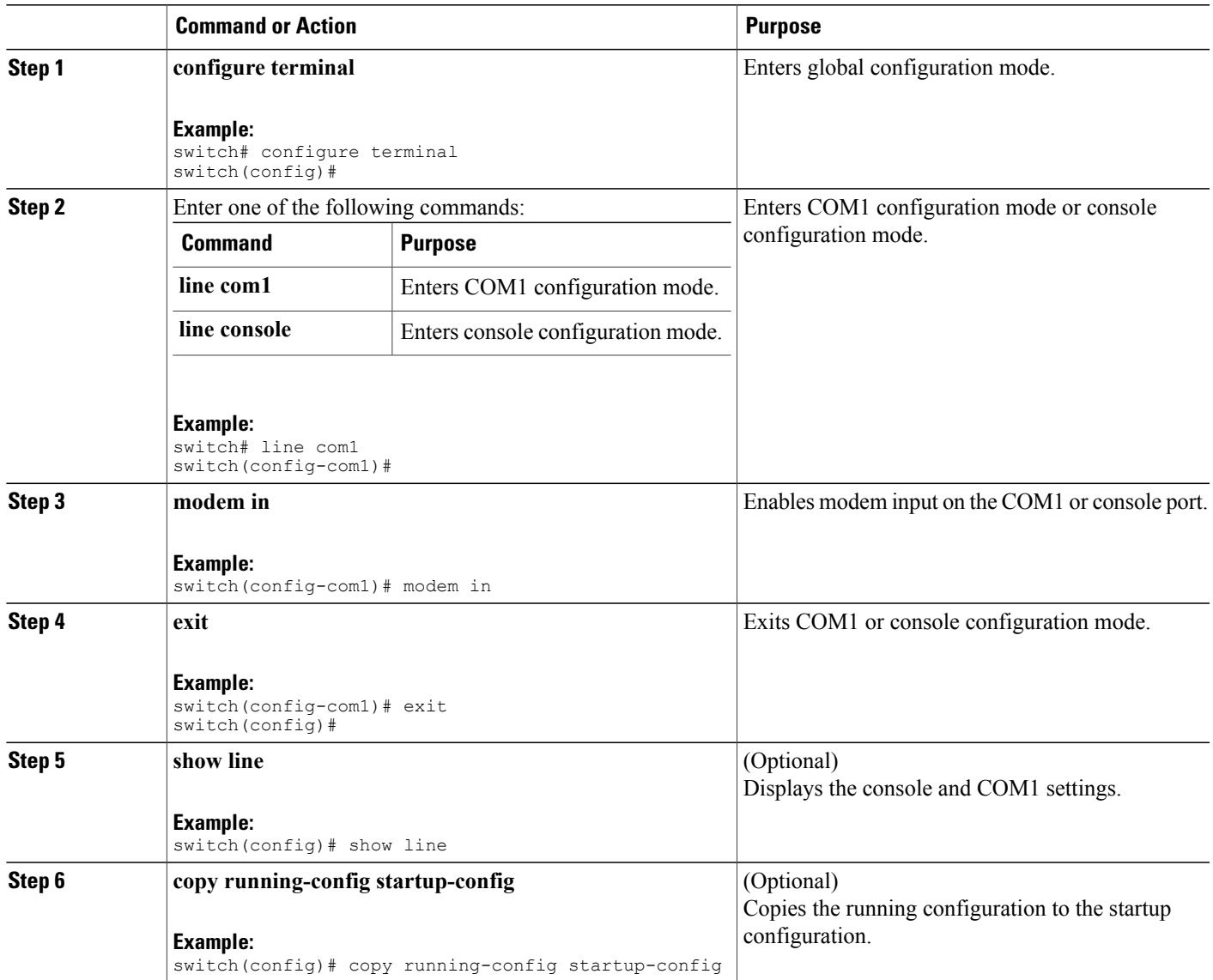

## **Downloading the Default Initialization String**

The Cisco NX-OS software provides a default initialization string that you can download for connecting with the modem. The default initialization string is ATE0Q1&D2&C1S0=1\015.

#### **Before You Begin**

Log in to the console port.

#### **SUMMARY STEPS**

- **1. configure terminal**
- **2.** Enter one of the following commands:
- **3. modem init-string default**
- **4. exit**
- **5.** (Optional) **show line**
- **6.** (Optional) **copy running-config startup-config**

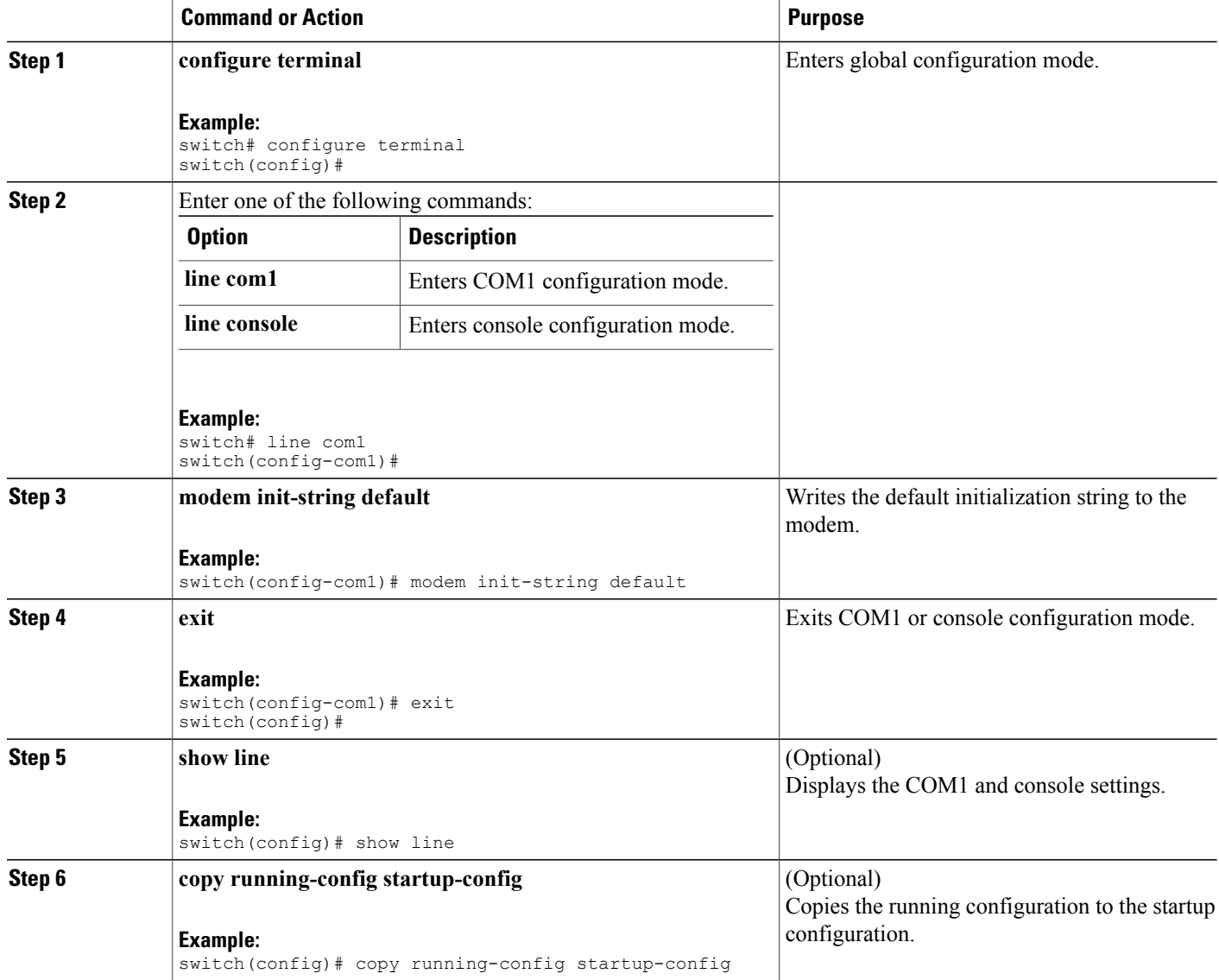

## **Configuring and Downloading a User-Specified Initialization String**

You can configure and download your own initialization when the default initialization string is not compatible with your modem.

#### **Before You Begin**

Log in to the console port.

#### **SUMMARY STEPS**

- **1. configure terminal**
- **2.** Enter one of the following commands:
- **3. modem set-string user-input** *string*
- **4. modem init-string user-input**
- **5. exit**
- **6.** (Optional) **show line**
- **7.** (Optional) **copy running-config startup-config**

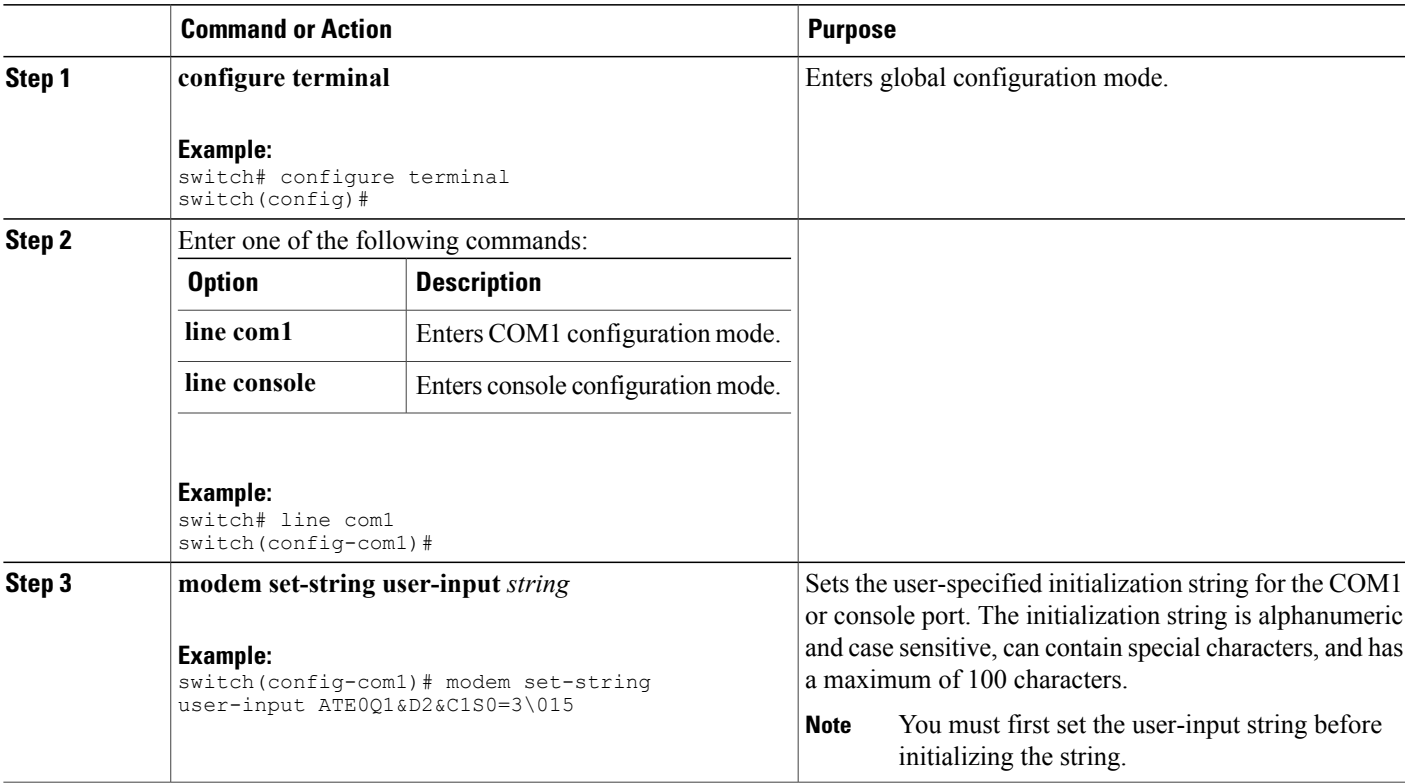

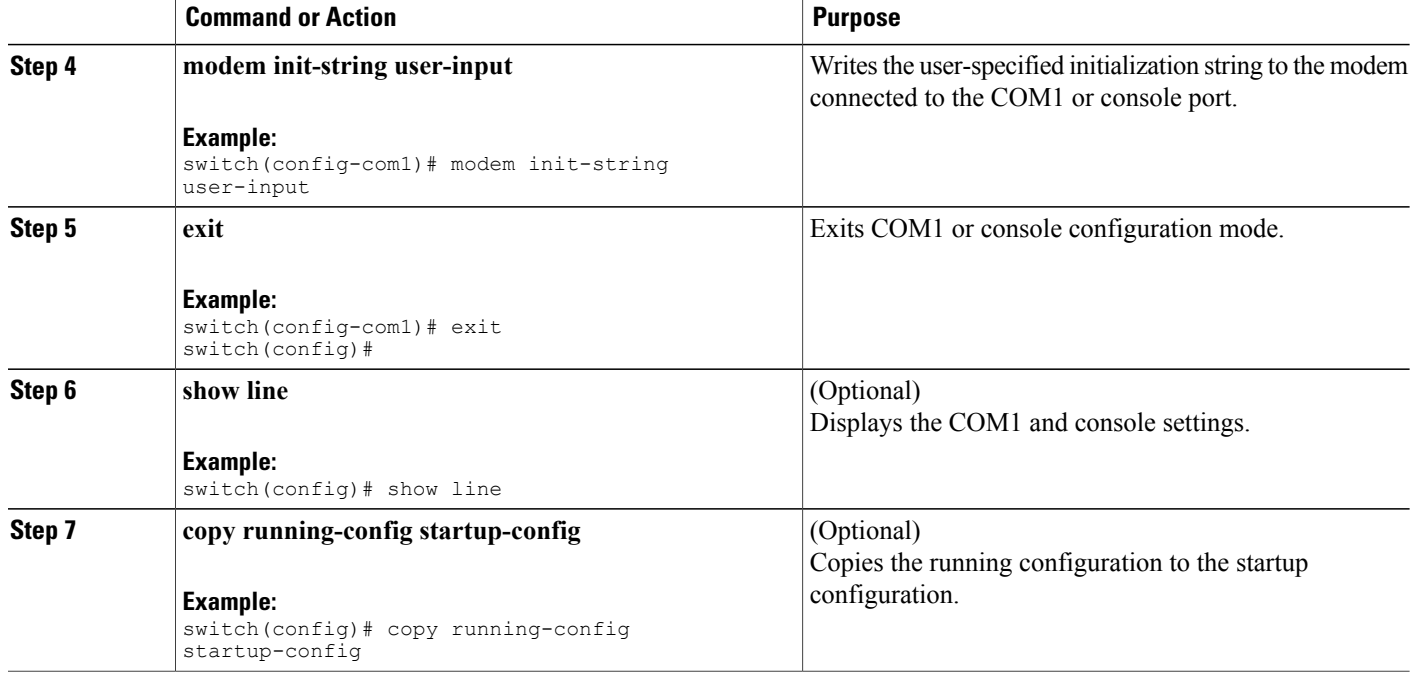

## **Initializing a Modem for a Powered-Up Cisco NX-OS Device**

If you connect a modem to a powered-up physical device, you must initialize the modem before you can use it.

#### **Before You Begin**

After waiting until the Cisco NX-OS device has completed the boot sequence and the system image is running, connect the modem to either the COM1 port or the console port on the device.

Enable the modem connection on the port.

#### **SUMMARY STEPS**

**1. modem connect line** {**com1** | **console**}

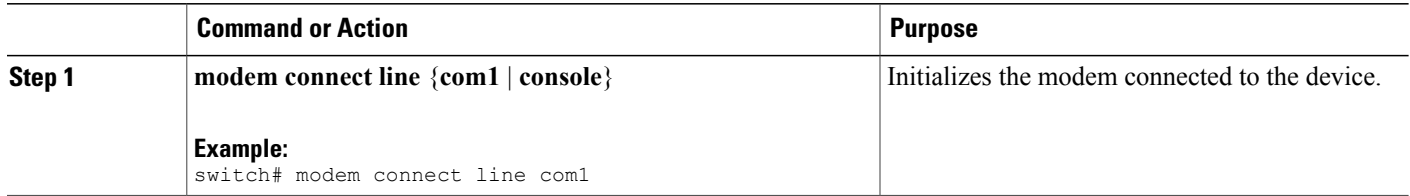

#### **Related Topics**

Enabling a Modem [Connection](#page-97-1), on page 84

# <span id="page-102-0"></span>**Clearing Terminal Sessions**

You can clear terminal sessions on the Cisco NX-OS device.

#### **SUMMARY STEPS**

- **1.** (Optional) **show users**
- **2. clear line** *name*

#### **DETAILED STEPS**

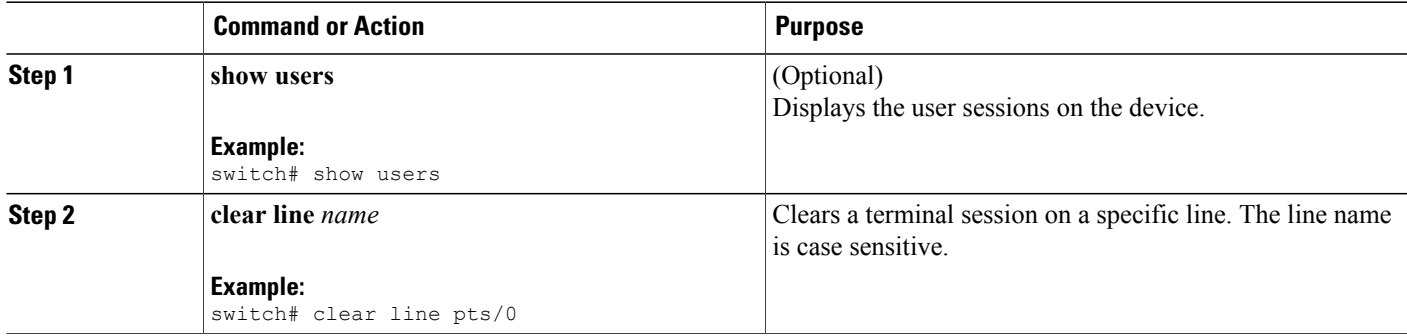

# <span id="page-102-1"></span>**Displaying Terminal and Session Information**

To display terminal and session information, perform one of the following tasks:

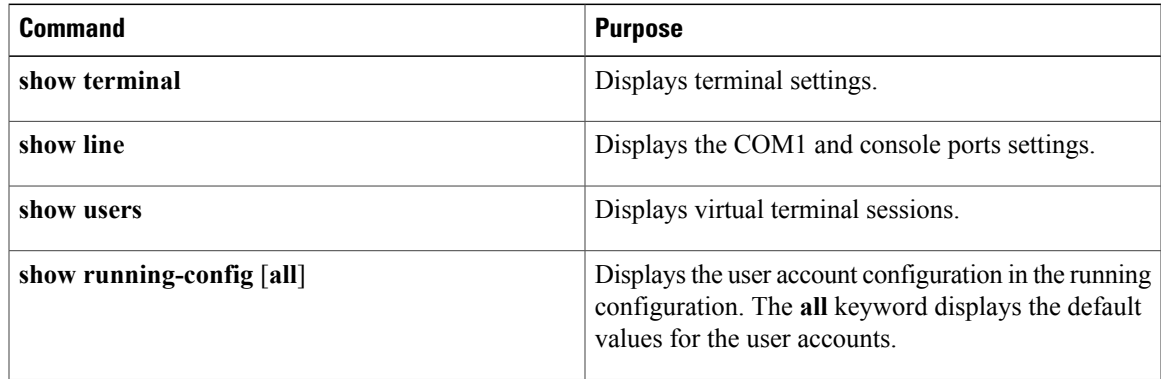

For detailed information about the fields in the output from these commands, see the Cisco Nexus command reference guide for your device.

# <span id="page-103-0"></span>**Default Settings for File System Parameters**

This table lists the default settings for the file system parameters.

#### **Table 15: Default File System Settings**

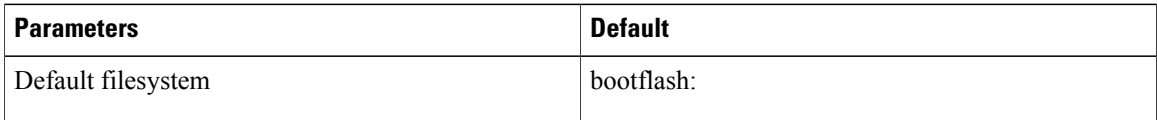

# <span id="page-103-1"></span>**Additional References for Terminal Settings and Sessions**

This section includes additional references for terminal settings and sessions on NX-OS devices.

### **Related Documents for Terminal Settings and Sessions**

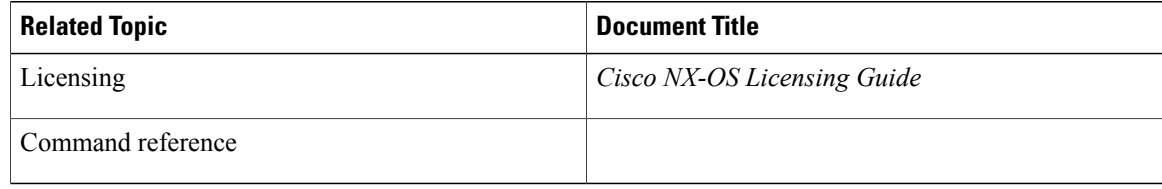

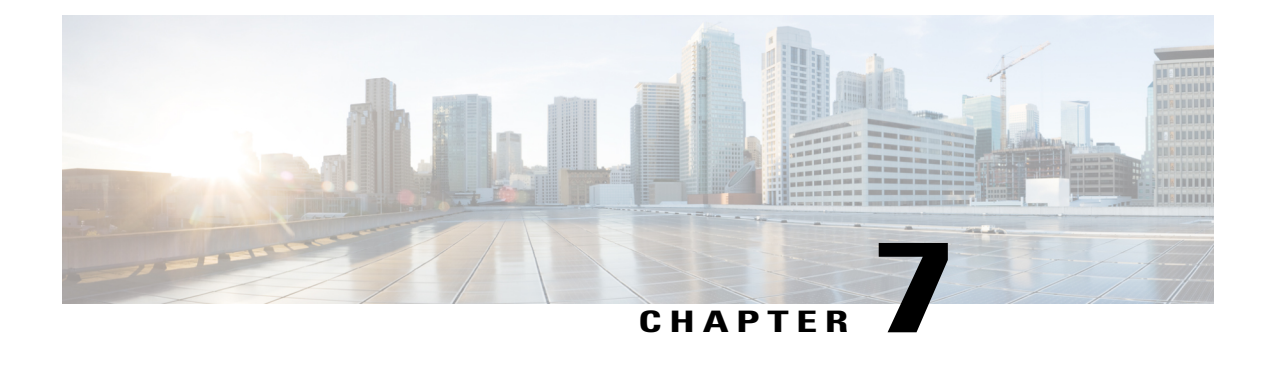

# **Basic Device Management**

This chapter contains the following sections:

- Information About Basic Device [Management,](#page-104-0) page 91
- Licensing [Requirements](#page-105-0) for Basic Device Management, page 92
- Changing the Device [Hostname,](#page-106-0) page 93
- [Configuring](#page-107-0) the MOTD Banner, page 94
- [Configuring](#page-108-0) the EXEC Banner, page 95
- [Configuring](#page-109-0) the Time Zone, page 96
- [Configuring](#page-110-0) Summer Time (Daylight Saving Time), page 97
- [Manually](#page-111-0) Setting the Device Clock, page 98
- Setting the Clock [Manager,](#page-112-0) page 99
- [Managing](#page-113-0) Users, page 100
- Verifying the Device [Configuration,](#page-114-0) page 101
- Default Settings for Basic Device [Parameters,](#page-114-1) page 101
- Additional References for Basic Device [Management,](#page-115-0) page 102

## <span id="page-104-0"></span>**Information About Basic Device Management**

This section provides information about basic device management.

## **Device Hostname**

You can change the device hostname displayed in the command prompt from the default (switch) to another character string. When you give the device a unique hostname, you can easily identify the device from the command-line interface (CLI) prompt.

### **Message-of-the-Day Banner**

The message-of-the-day (MOTD) banner displays before the user login prompt on the device. This message can contain any information that you want to display for users of the device.

### **EXEC Banner**

Starting with the Cisco NX-OS Release 7.3(0)N1(1), the EXEC banner is displayed after a user logs in to a switch. This banner can be used to post reminders to your network administrators.

### **Device Clock**

If you do not synchronize your device with a valid outside timing mechanism, such as an NTP clock source, you can manually set the clock time when your device boots.

### **Clock Manager**

The Cisco Nexus chassis may contain clocks of different typesthat may need to be synchronized. These clocks are a part of various components (such as the supervisor, LC processors, or line cards) and each may be using a different protocol.

The clock manager provides a way to synchronize these different clocks.

### **Time Zone and Summer Time (Daylight Saving Time)**

You can configure the time zone and summer time (daylight saving time) setting for your device. These values offset the clock time from Coordinated Universal Time (UTC). UTC is International Atomic Time (TAI) with leap seconds added periodically to compensate for the Earth's slowing rotation. UTC was formerly called Greenwich Mean Time (GMT).

### <span id="page-105-0"></span>**User Sessions**

You can display the active user session on your device. You can also send messages to the user sessions. For more information about managing user sessions and accounts, see the Cisco Nexus security configuration guide for your device.

# **Licensing Requirements for Basic Device Management**

The following table shows the licensing requirements for this feature:

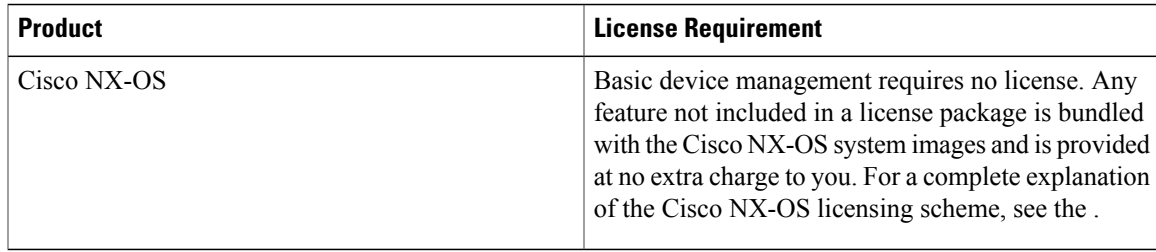

# <span id="page-106-0"></span>**Changing the Device Hostname**

You can change the device hostname displayed in the command prompt from the default (switch) to another character string.

#### **SUMMARY STEPS**

- **1. configure terminal**
- **2.** {**hostname** | **switchname**} *name*
- **3. exit**
- **4.** (Optional) **copy running-config startup-config**

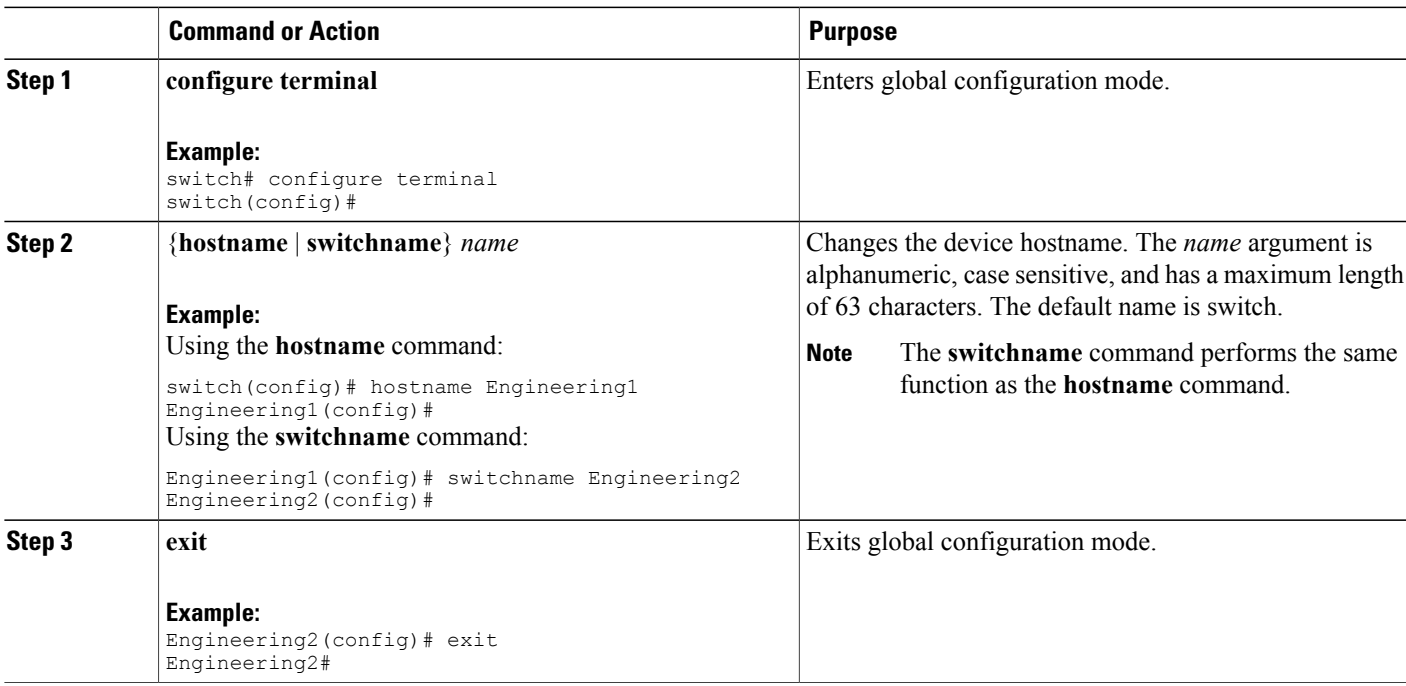

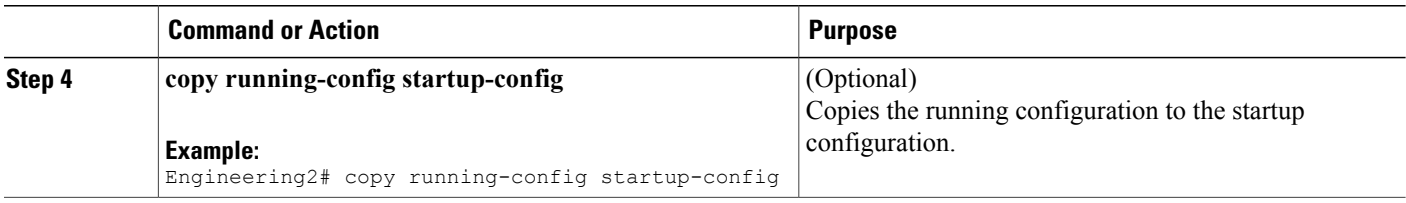

# <span id="page-107-0"></span>**Configuring the MOTD Banner**

You can configure the MOTD to display before the login prompt on the terminal when a user logs in. The MOTD banner has the following characteristics:

- Maximum of 80 characters per line
- Maximum of 40 lines

#### **SUMMARY STEPS**

- **1. configure terminal**
- **2. banner motd** *delimiting-character message delimiting-character*
- **3. exit**
- **4.** (Optional) **show banner motd**
- **5.** (Optional) **copy running-config startup-config**

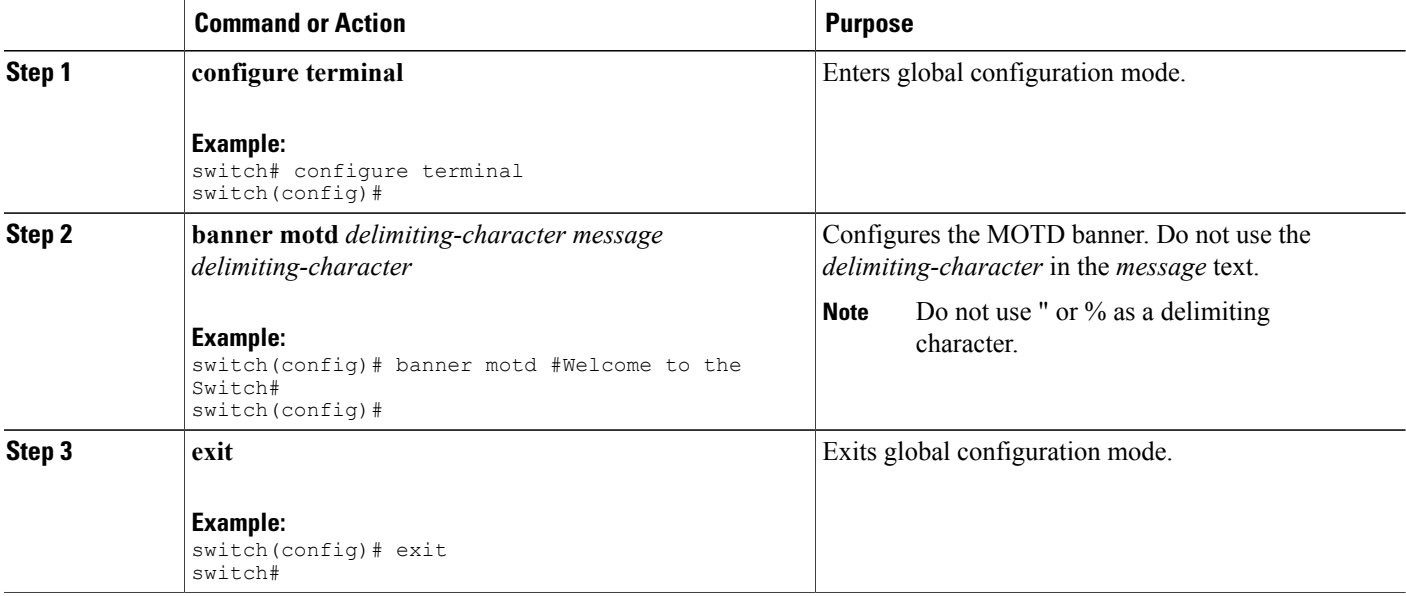
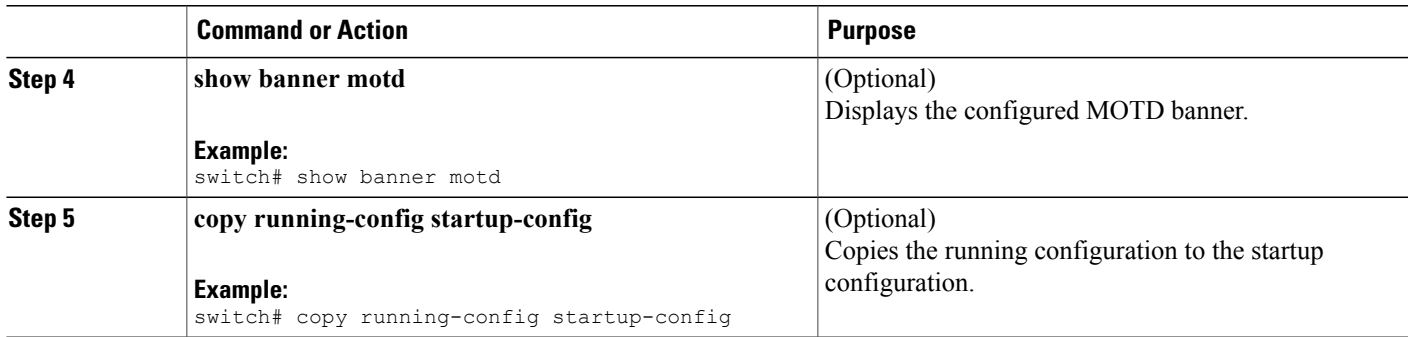

# **Configuring the EXEC Banner**

You can configure the EXEC banner to display a message when a user logs in to a device. The EXEC banner has the following characteristics:

- Maximum of 254 characters per line including the delimiting characters
- Maximum of 40 lines

### **SUMMARY STEPS**

- **1. configure terminal**
- **2. banner exec** *delimiting-character message delimiting-character*
- **3.** (Optional) **no banner exec**
- **4. exit**
- **5.** (Optional) **show banner exec**
- **6.** (Optional) **copy running-config startup-config**

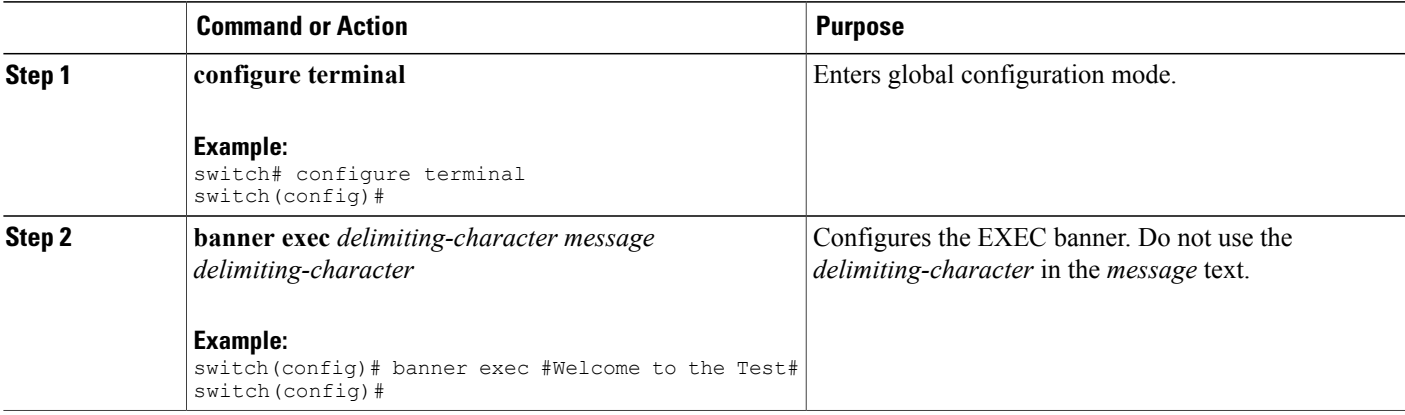

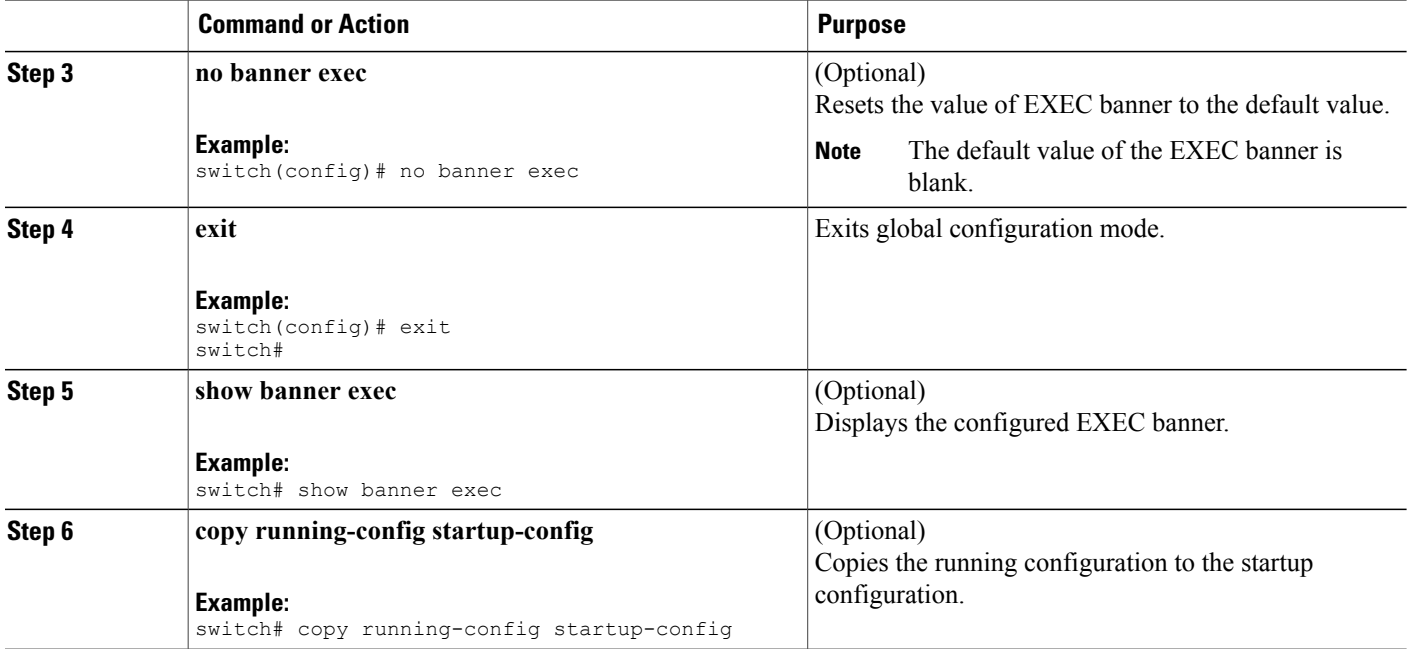

#### **Configuring the EXEC Banner**

This example shows how to configure the EXEC banner.

```
# config t
Enter configuration commands, one per line. End with CNTL/Z.
switch(config)# banner exec #Unauthorized access to this device is prohibited!#
switch(config)# exit
switch# show banner exec
Unauthorized access to this device is prohibited!
```
# <span id="page-109-0"></span>**Configuring the Time Zone**

You can configure the time zone to offset the device clock time from UTC.

### **SUMMARY STEPS**

- **1. configure terminal**
- **2. clock timezone** *zone-name offset-hours offset-minutes*
- **3. exit**
- **4.** (Optional) **show clock**
- **5.** (Optional) **copy running-config startup-config**

#### **DETAILED STEPS**

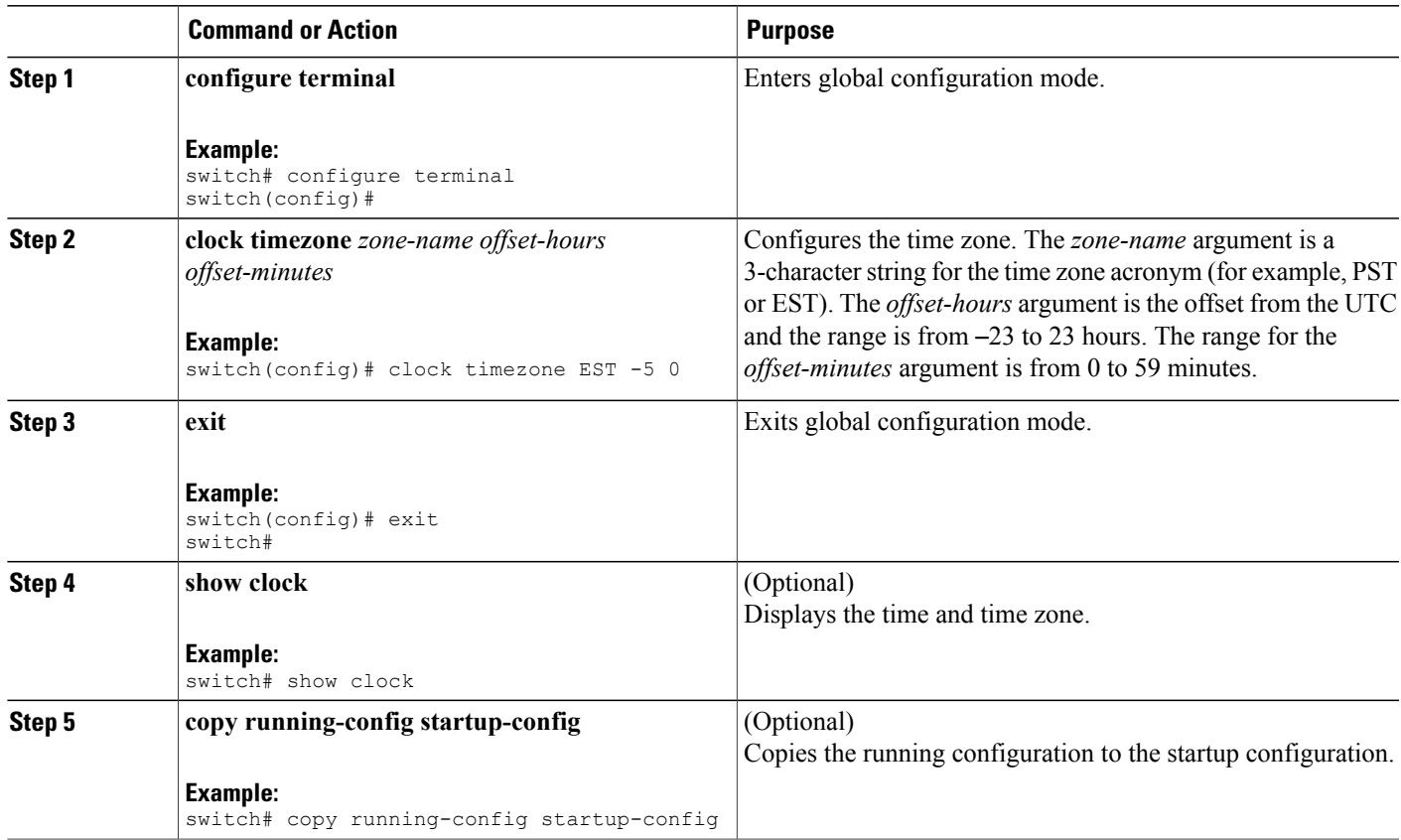

# **Configuring Summer Time (Daylight Saving Time)**

You can configure when summer time, or daylight saving time, is in effect for the device and the offset in minutes.

### **SUMMARY STEPS**

- **1. configure terminal**
- **2. clock summer-time** *zone-name start-week start-day start-month start-time end-week end-day end-month end-time offset-minutes*
- **3. exit**
- **4.** (Optional) **show clock detail**
- **5.** (Optional) **copy running-config startup-config**

#### **DETAILED STEPS**

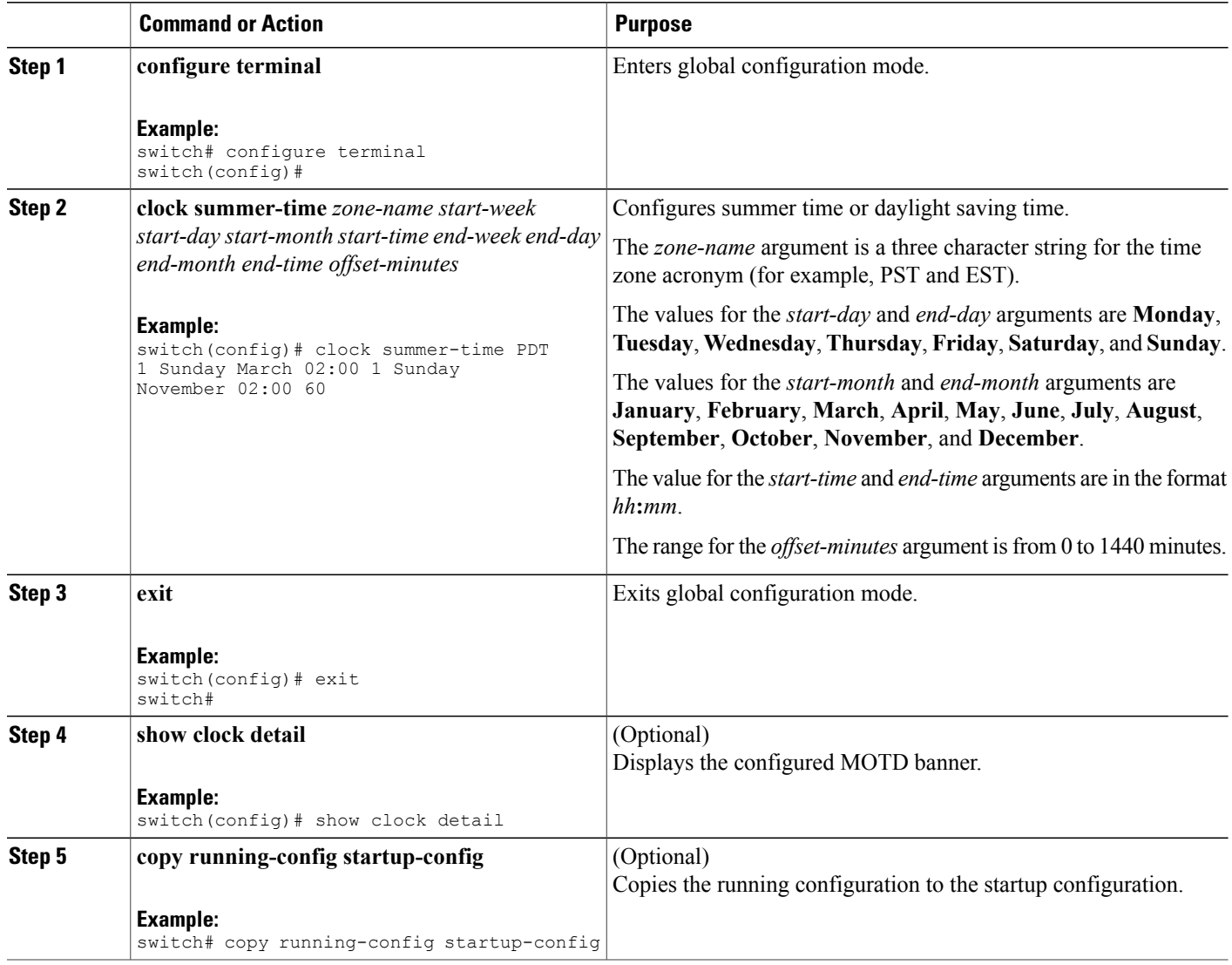

# **Manually Setting the Device Clock**

You can set the clock manually if your device cannot access a remote time source.

### **Before You Begin**

Configure the time zone.

#### **SUMMARY STEPS**

- **1. clock set** *time day month year*
- **2.** (Optional) **show clock**

#### **DETAILED STEPS**

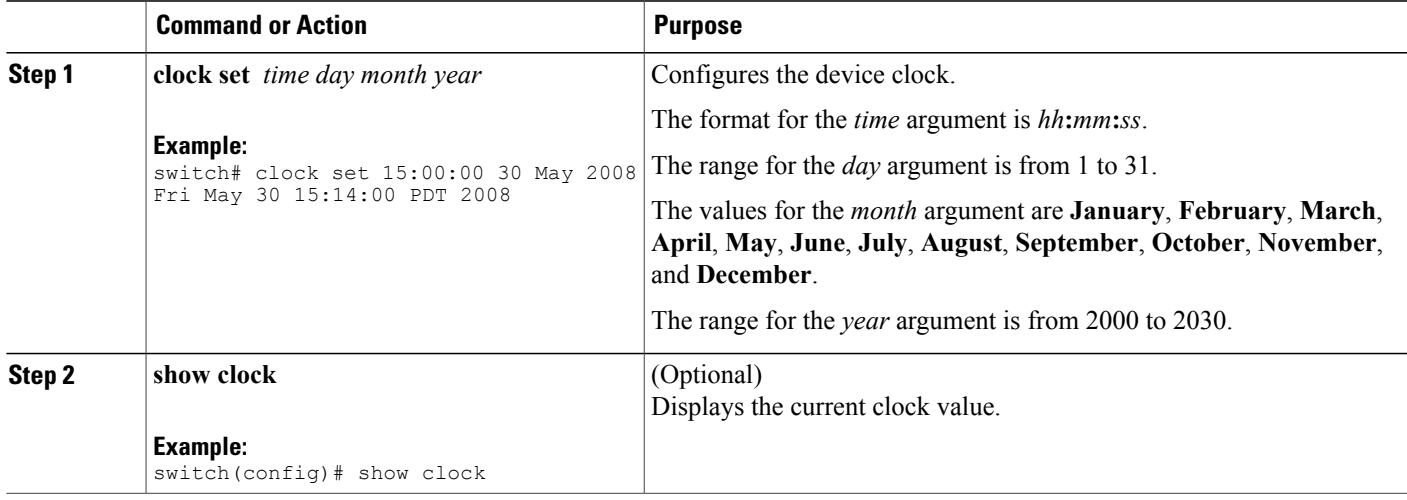

#### **Related Topics**

[Configuring](#page-109-0) the Time Zone, on page 96

# **Setting the Clock Manager**

You can configure the clock manager to synchronize all the clocks of the components in the Cisco Nexus chassis.

### **SUMMARY STEPS**

- **1. clock protocol** *protocol* **vdc** *vdc-num*
- **2.** (Optional) **show run clock\_manager**

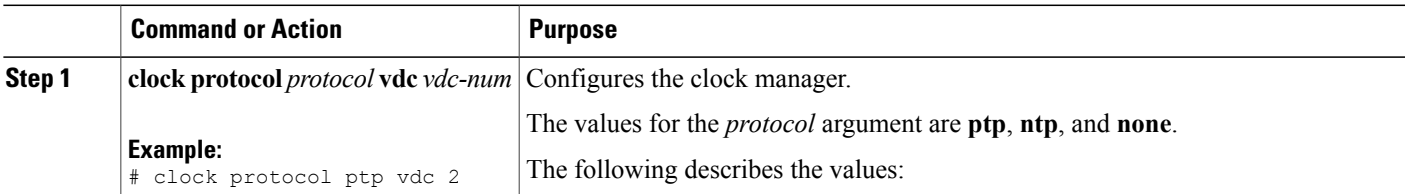

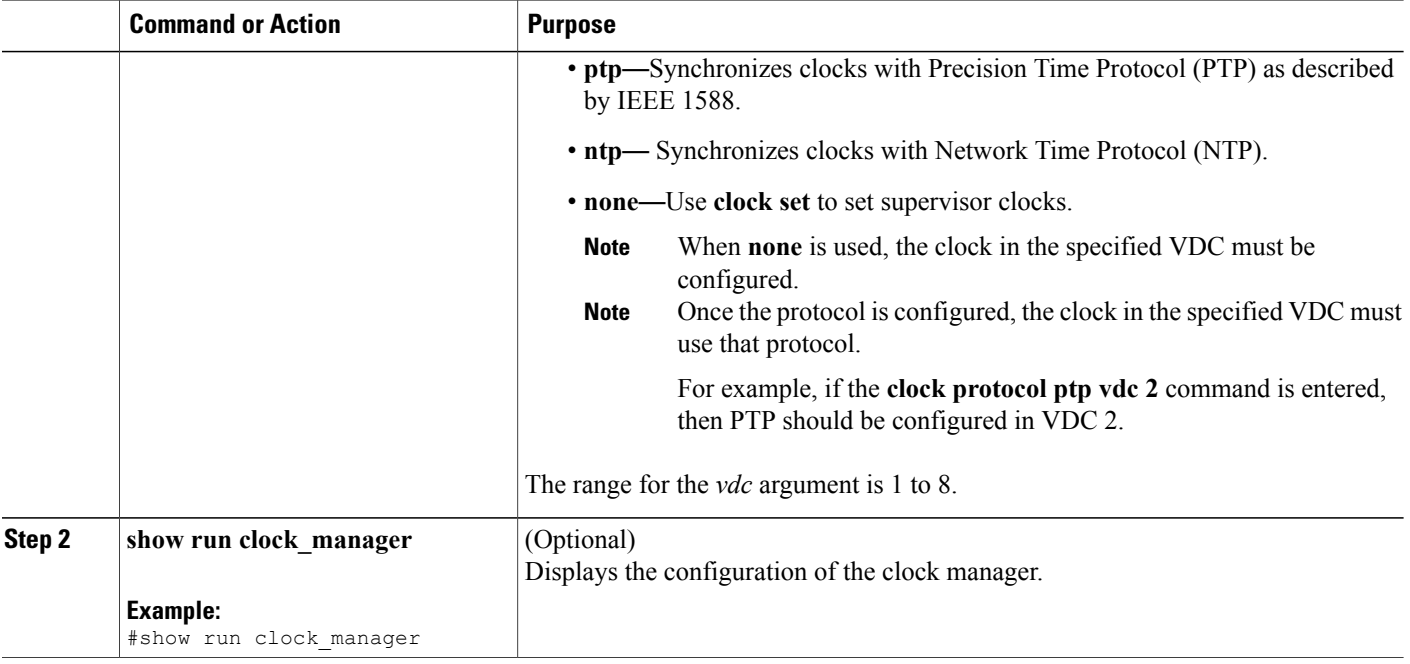

# **Managing Users**

You can display information about users logged into the device and send messages to those users.

## **Displaying Information about the User Sessions**

You can display information about the user session on the device.

### **SUMMARY STEPS**

**1. show users**

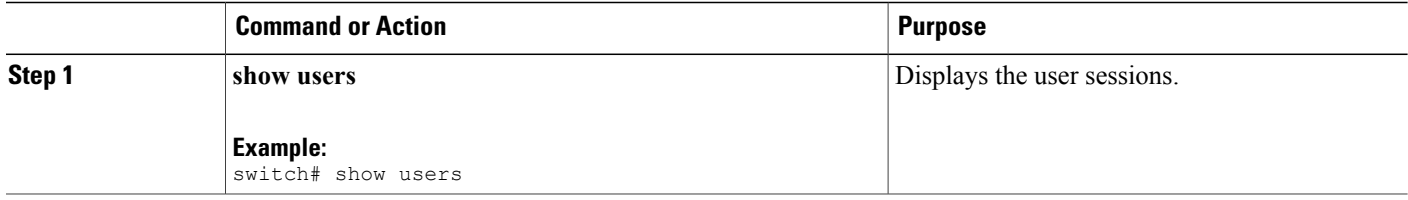

## **Sending a Message to Users**

You can send a message to active users currently using the device CLI.

#### **SUMMARY STEPS**

- **1.** (Optional) **show users**
- **2. send** [**session** *line*] *message-text*

### **DETAILED STEPS**

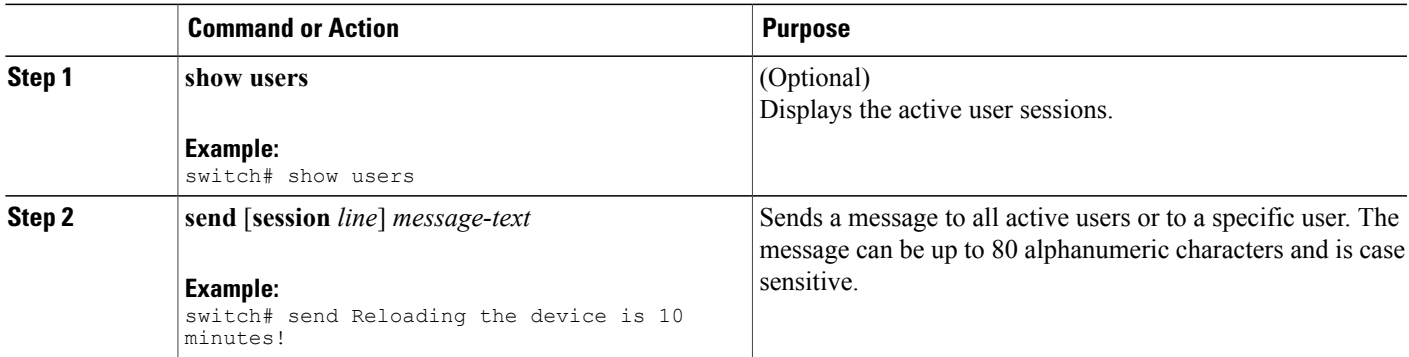

# **Verifying the Device Configuration**

To verify the configuration after bootstrapping the device using POAP, use one of the following commands:

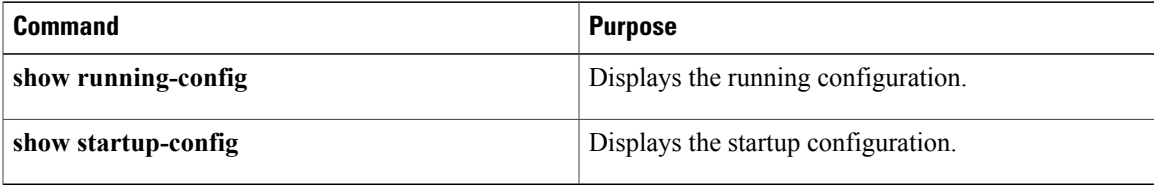

For detailed information about the fields in the output from these commands, see the Cisco Nexus command reference for your device.

# **Default Settings for Basic Device Parameters**

This table lists the default settings for basic device parameters.

**Table 16: Default Basic Device Parameters**

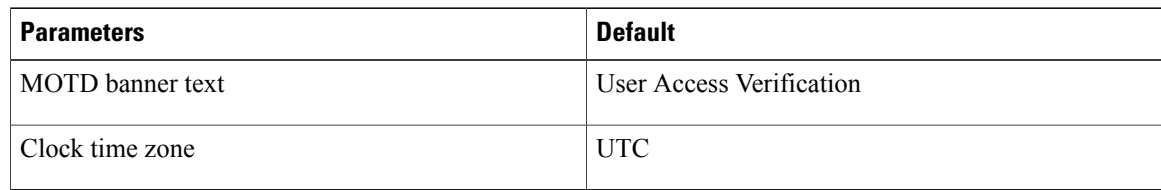

# **Additional References for Basic Device Management**

You can find additional information related to basic device management.

## **Related Documents for Basic Device Management**

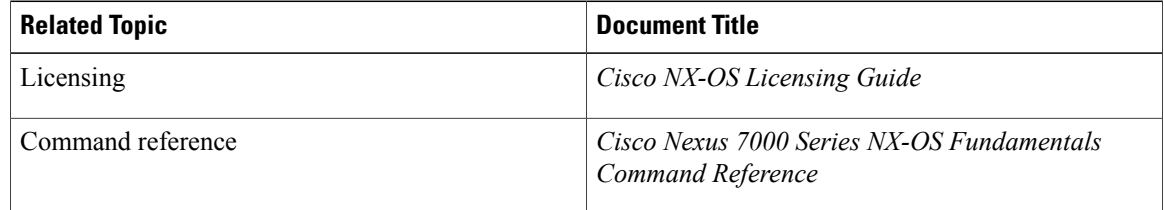

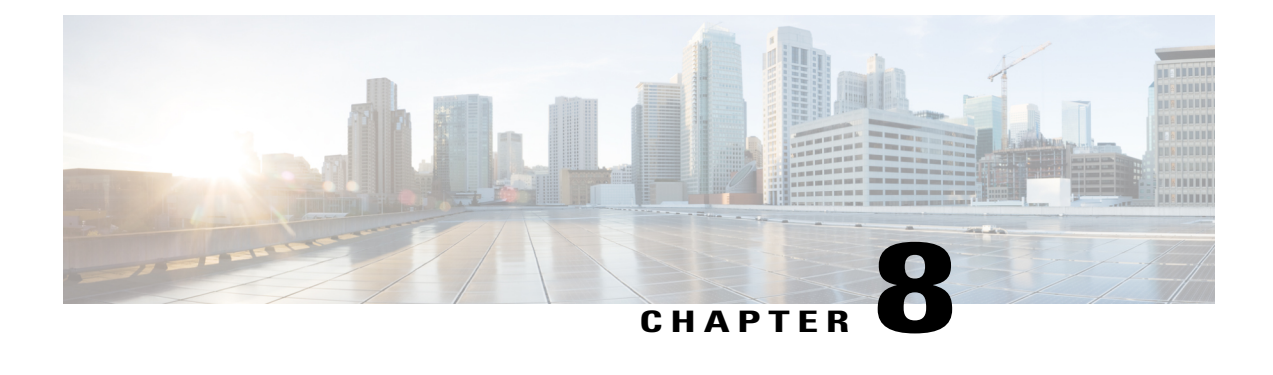

# **Using the Device File Systems, Directories, and Files**

This chapter contains the following sections:

- [Information](#page-116-0) About Device File Systems, Directories, Files, and External Storage Devices, page 103
- Licensing [Requirements](#page-118-0) for File Systems, Directories, and Files, page 105
- Working with [Directories,](#page-118-1) page 105
- [Working](#page-121-0) with Files, page 108
- [Working](#page-127-0) with Archive Files, page 114
- [Examples](#page-130-0) of Using the File System, page 117
- Default Settings for File System [Parameters,](#page-133-0) page 120
- Additional [References](#page-133-1) for File Systems, page 120

# <span id="page-116-0"></span>**Information About Device File Systems, Directories, Files, and External Storage Devices**

This section describes file systems, directories, files, and support for external storage devices on devices.

### **File Systems**

This section provides information about the file system components supported on your Cisco MDS device.

The syntax for specifying a local file system is *filesystem***:**[**//***modules***/**]. This table describes the file system components that you can use on your Cisco MDS device.

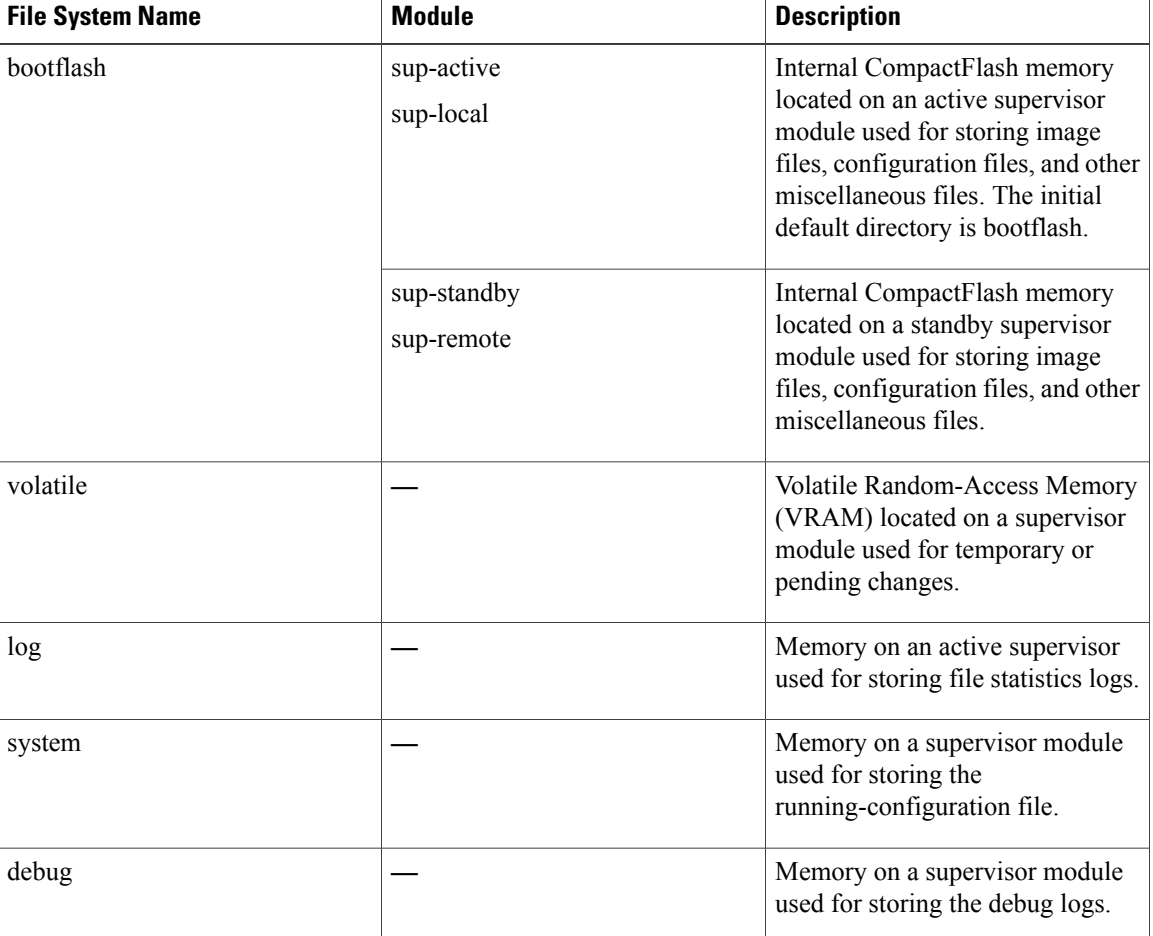

#### **Table 17: File System Components**

## **Directories**

You can create directories on bootflash: and external flash memory (slot0:, usb1:, and usb2:). You can create, store, and access files from the directories.

## **Files**

You can create and access files from bootflash:, volatile:, slot0:, usb1:, and usb2: file systems. You can only access files from the system: file system. You can use the debug: file system to store the debug log files specified in the **debug logfile** command.

You can download files such as system image files from remote servers using FTP, Secure Copy (SCP), Secure Shell FTP (SFTP), and TFTP. You can also copy files from an external server to the device, because the device can act as an SCP server.

# <span id="page-118-0"></span>**Licensing Requirements for File Systems, Directories, and Files**

The following table shows the licensing requirements for this feature:

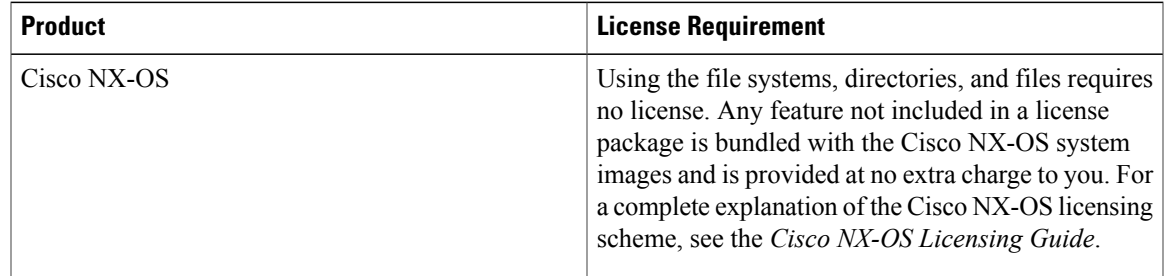

# <span id="page-118-1"></span>**Working with Directories**

## **Identifying the Current Directory**

You can display the directory name of your current directory.

#### **SUMMARY STEPS**

**1. pwd**

#### **DETAILED STEPS**

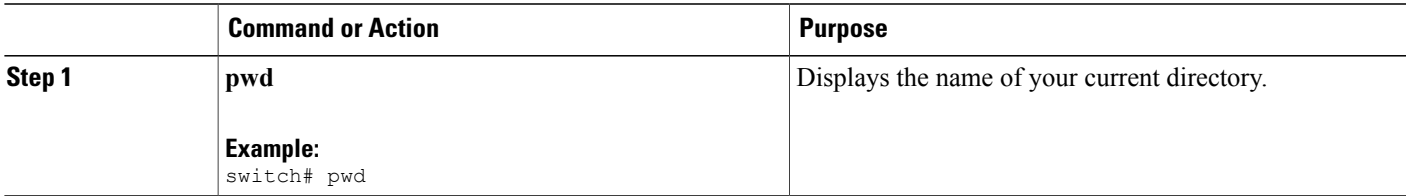

## **Changing the Current Directory**

You can change the current directory for file system operations. The initial default directory is bootflash:.

#### **SUMMARY STEPS**

- **1.** (Optional) **pwd**
- **2. cd** {*directory* | *filesystem***:**[**//***module***/**][*directory*]}

### **DETAILED STEPS**

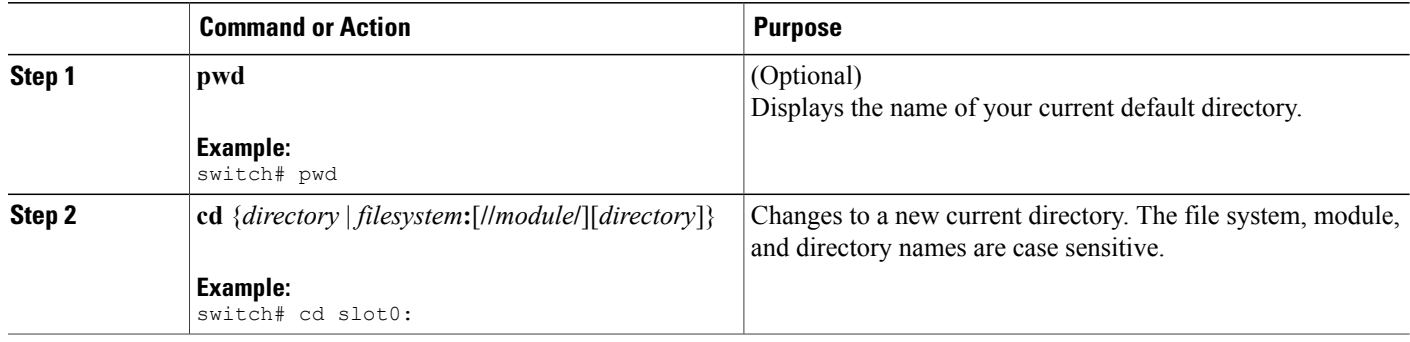

# **Creating a Directory**

You can create directories in the bootflash: and flash device file systems.

### **SUMMARY STEPS**

- **1.** (Optional) **pwd**
- **2.** (Optional) **cd** {*directory* | *filesystem***:**[**//***module***/**][*directory*]}
- **3. mkdir** [*filesystem***:**[**//***module***/**]]*directory*

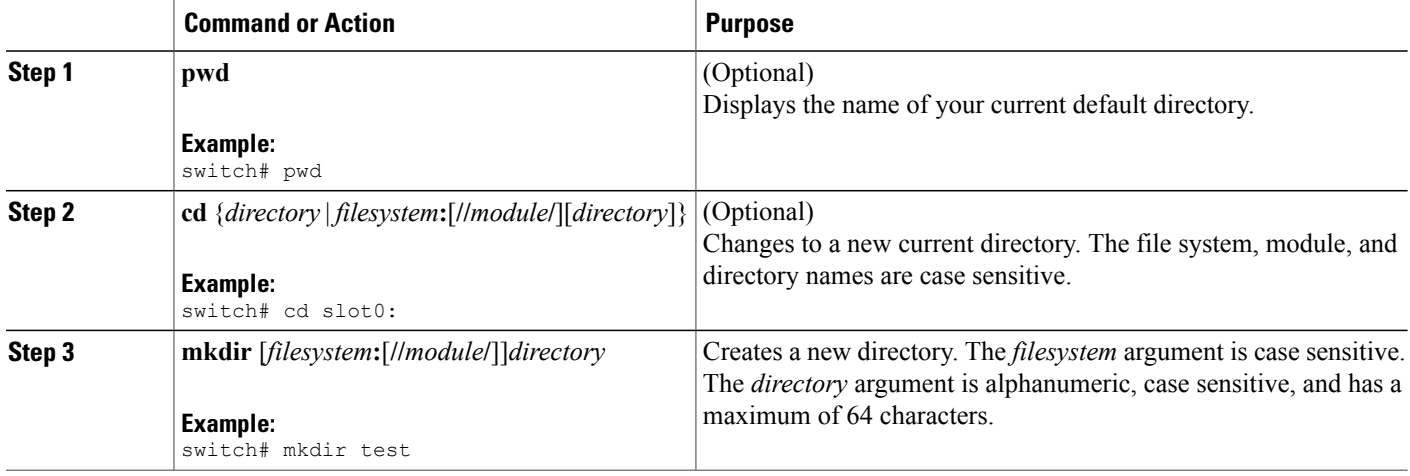

## **Displaying Directory Contents**

You can display the contents of a directory.

### **SUMMARY STEPS**

**1. dir** [*directory* | *filesystem***:**[**//***module***/**][*directory*]]

### **DETAILED STEPS**

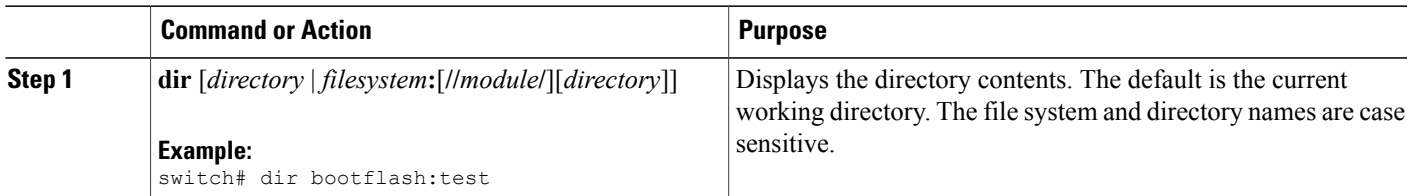

## **Deleting a Directory**

You can remove directories from the file systems on your device.

### **Before You Begin**

Ensure that the directory is empty before you try to delete it.

#### **SUMMARY STEPS**

- **1.** (Optional) **pwd**
- **2.** (Optional) **dir** [*filesystem* **:**[**//***module***/**][*directory*]]
- **3. rmdir** [*filesystem* **:**[**//***module***/**]]*directory*

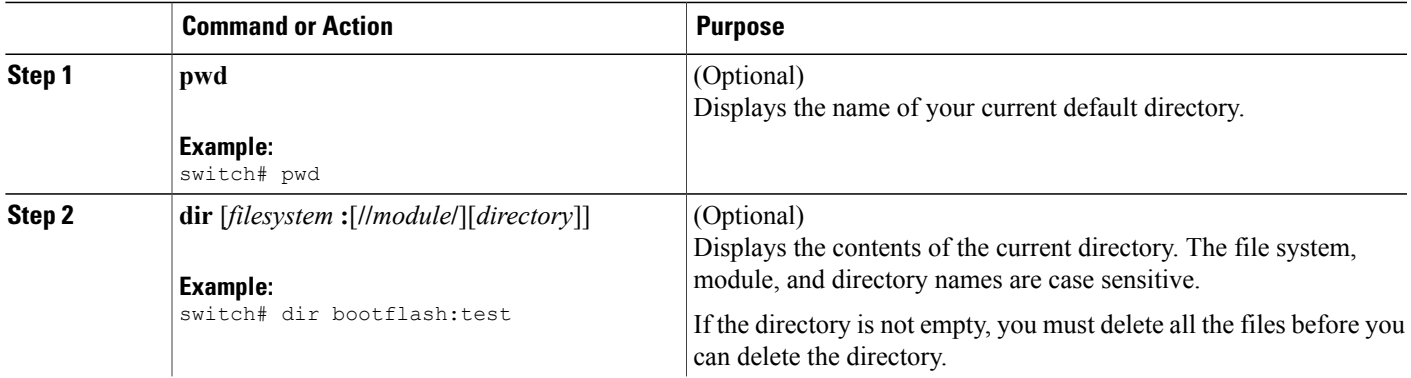

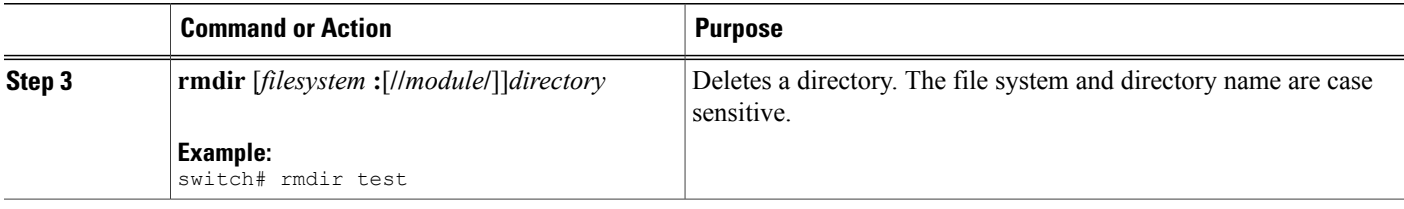

## **Accessing Directories on a Standby Supervisor Module**

You can access all file systems on a standby supervisor module (remote) from a session on an active supervisor module. This feature is useful when copying files to the active supervisor module that requires similar files to exist as in the standby supervisor module. To access the file systems on the standby supervisor module from a session on the active supervisor module, you specify the standby supervisor module in the path to the file using either *filesystem***://sup-remote/** or *filesystem***://sup-standby/**.

# <span id="page-121-0"></span>**Working with Files**

# **Moving Files**

You can move a file from one directory to another directory.

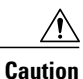

If a file with the same name already existsin the destination directory, that file is overwritten by the moved file.

You can use the **move** command to rename a file by moving the file within the same directory.

### **SUMMARY STEPS**

- **1.** (Optional) **pwd**
- **2.** (Optional) **dir** [*filesystem***:**[**//***module***/**][*directory*]]
- **3.** move [filesystem:[//module/][directory /] | directory/]source-filename { {filesystem:[//module/][directory **/**] | *directory***/**}[*target-filename*] | *target-filename*}

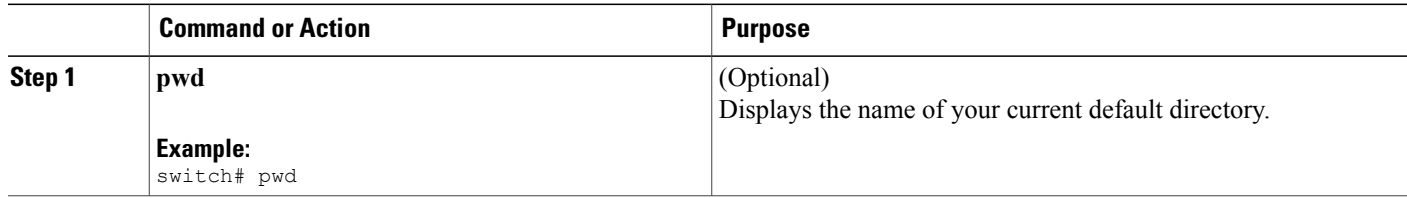

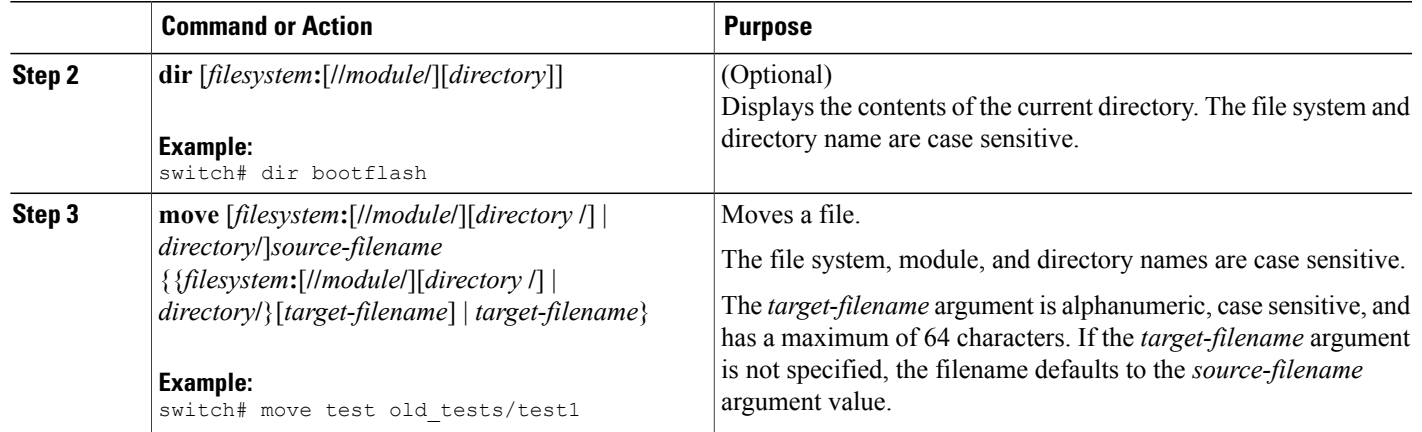

# <span id="page-122-0"></span>**Copying Files**

You can make copies of files, either within the same directory or on another directory.

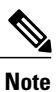

Use the **dir** command to ensure that enough space is available in the target file system. If enough space is not available, use the **delete** command to remove unneeded files.

#### **SUMMARY STEPS**

- **1.** (Optional) **pwd**
- **2.** (Optional) **dir** [*filesystem***:**[**//***module***/**][*directory*]]
- 3. copy [filesystem:[//module/][directory/] | directory/]source-filename | {filesystem:[//module/][directory/]] | *directory***/**}[*target-filename*]

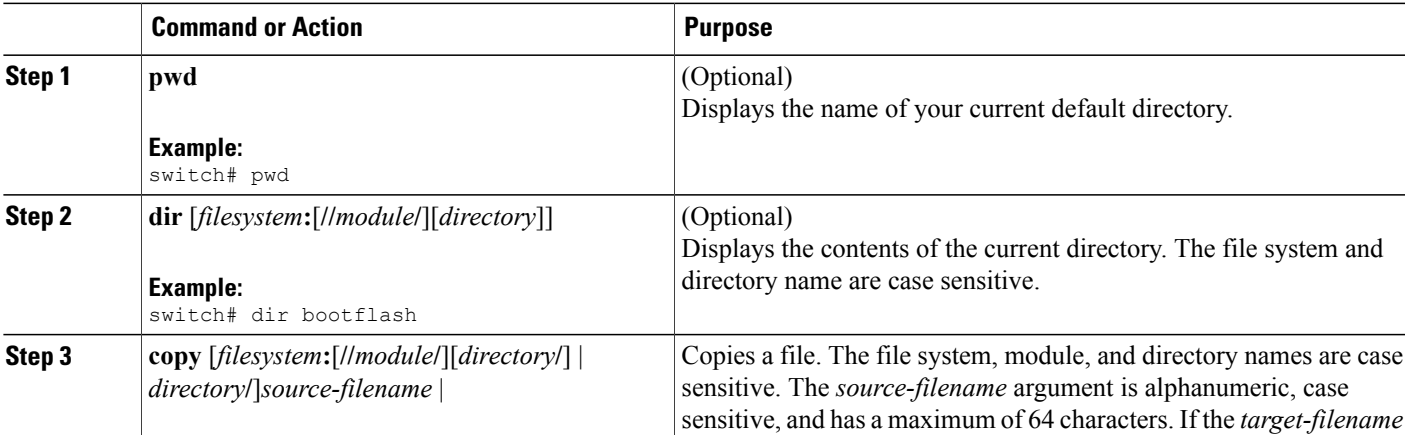

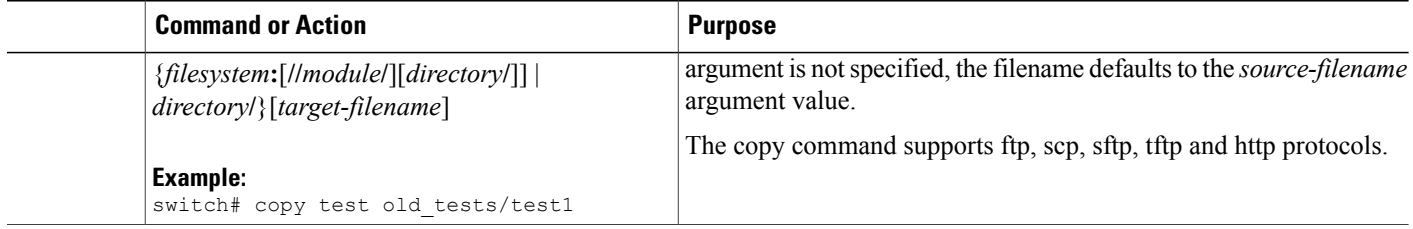

## **Deleting Files**

You can delete a file from a directory.

### **SUMMARY STEPS**

- **1.** (Optional) **dir** [*filesystem***:**[**//***module***/**][*directory*]]
- **2. delete** {*filesystem***:**[**//***module***/**][*directory***/**] | *directory***/**}*filename*

### **DETAILED STEPS**

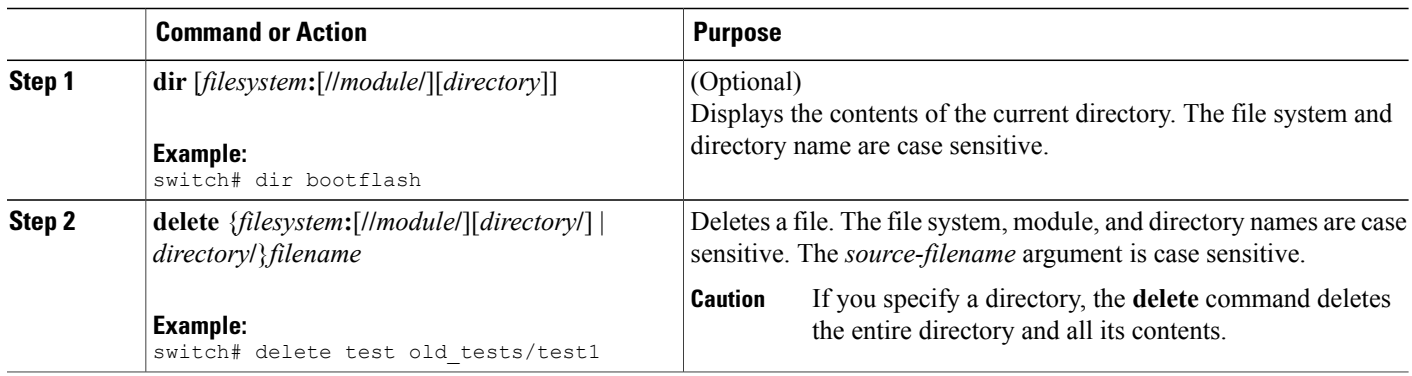

# **Displaying File Contents**

You can display the contents of a file.

### **SUMMARY STEPS**

**1. show file** [*filesystem***:**[**//***module***/**]][*directory***/**]*filename*

#### **DETAILED STEPS**

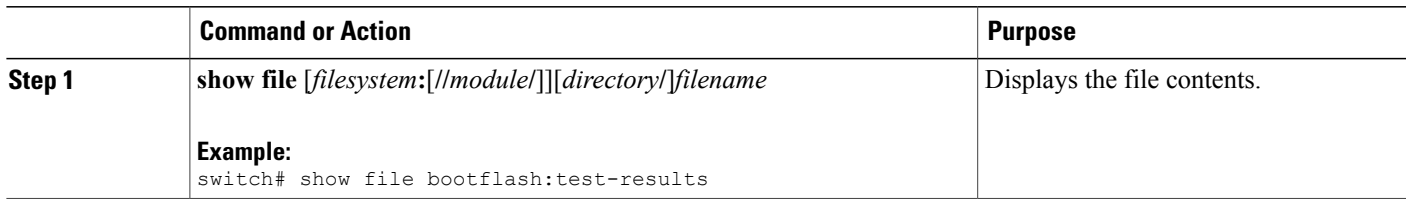

# **Displaying File Checksums**

You can display checksums to check the file integrity.

### **SUMMARY STEPS**

**1. show file** [*filesystem***:**[**//***module***/**]][*directory***/**]*filename* {**cksum** | **md5sum**}

#### **DETAILED STEPS**

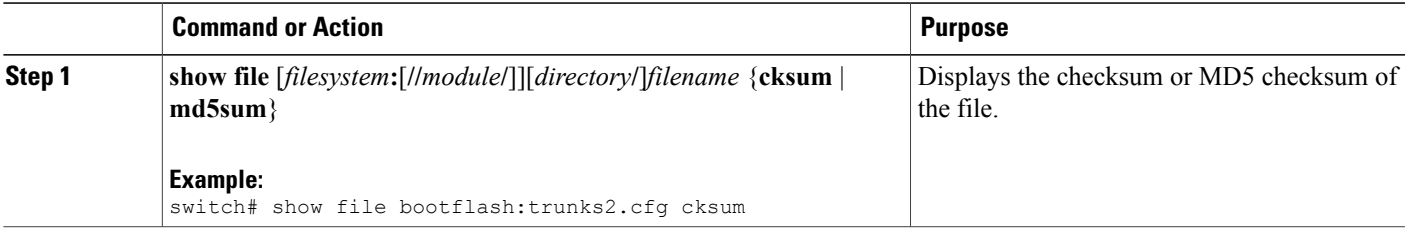

## **Compressing and Uncompressing Files**

You can compress and uncompress files on your Cisco NX-OS device using Lempel-Ziv 1977 (LZ77) coding.

#### **SUMMARY STEPS**

- **1.** (Optional) **dir** [*filesystem***:**[**//***module***/**]*directory*]]
- **2. gzip** [*filesystem***:**[**//***module***/**][*directory***/**] | *directory***/**]*filename*
- **3. gunzip** [*filesystem***:**[**//***module***/**][*directory***/**] | *directory***/**]*filename* **.gz**

#### **DETAILED STEPS**

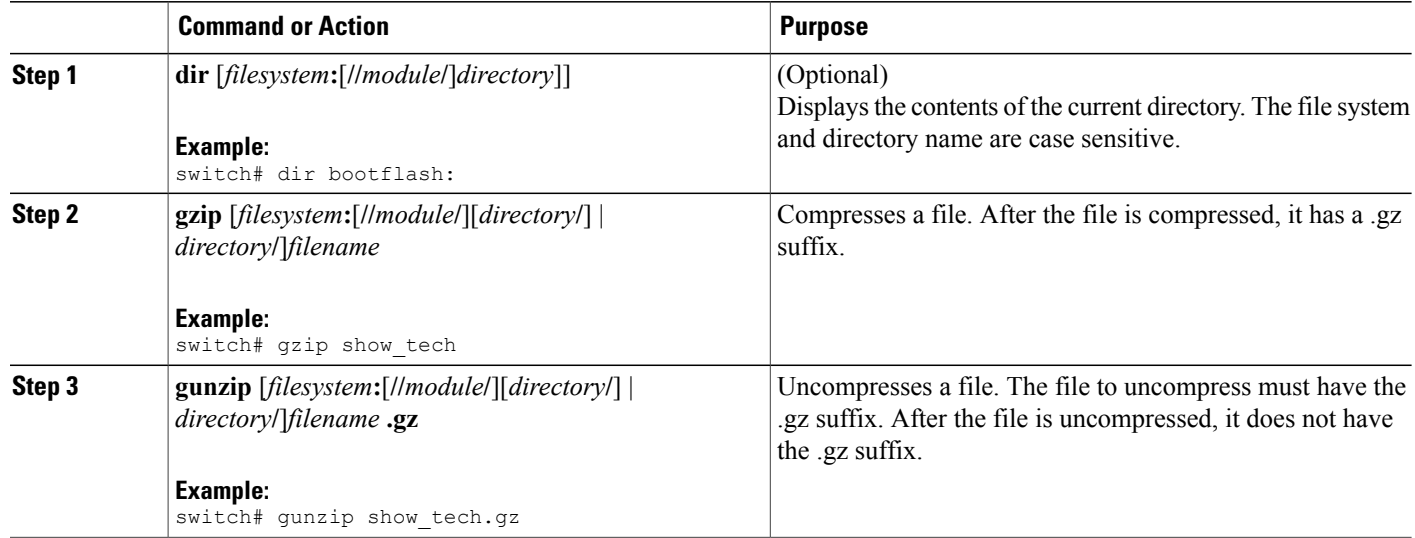

## **Displaying the Last Lines in a File**

You can display the last lines of a file.

#### **SUMMARY STEPS**

**1. tail** [*filesystem***:**[**//***module***/**]][*directory***/**]*filename* [*lines*]

### **DETAILED STEPS**

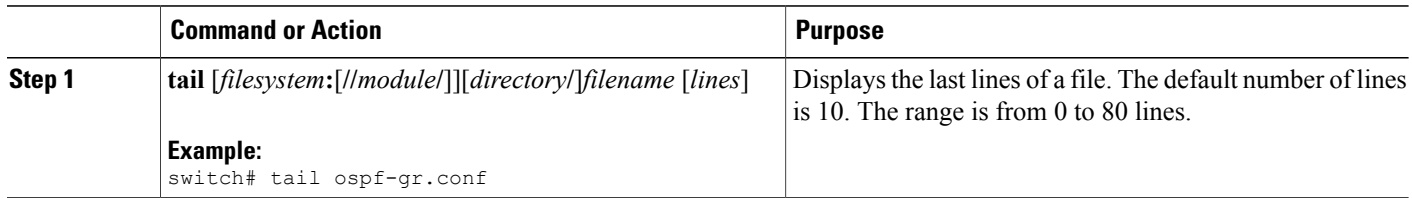

# **Redirecting show Command Output to a File**

You can redirect **show** command output to a file on bootflash:, slot0:, volatile:, or on a remote server. You can also specify the format for the command output.

#### **SUMMARY STEPS**

- **1.** (Optional) **terminal redirection-mode** {**ascii** | **zipped**}
- **2.** *show-command* **>** [*filesystem***:**[**//***module***/**][*directory*] | [directory **/**]]*filename*

#### **DETAILED STEPS**

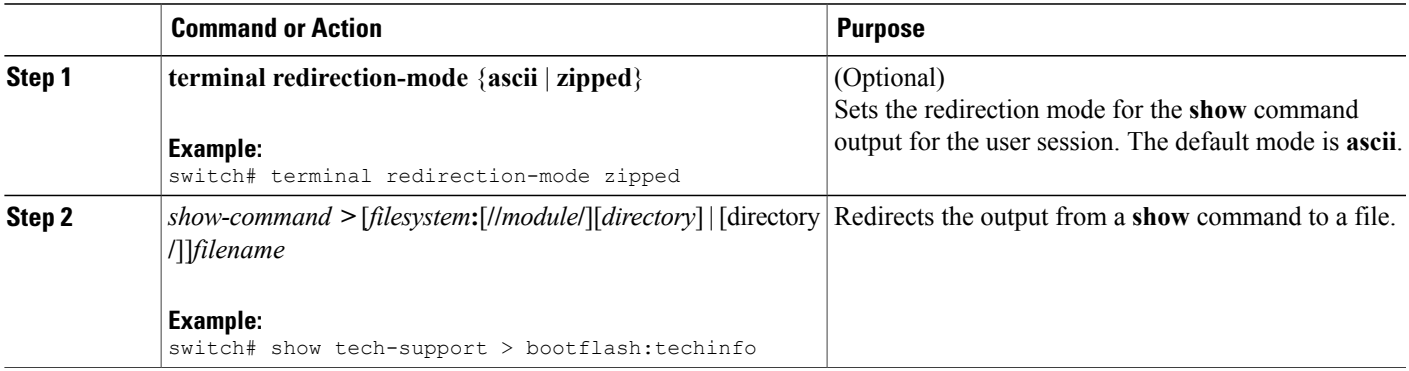

# **Finding Files**

You can find the files in the current working directory and its subdirectories that have names that begin with a specific character string.

#### **SUMMARY STEPS**

- **1.** (Optional) **pwd**
- **2.** (Optional) **cd** {*filesystem***:**[**//***module***/**][*directory*] | *directory*}
- **3. find** *filename-prefix*

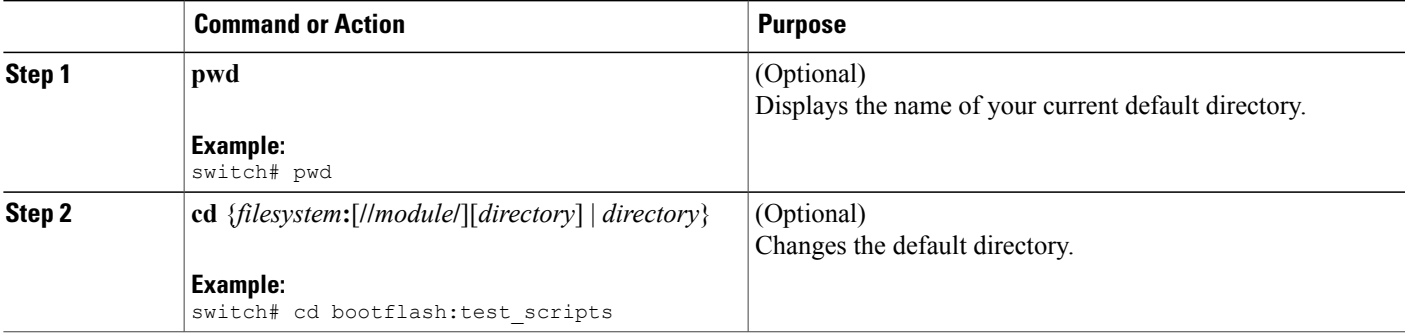

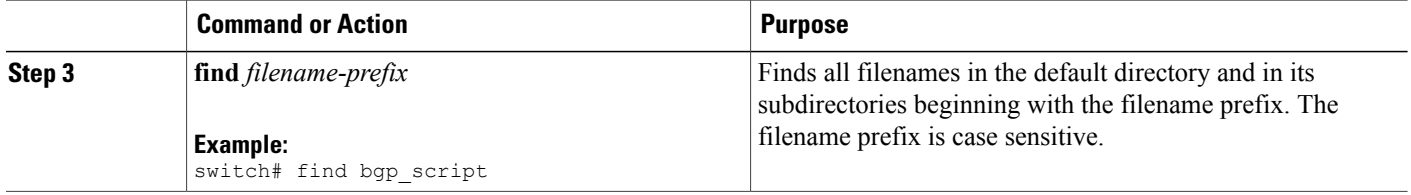

# <span id="page-127-0"></span>**Working with Archive Files**

## **Creating an Archive Files**

You can create an archive file and add files to it. You can specify the following compression types:

- bzip2
- gzip
- Uncompressed

The default is gzip.

### **SUMMARY STEPS**

**1. tar create** {**bootflash:** | **volatile:**}*archive-filename* [**absolute**] [**bz2-compress**] [**gz-compress**] [**remove**] [**uncompressed**] [**verbose**] *filename-list*

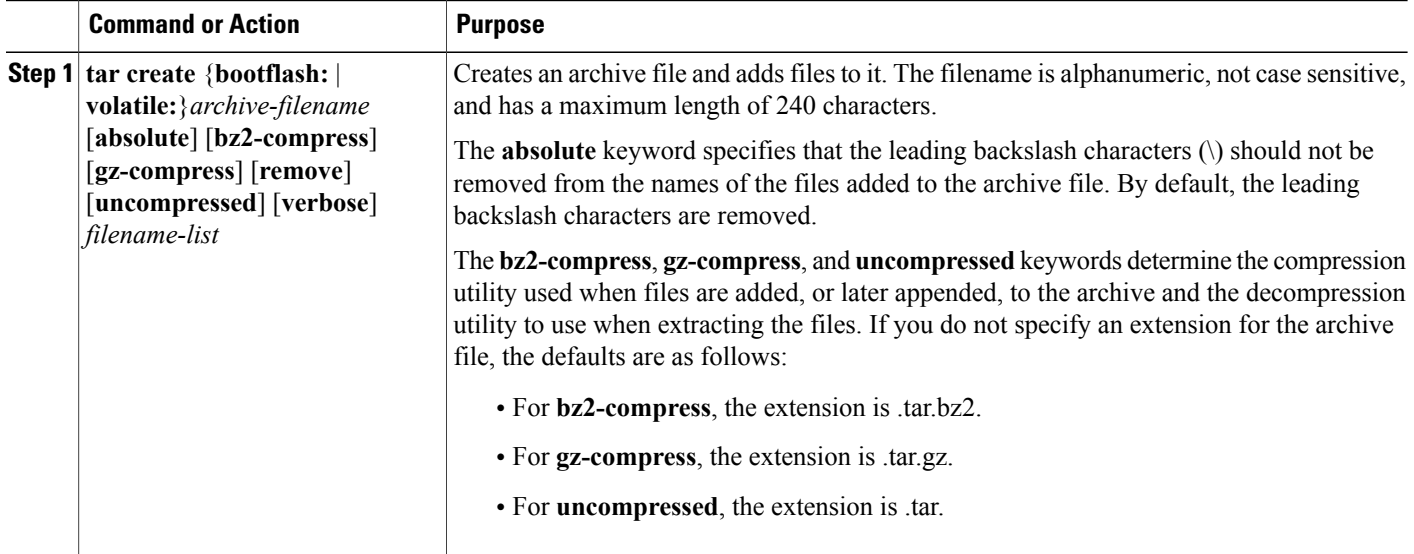

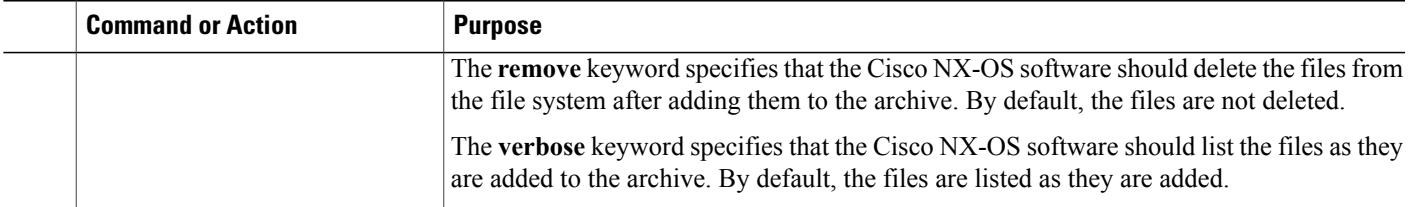

This example shows how to create a gzip compressed archive file:

switch# **tar create bootflash:config-archive gz-compress bootflash:config-file**

# **Appending Files to an Archive File**

You can append files to an existing archive file on your Cisco NX-OS device.

### **Before You Begin**

You have created an archive file on your Cisco NX-OS device.

### **SUMMARY STEPS**

**1. tar append** {**bootflash:** | **volatile:**}*archive-filename* [**absolute**] [**remove**] [**verbose**] *filename-list*

### **DETAILED STEPS**

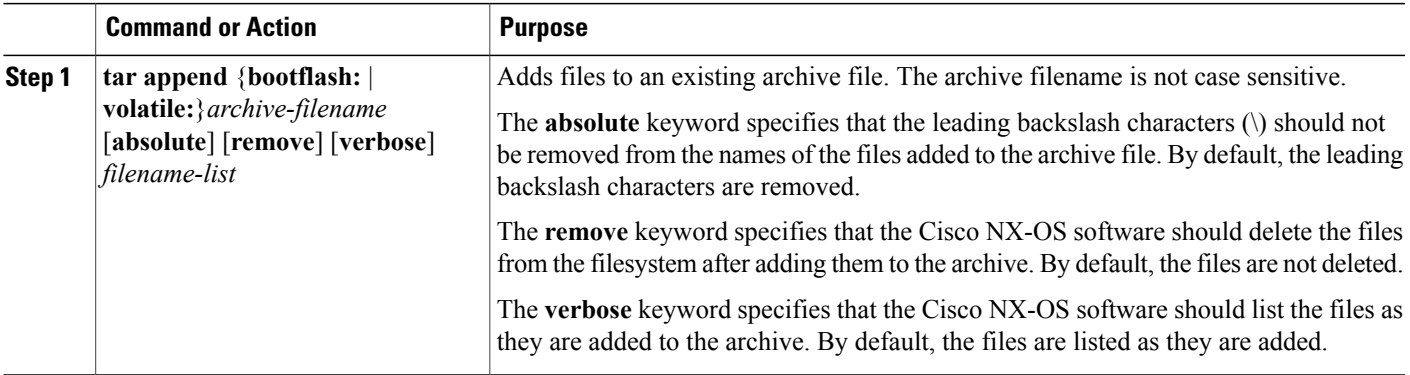

This example shows how to append a file to an existing archive file:

switch# **tar append bootflash:config-archive.tar.gz bootflash:new-config**

## **Extracting Files from an Archive File**

You can extract files to an existing archive file on your Cisco NX-OS device.

#### **Before You Begin**

You have created an archive file on your Cisco NX-OS device.

#### **SUMMARY STEPS**

**1. tar extract** {**bootflash:** | **volatile:**}*archive-filename* [**keep-old**] [**screen**] [**to** {**bootflash:** | **volatile:**}[**/***directory-name*]] [**verbose**]

#### **DETAILED STEPS**

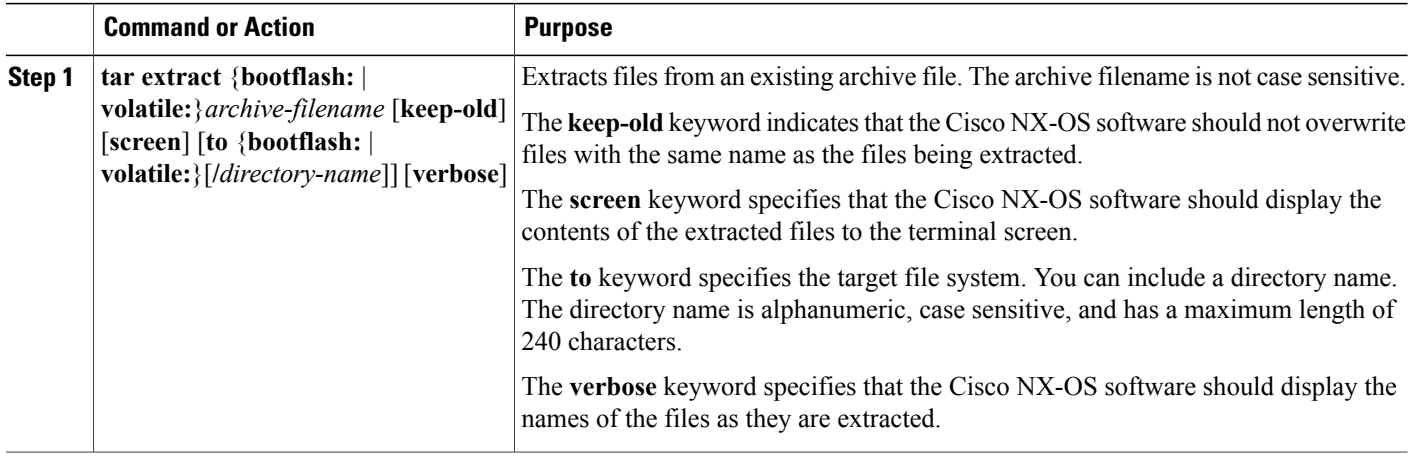

This example shows how to extract files from an existing archive file: switch# **tar extract bootflash:config-archive.tar.gz**

# **Displaying the Filenames in an Archive File**

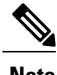

**Note** The archive filename is not case sensitive.

You can display the file names in archive files using the **tar list** command.

**tar list** {**bootflash:** | **volatile:**}*archive-filename*

Example:

```
switch# tar list bootflash:config-archive.tar.gz
config-file
new-config
```
# <span id="page-130-0"></span>**Examples of Using the File System**

This section includes examples of using the file system on the device.

### **Accessing Directories on a Standby Supervisor Module**

This example shows how to list the files on a standby supervisor module:

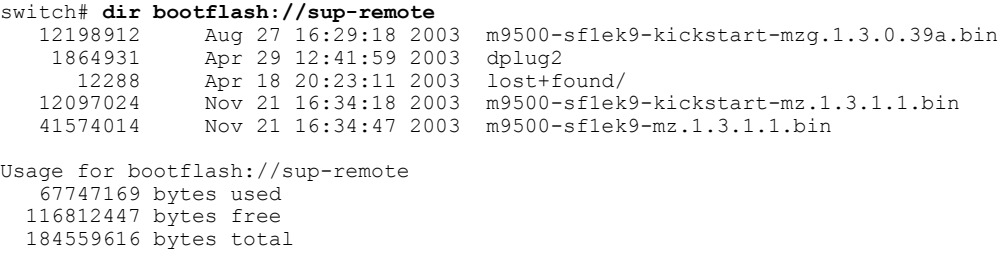

This example shows how to delete a file on a standby supervisor module:

switch# **delete bootflash://sup-remote/aOldConfig.txt**

### **Moving Files**

This example shows how to move a file on an external flash device:

switch# **move slot0:samplefile slot0:mystorage/samplefile**

This example shows how to move a file in the default file system:

switch# **move samplefile mystorage/samplefile**

### <span id="page-130-1"></span>**Copying Files**

This example shows how to copy the file called samplefile from the root directory of the slot0: file system to the mystorage directory:

switch# **copy slot0:samplefile slot0:mystorage/samplefile**

This example shows how to copy a file from the current directory:

switch# **copy samplefile mystorage/samplefile**

This example shows how to copy a file from an active supervisor module bootflash to a standby supervisor module bootflash:

switch# **copy bootflash:system\_image bootflash://sup-2/system\_image**

You can also use the **copy** command to upload and download files from the slot0: or bootflash: file system to or from a FTP, TFTP, SFTP, or SCP server.

### **Deleting a Directory**

You can remove directories from the file systems on your device.

#### **Before You Begin**

Ensure that the directory is empty before you try to delete it.

### **SUMMARY STEPS**

- **1.** (Optional) **pwd**
- **2.** (Optional) **dir** [*filesystem* **:**[**//***module***/**][*directory*]]
- **3. rmdir** [*filesystem* **:**[**//***module***/**]]*directory*

### **DETAILED STEPS**

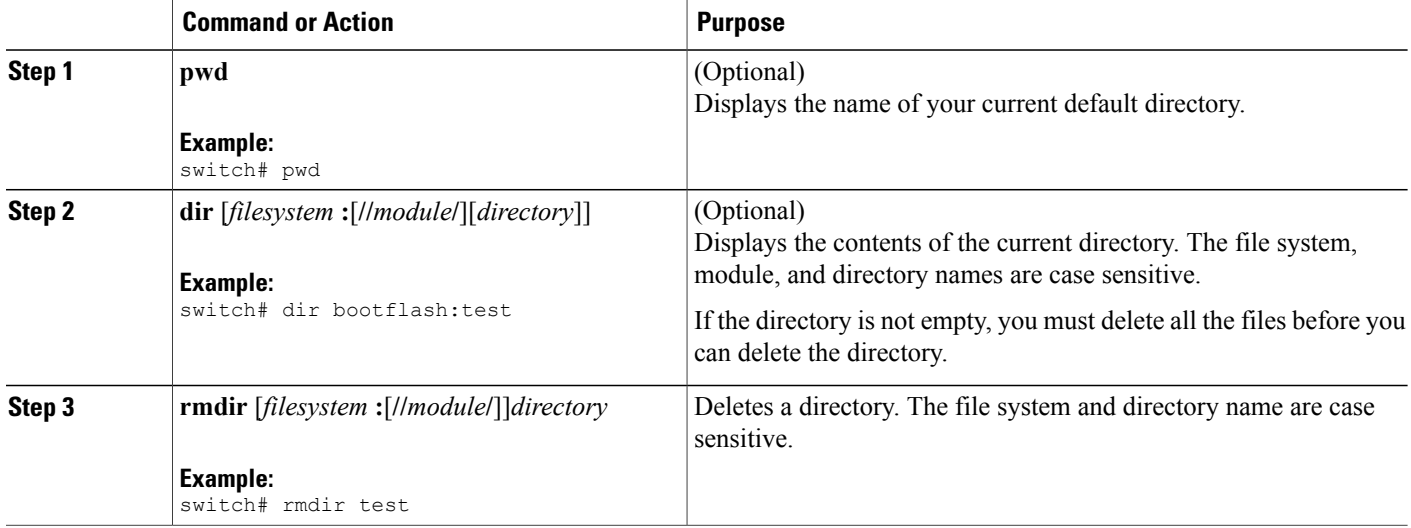

### **Displaying File Contents**

This example shows how to display the contents of a file on an external flash device:

```
switch# show file slot0:test
configure terminal
interface ethernet 1/1
no shutdown
end
show interface ethernet 1/1
```
This example shows how to display the contents of a file that resides in the current directory:

```
switch# show file myfile
```
## **Displaying File Checksums**

This example shows how to display the checksum of a file:

switch# **show file bootflash:trunks2.cfg cksum** 583547619

This example shows how to display the MD5 checksum of a file:

```
switch# show file bootflash:trunks2.cfg md5sum
3b94707198aabefcf46459de10c9281c
```
## **Compressing and Uncompressing Files**

This example shows how to compress a file:

```
switch# dir
   1525859 Jul 04 00:51:03 2003 Samplefile
...
switch# gzip volatile:Samplefile
switch# dir
    266069 Jul 04 00:51:03 2003 Samplefile.gz
...
```
This example shows how to uncompress a compressed file:

```
switch# dir
    266069 Jul 04 00:51:03 2003 Samplefile.gz
...
switch# gunzip samplefile
switch# dir
   1525859 Jul 04 00:51:03 2003 Samplefile
...
```
## **Redirecting show Command Output**

This example shows how to direct the output to a file on the bootflash: file system:

switch# **show interface > bootflash:switch1-intf.cfg**

This example shows how to direct the output to a file on external flash memory:

switch# **show interface > slot0:switch-intf.cfg**

This example shows how to direct the output to a file on a TFTP server:

switch# **show interface > tftp://10.10.1.1/home/configs/switch-intf.cfg** Preparing to copy...done

This example shows how to direct the output of the **show tech-support** command to a file:

```
switch# show tech-support > Samplefile
Building Configuration ...
switch# dir
               Jul 04 00:51:03 2003 Samplefile
```

```
Usage for volatile://
   1527808 bytes used
   19443712 bytes free
   20971520 bytes total
```
### **Finding Files**

This example shows how to find a file in the current default directory:

```
switch# find smm_shm.cfg
/usr/bin/find: ./lost+found: Permission denied
./smm_shm.cfg
./newer-fs/isan/etc/routing-sw/smm_shm.cfg
./newer-fs/isan/etc/smm_shm.cfg
```
# <span id="page-133-0"></span>**Default Settings for File System Parameters**

This table lists the default settings for the file system parameters.

**Table 18: Default File System Settings**

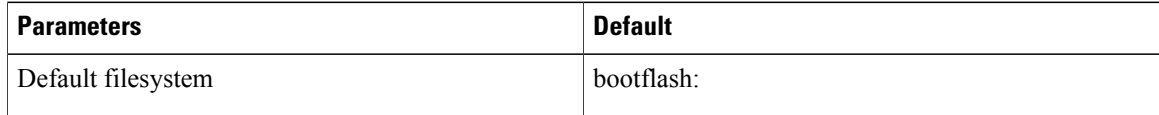

# <span id="page-133-1"></span>**Additional References for File Systems**

This section includes additional information related to the file systems.

### **Related Documents for File Systems**

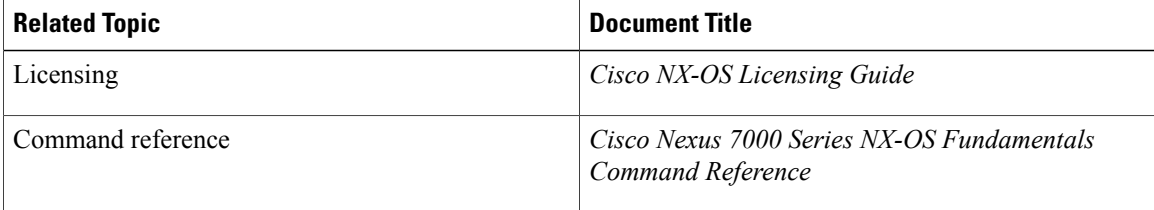

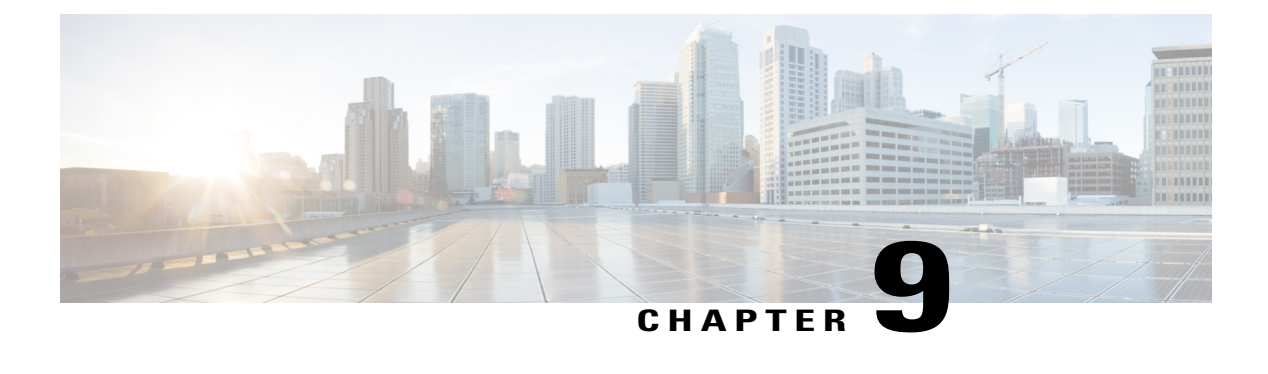

# **Working with Configuration Files**

This chapter contains the following sections:

- Information About [Configuration](#page-134-0) Files, page 121
- Licensing Requirements for [Configuration](#page-135-0) Files, page 122
- Managing [Configuration](#page-135-1) Files, page 122
- Verifying the Device [Configuration,](#page-147-0) page 134
- Examples of Working with [Configuration](#page-147-1) Files, page 134
- Additional References for [Configuration](#page-148-0) Files, page 135

# <span id="page-134-0"></span>**Information About Configuration Files**

Configuration files contain the Cisco NX-OS software commands used to configure the features on a Cisco NX-OS device. Commands are parsed (translated and executed) by the Cisco NX-OS software when the system is booted (from the startup-config file) or when you enter commands at the CLI in a configuration mode.

To change the startup configuration file, you can either save the running-configuration file to the startup configuration using the **copy running-config startup-config** command or copy a configuration file from a file server to the startup configuration.

## **Types of Configuration Files**

The Cisco NX-OS software has two types of configuration files, running configuration and startup configuration. The device uses the startup configuration (startup-config) during device startup to configure the software features. The running configuration (running-config) contains the current changes that you make to the startup-configuration file. The two configuration files can be different. You might want to change the device configuration for a short time period rather than permanently. In this case, you would change the running configuration by using commands in global configuration mode but not save the changes to the startup configuration.

To change the running configuration, use the **configure terminal** command to enter global configuration mode. As you use the Cisco NX-OS configuration modes, commands generally are executed immediately and are saved to the running configuration file either immediately after you enter them or when you exit a configuration mode.

To change the startup-configuration file, you can either save the running configuration file to the startup configuration or download a configuration file from a file server to the startup configuration.

#### **Related Topics**

Saving the Running [Configuration](#page-135-2) to the Startup Configuration, on page 122 Downloading the Startup [Configuration](#page-138-0) From a Remote Server, on page 125

# <span id="page-135-0"></span>**Licensing Requirements for Configuration Files**

The following table shows the licensing requirements for this feature:

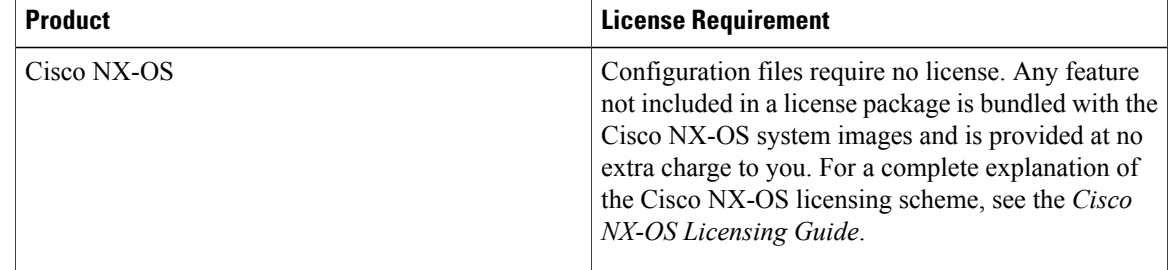

# <span id="page-135-2"></span><span id="page-135-1"></span>**Managing Configuration Files**

This section describes how to manage configuration files.

### **Saving the Running Configuration to the Startup Configuration**

You can save the running configuration to the startup configuration to save your changes for the next time you that reload the device.

#### **SUMMARY STEPS**

- **1.** (Optional) **show running-config**
- **2. copy running-config startup-config**

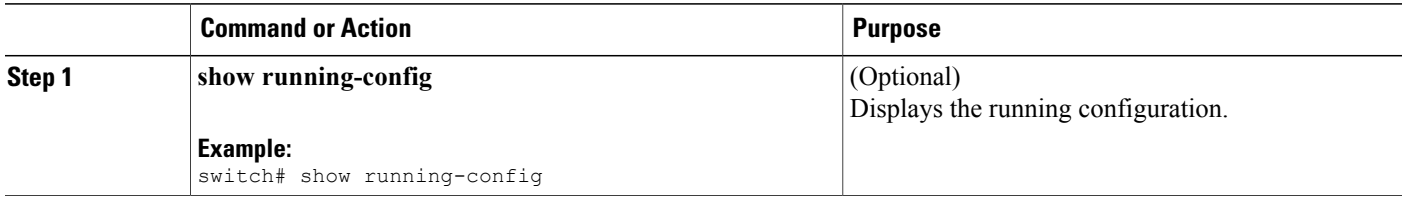

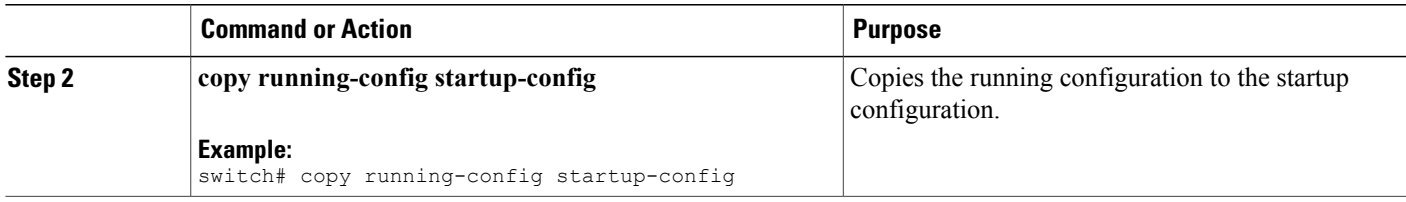

### **Copying a Configuration File to a Remote Server**

You can copy a configuration file stored in the internal memory to a remote server as a backup or to use for configuring other Cisco NX-OS devices.

#### **SUMMARY STEPS**

- **1. copy running-config** *scheme***://***server***/**[*url* **/**]*filename*
- **2. copy startup-config** *scheme***://***server***/**[*url* **/**]*filename*

#### **DETAILED STEPS**

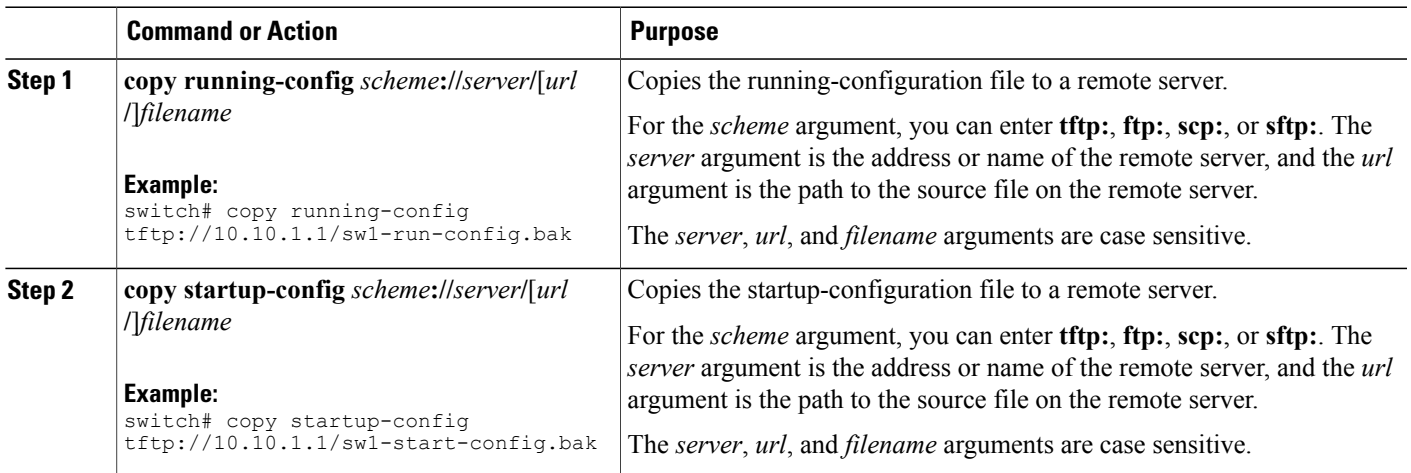

## **Downloading the Running Configuration From a Remote Server**

You can configure your Cisco NX-OS device by using configuration files that you created on another Cisco NX-OS device and uploaded to a remote server. You then download the file from the remote server to your device using TFTP, FTP, Secure Copy (SCP), or Secure Shell FTP (SFTP) to the running configuration.

#### **Before You Begin**

Ensure that the configuration file that you want to download is in the correct directory on the remote server.

Ensure that the permissions on the file are set correctly. Permissions on the file should be set to world-read.

Ensure that your Cisco NX-OS device has a route to the remote server. The Cisco NX-OS device and the remote server must be in the same subnetwork if you do not have a router or a default gateway to route traffic between subnets.

Check connectivity to the remote server using the **ping** or **ping6** command.

### **SUMMARY STEPS**

- **1. copy** *scheme***://***server***/**[*url***/**]*filename* **running-config**
- **2.** (Optional) **show running-config**
- **3.** (Optional) **copy running-config startup-config**
- **4.** (Optional) **show startup-config**

#### **DETAILED STEPS**

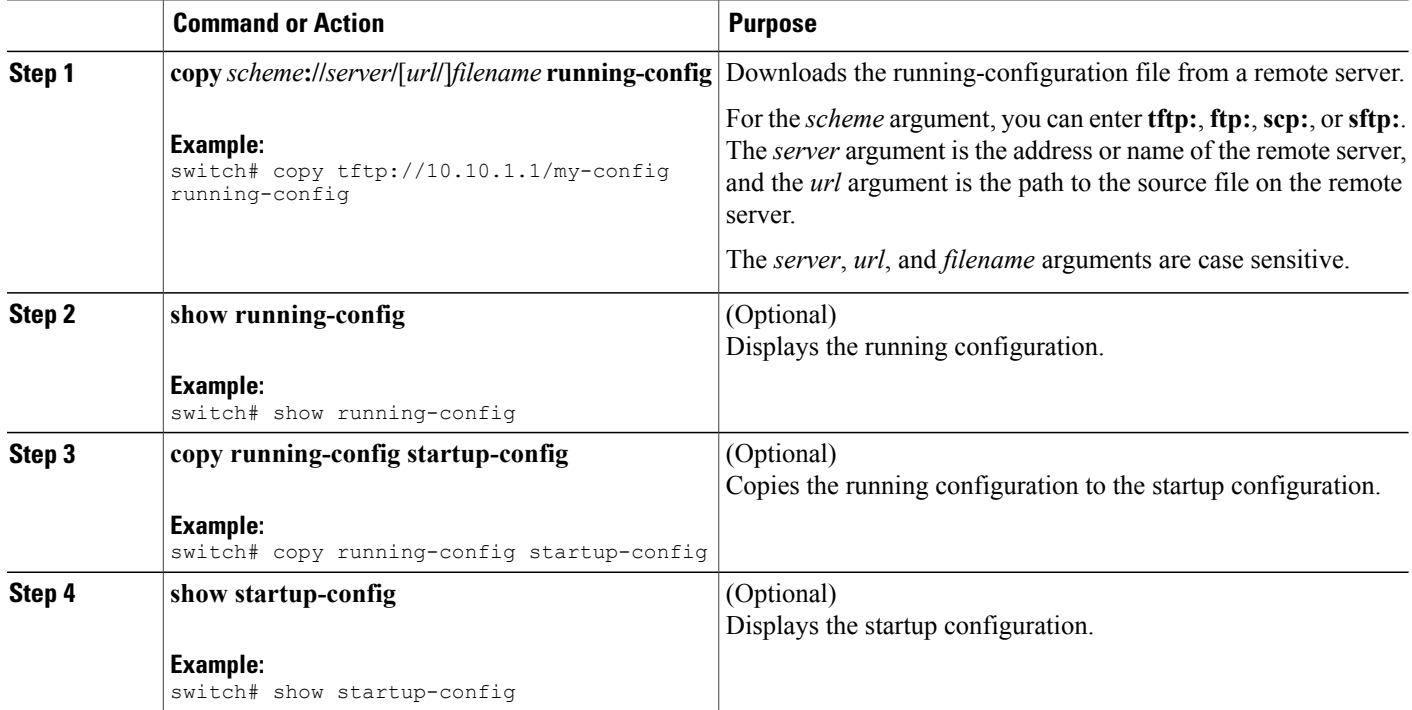

#### **Related Topics**

[Copying](#page-130-1) Files, on page 117

### <span id="page-138-0"></span>**Downloading the Startup Configuration From a Remote Server**

You can configure your Cisco NX-OS device by using configuration files that you created on another Cisco NX-OS device and uploaded to a remote server. You then download the file from the remote server to your device using TFTP, FTP, Secure Copy (SCP), or Secure Shell FTP (SFTP) to the startup configuration.

**Caution** This procedure disrupts all traffic on the Cisco NX-OS device.

#### **Before You Begin**

Log in to a session on the console port.

Ensure that the configuration file that you want to download is in the correct directory on the remote server.

Ensure that the permissions on the file are set correctly. Permissions on the file should be set to world-read.

Ensure that your Cisco NX-OS device has a route to the remote server. The Cisco NX-OS device and the remote server must be in the same subnetwork if you do not have a router or a default gateway to route traffic between subnets.

Check connectivity to the remote server using the **ping** or **ping6** command.

#### **SUMMARY STEPS**

- **1. write erase**
- **2. reload**
- **3. copy** *scheme***://***server***/**[*url* **/**]*filename* **running-config**
- **4. copy running-config startup-config**
- **5.** (Optional) **show startup-config**

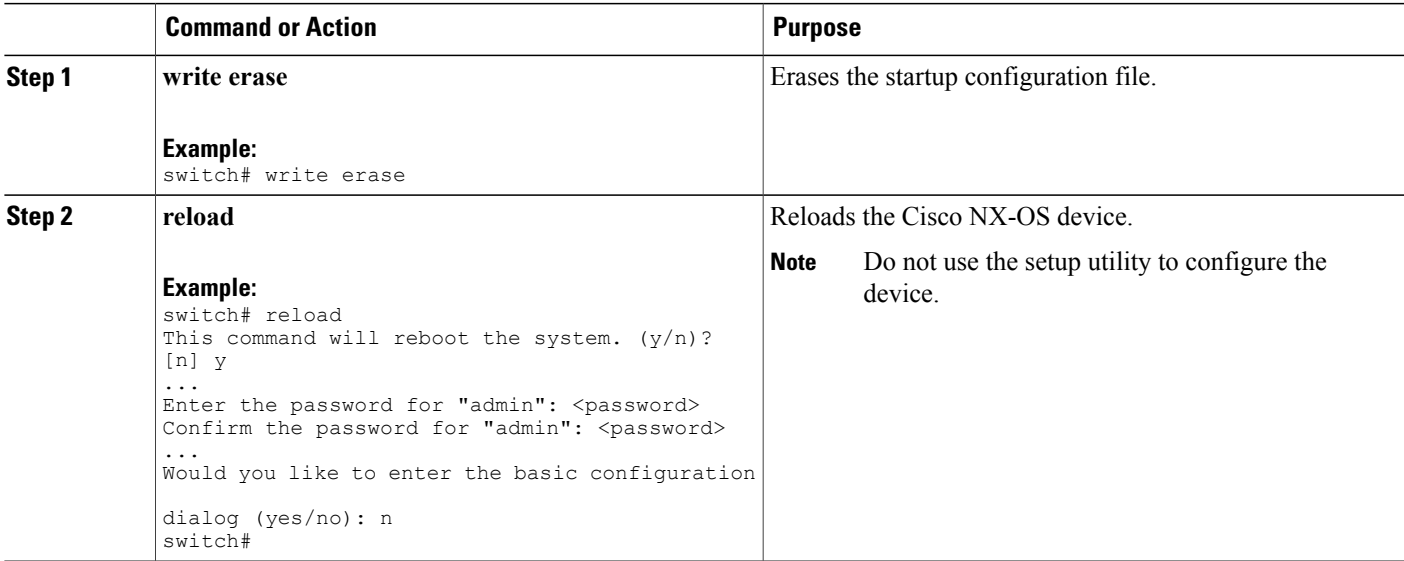

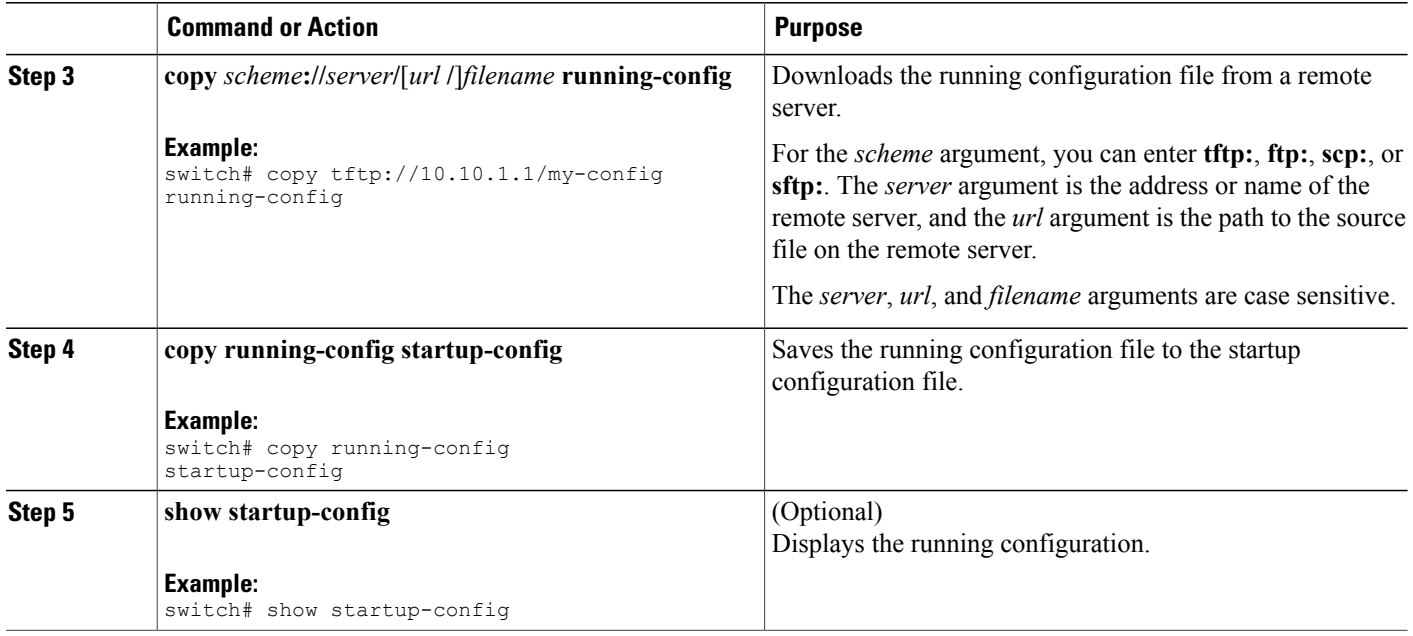

[Copying](#page-130-1) Files, on page 117

## **Copying Configuration Files to an External Flash Memory Device**

You can copy configuration files to an external flash memory device as a backup for later use.

#### **Before You Begin**

Insert the external Flash memory device into the active supervisor module.

### **SUMMARY STEPS**

- **1.** (Optional) **dir** {**slot0:** | **usb1:** | **usb2:**}[*directory***/**]
- **2. copy running-config** {**slot0:** | **usb1:** | **usb2:**}[*directory***/**]*filename*
- **3. copy startup-config** {**slot0:** | **usb1:** | **usb2:**}[*directory***/**]*filename*

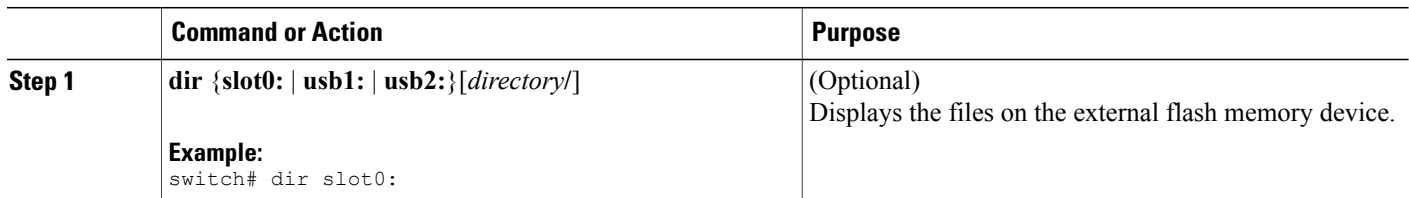

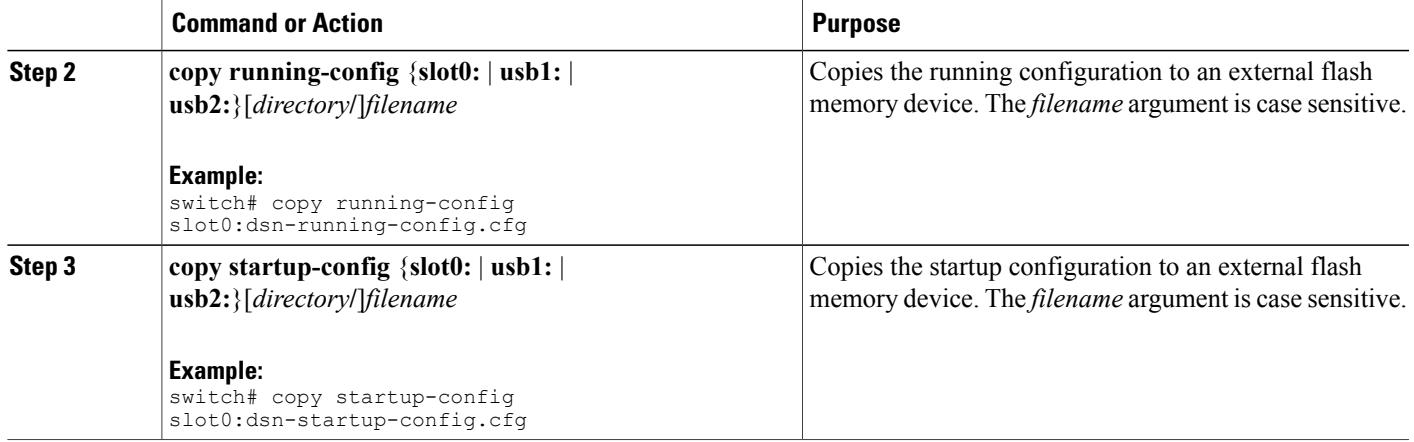

[Copying](#page-130-1) Files, on page 117

## **Copying the Running Configuration from an External Flash Memory Device**

You can configure your Cisco NX-OS device by copying configuration files created on another Cisco NX-OS device and saved to an external flash memory device.

#### **Before You Begin**

Insert the external flash memory device into the active supervisor module.

### **SUMMARY STEPS**

- **1.** (Optional) **dir** {**slot0:** | **usb1:** | **usb2:**}[*directory***/**]
- **2. copy** {**slot0:** | **usb1:** | **usb2:**}[*directory***/**]*filename* **running-config**
- **3.** (Optional) **show running-config**
- **4.** (Optional) **copy running-config startup-config**
- **5.** (Optional) **show startup-config**

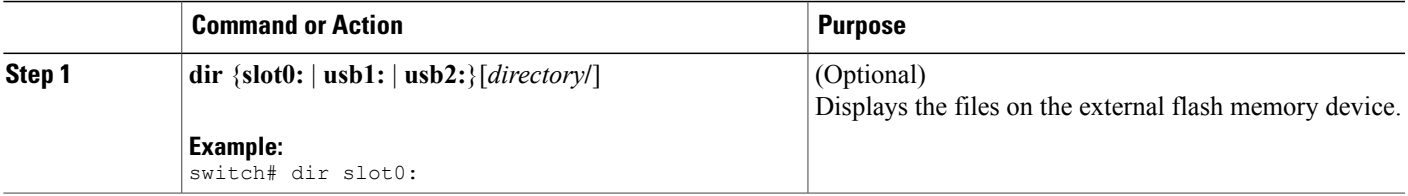

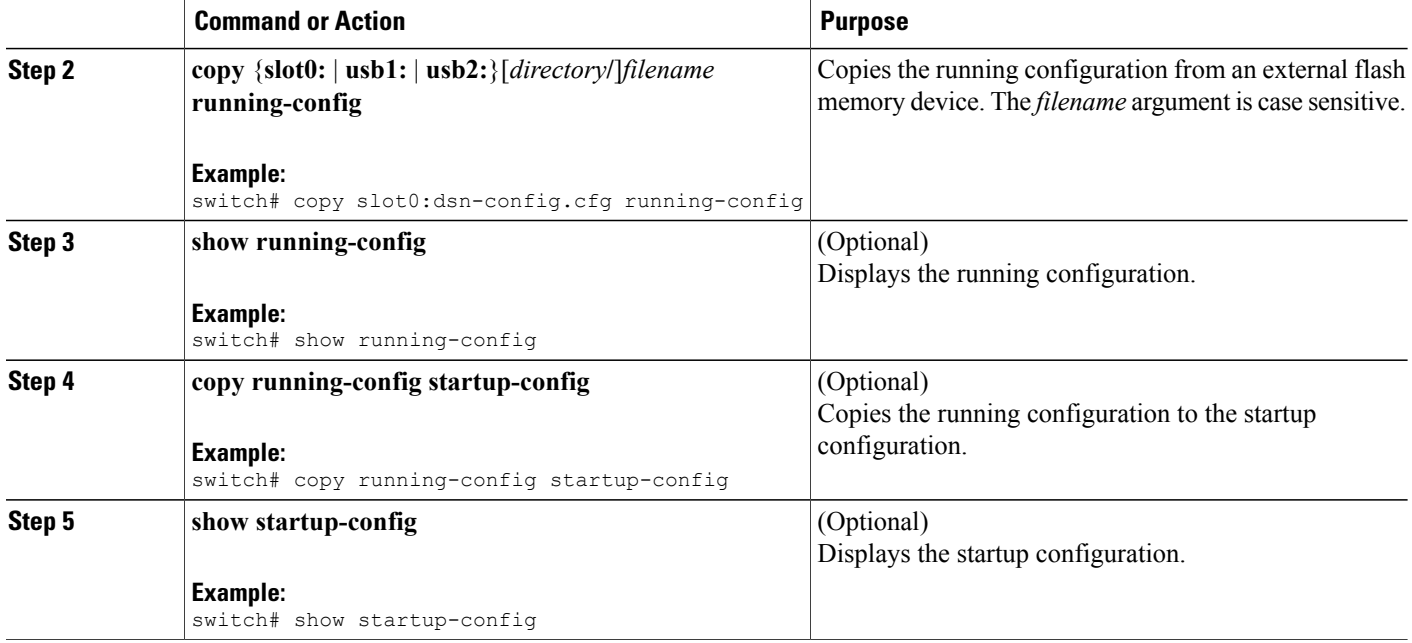

[Copying](#page-130-1) Files, on page 117

# **Copying the Startup Configuration from an External Flash Memory Device**

You can recover the startup configuration on your Cisco NX-OS device by downloading a new startup configuration file saved on an external flash memory device.

#### **Before You Begin**

Insert the external flash memory device into the active supervisor module.

### **SUMMARY STEPS**

- **1.** (Optional) **dir** {**slot0:** | **usb1:** | **usb2:**}[*directory***/**]
- **2. copy** {**slot0:** | **usb1:** | **usb2:**}[*directory* **/**]*filename* **startup-config**
- **3.** (Optional) **show startup-config**

#### **DETAILED STEPS**

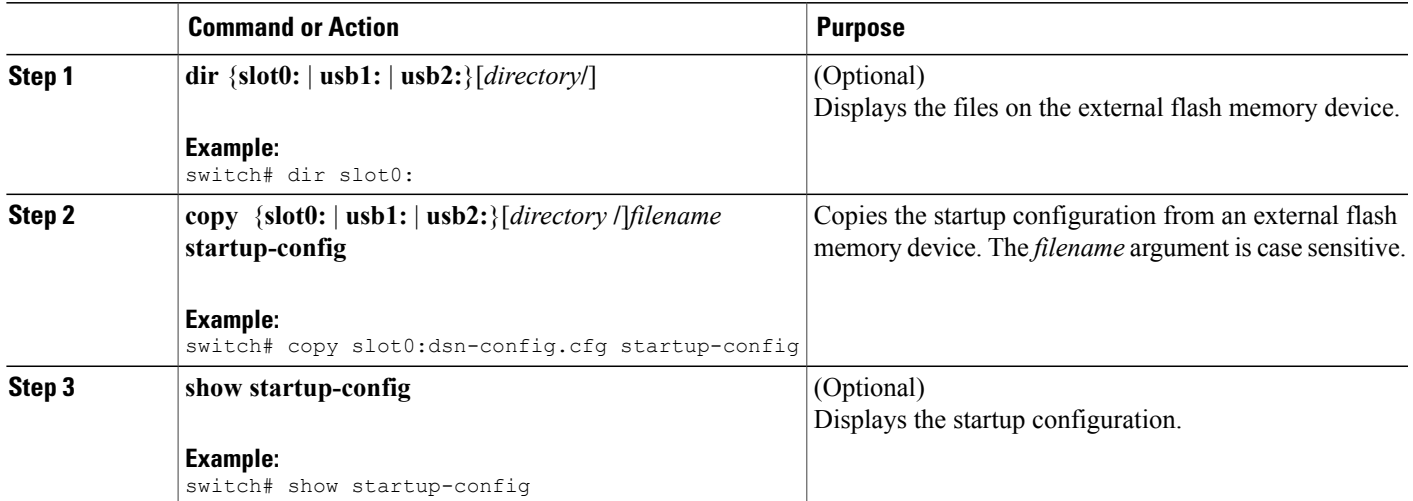

#### **Related Topics**

[Copying](#page-130-1) Files, on page 117

# **Copying Configuration Files to an Internal File System**

You can copy configuration files to the internal memory as a backup for later use.

#### **SUMMARY STEPS**

- **1. copy running-config** [*filesystem***:**][*directory***/**] | [*directory***/**]*filename*
- **2. copy startup-config** [*filesystem***:**][*directory***/**] | [*directory***/**]*filename*

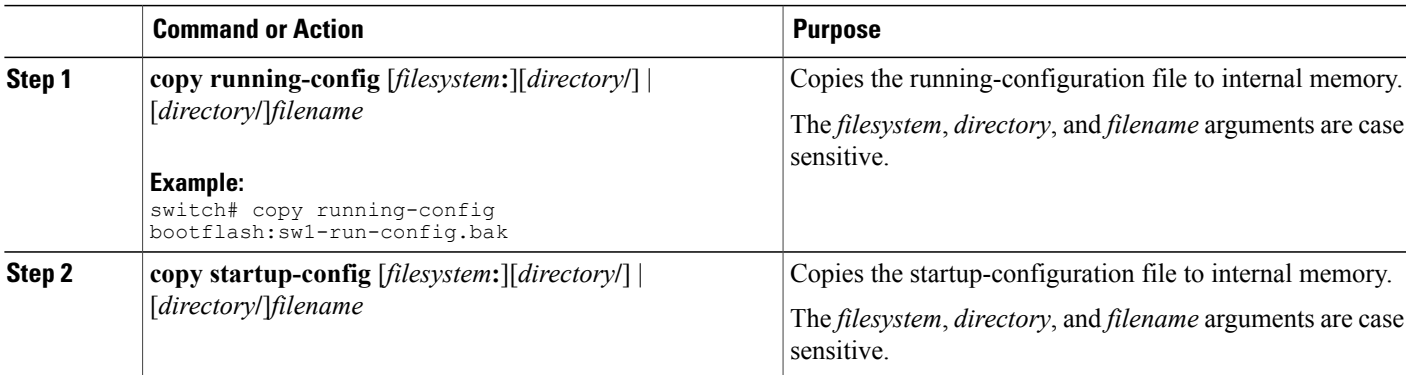

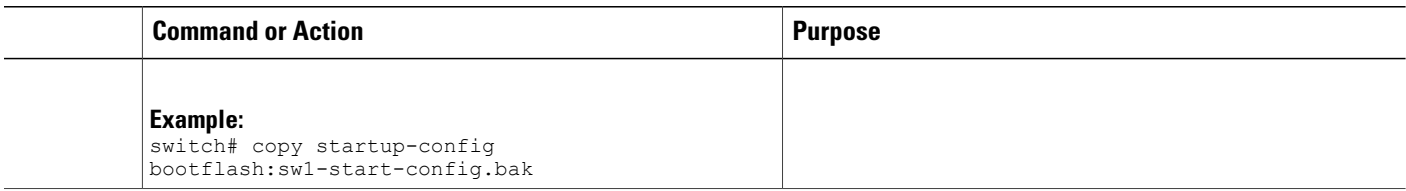

[Copying](#page-122-0) Files, on page 109

### **Rolling Back to a Previous Configuration**

Problems, such as memory corruption, can occur that make it necessary for you to recover your configuration from a backed up version.

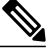

**Note**

Each time that you enter a **copy running-config startup-config** command, a binary file is created and the ASCII file is updated. A valid binary configuration file reduces the overall boot time significantly. A binary file cannot be uploaded, but its contents can be used to overwrite the existing startup configuration. The **write erase** command clears the binary file.

#### **SUMMARY STEPS**

- **1. write erase**
- **2. reload**
- **3. copy** *configuration\_file* **running-configuration**
- **4. copy running-config startup-config**

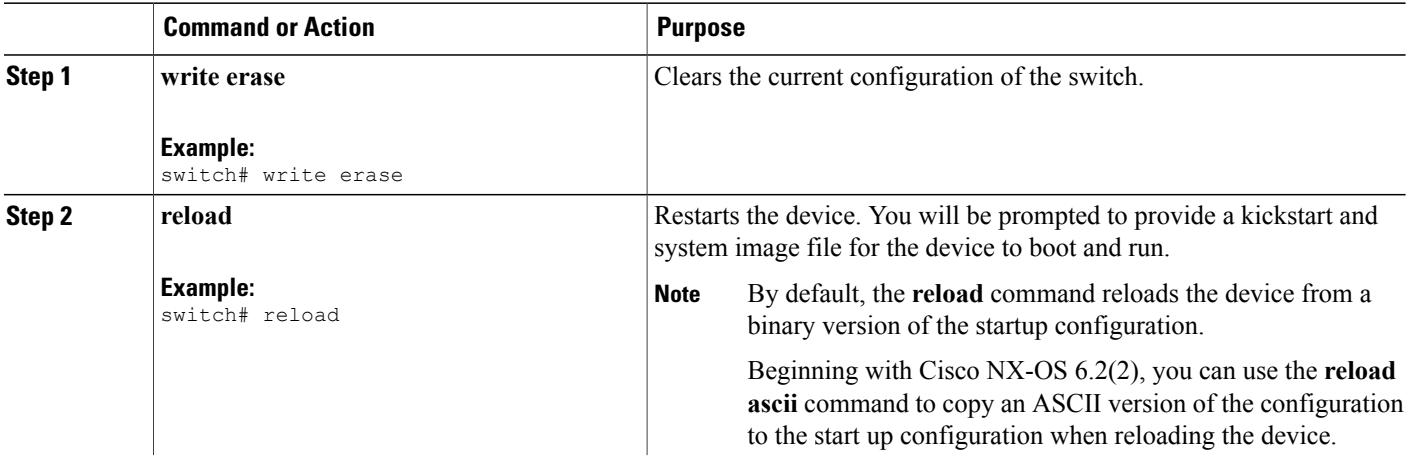
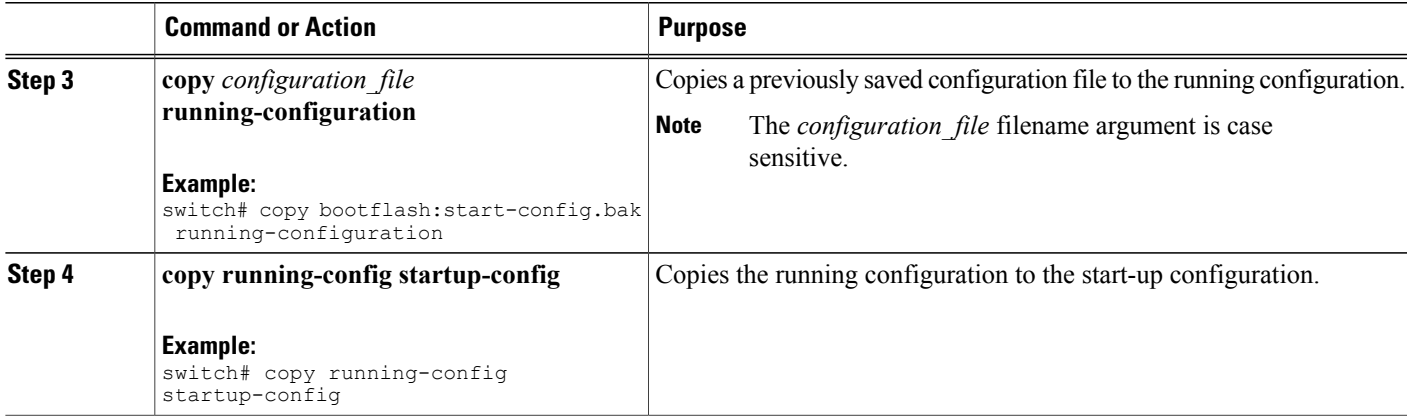

## <span id="page-144-0"></span>**Removing the Configuration for a Missing Module**

When you remove an I/O module from the chassis, you can also remove the configuration for that module from the running configuration.

**Note** You can only remove the configuration for an empty slot in the chassis.

#### **Before You Begin**

Remove the I/O module from the chassis.

#### **SUMMARY STEPS**

- **1.** (Optional) **show hardware**
- **2. purge module** *slot* **running-config**
- **3.** (Optional) **copy running-config startup-config**

#### **DETAILED STEPS**

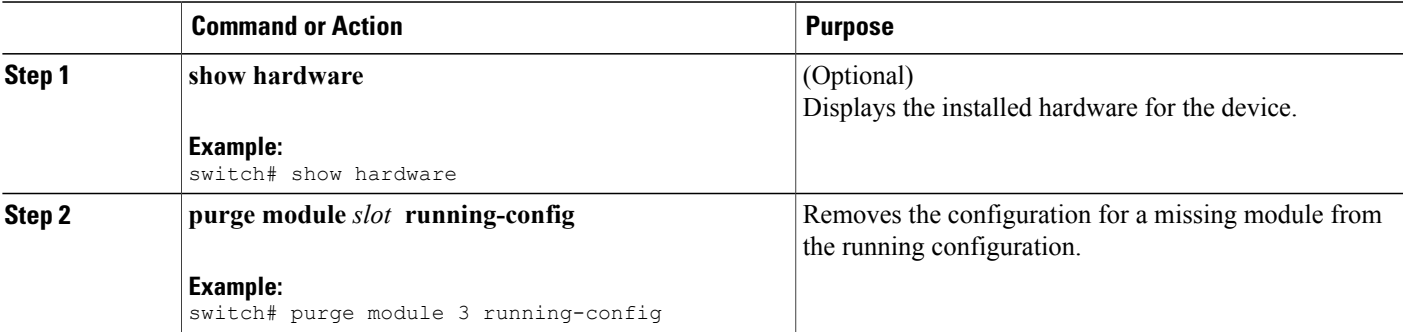

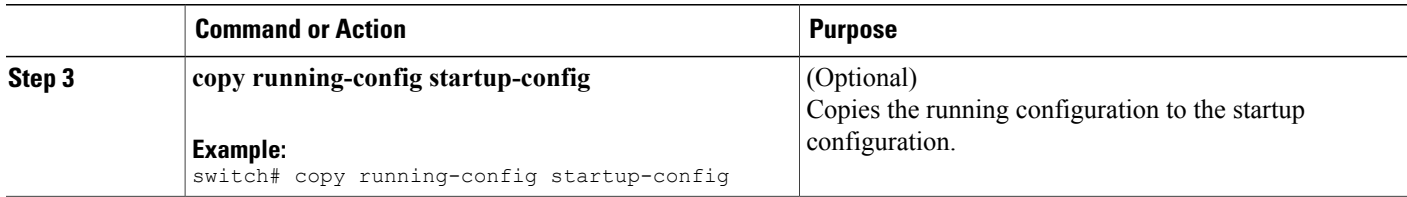

## <span id="page-145-0"></span>**Erasing a Configuration**

You can erase the configuration on your device to return to the factory defaults.

You can erase the following configuration files saved in the persistent memory on the device:

- Startup
- Boot
- Debug

**Note** The **write erase** command erases the entire startup configuration, except for the following:

- Boot variable definitions
- The IPv4 configuration on the mgmt0 interface, including the following:
	- ◦Address
	- ◦Subnet mask

To remove the boot variable definitions and the IPv4 configuration on the mgmt0 interface, use the **write erase boot** command.

#### **SUMMARY STEPS**

**1. write erase** [**boot** | **debug**]

#### **DETAILED STEPS**

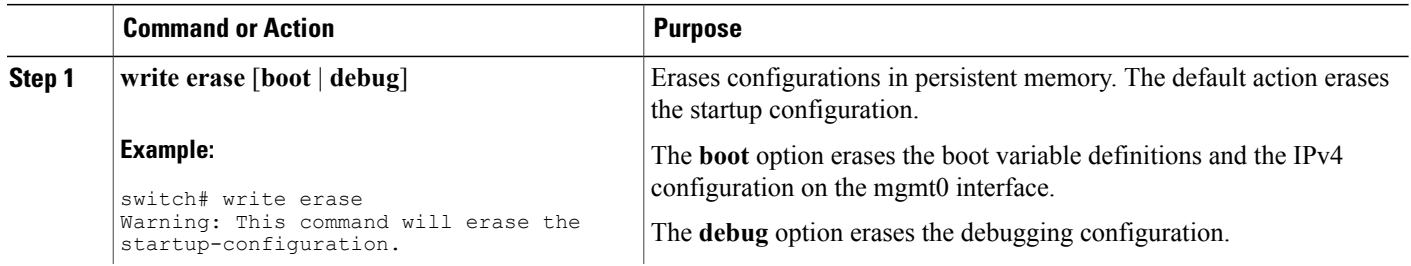

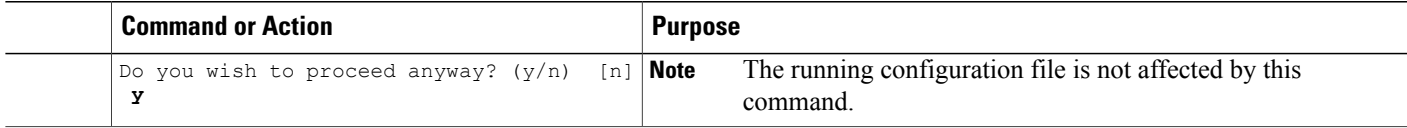

## <span id="page-146-0"></span>**Clearing Inactive Configurations**

You can clear inactive Quality of Service (QoS) and/or access control list (ACL) configurations.

#### **SUMMARY STEPS**

- **1.** (Optional) **show running-config** *type* **inactive-if-config**
- **2. clear inactive-config** *policy*
- **3.** (Optional) **show inactive-if-config log**

#### **DETAILED STEPS**

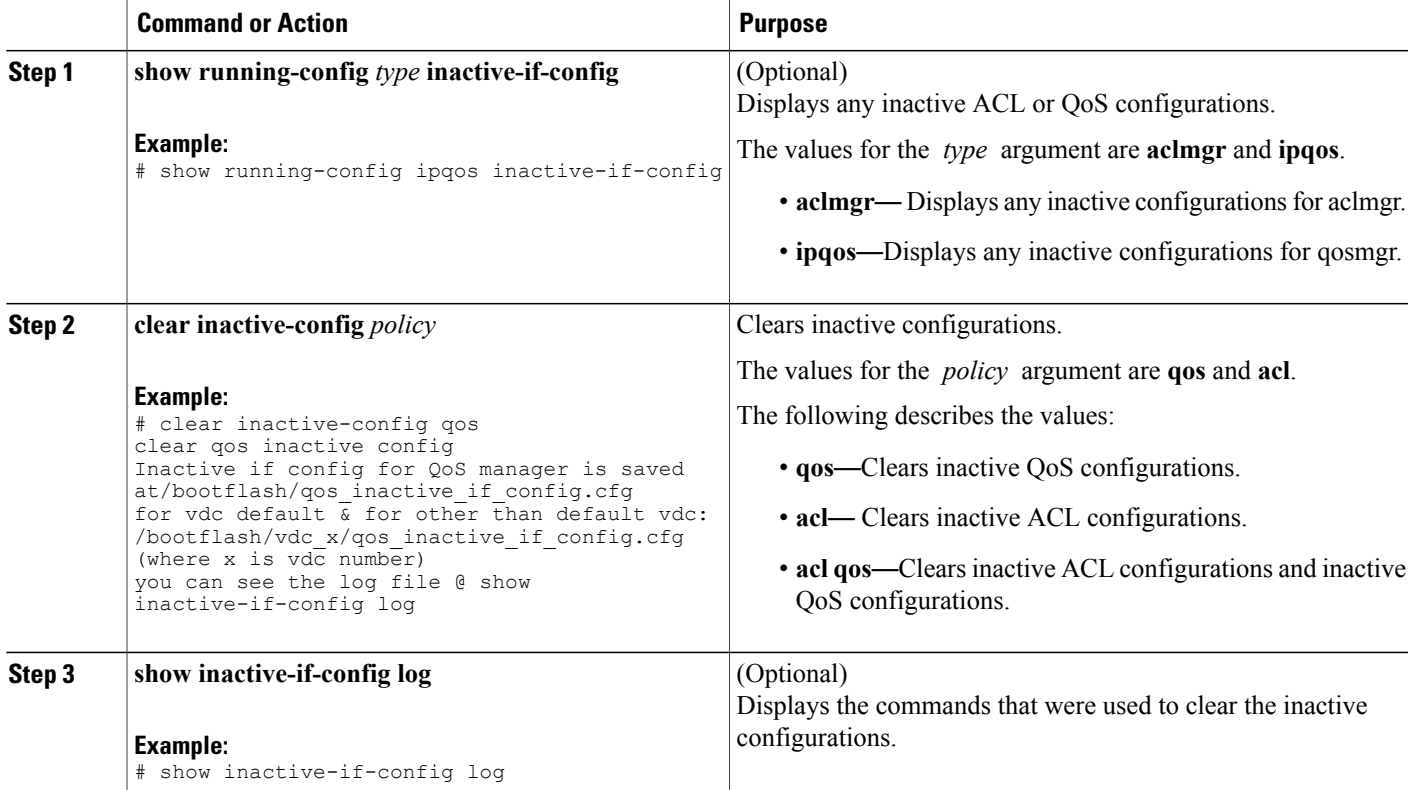

# <span id="page-147-0"></span>**Verifying the Device Configuration**

To verify the configuration after bootstrapping the device using POAP, use one of the following commands:

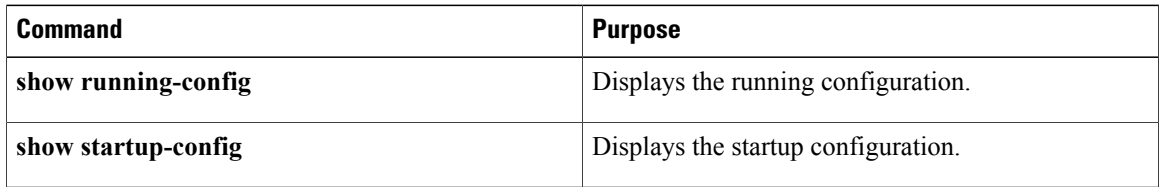

For detailed information about the fields in the output from these commands, see the Cisco Nexus command reference for your device.

# **Examples of Working with Configuration Files**

This section includes examples of working with configuration files.

## <span id="page-147-3"></span>**Copying Configuration Files**

This example shows how to copy a running configuration to the bootflash: file system:

## <span id="page-147-2"></span>**Backing Up Configuration Files**

This example shows how to back up the startup configuration to the bootflash: file system (ASCII file): switch# **copy startup-config bootflash:my-config**

This example shows how to back up the startup configuration to the TFTP server (ASCII file): switch# **copy startup-config tftp://172.16.10.100/my-config**

This example shows how to back up the running configuration to the bootflash: file system (ASCII file): switch# **copy running-config bootflash:my-config**

## <span id="page-147-1"></span>**Rolling Back to a Previous Configuration**

To roll back your configuration to a snapshot copy of a previously saved configuration, you need to perform the following steps:

- **1** Clear the current running image with the **write erase** command.
- **2** Restart the device with the **reload** command.

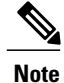

By default, the **reload** command reloads the device from a binary version of the startup configuration.

Beginning with Cisco NX-OS 6.2(2), you can use the **reload ascii** command to copy an ASCII version of the configuration to the start up configuration when reloading the device.

- **3** Copy the previously saved configuration file to the running configuration with the **copy** *configuration\_file* **running-configuration** command.
- **4** Copy the running configuration to the start-up configuration with the **copy running-config startup-config** command.

## **Additional References for Configuration Files**

This section includes additional information related to managing configuration files.

## **Related Documents for Configuration Files**

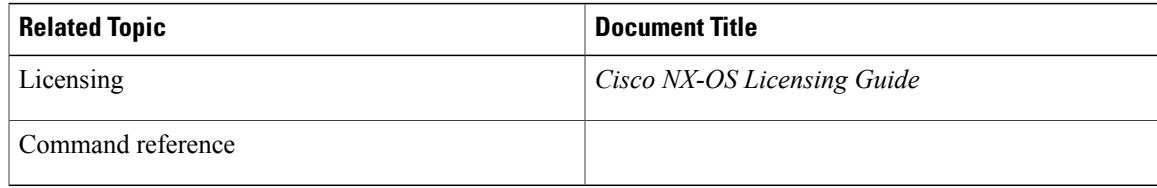

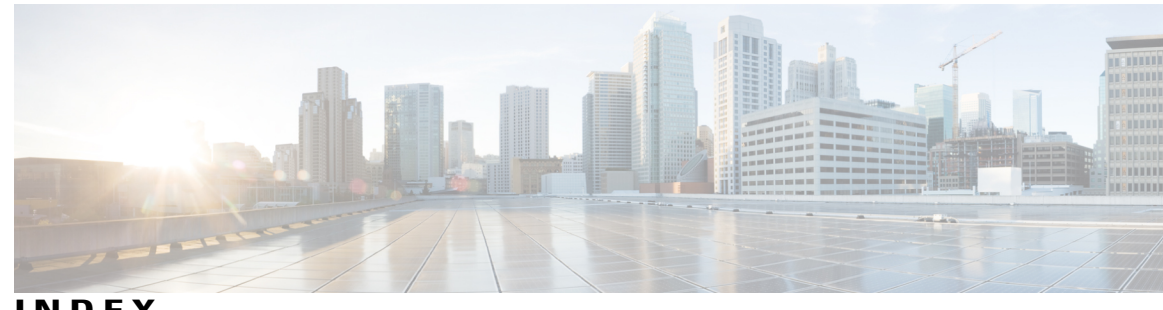

**INDEX**

--More-- prompt **[66](#page-79-0)** filtering output **[66](#page-79-0)** searching output **[66](#page-79-0)**

### **A**

aliases, See [command](#page-150-0) aliases archive files **[114](#page-127-0), [115](#page-128-0), [116](#page-129-0)** appending files **[115](#page-128-1)** creating **[114](#page-127-0)** displaying the contents to the screen **[115](#page-128-0)** extracting files **[115](#page-128-0)** listing archived filenames **[116](#page-129-0)**

### **B**

banners, See EXEC [banners](#page-151-0) basic device management **[92](#page-105-0)** licensing **[92](#page-105-0)** BIOS **[71](#page-84-0)** loader> prompt **[71](#page-84-0)** boot variables **[132](#page-145-0)** erasing configuration **[132](#page-145-0)**

### <span id="page-150-1"></span>**C**

```
characters 46
    special 46
CLI 42, 50, 67, 68, 69, 71
    command history 67
    command modes 42
    command name completion 50
    command prompt 42
    configuring the edit mode 68
    disabling confirmation prompts 69
    enabling confirmation prompts 69
    examples 71
    setting display colors 69
```
<span id="page-150-2"></span><span id="page-150-0"></span>CLI history **[67](#page-80-1)** controlling command recall **[67](#page-80-1)** CLI prompt **[42](#page-55-1)** description **[42](#page-55-1)** CLI variables **[52,](#page-65-0) [53,](#page-66-0) [71,](#page-84-2) [72](#page-85-0)** characteristics **[52](#page-65-0)** description **[52](#page-65-1)** examples **[71](#page-84-2)** persistent **[53](#page-66-0)** referencing **[52](#page-65-0)** session-only **[52](#page-65-2)** system-defined variables **[72](#page-85-0)** clocks **[92,](#page-105-1) [98,](#page-111-0) [99,](#page-112-0) [101](#page-114-0)** clock manager **[92](#page-105-1)** default settings **[101](#page-114-0)** description **[92](#page-105-2)** setting clock manager **[99](#page-112-0)** setting manually **[98](#page-111-0)** COM1 port **[76](#page-89-0)** settings **[76](#page-89-0)** COM1 ports **[80](#page-93-0), [84](#page-97-0)** configuring settings **[80](#page-93-0)** enabling modem connections **[84](#page-97-0)** command aliases **[54,](#page-67-0) [55,](#page-68-0) [56,](#page-69-0) [71](#page-84-3)** characteristics **[54](#page-67-1)** defining **[55](#page-68-0)** description **[54](#page-67-0)** examples **[71](#page-84-3)** user session only **[56](#page-69-0)** command history **[67,](#page-80-0) [68](#page-81-1)** description **[67](#page-80-0)** displaying **[68](#page-81-1)** command modes **[42](#page-55-2), [43](#page-56-0), [44](#page-57-0), [45](#page-58-0)** description **[42](#page-55-0)** EXEC **[42](#page-55-2)** exiting **[45](#page-58-1)** global configuration **[42](#page-55-3)** interface **[43](#page-56-0)** restoring **[44](#page-57-0)** saving **[44](#page-57-0)** subinterface **[44](#page-57-1)** summary (table) **[45](#page-58-0)**

<span id="page-151-1"></span>command scripts **[56,](#page-69-1) [57,](#page-70-0) [58,](#page-71-0) [72](#page-85-1)** delaying command actions **[58](#page-71-0)** description **[56](#page-69-1)** echoing text to terminals **[57](#page-70-0)** examples **[72](#page-85-1)** commands **[49](#page-62-0), [51](#page-64-0), [67](#page-80-2)** abbreviations **[49](#page-62-0)** no form **[51](#page-64-0)** recalling **[67](#page-80-2)** commands scripts **[56](#page-69-2)** running **[56](#page-69-2)** configuration **[39,](#page-52-0) [101,](#page-114-1) [134](#page-147-0)** displaying **[39,](#page-52-0) [101,](#page-114-1) [134](#page-147-0)** configuration files **[121](#page-134-0), [122](#page-135-0), [123](#page-136-0), [126](#page-139-0), [129](#page-142-0), [130](#page-143-0), [132](#page-145-0), [133](#page-146-0), [134](#page-147-1)** clear inactive-config **[133](#page-146-0)** copying from remote servers **[123](#page-136-0)** copying to external memory **[126](#page-139-0)** copying to internal file systems **[129](#page-142-0)** description **[121](#page-134-1)** erasing **[132](#page-145-0)** example backup **[134](#page-147-2)** example copy **[134](#page-147-3)** example roll back **[134](#page-147-1)** licensing **[122](#page-135-0)** rolling back to previous configurations **[130](#page-143-0)** types **[121](#page-134-0)** configuration prompts **[69](#page-82-1)** disabing **[69](#page-82-1)** enabing **[69](#page-82-1)** configuring devices **[29](#page-42-0), [30](#page-43-0), [31](#page-44-0), [33](#page-46-0), [35](#page-48-0), [36](#page-49-0), [38](#page-51-0)** POAP process **[31](#page-44-0), [33](#page-46-1), [35,](#page-48-0) [36](#page-49-0)** DHCP phase **[33](#page-46-1)** post-installation reload phase **[36](#page-49-0)** power up phase **[33](#page-46-0)** script execution phase **[35](#page-48-0)** using POAP **[29,](#page-42-0) [30,](#page-43-0) [38](#page-51-0)** console ports **[76](#page-89-1), [78,](#page-91-0) [84](#page-97-0)** configuring settings **[78](#page-91-0)** enabling modem connections **[84](#page-97-0)** settings **[76](#page-89-1)** context-sensitive help **[58](#page-71-1)** syntax checking **[58](#page-71-1)**

#### <span id="page-151-2"></span>**D**

daylight savings time, See [summer](#page-154-0) time default settings **[90,](#page-103-0) [101,](#page-114-0) [120](#page-133-0)** clocks **[101](#page-114-0)** file systems **[90](#page-103-0), [120](#page-133-0)** MOTD banners **[101](#page-114-0)** Telnet servers **[101](#page-114-0)**

default users **[19](#page-32-0)** description **[19](#page-32-0)** diff utility **[63](#page-76-0)** description **[63](#page-76-0)** directories **[104,](#page-117-0) [105,](#page-118-0) [106,](#page-119-0) [107](#page-120-0)** changing current directories **[105](#page-118-1)** creating **[106](#page-119-0)** description **[104](#page-117-0)** displaying contents **[107](#page-120-0)** displaying current directory **[105](#page-118-2)** licensing requirements **[105](#page-118-3)** working with **[105](#page-118-0)**

#### **E**

egrep utility **[64](#page-77-0)** filtering show command output **[64](#page-77-0)** searching show command output **[64](#page-77-0)** examples **[117,](#page-130-0) [118,](#page-131-0) [119,](#page-132-0) [120,](#page-133-1) [134](#page-147-2)** accessing directories on standby supervisor modules **[117](#page-130-1)** backing up configuration files **[134](#page-147-2)** compressing files **[119](#page-132-0)** copying configuration files **[134](#page-147-3)** copying files **[117](#page-130-2)** displaying file checksums **[119](#page-132-1)** displaying file contents **[118](#page-131-0)** finding files **[120](#page-133-1)** moving files **[117](#page-130-0)** redirecting show command output **[119](#page-132-2)** rolling back to a previous configuration **[134](#page-147-1)** uncompressing files **[119](#page-132-0)** EXEC banner **[95](#page-108-0)** configuring **[95](#page-108-0)** EXEC banners **[92](#page-105-3)** See also EXEC [banners](#page-151-0) description **[92](#page-105-3)** See also EXEC [banners](#page-151-0) EXEC command mode **[42](#page-55-2)** description **[42](#page-55-2)**

#### <span id="page-151-0"></span>**F**

FCoE **[3](#page-16-0)** Fibre Channel over Ethernet **[3](#page-16-0)** file systems **[90](#page-103-0), [103](#page-116-0), [105](#page-118-1), [108](#page-121-0), [120](#page-133-0)** accessing standby supervisor modules **[108](#page-121-0)** changing current directories **[105](#page-118-1)** default settings **[90](#page-103-0), [120](#page-133-0)** description **[103](#page-116-0)** licensing requirements **[105](#page-118-3)** specifying **[103](#page-116-0)**

files [104,](#page-117-1) [105,](#page-118-3) [108](#page-121-1), [109](#page-122-0), [110](#page-123-0), [111](#page-124-0), [112](#page-125-0), [113](#page-126-0), [114](#page-127-1), [117](#page-130-2), [118](#page-131-0), [119](#page-132-0), [120](#page-133-1) compressing **[111](#page-124-1)** compressing, examples **[119](#page-132-0)** copying **[109](#page-122-0)** copying, examples **[117](#page-130-2)** deleting **[110](#page-123-0)** description **[104](#page-117-1)** displaying checksums **[111](#page-124-0)** displaying contents **[110](#page-123-1)** displaying files checksums, examples **[119](#page-132-1)** displaying files contents, examples **[118](#page-131-0)** displaying last lines **[112](#page-125-0)** finding **[113](#page-126-0)** finding, example **[120](#page-133-1)** licensing requirements **[105](#page-118-3)** moving **[108](#page-121-1)** moving, examples **[117](#page-130-0)** redirecting command output **[112](#page-125-1)** renaming **[108](#page-121-1)** tar files **[114](#page-127-1)** uncompressing **[111](#page-124-1)** uncompressing, examples **[119](#page-132-0)** files systems **[105](#page-118-2)** displaying current directory **[105](#page-118-2)** filtering **[61,](#page-74-0) [62,](#page-75-0) [63,](#page-76-0) [64,](#page-77-0) [65,](#page-78-0) [66](#page-79-0)** --More-- prompt **[66](#page-79-0)** diff utility **[63](#page-76-0)** egrep utility **[64](#page-77-0)** grep utility **[64](#page-77-0)** keywords **[62](#page-75-0)** less utility **[64](#page-77-1)** sed utility **[65](#page-78-0)** show command output **[61](#page-74-0)**

### **G**

global configuration command mode **[42](#page-55-3)** description **[42](#page-55-3)** global configuration mode **[45](#page-58-0)** summary **[45](#page-58-0)** grep utility **[64](#page-77-0)** searching show command output **[64](#page-77-0)** grep utility filtering show command output **[64](#page-77-0)** guidelines and limitations **[37](#page-50-0)** POAP **[37](#page-50-0)**

#### <span id="page-152-0"></span>**H**

hostname **[91,](#page-104-0) [93](#page-106-0)** configuring **[93](#page-106-0)** description **[91](#page-104-0)**

### **I**

IEEE 802.1p **[3](#page-16-0)** IEEE 802.3x **[3](#page-16-0)** Interface configuration command mode **[43](#page-56-0)** description **[43](#page-56-0)** interface configuration mode **[45](#page-58-0)** summary **[45](#page-58-0)**

## **K**

keystrokes **[47](#page-60-0)** shortcuts **[47](#page-60-0)**

### **L**

less utility **[64](#page-77-1)** filtering show command output **[64](#page-77-1)** searching show command output **[64](#page-77-1)** licensing **[78](#page-91-1), [92](#page-105-0), [105](#page-118-3), [122](#page-135-0)** basic device management **[92](#page-105-0)** configuration files **[122](#page-135-0)** directories **[105](#page-118-3)** file systems **[105](#page-118-3)** files **[105](#page-118-3)** terminal settings **[78](#page-91-1)** loader> prompt **[71](#page-84-0)** description **[71](#page-84-0)**

### **M**

management access **[24](#page-37-0)** description **[24](#page-37-0)** management interfaces **[25](#page-38-0), [26](#page-39-0), [27](#page-40-0)** displaying information **[26](#page-39-0)** using force option during shutdown **[27](#page-40-0)** message-of-the-day banners, See MOTD [banners](#page-153-0) mgmt0 interfaces **[25](#page-38-1)** description **[25](#page-38-1)** modems **[77](#page-90-0), [84](#page-97-0), [85](#page-98-0), [87](#page-100-0), [88](#page-101-0)** configuring connections **[84](#page-97-1)** configuring user-specific initialization strings **[87](#page-100-0)** downloading initialization string **[85](#page-98-0)** enabling connections **[84](#page-97-0)** initializing connection **[88](#page-101-0)** settings **[77](#page-90-0)** modes, See [command](#page-150-1) modes modules **[70](#page-83-0), [131](#page-144-0)** removing configuration after removal **[131](#page-144-0)** sending commands from the supervisor mdoule session **[70](#page-83-0)** <span id="page-153-0"></span>MOTD banner **[94](#page-107-0)** configuring **[94](#page-107-0)** MOTD banners **[92](#page-105-4), [101](#page-114-0)** default settings **[101](#page-114-0)** description **[92](#page-105-4)**

#### **P**

<span id="page-153-1"></span>passwords **[19,](#page-32-0) [20](#page-33-0)** administrator **[19](#page-32-0)** setting administrator default **[20](#page-33-0)** POAP **[29,](#page-42-0) [30](#page-43-0), [31](#page-44-0), [33](#page-46-1), [36](#page-49-0), [37](#page-50-0), [38](#page-51-1)** configuration script **[30](#page-43-0)** DHCP discovery phase **[33](#page-46-1)** guidelines and limitations **[37](#page-50-0)** post-installation reload phase **[36](#page-49-0)** process **[31](#page-44-0)** setting up the network environment **[38](#page-51-1)** using to configure a switch **[38](#page-51-0)** Power On Auto Provisioning **[33](#page-46-0)** power up phase **[33](#page-46-0)** provisioning devices **[33](#page-46-0)** POAP process **[33](#page-46-0)** power up phase **[33](#page-46-0)** PowerOn Auto Provisioning **[35](#page-48-0)** See also [POAP](#page-153-1) script execution phase **[35](#page-48-0)** See also [POAP](#page-153-1) privileged EXEC mode **[45](#page-58-0)** summary **[45](#page-58-0)** prompts, See confirmation prompts provisioning devices **[29,](#page-42-0) [30,](#page-43-0) [31,](#page-44-0) [33,](#page-46-1) [35,](#page-48-0) [36](#page-49-0)** POAP process **[31](#page-44-0), [33](#page-46-1), [35,](#page-48-0) [36](#page-49-0)** DHCP phase **[33](#page-46-1)** post-installation reload phase **[36](#page-49-0)** script execution phase **[35](#page-48-0)** using POAP **[29,](#page-42-0) [30](#page-43-0)**

#### **R**

regular expressions **[60](#page-73-0), [61](#page-74-1)** anchoring **[61](#page-74-1)** filtering CLI output **[60](#page-73-1)** multiple-character patterns **[60](#page-73-0)** special characters **[60](#page-73-2)** running configuration **[39](#page-52-0), [101](#page-114-1), [134](#page-147-0)** displaying **[39,](#page-52-0) [101,](#page-114-1) [134](#page-147-0)** running configurations **[122](#page-135-1), [123](#page-136-1), [127](#page-140-0), [129](#page-142-0), [130](#page-143-0), [131](#page-144-0), [134](#page-147-3)** copying from external memory devices **[127](#page-140-0)** copying to internal file systems **[129](#page-142-0)** downloading from remote servers **[123](#page-136-1)**

running configurations *(continued)* example backup **[134](#page-147-2)** example copy **[134](#page-147-3)** example roll back **[134](#page-147-1)** removing configuration for missing modules **[131](#page-144-0)** rolling back to previous configurations **[130](#page-143-0)** saving to startup configurations **[122](#page-135-1)**

#### **S**

scripts, See [command](#page-151-1) scripts searching **[61](#page-74-0), [62](#page-75-0), [63](#page-76-0), [64](#page-77-0), [65](#page-78-0), [66](#page-79-0)** --More-- prompt **[66](#page-79-0)** diff utility **[63](#page-76-0)** egrep utility **[64](#page-77-0)** grep utility **[64](#page-77-0)** keywords **[62](#page-75-0)** less utility **[64](#page-77-1)** sed utility **[65](#page-78-0)** show command output **[61](#page-74-0)** sed utility **[65](#page-78-0)** filtering show command output **[65](#page-78-0)** searching show command output **[65](#page-78-0)** shortcuts **[47](#page-60-0)** keystrokes **[47](#page-60-0)** show command output **[119](#page-132-2)** redirecting, example **[119](#page-132-2)** show commands **[61](#page-74-0)** filtering output **[61](#page-74-0)** searching output **[61](#page-74-0)** sort utility **[65](#page-78-1)** description **[65](#page-78-1)** special characters **[46](#page-59-0)** description **[46](#page-59-0)** sscp **[62](#page-75-0)** redirecting show command output **[62](#page-75-0)** standby supervisor modules **[108](#page-121-0), [117](#page-130-1)** accessing directories, examples **[117](#page-130-1)** accessing file systems **[108](#page-121-0)** startup configuration **[39](#page-52-0), [101](#page-114-1), [132](#page-145-0), [134](#page-147-0)** displaying **[39](#page-52-0), [101](#page-114-1), [134](#page-147-0)** erasing **[132](#page-145-0)** startup configurations **[122](#page-135-1), [125](#page-138-0), [128](#page-141-0), [129](#page-142-0), [130](#page-143-0), [134](#page-147-2)** copying from external memory devices **[128](#page-141-0)** copying from running configurations **[122](#page-135-1)** copying to internal file systems **[129](#page-142-0)** downloading from remote servers **[125](#page-138-0)** example backup **[134](#page-147-2)** example copy **[134](#page-147-3)** example roll back **[134](#page-147-1)** rolling back to previous configurations **[130](#page-143-0)**

<span id="page-154-0"></span>subinterface configuration command mode **[44](#page-57-1)** description **[44](#page-57-1)** subinterface configuration mode **[45](#page-58-0)** summary **[45](#page-58-0)** summer time **[92,](#page-105-5) [97](#page-110-0)** configuring **[97](#page-110-0)** description **[92](#page-105-5)** switchname **[93](#page-106-0)** See also [hostname](#page-152-0) configuring **[93](#page-106-0)** See also [hostname](#page-152-0) syntax checking, See [context-sensitive](#page-151-2) help

#### **T**

Telnet servers **[101](#page-114-0)** default settings **[101](#page-114-0)** terminal sessions **[75,](#page-88-0) [89](#page-102-0)** clearing **[89](#page-102-0)** displaying information **[89](#page-102-1)** settings **[75](#page-88-0)** terminal settings **[78](#page-91-1)** licensing **[78](#page-91-1)** time zones **[92](#page-105-5), [96](#page-109-0)** configuring **[96](#page-109-0)**

time zones *(continued)* description **[92](#page-105-5)**

### **U**

user sessions **[92](#page-105-6), [101](#page-114-2)** description **[92](#page-105-6)** sending messages **[101](#page-114-2)** users **[100](#page-113-0)** managing **[100](#page-113-0)** users sessions **[100](#page-113-1)** displaying information **[100](#page-113-1)**

#### **V**

variables, See CLI [variables](#page-150-2) VDC **[8](#page-21-0)** defined **[8](#page-21-0)** virtual device contexts **[8](#page-21-0)** virtual terminals **[77,](#page-90-1) [82,](#page-95-0) [83](#page-96-0)** configuring **[82](#page-95-0)** configuring session limits **[83](#page-96-0)** settings **[77](#page-90-1)**

 $\overline{\phantom{a}}$